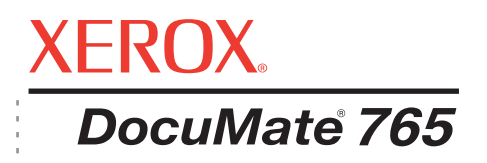

# DocuMate 765 Benutzerhandbuch **scanner**

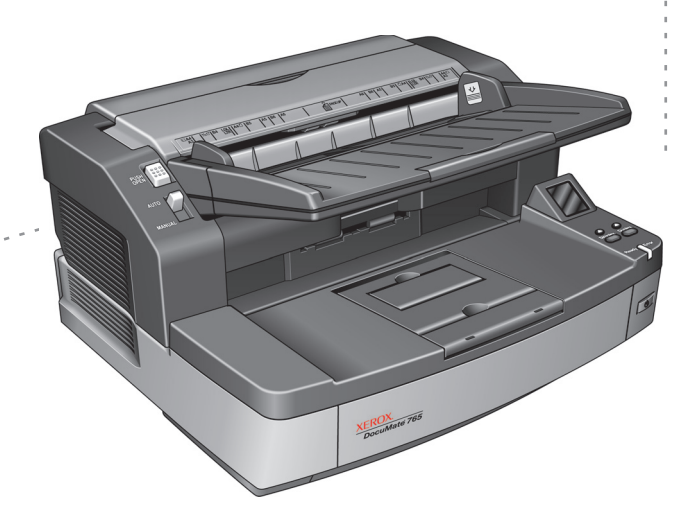

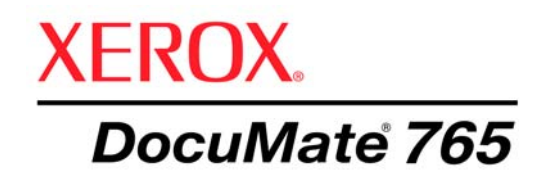

# DocuMate 765 **scanner** Benutzerhandbuch

Copyright © 2009 Visioneer, Inc.

Die Vervielfältigung, Anpassung und Übersetzung ist ohne vorherige schriftliche Genehmigung nur in dem unter den Urheberrechtsgesetzen gestatteten Umfang gestattet.

XEROX<sup>®</sup> ist eine Marke der Xerox Corporation in den Vereinigten Staaten und/oder anderen Ländern, die unter Lizenz verwendet wird. DocuMate ist eine Marke der Xerox Corporation, die unter Lizenz verwendet wird. Alle anderen in dieser Veröffentlichung erwähnten Produktnamen und Produktnummern von Xerox sind Marken der Xerox Corporation.

Der Markenname und das Logo von Visioneer sind eingetragene Marken von Visioneer, Inc. Der Markenname und das Logo von OmniPage<sup>®</sup> Pro sind eingetragene Marken der Nuance Communications, Inc. Kofax<sup>®</sup> und Virtual ReScan<sup>®</sup> sind eingetragene Marken, und VRS<sup>TM</sup> ist eine Marke der Kofax Image Products, Inc. QuickScan® ist eine Marke, und ISIS ist eine eingetragene Marke der Captiva Software Corporation. Adobe®, Adobe® Reader®, Adobe® Acrobat® und das Adobe® PDF-Logo sind eingetragene Marken der Adobe Systems Incorporated in den Vereinigten Staaten und/oder anderen Ländern. Das Adobe PDF-Logo erscheint in der Software des vorliegenden Produkts. Vollständiger Zugriff auf die Features der Adobe-Software ist nur gegeben, wenn ein beliebiges Adobe-Produkt auf Ihrem Computer installiert ist.

Microsoft ist eine eingetragene Marke der Microsoft Corporation in den Vereinigten Staaten. Windows ist eine Marke, und SharePoint<sup>®</sup> ist eine eingetragene Marke der Microsoft Corporation. ZyINDEX ist eine eingetragene Marke der ZyLAB International, Inc. Teile des ZyINDEX-Toolkits sind Copyright © 1990-1998, ZyLAB International, Inc. Alle Rechte vorbehalten. Alle anderen in den vorliegenden Unterlagen erwähnten Produkte können Marken der jeweiligen Unternehmen sein.

Die dargelegten Informationen können ohne vorherige Ankündigung geändert werden; sie stellen keine Zusicherung seitens Visioneer dar. Die beschriebene Software wird unter einer Lizenzvereinbarung bereitgestellt. Die Software darf nur entsprechend den Bedingungen dieser Vereinbarung verwendet und kopiert werden. Es ist rechtswidrig, die Software auf andere Medien als die ausdrücklich in der Lizenzvereinbarung gestatteten zu kopieren. Ohne ausdrückliche schriftliche Genehmigung von Visioneer darf kein Teil dieser Unterlagen für irgendwelche Zwecke, ausgenommen die persönliche Verwendung durch den Lizenznehmer sowie in dem durch die Lizenzvereinbarung gestatteten Umfang, und unabhängig von der Art und Weise oder den dafür eingesetzten Mitteln (elektronisch, mechanisch, durch Fotokopieren, Aufzeichnen, Speichern und Abrufen in Datenspeicherungsanlagen) vervielfältigt oder übertragen sowie in andere Sprachen übersetzt werden.

#### Teilenummer: 05-0756-300

Erläuterung zu eingeschränkten Rechten der US-Regierung

Verwendung, Vervielfältigung und Offenlegung unterliegen den in Unterabsatz (c)(1)(ii) der Klausel "Rights in Technical Data and Computer Software" in 52.227-FAR14 genannten Einschränkungen. Die mit dem vorliegenden Produkt gescannten Materialien können durch Gesetze und behördliche Regeln geschützt sein, darunter Urheberrechtsgesetze. Der Kunde trägt die alleinige Verantwortung, solche Gesetze und Regeln einzuhalten.

## **Inhaltsverzeichnis**

## **[Willkommen](#page-7-0)**

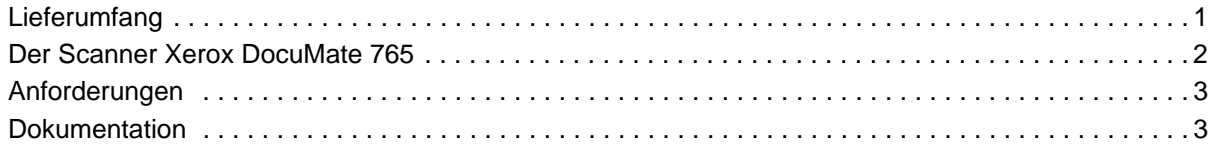

## **[Einrichtung](#page-10-0)**

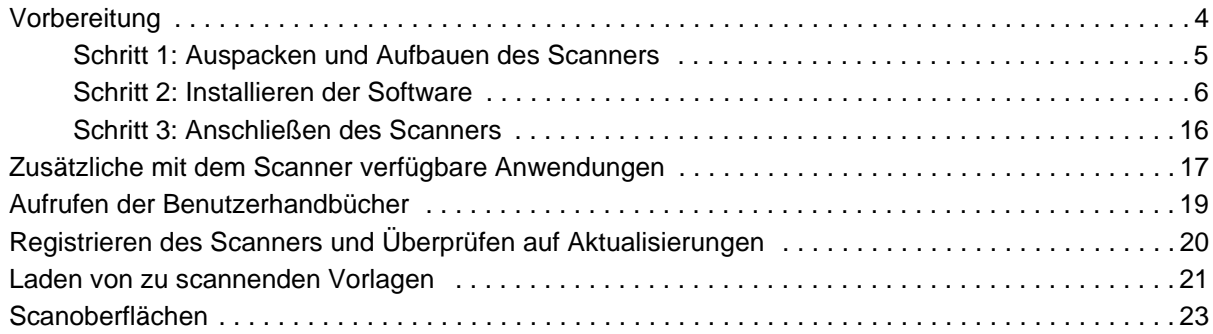

## **[Scannen mit der One Touch-Funktion](#page-30-0)**

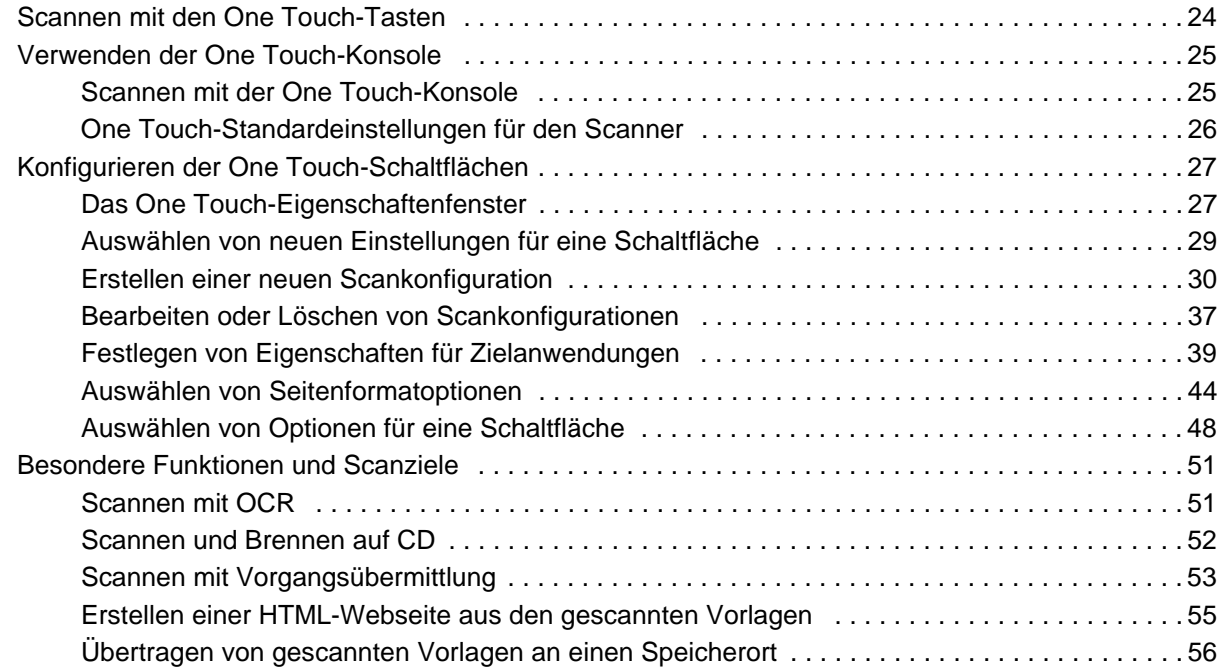

## **[Scannen mit der TWAIN-Oberfläche](#page-67-0)**

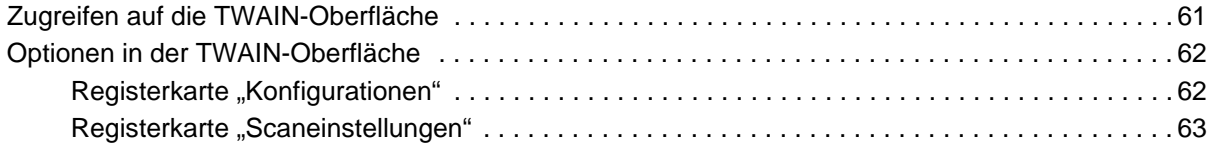

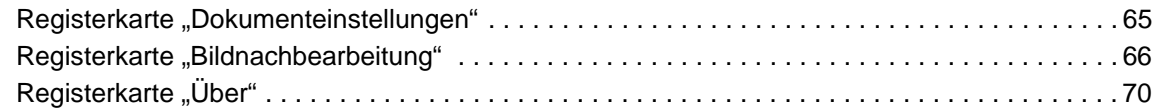

## **[Scannen über ISIS](#page-77-0)**

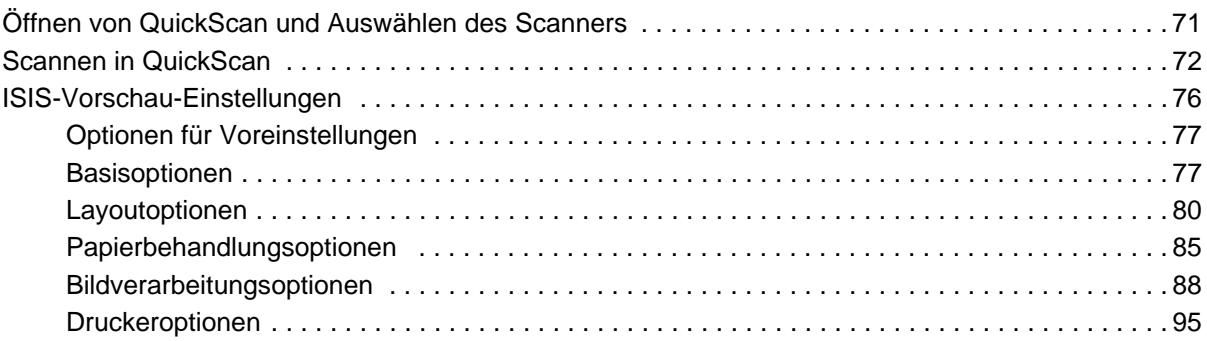

## **[Scannen über WIA](#page-103-0)**

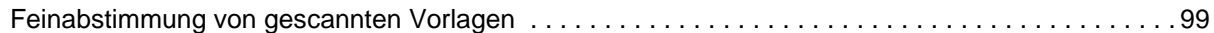

## **[Optionen, Wartung und Fehlerbehebung für den Scanner](#page-107-0)**

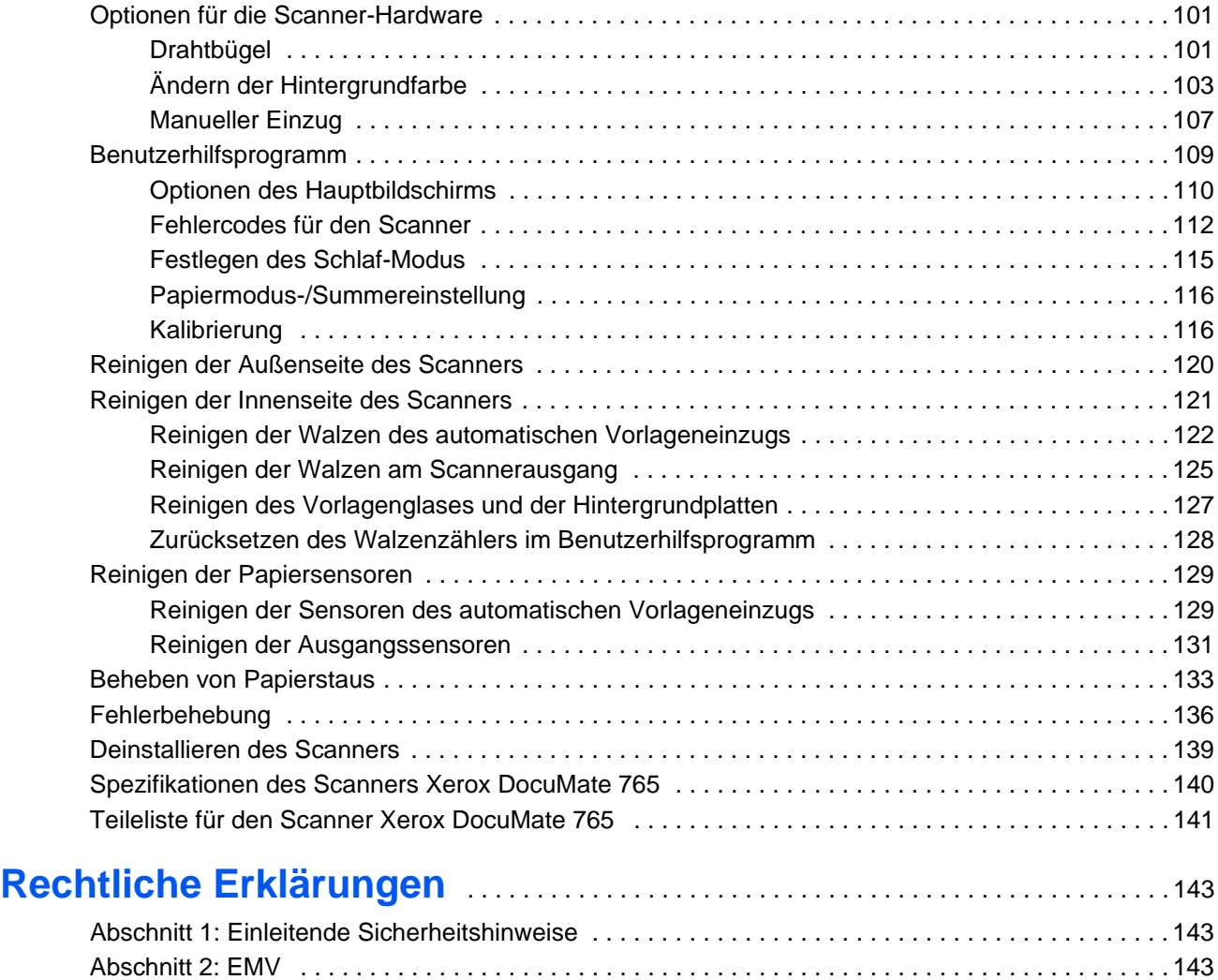

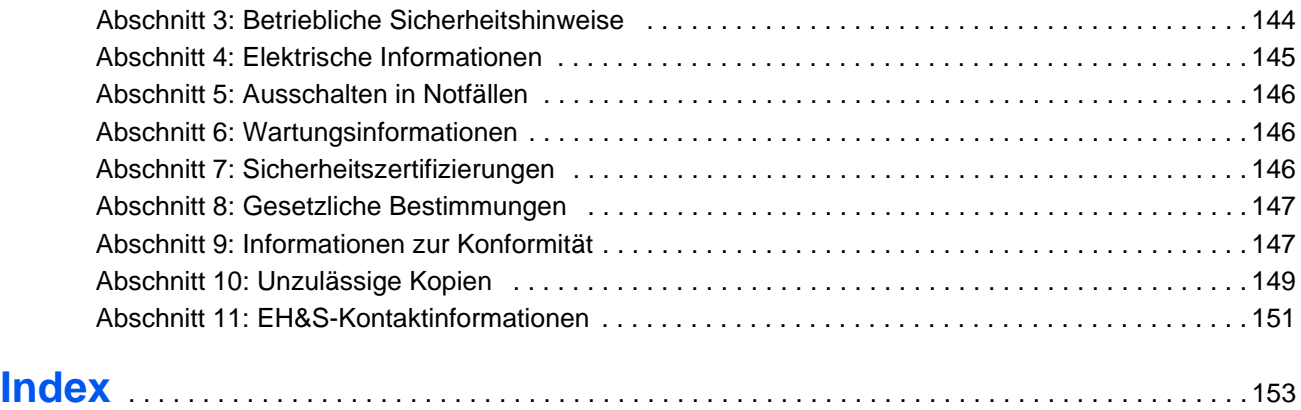

# <span id="page-7-0"></span>**Willkommen**

Mit Ihrem neuen Scanner Xerox DocuMate 765 können Sie schnell Stapel von einseitigen oder doppelseitigen Vorlagen scannen und die daraus resultierenden Bilder auf dem Computer speichern.

## <span id="page-7-1"></span>**Lieferumfang**

Überprüfen Sie zunächst den Inhalt des Lieferkartons. Wenn Teile fehlen oder beschädigt sind, wenden Sie sich an den Fachhändler, bei dem Sie den Scanner erworben haben.

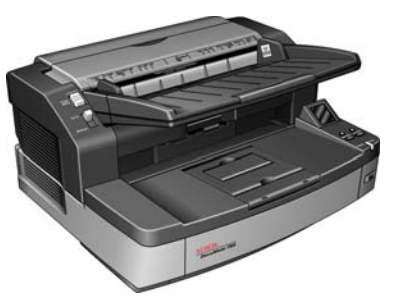

Scanner DocuMate 765

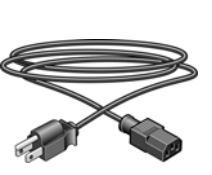

Netzkabel

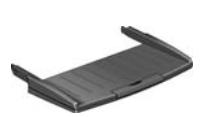

Vorlagenfach

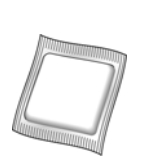

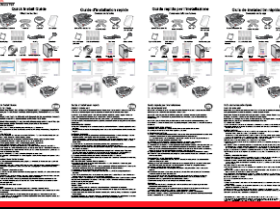

technischen Support

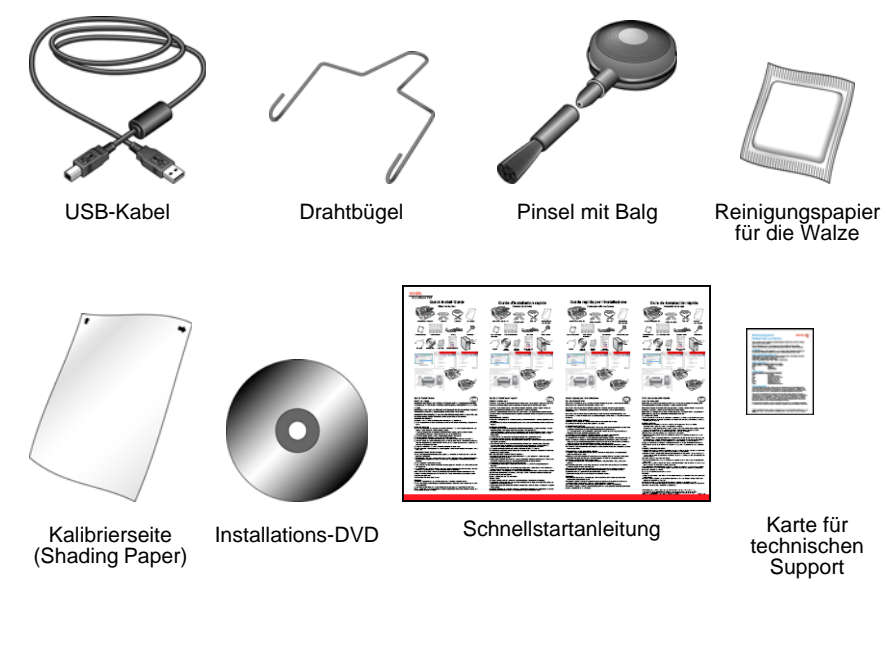

## <span id="page-8-0"></span>**Der Scanner Xerox DocuMate 765**

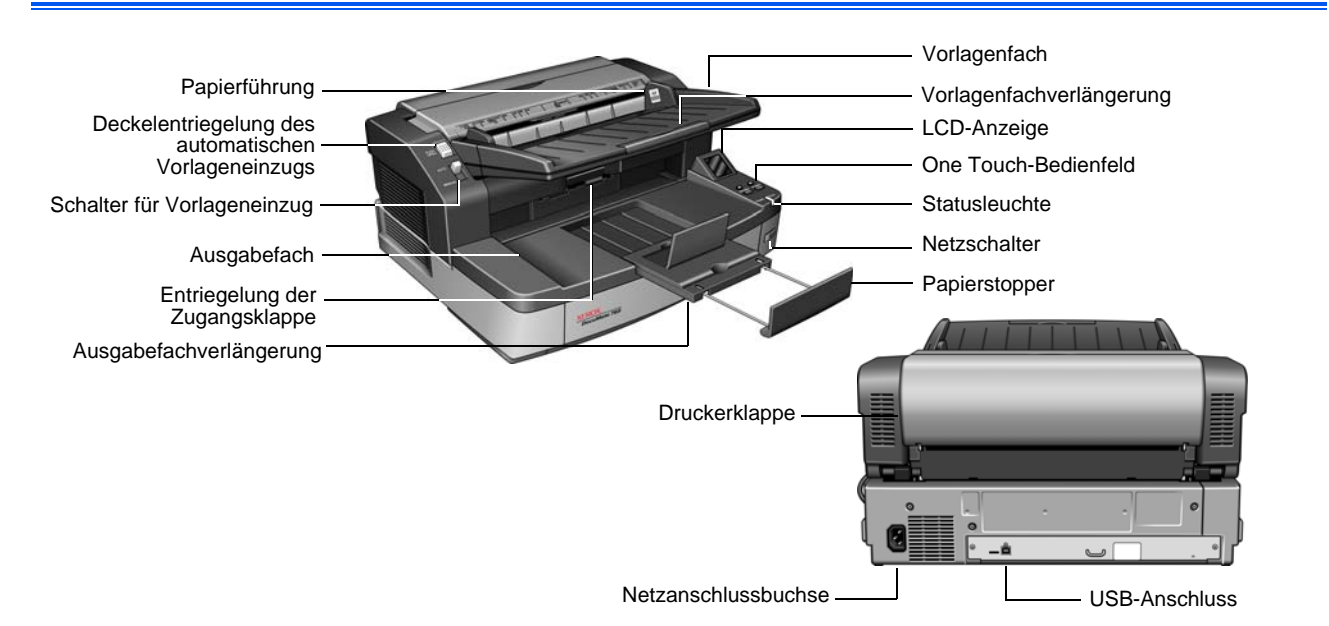

**Vorlagenfach**: Hält Papiervorlagen in der korrekten Position im Scanner. **Vorlagenfachverlängerung**: Kann verwendet werden, um Seiten verschiedener Größen zu halten.

**Papierführung**: Kann an die Papierbreite angepasst werden.

**LCD-Anzeige**: Zeigt die aktuellen One Touch-Scaneinstellungen an.

**One Touch-Bedienfeld**: Drücken Sie die **Simplextaste**, um eine einseitige Vorlage zu scannen. Drücken Sie die **Duplextaste**, um eine zweiseitige Vorlage zu scannen.

Drücken Sie die nach oben bzw. unten weisenden Zielauswahltasten, um die One Touch-Einstellung zu durchlaufen.

**Statusleuchte**: Mit der Statusleuchte wird der Status des Scanners angezeigt. Ein durchgehendes Leuchten der blauen Statusleuchte zeigt an, dass der Scanner betriebsbereit ist. Ein schnelles Blinken der blauen Statusleuchte bedeutet, dass der Scanner einen Scanvorgang vorbereitet. Weitere Informationen finden Sie im Abschnitt zur Fehlerbehebung.

**Netzschalter**: Hiermit wird der Scanner ein- bzw. ausgeschaltet.

**Deckelentriegelung des automatischen Vorlageneinzugs**: Drücken Sie auf die Entriegelung, um den Deckel des automatischen Vorlageneinzugs zu öffnen.

**Schalter für Vorlageneinzug**: Mit diesem Schalter können Sie zwischen automatischem und manuellem Einzug wechseln.

**Ausgabefach**: Nimmt die Vorlagen auf, nachdem sie durch den Scanner geführt wurden.

**Ausgabefachverlängerung**: Kann verwendet werden, um Seiten verschiedener Größen zu halten.

**Papierstopper**: Hält das Papier im Ausgabefach.

**Entriegelung der Zugangsklappe**: Öffnet den Scanner.

**Druckerklappe**: Öffnen Sie diese Klappe, um die Druckerpatrone auszutauschen.

**Netzanschlussbuchse**: Stecken Sie das Netzkabel in diese Buchse ein.

**USB-Anschluss (Universal Serial Bus)**: Über diesen Anschluss wird der Scanner mit dem Computer verbunden.

## <span id="page-9-0"></span>**Anforderungen**

#### **IBM-kompatibler Intel Pentium™ 4-PC bzw. AMD-Entsprechung mit folgender Ausstattung:**

- Ein DVD-ROM-Laufwerk
- Freier USB 2.0-Anschluss (Universal Serial Bus)
- Betriebssystem Microsoft<sup>®</sup> Windows<sup>®</sup> in folgenden Versionen: 2000 (Service Pack 4), XP 32-Bit (Service Pack 2 oder 3), Vista 32-Bit oder 64-Bit
- Windows 2000 und XP: Mindestens 512 Megabyte (MB) Arbeitsspeicher (RAM)

*Windows Vista:* Mindestens 1 Gigabyte (GB) Arbeitsspeicher (RAM)

• *Windows 2000:*Mindestens 350 MB freier Speicherplatz auf der Festplatte

*Windows XP und Vista:* Mindestens 500 MB freier Speicherplatz auf der Festplatte

#### **VGA- oder SVGA-Monitor**

Die folgenden Einstellungen werden für den Monitor empfohlen:

- High Color (16 Bit) oder True Color (24 Bit oder 32 Bit)
- Auflösung von mindestens 800 x 600 Pixel

## <span id="page-9-1"></span>**Dokumentation**

Dem Scanner liegt die folgende Dokumentation bei:

- Schnellstartanleitung: Enthält eine Zusammenfassung der Installationsanweisungen.
- Benutzerhandbuch für den Scanner Xerox DocuMate 765: Befindet sich auf der Installations-Disc für den Scanner. Das Benutzerhandbuch enthält ausführliche Informationen zum Installieren, Scannen, Konfigurieren und Warten des Geräts.
- Onlinehilfe: Enthält Informationen zur Scannerkonfiguration und zu den TWAIN- und WIA-Oberflächen.

# <span id="page-10-0"></span>**Einrichtung**

Die Einrichtung erfolgt in drei einfachen Schritten:

- 1. Auspacken und Aufbauen des Scanners
- 2. Installieren der Software
- 3. Anschließen des Scanners

## <span id="page-10-1"></span>**Vorbereitung**

*Bevor Sie mit der Einrichtung beginnen, lesen Sie folgende Hinweise:*

- **Im vorliegenden Handbuch können Softwareprodukte beschrieben werden, die im Lieferumfang des von Ihnen erworbenen Scanners nicht enthalten sind. Ignorieren Sie sämtliche Ausführungen zu den Softwareprodukten, die für das von Ihnen erworbene Gerät nicht von Belang sind. Besuchen Sie unsere Website (www.xeroxscanners.info), um die aktuellen Softwareupdates für Ihren Xerox DocuMate 765 zu beziehen.**
- **Wenn auf Ihrem Computer Antiviren- bzw. Antispyware-Software ausgeführt wird, werden während des Installationsvorgangs möglicherweise Meldungen ausgegeben, in denen Sie aufgefordert werden, die Fortsetzung des Installationsvorgangs zuzulassen. Die Meldungen können je nach ausgeführter Software variieren. In jedem Fall sollten Sie jedoch bestätigen, dass der Vorgang fortgesetzt werden soll. Sie können auch die Antiviren- oder Antispyware-Software vor dem Installieren des Scanners deaktivieren. Stellen Sie in diesem Fall jedoch sicher, dass Sie die Software nach Abschluss des Installationsvorgangs wieder aktivieren.**
- **Wenn bereits ein Scanner an Ihren Computer angeschlossen ist, müssen Sie möglicherweise zuerst die zugehörigen Treiberprogramme entfernen, bevor Sie den DocuMate 765 ordnungsgemäß installieren und einsetzen können. Weitere**  Informationen hierzu finden Sie unter "Fehlerbehebung" auf **[Seite 136](#page-142-1). Allgemeine Anweisungen zum Deinstallieren von Treiberprogrammen finden Sie unter ["Deinstallieren des](#page-145-1)  [Scanners" auf Seite 139.](#page-145-1) Spezifische Anleitungen können Sie auch dem Benutzerhandbuch zu dem betreffenden Scanner entnehmen.**
- **Wenn auf Ihrem Computer Windows Vista ausgeführt wird, wird möglicherweise der Bildschirm für die Benutzerkontensteuerung von Vista angezeigt, in dem Sie aufgefordert werden, die Systemänderungen zu bestätigen. Klicken Sie auf die Schaltfläche "Weiter", um mit dem Installationsvorgang fortzufahren.**

#### <span id="page-11-0"></span>**Schritt 1: Auspacken und Aufbauen des Scanners**

Gehen Sie beim Auspacken, Bewegen und Aufbauen des Scanners umsichtig vor. Folgen Sie den Anweisungen, um Verletzungen und Beschädigungen des Scanners zu vermeiden.

- Tragen Sie den Scanner stets mindestens zu zweit, wobei Sie den Scanner an der Unterseite anfassen und anheben.
- Halten Sie an jeder Seite des Scanners mindestens 40 cm Abstand ein, um Raum für die Verlängerungen des Vorlagen- und Ausgabefachs zu haben, Wartungsarbeiten ausführen zu können und für eine ausreichende Luftzirkulation zu sorgen.
- Stellen Sie den Scanner auf einer Platte oder einem Tisch auf, die bzw. der das Gewicht des Scanners trägt. Der Aufstellort darf nicht mit Textilien bedeckt werden.

#### **Auspacken des Scanners:**

1. Nehmen Sie den Scanner aus der Verpackung, und überzeugen Sie sich, dass alle auf [Seite 1](#page-7-1) aufgeführten Teile vorhanden sind.

Es wird empfohlen, die Originalverpackung aufzubewahren, falls Sie diese später benötigen.

- 2. Stellen Sie den Scanner auf einer ebenen Oberfläche in der Nähe des Computers auf.
- 3. Entfernen Sie das Klebeband von der Oberseite und den Seiten des Scanners.

**Bauen Sie das Vorlagenfach an:**

- 1. Richten Sie die Löcher in den Armen des Vorlagenfachs an den Stiften am Scanner aus.
- 2. Setzen Sie den Stift auf der linken Seite des Scanners in die entsprechende Aufnahme am linken Arm des Vorlagenfachs ein.
- 3. Drücken Sie leicht auf den rechten Arm des Vorlagenfachs, und setzen Sie den Stift am Scanner in die Aufnahme am Arm des Fachs ein.

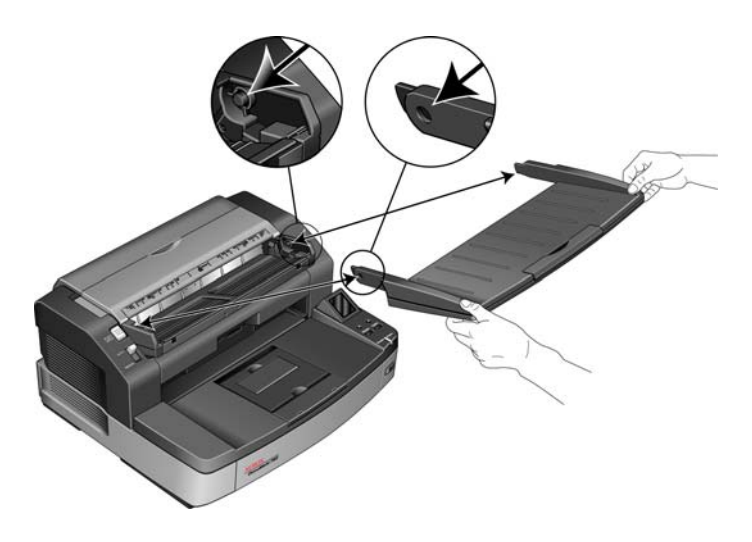

#### <span id="page-12-0"></span>**Schritt 2: Installieren der Software**

- 1. Starten Sie Microsoft Windows, und vergewissern Sie sich, dass keine anderen Anwendungen ausgeführt werden.
- 2. Legen Sie die Installations-Disc in das DVD-ROM-Laufwerk Ihres Computers ein.

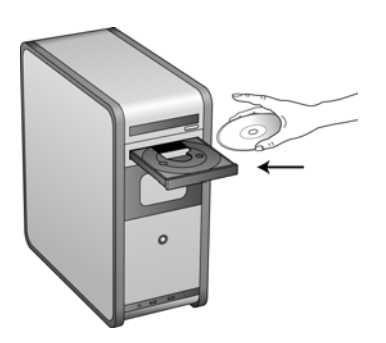

Die Disc wird automatisch gestartet, und das Fenster **Sprache auswählen** wird geöffnet.

3. Wählen Sie aus der Liste der verfügbaren Sprachen eine Sprache aus.

Das Hauptmenü der Disc wird in der ausgewählten Sprache geöffnet.

**HINWEIS:** Wenn die Disc nicht automatisch gestartet wird, überprüfen Sie Folgendes:

- Vergewissern Sie sich, dass die Klappe des DVD-ROM-Laufwerks vollständig geschlossen ist.
- Vergewissern Sie sich, dass die Disc richtig im Laufwerk eingelegt ist (mit der beschrifteten Seite nach oben).

#### **So starten Sie die Disc manuell:**

- Öffnen Sie im Menü **Start** von Windows die Windows-Option für die Festplattenlaufwerke Ihres Computers.
- Doppelklicken Sie auf das Symbol für das DVD-ROM-Laufwerk.
- Das Installationsmenü für die Disc wird nun geöffnet.

#### **Wenn das Menü nicht geöffnet wird:**

• Doppelklicken Sie in der Liste der Dateien auf der Disc auf die Datei START32.EXE.

4. Klicken Sie im Installationsmenü auf **Produkte installieren**.

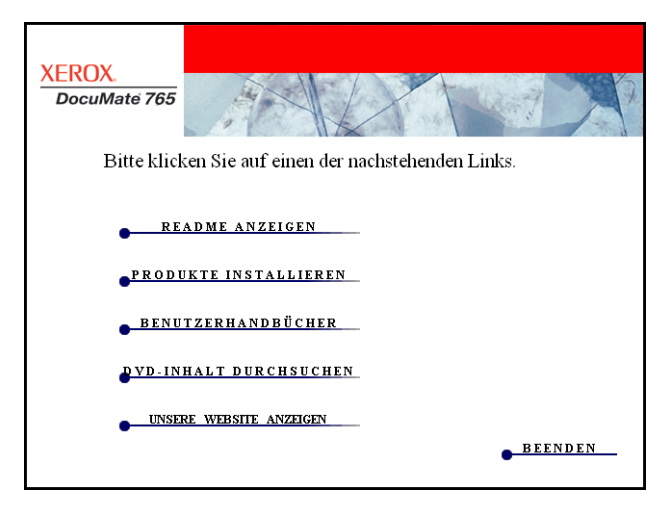

5. Vergewissern Sie sich, dass das Kontrollkästchen **Scanner-Treiber** aktiviert ist, und klicken Sie auf **Jetzt installieren**.

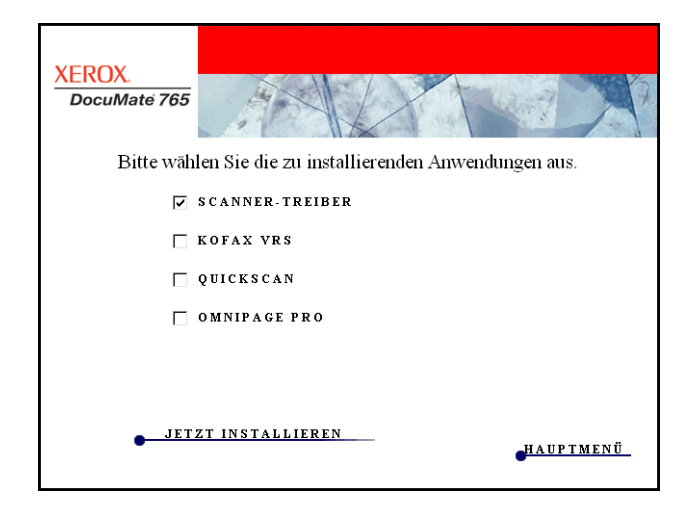

6. Im nächsten Fenster werden die zur Installation verfügbaren Scanner-Treiber angezeigt.

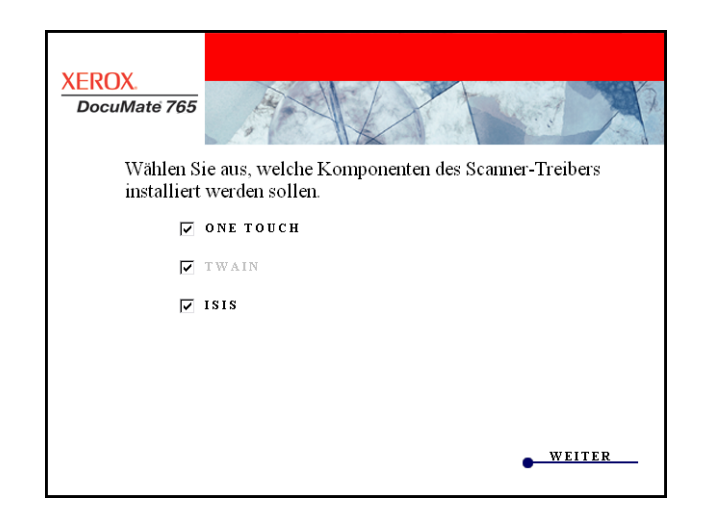

7. Wählen Sie die Komponenten aus, die Sie installieren möchten, und klicken Sie auf **Weiter**.

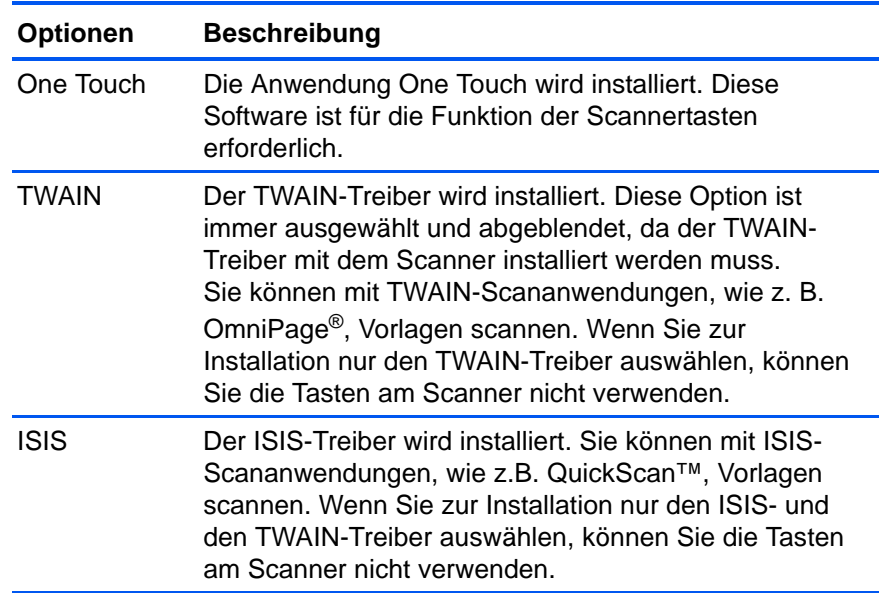

**HINWEIS:** Wenn auf Ihrem Computer Windows XP oder Windows Vista ausgeführt wird, ist immer die WIA-Oberfläche (Windows Image Acquisition) von Microsoft zum Scannen verfügbar. Hierbei spielt es keine Rolle, welche Option Sie in diesem Fenster auswählen.

8. Lesen Sie im Fenster mit dem Xerox-Lizenzvertrag die Bedingungen des Lizenzvertrags aufmerksam durch. Wenn Sie den Bedingungen zustimmen, klicken Sie auf **Ich stimme zu** und anschließend auf **Weiter**.

Wenn Sie den Bedingungen des Lizenzvertrags nicht zustimmen, wird der Installationsvorgang abgebrochen, und der Scanner-Treiber wird nicht installiert.

Die Installation des Scanner-Treibers wird nun gestartet. Während der Installation der Scanner-Treiber werden Sie aufgefordert, den Speicherort für die Installationsdateien auszuwählen. Es wird empfohlen, bei den einzelnen Installationsschritten jeweils die Standardoptionen zu übernehmen.

#### **Installation des TWAIN-Treibers**

1. Die Installation des TWAIN-Treibers wird zuerst gestartet. Klicken Sie im Begrüßungsfenster auf **Weiter**.

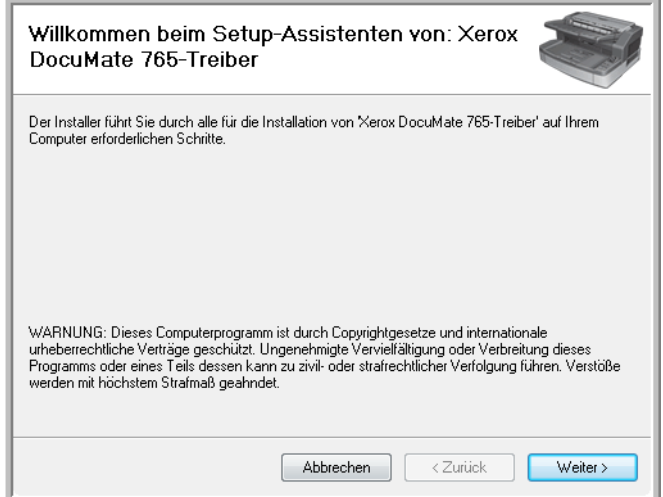

2. Auf dem nächsten Bildschirm können Sie den Speicherort der Installationsdateien auf Ihrem Computer auswählen. Klicken Sie auf **Durchsuchen**, wenn Sie den Speicherort der Dateien ändern möchten. Sie können auch auswählen, ob der Scanner nur für Ihr eigenes Windows-Profil oder für jedes Profil auf dem Computer installiert werden soll.

Es wird empfohlen, die Standardoptionen in diesem Fenster beizubehalten und einfach auf **Weiter** zu klicken, um die Installation fortzusetzen.

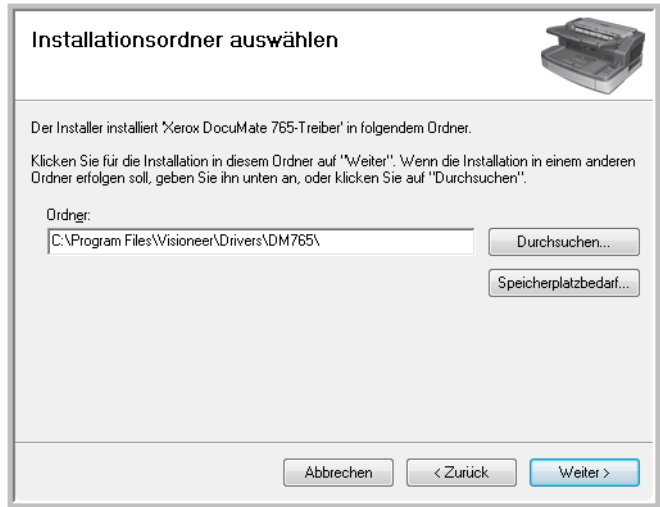

3. Der TWAIN-Treiber wird nun auf dem Computer installiert.

4. Wenn das Fenster **Installation beendet** angezeigt wird, können Sie den Scanner am Computer anschließen. Unter "Schritt 3: Anschließen [des Scanners" auf Seite 16](#page-22-0) finden Sie entsprechende Anweisungen.

Nachdem der TWAIN-Treiber installiert wurde, können Sie den Scanner jederzeit anschließen. Wenn Sie weitere Treiber zur Installation ausgewählt haben, können Sie mit dem Anschließen des Scanners auch warten, bis sämtliche Programme installiert wurden.

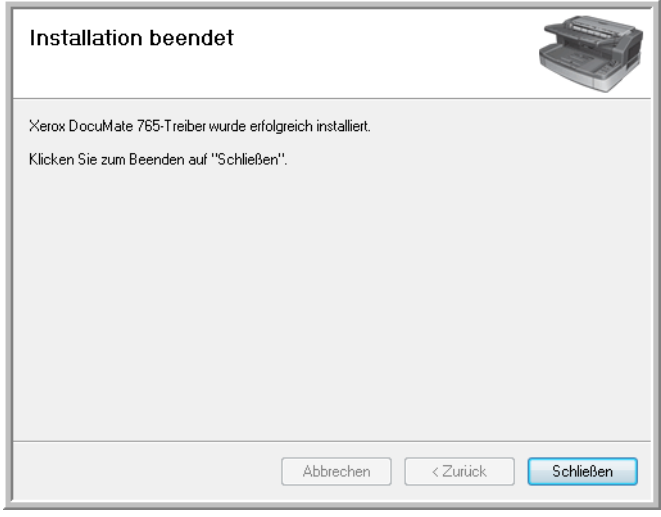

5. Klicken Sie auf **Schließen**, um das Fenster **Installation beendet** zu schließen.

#### **Installation des Benutzerhilfsprogramms**

Die Installation des Benutzerhilfsprogramms wird automatisch gestartet, nachdem Sie die TWAIN-Installation abgeschlossen haben. Das Benutzerhilfsprogramm ist eine Diagnose- und Wartungssoftware, mit der Sie den Zustand der Scanner-Hardware überwachen können.

1. Lesen Sie im Fenster mit dem Lizenzvertrag für das Xerox-Benutzerhilfsprogramm die Bedingungen des Lizenzvertrags aufmerksam durch. Wenn Sie den Bedingungen zustimmen, klicken Sie auf **Ja**, um den Vertrag anzunehmen und die Installation fortzusetzen.

Wenn Sie den Bedingungen der Lizenzvereinbarung nicht zustimmen, wird der Installationsvorgang abgebrochen, und das Benutzerhilfsprogramm wird nicht installiert.

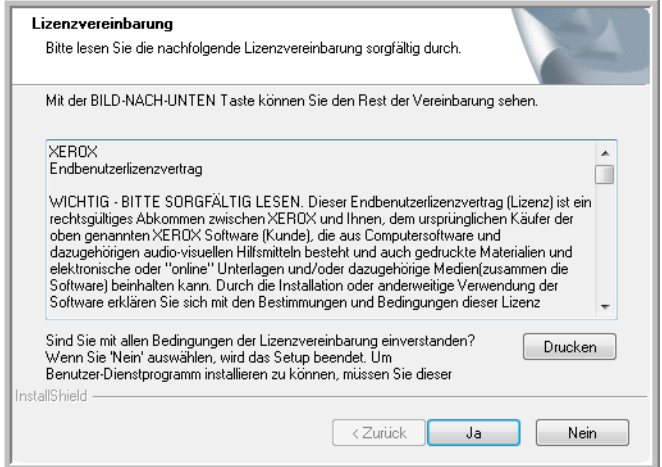

2. Auf dem nächsten Bildschirm können Sie den Speicherort der Installationsdateien auf Ihrem Computer auswählen. Klicken Sie auf **Durchsuchen**, wenn Sie den Speicherort der Dateien ändern möchten.

Es wird empfohlen, die Standardoptionen in diesem Fenster beizubehalten und einfach auf **Weiter** zu klicken, um die Installation fortzusetzen.

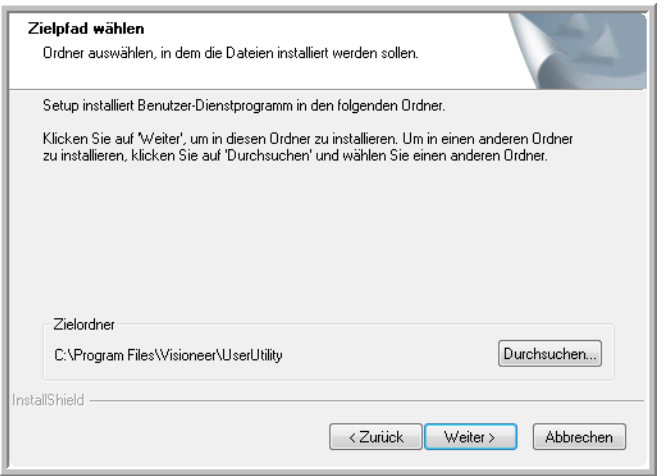

3. Auf dem nächsten Bildschirm können Sie den Namen des Ordners im Verzeichnis **Programme** sowie die Stelle ändern, an der das Programm in der Programmliste des Menüs **Start** von Windows angezeigt wird.

Wenn Sie in diesem Fenster die Standardoptionen übernommen haben, wird in der Liste **Alle Programme** von Windows im Ordner **Xerox** ein Verknüpfungssymbol erstellt. Es wird empfohlen, die Standardoptionen in diesem Fenster beizubehalten und einfach auf **Weiter** zu klicken, um die Installation fortzusetzen.

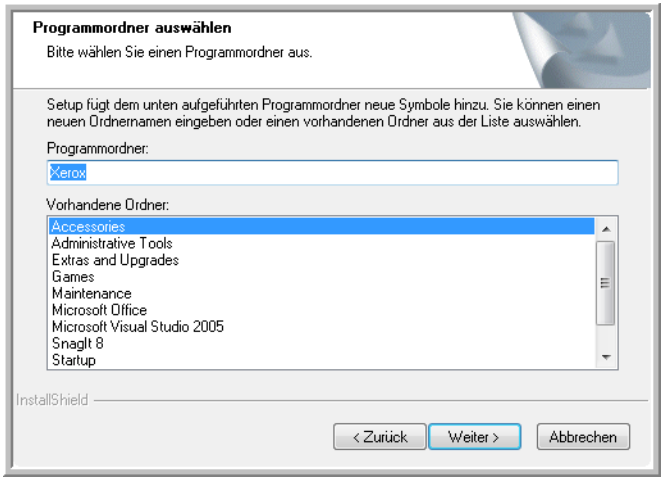

4. Klicken Sie im Fenster **Installation beendet** auf **Fertig stellen**, um das Installationsfenster zu schließen.

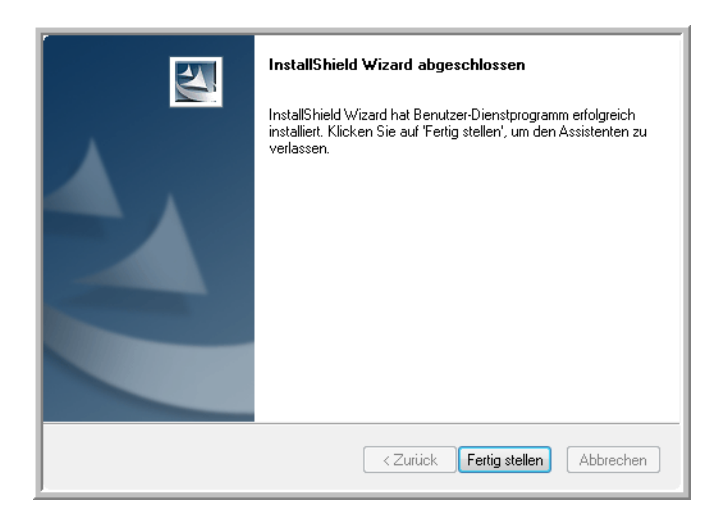

5. Auf dem Windows-Desktop sowie im Menü **Start** von Windows unter **Alle Programme** wird ein Verknüpfungssymbol für das Benutzerhilfsprogramm erstellt.

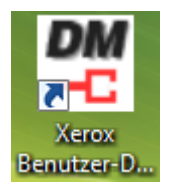

#### **Installation von One Touch**

Die Installation von One Touch wird automatisch nach Abschluss der Installation des Benutzerhilfsprogramms gestartet.

1. Klicken Sie im Begrüßungsfenster auf **Weiter**, um die Installation zu starten.

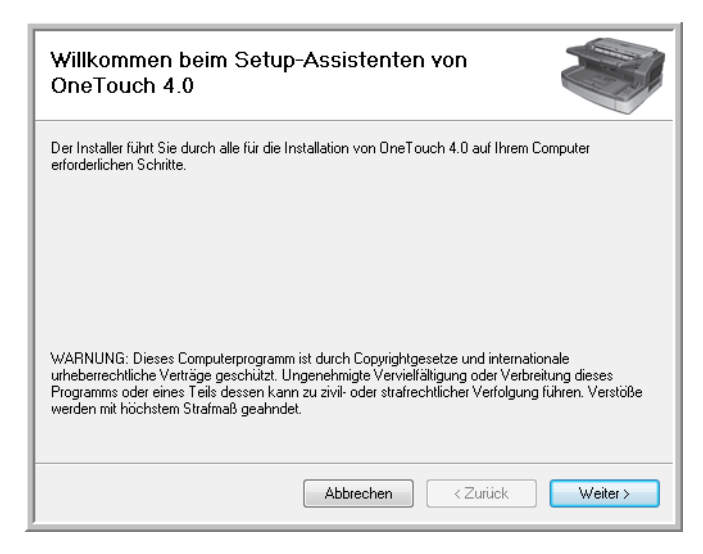

2. Die Software One Touch wird nun auf dem Computer installiert.

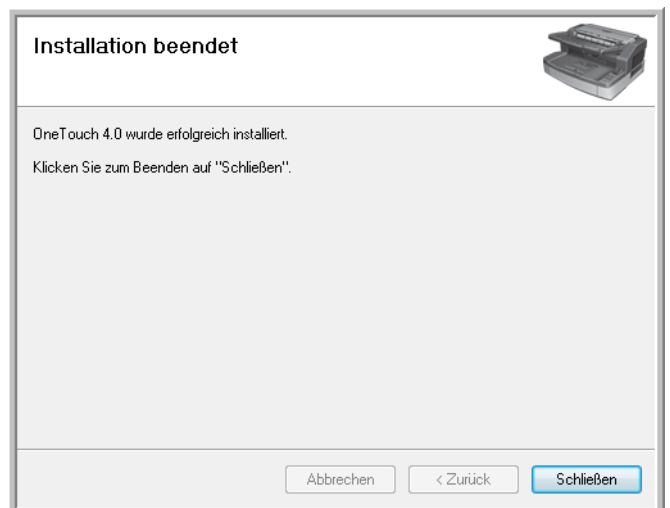

3. Klicken Sie auf **Schließen**, um das Fenster **Installation beendet** zu schließen.

#### **Installation des ISIS-Treibers**

Wenn Sie den ISIS-Treiber zur Installation ausgewählt haben, wird die Installation gestartet, nachdem die Installation der anderen Programme fertig gestellt wurde. Wenn Sie beispielsweise nur TWAIN und ISIS ausgewählt haben, wird der ISIS-Treiber installiert, nachdem die Installation des Benutzerhilfsprogramms abgeschlossen wurde. Wenn Sie die Installation von One Touch ausgewählt haben, wird die ISIS-Installation nach Abschluss der Installation von One Touch gestartet.

1. Sie werden zunächst aufgefordert, eine Sprache für den ISIS-Treiber auszuwählen. Die Sprachauswahl auf diesem Bildschirm gilt nur für die ISIS-Scanoberfläche.

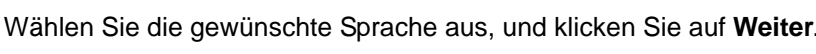

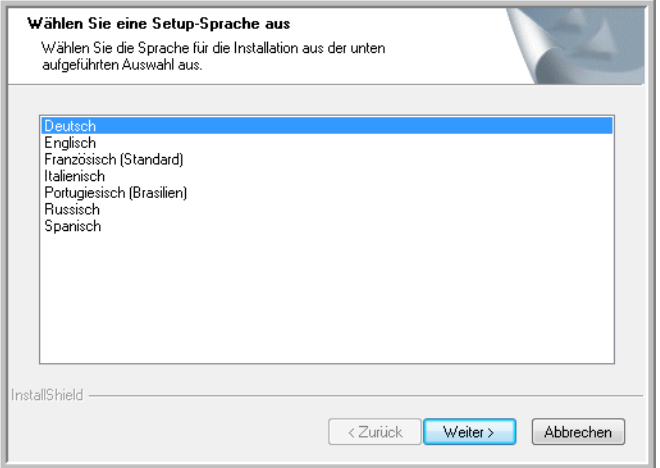

2. Klicken Sie im Begrüßungsfenster der ISIS-Installation auf **Weiter**.

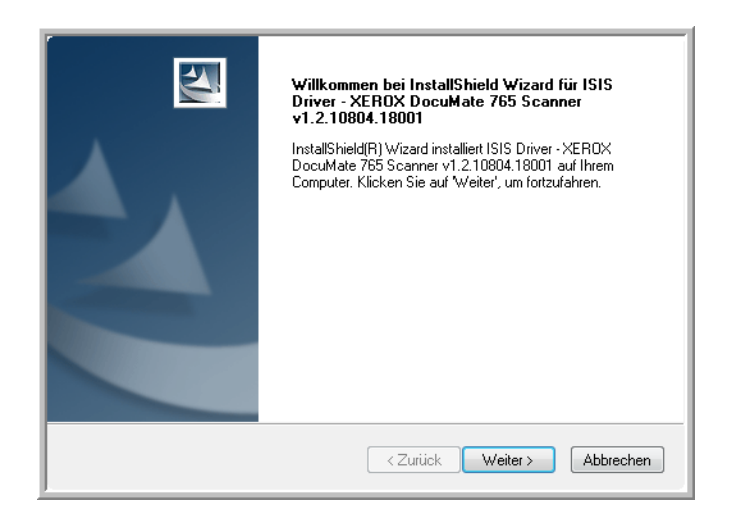

3. Klicken Sie auf **Installieren**, um mit der Installation des ISIS-Treibers zu beginnen.

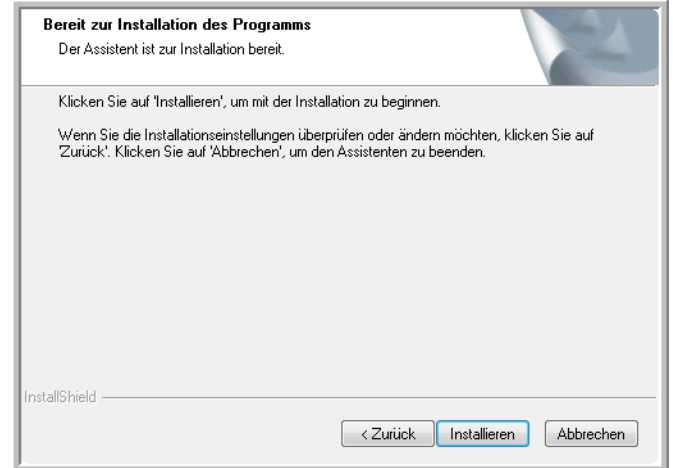

4. Klicken Sie im letzten Fenster der ISIS-Installation auf **Fertig stellen**.

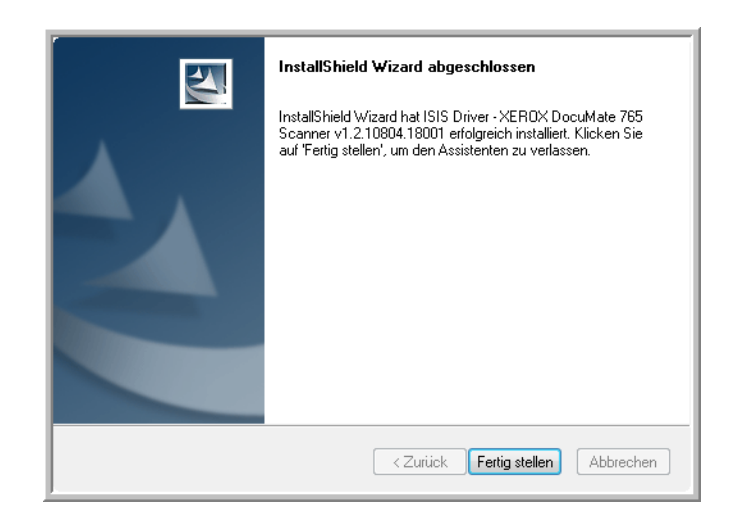

**HINWEIS:** Nachdem die Installation des Scanner-Treibers abgeschlossen ist, wird die Installation weiterer Software, die Sie zur Installation ausgewählt haben, automatisch gestartet. Wenn Sie den Scanner nach der Installation des TWAIN-Treibers nicht angeschlossen haben, können Sie ihn jetzt oder nach der Installation der weiteren Software anschließen.

#### <span id="page-22-0"></span>**Schritt 3: Anschließen des Scanners**

**HINWEIS:** Verwenden Sie nur das mit dem Scanner gelieferte Netzkabel. Andere Netzkabel können den Scanner beschädigen und führen zum Erlöschen der Garantie.

- 1. Schließen Sie das Netzteil am entsprechenden Netzanschluss am Scanner und an einer Steckdose an.
- 2. Entfernen Sie ggf. vorhandenes Klebeband vom USB-Kabel.
- 3. Stecken Sie das eine Ende des USB-Kabels in den USB-Anschluss am Scanner und das andere in den USB 2.0-Anschluss am Computer.

Der Scanner DocuMate 765 kann an einen beliebigen USB-Anschluss angeschlossen werden. Schlagen Sie im Handbuch Ihres Computers nach, wo sich die USB-Anschlüsse befinden.

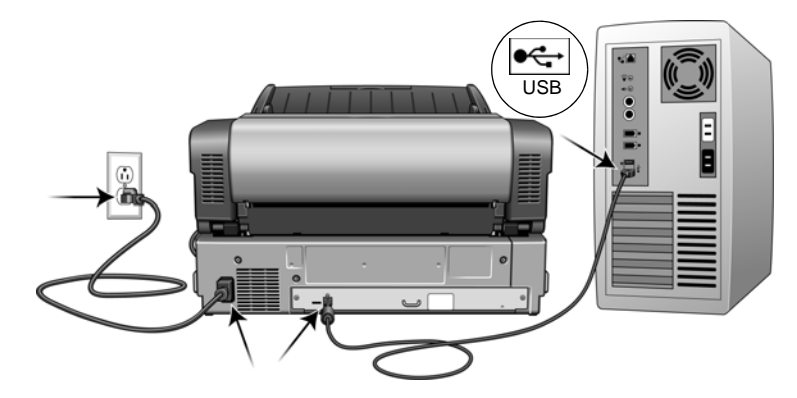

4. Betätigen Sie den Netzschalter auf der Vorderseite des Scanners.

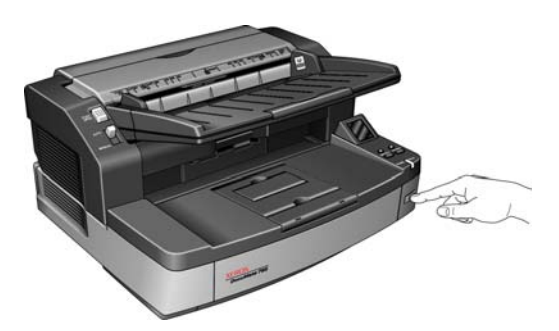

Die Statusleuchte blinkt. Damit wird angezeigt, dass der Scanner mit Strom versorgt wird.

Der Computer erkennt, dass ein Scanner am USB-Anschluss angeschlossen wurde, und lädt automatisch die entsprechende Software zum Betreiben des Scanners.

*Wenn auf dem Computer Windows XP oder Windows Vista ausgeführt wird, wird eine Meldung zu neu gefundener Hardware wie die folgende angezeigt:*

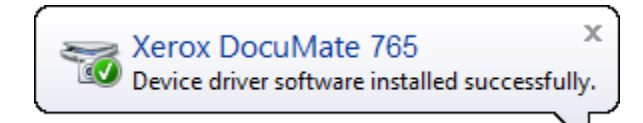

## <span id="page-23-0"></span>**Zusätzliche mit dem Scanner verfügbare Anwendungen**

Auf der zum Lieferumfang des Scanners gehörigen Installations-Disc befinden sich zusätzliche kostenlose Anwendungen.

1. Kehren Sie zum Hauptmenü der Installations-Disc zurück, und klicken Sie auf **Produkte installieren**.

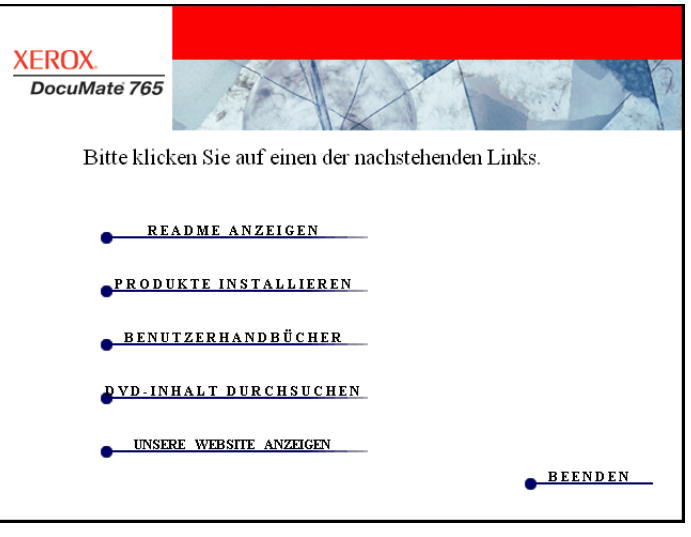

Die kostenlose Software Adobe® Reader® befindet sich mit den Handbüchern auf der DVD.

2. Klicken Sie auf **Produkte installieren**.

In einem Fenster werden nun die Anwendungen angezeigt. Neben bereits installierten Anwendungen wird der Hinweis *Installiert!* angezeigt.

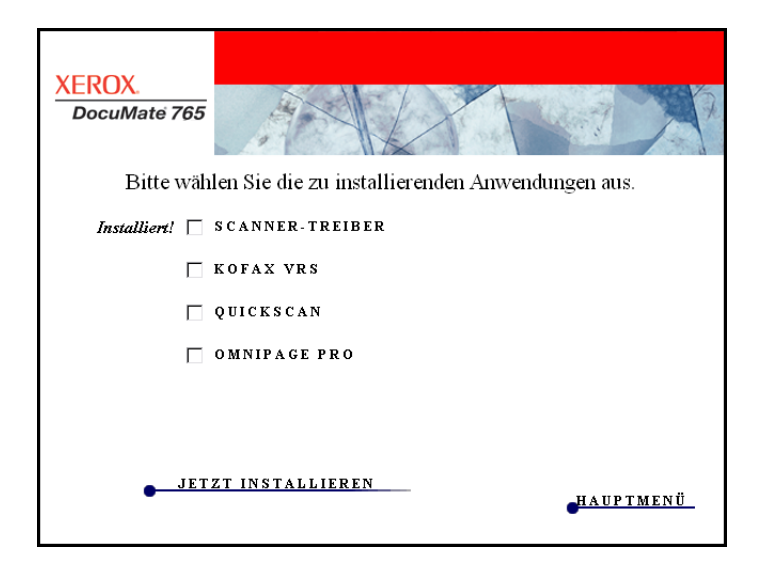

3. Aktivieren Sie im oben gezeigten Fenster die Kontrollkästchen neben den weiteren Anwendungen, die Sie installieren möchten, und klicken Sie auf **Jetzt installieren**. Befolgen Sie die Anweisungen auf dem Bildschirm, um die einzelnen zusätzlichen Programme zu installieren.

Anhand der folgenden Tabelle können Sie entscheiden, welche Software installiert werden soll*.*

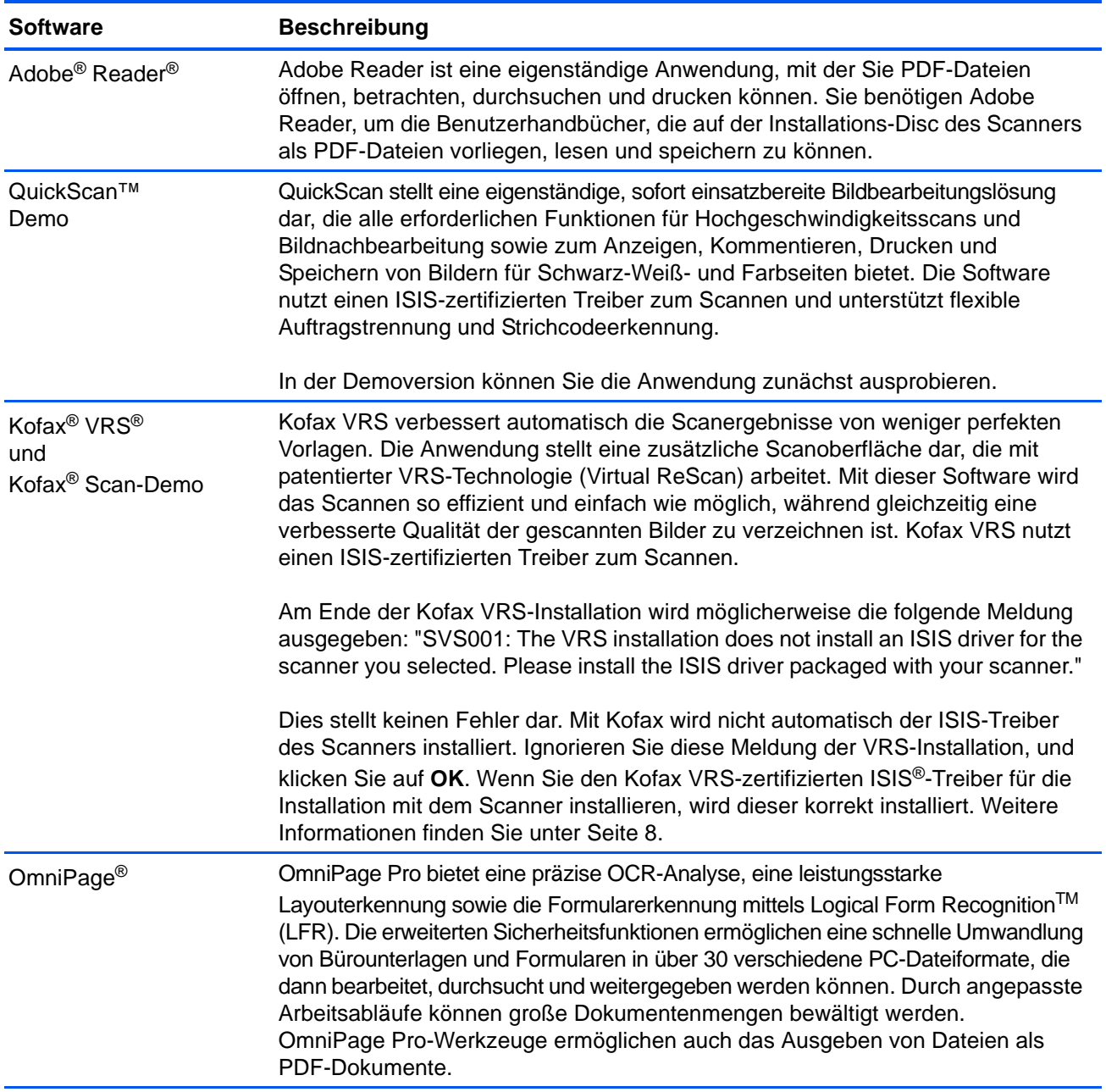

## <span id="page-25-0"></span>**Aufrufen der Benutzerhandbücher**

1. Um die Dokumentation zu den einzelnen Produkten zu erhalten, kehren Sie zum Hauptmenü-Fenster der Installations-Disc zurück, und klicken Sie auf **Benutzerhandbücher**.

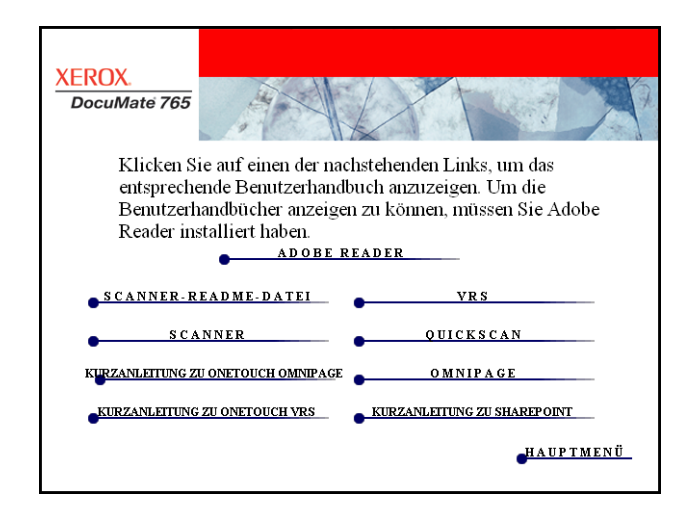

2. Klicken Sie auf die Links für die Handbücher, die Sie anzeigen möchten.

Die Benutzerhandbücher liegen im PDF-Format von Adobe® vor. Die Readme-Datei für den Scanner liegt im HTML-Format vor und kann in einem beliebigen Standardbrowser geöffnet werden.

Klicken Sie ggf. auf **Adobe Reader**, um die Anwendung jetzt zu installieren. Befolgen Sie die Anweisungen in den Installationsfenstern.

*Wenn auf Ihrem Computer bereits Adobe Reader installiert ist, klicken Sie nur auf diese Option, sofern die Version auf der Installations-Disc neuer als die derzeit auf dem Computer installierte Version ist.* 

#### **So zeigen Sie die Benutzerhandbücher an und speichern diese:**

- 1. Klicken Sie auf den Namen des gewünschten Benutzerhandbuchs, um dieses in Adobe Reader zu öffnen. Klicken Sie in Adobe Reader auf den Befehl **Speichern**, um das betreffende Benutzerhandbuch auf dem Computer zu speichern.
- 2. Kehren Sie zum Fenster **Benutzerhandbücher** zurück, um alle gewünschten Benutzerhandbücher zu öffnen, zu lesen und ggf. zu speichern. **Die Readme-Datei für den Scanner enthält aktuelle Informationen zu Ihrem Scanner.**
- 3. Wenn Sie fertig sind, klicken Sie auf **Hauptmenü**, um zum Hauptmenü-Fenster zurückzukehren, und klicken Sie dann auf **Beenden**.
- 4. Entnehmen Sie die Installations-Disc, und bewahren Sie sie an einem sicheren Ort auf.

*Das war's! Die Installation ist nun fertig gestellt, und der Scanner Xerox DocuMate*765 ist einsatzbereit.

## <span id="page-26-0"></span>**Registrieren des Scanners und Überprüfen auf Aktualisierungen**

Es ist wichtig, dass Sie den Scanner registrieren, weil Sie hiermit Zugang zum kostenlosen telefonischen Supportservice und zu Softwareupdates für den Scanner erhalten.

#### **So registrieren Sie den Scanner:**

Sie benötigen eine aktive Internetverbindung, um den Scanner zu registrieren. Wenn Sie keinen Internetzugang haben, können Sie sich an unsere Kundendienstabteilung wenden, um den Scanner zu registrieren. Sehen Sie in einem solchen Fall die die Ihrem Scanner beiliegende Karte für technischen Support ein, um Kontaktinformationen für den Kundendienst zu erhalten.

- 1. Öffnen Sie in Internet Explorer oder in einem anderen auf dem Computer installierten Internetbrowser ein Fenster.
- 2. Geben Sie im Feld für die Internetadresse **[www.xeroxscanners.com](http://www.xeroxscanners.com)** ein.
- 3. Drücken Sie auf der Computertastatur die Eingabetaste, oder klicken Sie auf dem Bildschirm auf die Option zum Aufrufen der Internetadresse.
- 4. Wenn die Scanner-Webseite von Xerox geladen wurde, klicken Sie auf **Support**.
- 5. Klicken Sie auf der Produktsupportseite auf den Link **Register Your Product**.
- 6. Füllen Sie das Registrierungsformular aus. Alle erforderlichen Felder sind mit einem Sternchen (\*) gekennzeichnet.

Für die Registrierung ist eine gültige E-Mail-Adresse erforderlich.

Sie werden aufgefordert, die Seriennummer des Scanners einzugeben. Diese befindet sich auf der Rückseite des Scanners.

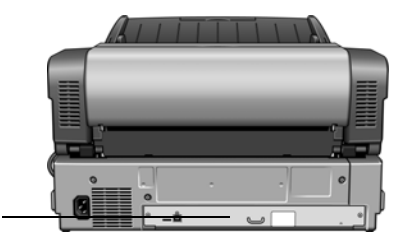

**Seriennummer** 

7. Nachdem Sie das Formular ausgefüllt haben, klicken Sie auf **Submit Your Registration**, um die Registrierung abzuschließen.

## <span id="page-27-0"></span>**Laden von zu scannenden Vorlagen**

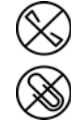

**HINWEIS:** Entfernen Sie stets alle Heftklammern und Büroklammern von den Vorlagen, bevor Sie sie in den automatischen Vorlageneinzug einlegen. Heftklammern und Büroklammern können den Einzugmechanismus blockieren und die internen Bauteile des Geräts zerkratzen. Entfernen Sie außerdem sämtliche Aufkleber, Etiketten oder Haftnotizen, die sich während des Scanvorgangs lösen und im Scanner stecken bleiben können. Bei einer derartigen Fehlbedienung gehen sämtliche Garantieansprüche in Bezug auf den Scanner verloren.

1. Passen Sie die Papierführung an die Breite der Vorlage an, und vergewissern Sie sich, dass das Vorlagenfach und das Ausgabefach ausgeklappt sind.

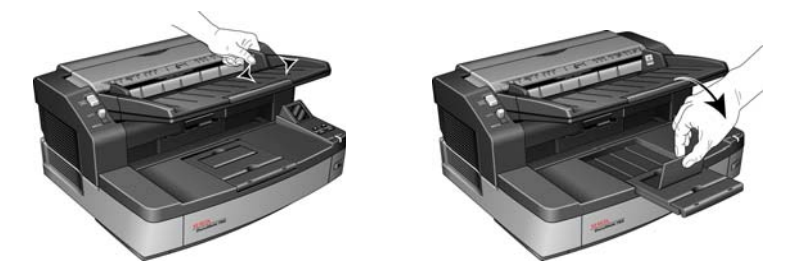

- 2. Bereiten Sie die Seiten vor, bevor Sie sie in den Scanner laden. Auf diese Weise können Sie den gleichzeitigen Einzug mehrerer Seiten und Papierstaus vermeiden.
	- Wenn die Ränder des Papiers gewellt oder geknickt sind, glätten Sie diese so weit wie möglich.
	- Fächern Sie die Blätter auf, um sicherzustellen, dass diese nicht aneinander kleben.

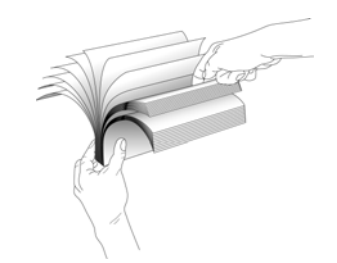

3. Legen Sie die Vorlagen *mit der zu scannenden Seite nach oben* und mit der Oberkante zuerst in den automatischen Vorlageneinzug ein.

Der Stapel von Seiten darf die durch das Vorlagenfach vorgegebene maximale Höhe nicht überschreiten.

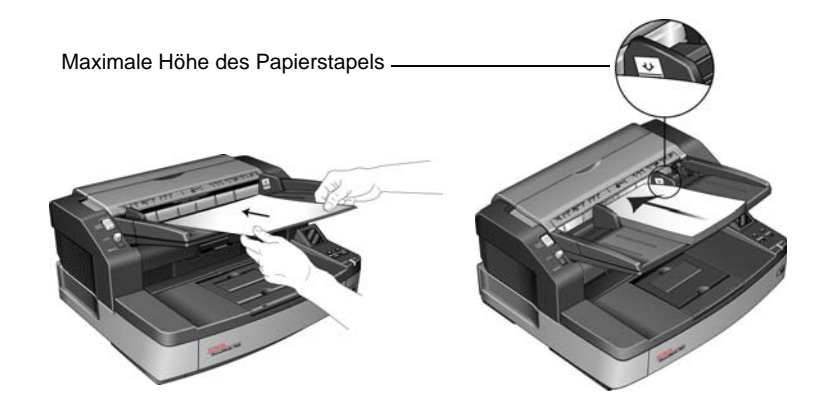

#### **Vermeiden Sie das Scannen folgender Vorlagen:**

Die folgenden Vorlagentypen können den gleichzeitigen Einzug mehrerer Seiten, Papierstaus oder Schäden am Scanner verursachen.

- Vorlagen aus Kunststoff, z. B. Kreditkarten, Ausweise, Overhead-Projektor-Folien und Filme sowie Vorlagen aus Textilien oder Metall.
- Fotografien oder anderes beschichtetes Papier, da die Beschichtung während des Scanvorgangs abblättern kann.
- Vorlagen mit feuchter Tinte oder Korrekturflüssigkeit sowie Kohlepapier können im Inneren des Scanners Rückstände hinterlassen.
- Eingerissenes, beschädigtes, geknittertes oder perforiertes Papier.
- Sehr leichtes Papier, z. B. kohlefreies Durchschreibpapier oder Pauspapier.
- Von den üblichen Normen abweichendes Papier, beispielsweise sehr dicker Karton, Pappe, zusammengeklebte Vorlagen, Papier mit Reitern oder Suchhilfen, Papier mit Kleberresten, extrem glattes oder glänzendes Papier sowie Thermo- oder wärmeempfindliches Papier.

## <span id="page-29-0"></span>**Scanoberflächen**

Wenn Sie die empfohlenen Installationsoptionen (siehe Seite 8) gewählt haben, verfügen Sie mit Ihrem Scanner Xerox DocuMate 765 über mehrere verschiedene Scanmethoden. Diese Methoden sind qualitativ gleichwertig. Verwenden Sie die Methode mit den Optionen, die sich für die jeweilige Vorlage eignen.

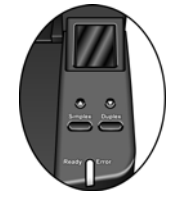

- **One Touch**: Wenn Sie die Simplex- bzw. die Duplextaste betätigen, werden beim Scannen die Einstellungen verwendet, die auf der LCD-Anzeige angegeben werden. Die gescannten Bilder werden dann an eine Softwareanwendung auf dem Computer übertragen. Sie können auch über die Oberfläche der One Touch-Software scannen. In der Software One Touch können Sie die Scaneinstellungen für die One Touch-Scanschaltflächen konfigurieren. Weitere Informationen finden Sie unter "Scanning from One Touch" auf Seite 25.
- **TWAIN-Oberfläche**: Hierbei wird über die TWAIN-Oberfläche des Scanners gescannt. Wählen Sie die Scanoptionen vor dem Scanvorgang aus, legen Sie die Vorlage in den Scanner ein, und klicken Sie dann auf eine Schaltfläche im Fenster der TWAIN-Oberfläche. Weitere Informationen finden Sie unter "Scannen mit der [TWAIN-Oberfläche" auf Seite 61.](#page-67-2)
- **WIA-Oberfläche (Windows Image Acquisition)**: Hierbei wird mit den Microsoft Windows-Scanoptionen gescannt. Wählen Sie die WIA-Scaneinstellungen aus, legen Sie die Vorlage in den Scanner ein, und klicken Sie dann auf eine Schaltfläche im WIA-Fenster. Weitere Informationen finden Sie unter ["Scannen über WIA" auf Seite 97.](#page-103-1)
- **ISIS-Oberfläche**: Hierbei wird die ISIS-Oberfläche zum Scannen verwendet. Wählen Sie die ISIS-Scaneinstellungen aus, legen Sie die Vorlage in den Scanner ein, und klicken Sie dann auf eine Schaltfläche im ISIS-Fenster. Weitere Informationen finden Sie unter ["Scannen über ISIS" auf Seite 71.](#page-77-2)

# <span id="page-30-0"></span>**Scannen mit der One Touch-Funktion**

Der Scanner wird hauptsächlich über die One Touch-Steuerelemente bedient. Wenn One Touch installiert ist, können Sie einen Scanvorgang ausführen, indem Sie die Simplex- oder die Duplextaste auf dem Scanner drücken. Die Seiten werden gescannt und unter Verwendung der auf dem LCD-Display angezeigten Einstellungen an das Ziel übertragen.

## <span id="page-30-1"></span>**Scannen mit den One Touch-Tasten**

1. Legen Sie die Vorlagen mit der *zu scannenden Seite nach oben* in den automatischen Vorlageneinzug ein.

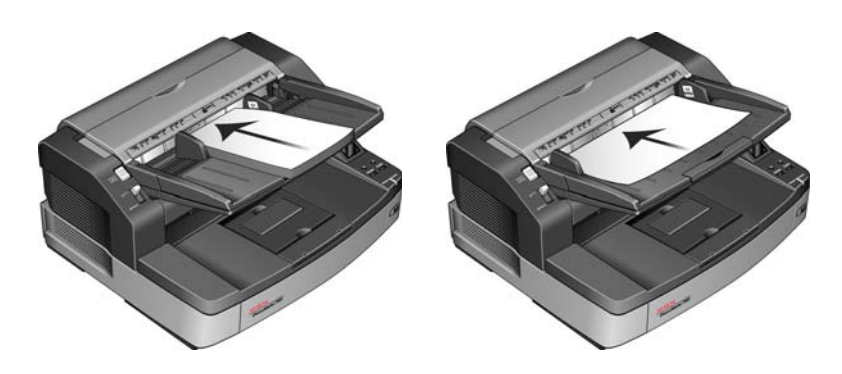

2. Drücken Sie auf dem Scanner die Nach-oben- bzw. die Nach-unten-Taste, bis ein für den Scanvorgang geeignetes Profil angezeigt wird.

Beim Drücken der Pfeiltaste werden auf dem LCD-Display der Name jedes Profils sowie grundlegende Einstellungen wie die Auflösung in dpi, der Farbmodus und die Seitengröße angezeigt.

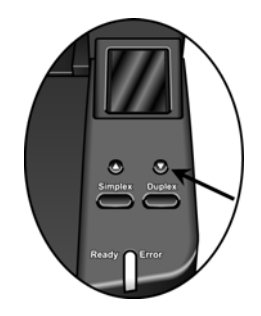

- 3. Drücken Sie die **Simplextaste**, um eine einseitige Vorlage zu scannen. Drücken Sie die **Duplextaste**, um eine zweiseitige Vorlage zu scannen.
- 4. Die Vorlagen werden gescannt, und das endgültige Bild wird an das in den Eigenschaften für One Touch 4.0 angegebene Ziel übertragen.

## <span id="page-31-0"></span>**Verwenden der One Touch-Konsole**

Die One Touch-Konsole bietet eine Benutzeroberfläche auf dem Bildschirm mit Bedienelementen zum Scannen. Zudem werden in der One Touch-Konsole Informationen über den Scanner und dessen Einstellungen angezeigt.

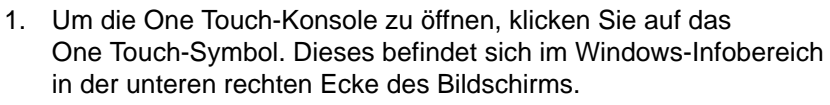

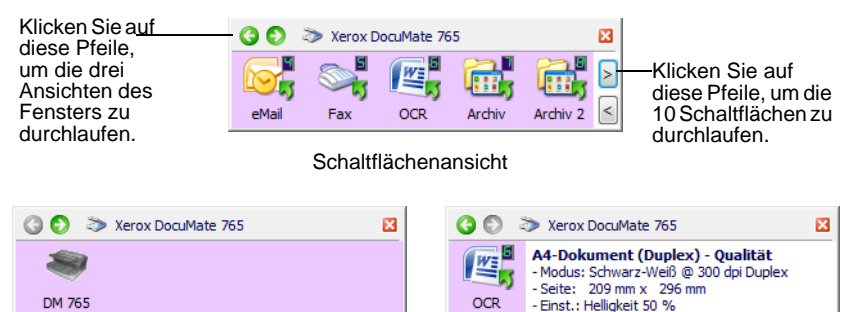

Hardwareansicht Detailansicht

- Die Schaltflächenansicht ist die wichtigste Bedienoberfläche für den Scanner. In dieser Ansicht können Sie Scanvorgänge starten und alle neun Schaltflächen anzeigen.
- In der Detailansicht werden die aktuellen Scaneinstellungen für eine Schaltfläche angezeigt.
- In der Hardwareansicht werden die derzeit an den Computer angeschlossenen Scanner angezeigt.
- 2. Um die One Touch-Konsole zu schließen, klicken Sie auf die Schaltfläche **Schließen** der Konsole.

### <span id="page-31-1"></span>**Scannen mit der One Touch-Konsole**

1. Passen Sie die Papierführung an die Breite der Vorlagen an. Legen Sie die Vorlagen *mit der zu scannenden Seite nach oben* und mit der Oberkante zuerst in den automatischen Vorlageneinzug ein.

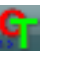

- 2. Klicken Sie nun im Windows-Infobereich auf das One Touch-Symbol (in der unteren rechten Ecke des Bildschirms).
- 3. Klicken Sie auf dem Bildschirm auf die Schaltfläche, die für den Scanvorgang verwendet werden soll.

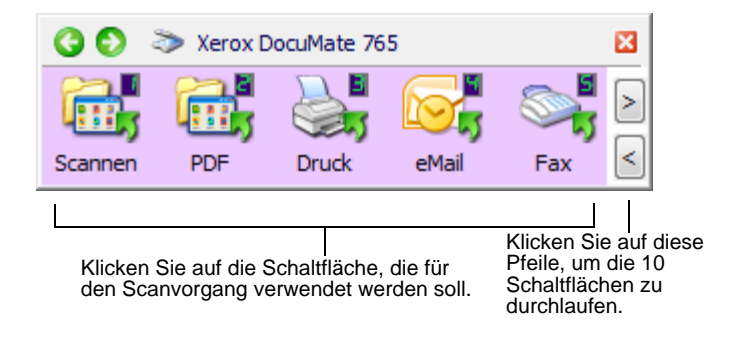

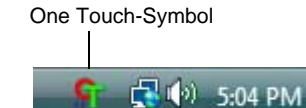

4. Der Scanvorgang wird gestartet. Nach dem Abschluss des Vorgangs werden die gescannten Bilder in der Zielanwendung angezeigt, genau wie dies beim Scannen mit der Simplex- bzw. Duplextaste am Scanner der Fall ist.

#### <span id="page-32-0"></span>**One Touch-Standardeinstellungen für den Scanner**

Gemäß der empfohlenen vollständigen Installation des Scanner-Treibers ist der Scanner so vorkonfiguriert, dass Vorlagen für verschiedene grundlegende Zwecke wie E-Mail und Fax gescannt und anschließend an entsprechende vordefinierte Zielanwendungen übergeben werden. Die Schaltflächennamen (z.B. **PDF**, **E-Mail** und **Fax**) geben die ursprünglichen werkseitigen Einstellungen für die Zielanwendung an, die einer Schaltfläche zugeordnet ist.

Alle diese Einstellungen können geändert werden. *Anleitungen hierzu finden Sie unter ["Konfigurieren der One Touch-Schaltflächen" auf Seite 27](#page-33-0).*

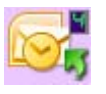

Die Schaltfläche **E-Mail** ist beispielsweise so konfiguriert, dass Vorlagen gescannt und unmittelbar anschließend im E-Mail-Standardprogramm an eine neue E-Mail-Nachricht angehängt werden. Als E-Mail-Standardanwendung ist das E-Mail-Programm festgelegt, das in den Internetoptionen von Internet Explorer festgelegt ist.

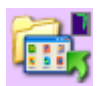

Ein Ordnersymbol für eine Schaltfläche wie bei Schaltfläche 7 weist darauf hin, dass die Schaltfläche für die Archivierung der gescannten Vorlage konfiguriert ist. Dabei handelt es sich um die spezielle Option **Übertragen an einen Speicherort** für den Scanner. Der Scanner sendet das gescannte Bild direkt an einen Ordner, ohne dass das Bild zuerst in einer Zielanwendung geöffnet wird.

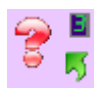

Ein Fragezeichen für eine Schaltfläche bedeutet, dass Ihr Computer nicht mit der geeigneten Software für die anfänglichen Werkseinstellungen ausgestattet ist. In einer solchen Situation empfiehlt es sich, den Namen zu ändern und eine andere Zielanwendung festzulegen.

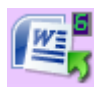

Wenn OmniPage und One Touch OmniPage nicht installiert sind, sind die Optionen zum Übertragen an Textverarbeitungsprogramme wie Microsoft Word nicht verfügbar.

**HINWEIS:** Das Standardseitenformat in allen Konfigurationen wird auf der Grundlage der Windows-Einstellungen auf US-amerikanische oder metrische Einheiten festgelegt.

- Wenn die US-amerikanischen Maßeinheiten ausgewählt sind, basiert das Standardseitenformat in allen Profilen auf den US-Standardseitenformaten wie 8,5 x 11 Zoll.
- Wenn metrische Maßeinheiten ausgewählt sind, basiert das Standardseitenformat in allen Profilen auf dem ISO-Standard 216, und in den meisten Profilen gilt als Standardformat A4.

## <span id="page-33-0"></span>**Konfigurieren der One Touch-Schaltflächen**

In jeder Konfiguration einer One Touch-Schaltfläche ist eine **Zielanwendung**, eine **Scankonfiguration** und ein **Dateiformat** festgelegt. Diese drei Einstellungen für eine Schaltfläche werden im One Touch-Eigenschaftenfenster festgelegt.

**So öffnen Sie das One Touch-Eigenschaftenfenster:**

- GF
- 1. Klicken Sie auf das One Touch-Symbol. Dieses befindet sich im Windows-Infobereich in der unteren rechten Ecke des Bildschirms.
- 2. Klicken Sie mit der rechten Maustaste auf eine Schaltfläche in der One Touch-Konsole.
- 3. Das One Touch-Eigenschaftenfenster für die betreffende Schaltfläche wird geöffnet.

Das One Touch-Eigenschaftenfenster wird auch geöffnet, wenn Sie die Simplex- oder Duplextaste am Scanner drücken, gedrückt halten und wieder loslassen.

#### <span id="page-33-1"></span>**Das One Touch-Eigenschaftenfenster**

Im One Touch-Eigenschaftenfenster können Sie neue Einstellungen für die Schaltflächen festlegen. Das One Touch-Eigenschaftenfenster enthält darüber hinaus spezielle Scanfunktionen, z. B. das Scannen und Brennen auf CD, das Scannen und Umwandeln von Text in eine HTML-Webseite, und das Scannen mit OCR, bei dem ein gescanntes Bild in bearbeitbaren Text umgewandelt wird.

Im folgenden Beispiel wird das One Touch-Fenster mit den Einstellungen für Schaltfläche 2 gezeigt.

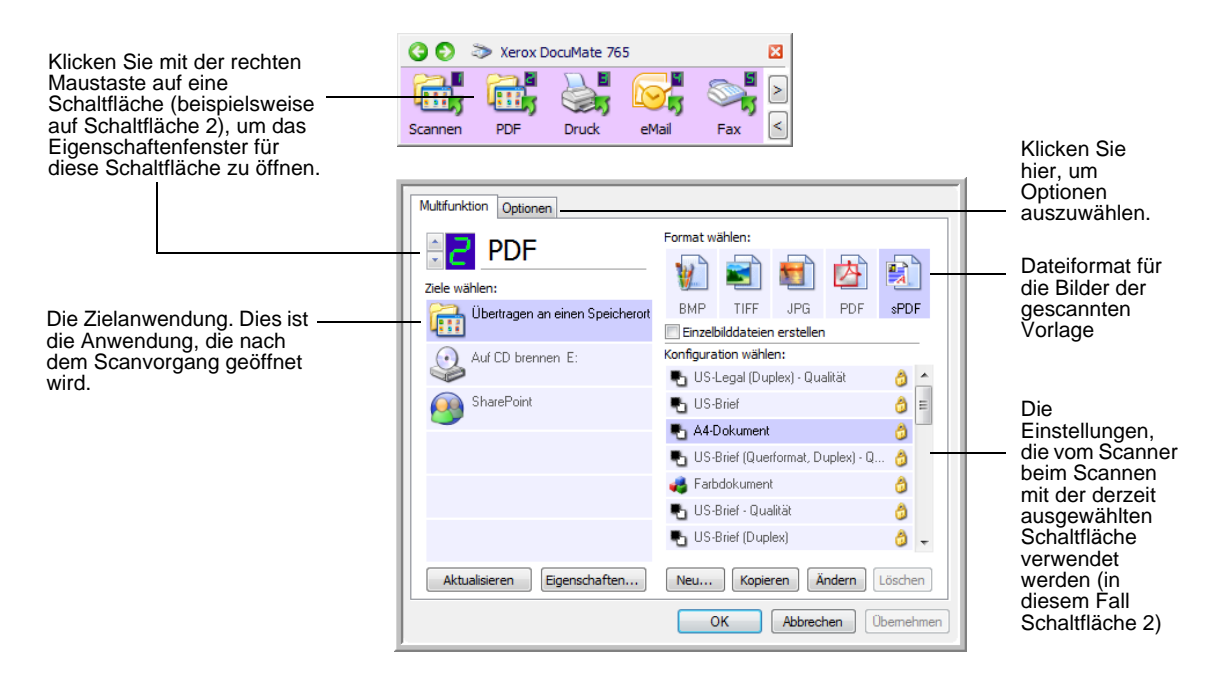

#### **Die folgenden Einstellungen sind im Eigenschaftenfenster verfügbar:**

**Ziele wählen:** Dies ist die Liste der Anwendungen, die zum Anzeigen des gescannten Bilds für die ausgewählte Schaltfläche geöffnet werden können.

**HINWEIS:** Wenn Sie später neue Software installieren, die als Zielanwendung verwendet werden kann, klicken Sie auf die Schaltfläche **Aktualisieren**, um auch die neue Software mit One Touch 4.0 zu verknüpfen.

**Konfiguration wählen:** Dies ist die Liste der verfügbaren Scankonfigurationen für die ausgewählte Schaltfläche. Die folgenden grundlegenden Konfigurationseinstellungen sind verfügbar: Scanmodus, Auflösung in dpi, Seitengröße, Helligkeit und Kontrast. Weitere Informationen finden Sie unter ["Erstellen einer neuen Scankonfiguration" auf Seite 30.](#page-36-0)

Die folgenden Symbole neben den einzelnen Scankonfigurationen geben den Scanmodus an:

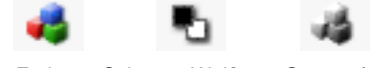

Farbe Graustufen Schwarz-Weiß

Sie können auch auf die Schaltfläche **Ändern** klicken oder auf die Konfiguration doppelklicken, um ausführlichere Informationen zur ausgewählten Konfiguration anzuzeigen. Weitere Informationen finden Sie unter "Bearbeiten oder Löschen von Scankonfigurationen" auf [Seite 37.](#page-43-0)

**Format wählen:** Hierbei handelt es sich um eine Reihe von Dateiformaten für das gescannte Bild für die ausgewählte Schaltfläche. Die Formate hängen vom Typ der ausgewählten Zielanwendung ab. Die Namen der Schaltflächen geben die jeweiligen Dateitypen an. Weitere Informationen finden Sie unter ["Auswählen von Seitenformatoptionen" auf Seite 44](#page-50-0).

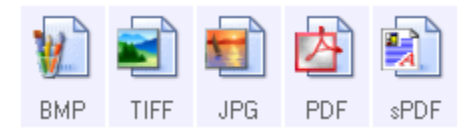

**Optionen** (Registerkarte): Auf dieser Registerkarte können Sie Optionen für die ausgewählte Zielanwendung für das gescannte Bild auswählen.

### <span id="page-35-0"></span>**Auswählen von neuen Einstellungen für eine Schaltfläche**

Für jede der neun One Touch-Schaltflächen können Sie eine neue **Zielanwendung**, eine neue **Scankonfiguration** und ein neues **Dateiformat** auswählen.

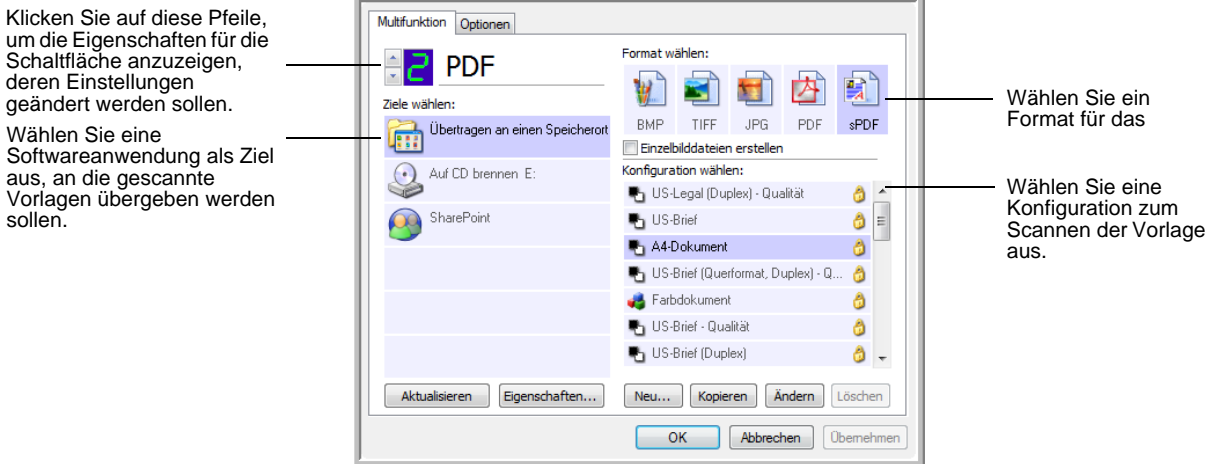

#### **So wählen Sie neue Einstellungen für eine Scanschaltfläche aus:**

- 1. Klicken Sie auf die Auswahlpfeile für die Schaltflächen, um die zu ändernde Schaltfläche auszuwählen.
- 2. Wählen Sie in der Liste **Ziele wählen** die Anwendung aus, an die die gescannten Vorlagen nach Abschluss des Scanvorgangs übergeben werden sollen.

Unter ["Auswählen von Optionen für eine Schaltfläche" auf Seite 48](#page-54-0) finden Sie eine vollständige Liste der Zielanwendungen, die mit dem Scanner verwendet werden können.

**HINWEIS:** Wenn Sie ein Textverarbeitungsprogramm wie Microsoft WordPad oder Microsoft Word und ein für OCR verwendbares Seitenformat (wie TXT, RTF, DOC, sPDF oder nPDF) auswählen, wird der Text in den gescannten Bildern automatisch in Text umgewandelt, der bearbeitet werden kann. Weitere Informationen finden Sie unter ["Scannen mit OCR" auf Seite 51](#page-57-1).

- 3. Wählen Sie in der Liste **Konfiguration wählen** eine Scankonfiguration aus.
- 4. Wählen Sie eine Option unter **Format** aus.

Die verfügbaren Optionen hängen von der ausgewählten Zielanwendung ab. Wenn Sie beispielsweise Microsoft Word als Zielanwendung auswählen, sind Formate für Text verfügbar (beispielsweise DOC, TXT und RTF). Wenn Sie jedoch Microsoft Paint als Zielanwendung auswählen, sind Formate für Grafiken verfügbar (beispielsweise BMP und JPG).
5. Klicken Sie auf **OK**, um die Änderungen zu übernehmen und das Fenster zu schließen.

Wenn Sie die Änderungen übernehmen möchten, das Fenster jedoch für die weitere Bearbeitung geöffnet bleiben soll, klicken Sie auf **Übernehmen**.

Beachten Sie, dass Sie bei geöffnetem One Touch-Eigenschaftenfenster nicht scannen können, indem Sie auf eine Schaltfläche in der One Touch-Konsole klicken. Sie müssen erst auf **OK** klicken oder das One Touch-Eigenschaftenfenster schließen. Wenn Sie jedoch die Simplex- oder die Duplextaste am Scanner betätigen, können Sie jederzeit scannen.

6. Wenn Sie keine weiteren Einstellungen für eine Schaltfläche festlegen möchten und auf eine Schaltfläche klicken oder eine Taste am Scanner drücken, wird die Vorlage mit den neu konfigurierten Einstellungen für diese Schaltfläche gescannt.

# **Erstellen einer neuen Scankonfiguration**

In den Scankonfigurationen können Sie die Scanauflösung, die Helligkeit, den Modus (Farbe, Schwarz-Weiß oder Graustufen) sowie eine Reihe anderer Einstellungen auswählen.

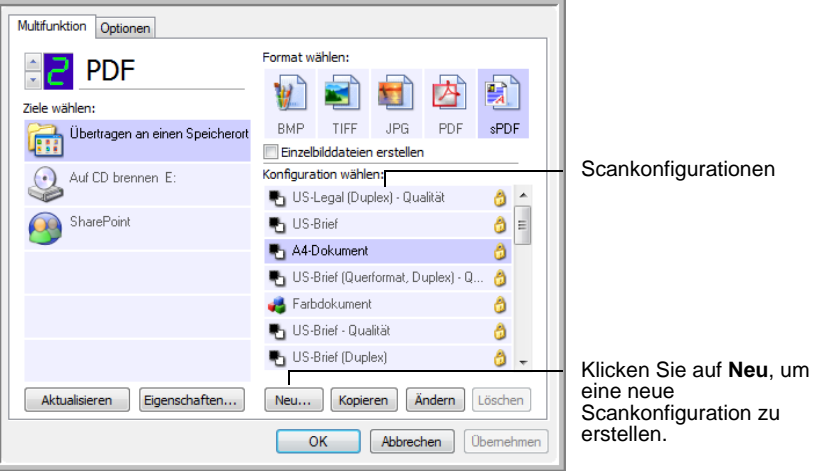

- 1. Öffnen Sie das One Touch-Eigenschaftenfenster, und vergewissern Sie sich, dass die Registerkarte **Multifunktion** ausgewählt ist.
- 2. Führen Sie einen Bildlauf durch die Anwendungen in der Liste **Ziele wählen** aus, und klicken Sie auf den gewünschten Typ von Anwendung, für den Sie eine neue Scankonfiguration erstellen möchten.
- 3. Klicken Sie auf die Schaltfläche **Neu**.

Wenn Sie die Einstellungen einer anderen Konfiguration als Vorlage nutzen möchten, wählen Sie die betreffende Konfiguration aus, und klicken Sie anschließend auf die Schaltfläche **Kopieren**.

**HINWEIS:** Wenn Sie in der Liste **Ziele wählen** einen Drucker oder ein anderes Gerät auswählen, enthält das Dialogfeld u. U. zusätzlich die Registerkarte **Geräteeinstellungen**, auf der Sie spezifische Einstellungen für das jeweilige Gerät festlegen können.

# **Registerkarte "Scaneinstellungen"**

1. Geben Sie im Dialogfeld **Eigenschaften von Scankonfiguration** einen Namen ein.

**TIPP:** Wenn Sie mit der neuen Konfiguration zweiseitige Vorlagen (Duplex) scannen möchten, vermerken Sie dies im Namen der Konfiguration, z. B. **Scannen für dunklen Text (Duplex)**, um zu kennzeichnen, dass es sich um eine Konfiguration zum Duplex-Scannen handelt.

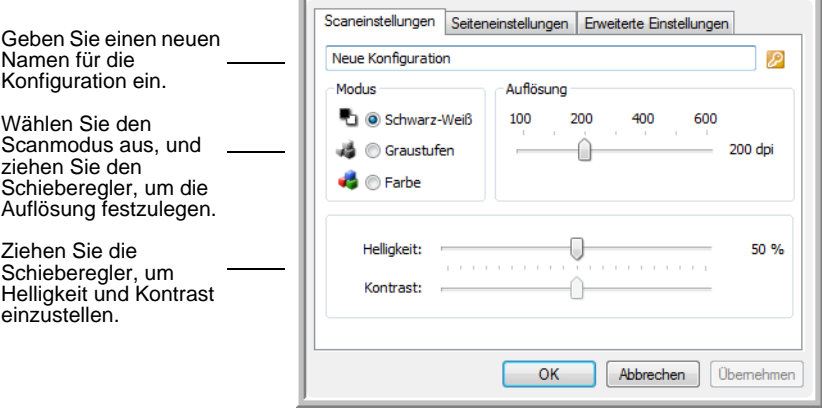

2. Wählen Sie Scaneinstellungen für die neue Scankonfiguration aus.

**Modus:** Wählen Sie hier einen Scanmodus aus:

- **Schwarz-Weiß:** Mit dieser Option scannen Sie Vorlagen in Schwarz-Weiß.
- **Graustufen:** Mit dieser Option können Sie beispielsweise Vorlagen scannen, die Zeichnungen oder Schwarz-Weiß-Fotos enthalten.
- **Farbe:** In diesem Modus können Sie Farbfotos und andere farbige Vorlagen scannen.

**Auflösung:** Ziehen Sie den Schieberegler nach rechts oder links, um die Auflösung anzupassen. Diese wird in dpi (Dots per Inch; Punkt pro Zoll) angegeben. Die höchste Auflösung beträgt 600 dpi, die niedrigste 100 dpi. Je höher der festgelegte Wert für die dpi-Einstellung ist, desto schärfer und klarer wird das gescannte Bild. Bei höheren dpi-Einstellungen dauert der Scanvorgang jedoch entsprechend länger, und die Dateigröße der gescannten Bilder erhöht sich.

**Helligkeit** und **Kontrast:** Ziehen Sie die Schieberegler zum Anpassen von Helligkeit und Kontrast des gescannten Bilds nach links oder rechts. Die Einstellung für **Kontrast** wirkt sich nicht auf den Modus **Schwarz-Weiß** aus.

Die Helligkeit beschreibt die Helligkeit bzw. Dunkelheit des Bilds. Der Kontrast ist die Spannweite zwischen dem dunkelsten und dem hellsten Bereich des Bilds. Je stärker der Kontrast, desto größere Unterschiede bestehen zwischen den helleren und dunkleren Bereichen des Bilds.

3. Wenn Sie die Konfiguration sperren möchten, klicken Sie auf das Schlüsselsymbol, sodass sich dieses aus einem Schlüssel in ein Schloss ändert.

#### **Registerkarte "Seiteneinstellungen"**

Klicken Sie auf die Registerkarte **Seiteneinstellungen**, um Seiteneinstellungen auszuwählen.

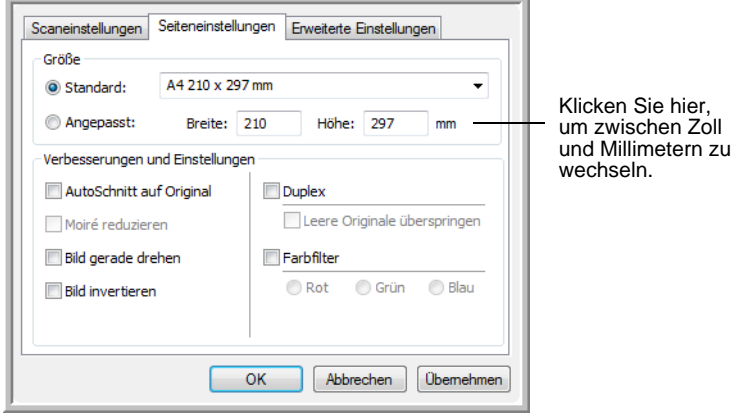

**Größe:** Klicken Sie auf **Standard**, klicken Sie auf den Pfeil, und wählen Sie eine Seitengröße aus der Liste aus. Sie können auch auf **Angepasst** klicken und die horizontalen und vertikalen Seitenabmessungen in den entsprechenden Feldern eingeben. Die maximale Größe beträgt 297 x 965,2 mm (11,7 x 38 Zoll). Als Maßeinheit können Zoll oder Millimeter verwendet werden. Klicken Sie auf den Namen der Maßeinheit (Zoll oder Millimeter), um zwischen diesen Maßeinheiten zu wechseln.

**Verbesserungen und Einstellungen:** Es sind nur die Optionen verfügbar, die für den ausgewählten Scanmodus geeignet sind.

- **AutoSchnitt auf Original:** Wählen Sie diese Option aus, wenn der Scanner automatisch die Größe der gescannten Vorlage ermitteln soll.
- **Moiré reduzieren:** Moiré-Muster sind geschwungene, wellige Linien, die manchmal auf gescannten Bildern von Fotos oder Abbildungen auftreten, insbesondere auf Abbildungen aus Zeitungen und Zeitschriften. Wenn Sie die Option **Moiré reduzieren** auswählen, werden Moiré-Muster im gescannten Bild gemildert oder vollständig beseitigt. Diese Option ist nur für die Modi **Graustufen** und **Farbe** bei einer Auflösung von höchstens 300 dpi verfügbar.
- **Bild gerade drehen:** Wählen Sie diese Option aus, wenn der Scanner automatisch ermitteln soll, ob eine Seite schief ist, und dies ggf. korrigieren soll. Wenn der Winkel, in dem die Vorlage eingelegt wurde, jedoch zu groß ist, wird das Bild möglicherweise nicht ordnungsgemäß ausgerichtet. Scannen Sie in einem solchen Fall die Vorlage erneut, und achten Sie darauf, dass sie gerade an den Papierführungen ausgerichtet ist.

• **Bild invertieren:** Diese Option ist nur für den Schwarz-Weiß-Modus verfügbar. Hiermit werden die Schwarz- und Weißtöne eines Bilds umgekehrt.

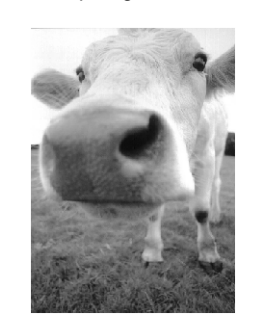

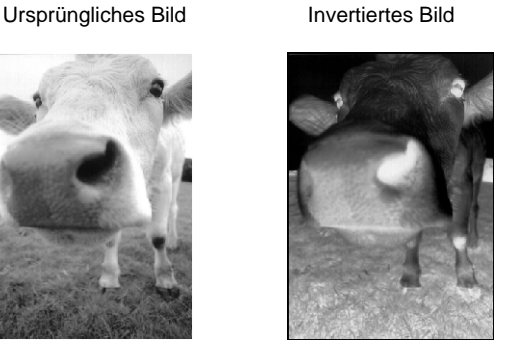

• **Duplex:** Mit dieser Option werden beide Seiten einer Vorlage gescannt. Wenn diese Option nicht ausgewählt ist, wird nur die Vorderseite der Vorlage gescannt.

**HINWEIS:** Die Simplex- bzw. Duplextaste am Scanner hat Vorrang vor den One Touch-Einstellungen. D. h., wenn die durch die LED-Ziffer am Scanner angegebene Schaltfläche für das Duplex-Scannen konfiguriert ist, Sie jedoch die Simplextaste drücken, führt der Scanner einen Simplex-Scan durch. Umgekehrt gilt das gleiche.

- **Leere Originale überspringen:** Hierbei werden Seiten übersprungen, die völlig leer sind. Diese Option ist nützlich, wenn Sie einen Stapel von zweiseitigen Vorlagen scannen, bei denen einige Seiten leer sind. Sie ist nur beim Duplex-Scannen im Modus **Schwarz-Weiß** verfügbar.
- **Farbfilter:** Mit den Farbfiltern kann der Scanner automatisch eine Farbe aus einer gescannten Vorlage entfernen. Die Option **Farbfilter** kann in den Modi **Schwarz-Weiß** und **Graustufen** angewendet werden.

roten Wasserzeichen über schwarzem Text.

Die Originalvorlage mit einem Die gescannte Vorlage, aus der das rote Wasserzeichen herausgefiltert wurde.

mancenna

c. distributes and sells its product worthinde<br>Collection Contains and the self-of the state of the state of the state of the state of the state of the state of the state of the state of the state of the state of the state outes and sells its product worldwide of ea

Marketing

ABC Inc. distributes and sellistic<br>product well derive through CEM software through CEM software<br>to a strained a material product of the set of stars and product the<br>materials, a since, and set of the product of the set o

## **Registerkarte "Erweiterte Einstellungen"**

Klicken Sie auf die Registerkarte **Erweiterte Einstellungen**.

Die Optionen auf der Registerkarte **Erweiterte Einstellungen** sind für die Scanmodi **Farbe** und **Graustufen** verfügbar.

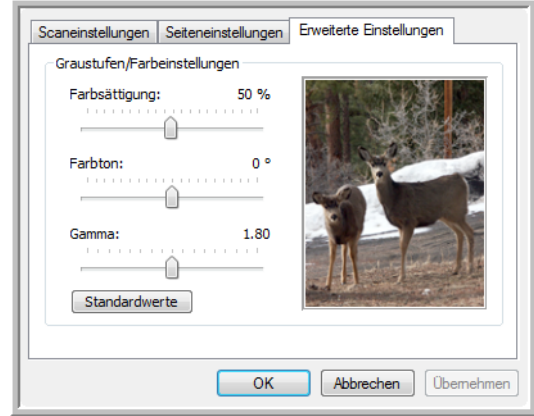

1. Ziehen Sie die Schieberegler nach links oder nach rechts, um die Farbeinstellungen anzupassen. Dabei ändert sich das Bild und spiegelt die Auswirkungen der neuen Einstellungen wider.

**Farbsättigung:** Die Farbsättigung bezeichnet die Intensität oder Reinheit einer Farbe.

**Farbton:** Der Farbton bezeichnet die Farbe, die Sie auf dem Bild wahrnehmen.

**Gamma:** Hiermit regulieren Sie die Helligkeit der mittleren Farbtöne.

2. Klicken Sie auf **OK**, um die neue Konfiguration zu speichern.

Sie wird nun im One Touch-Eigenschaftenfenster in der Liste der Scankonfigurationen für die entsprechenden Zielanwendungen angezeigt.

#### **Registerkarte "Geräteeinstellungen"**

Im Dialogfeld **Eigenschaften von Scankonfiguration** wird die Registerkarte **Geräteeinstellungen** angezeigt, wenn die ausgewählte Zielanwendung das gescannte Bild an einen Drucker, eine Fax-Anwendung oder an ein anderes Gerät übertragt. Mit den Optionen auf der Registerkarte **Geräteeinstellungen** können Sie die Einstellungen für das Gerät auswählen.

1. Klicken Sie auf die Registerkarte **Geräteeinstellungen**.

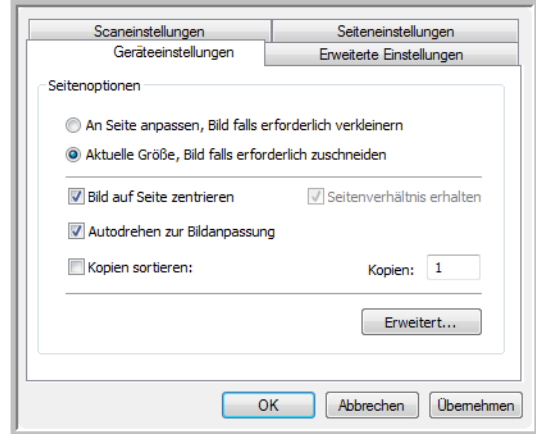

**An Seite anpassen, Bild falls erforderlich verkleinern:** Wenn das gescannte Bild zu groß zum Drucken oder Faxen auf einer Seite ist, wird das Bild automatisch verkleinert und somit in die Seite eingepasst.

**Aktuelle Größe, Bild falls erforderlich zuschneiden:** Wenn das gescannte Bild zu groß zum Drucken oder Faxen auf einer Seite ist, wird das Bild automatisch zugeschnitten und somit in die Seite eingepasst.

**Bild auf Seite zentrieren:** Das Bild wird in der Mitte der Seite und nicht in der oberen rechten Ecke gedruckt.

**Seitenverhältnis erhalten:** Das Seitenverhältnis ist das Verhältnis der Höhe zur Breite des Bilds. Wählen Sie diese Option aus, damit die relativen Proportionen des Bilds erhalten bleiben.

**Autodrehen zur Bildanpassung:** Wenn das Bild im Querformat vorliegt und das Gerät im Hochformat druckt oder umgekehrt, wird das Bild gedreht und an die Seite angepasst.

**Kopien sortieren:** Wenn Sie mehrere Seiten drucken, werden die Kopien sortiert. Geben Sie im Feld **Kopien** die Anzahl der Kopien ein.

**Erweitert:** Klicken Sie auf diese Schaltfläche, um weitere Einstellungen für das Gerät anzuzeigen. Das angezeigte Dialogfeld ist spezifisch für das Gerät. Wenn es sich bei dem Gerät beispielsweise um Ihren Drucker handelt, werden im Dialogfeld die Eigenschaften Ihres Druckers angezeigt.

2. Klicken Sie auf **OK** oder **Übernehmen**.

# **Registerkarte "Speicheroptionen" (Archiv)**

Die Registerkarte **Speicheroptionen** wird im Dialogfeld **Eigenschaften von Scankonfiguration** angezeigt, wenn als Zielanwendung **Übertragen an einen Speicherort** ausgewählt wurde. Mit den Optionen auf dieser Registerkarte können Sie auswählen, an welchem Speicherort Sie die gescannten Vorlagen speichern möchten, wenn Sie mit dieser Scankonfiguration scannen.

1. Klicken Sie auf die Registerkarte **Speicheroptionen**.

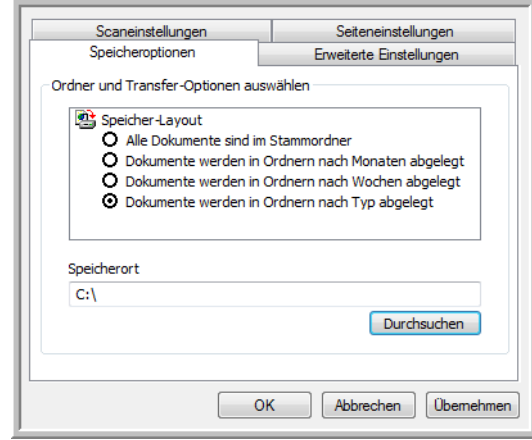

2. Wählen Sie unter **Speicher-Layout** die gewünschten Optionen aus.

**Alle Dokumente sind im Stammordner:** Die gescannten Vorlagen werden im Stammordner des im Feld **Speicherort** angegebenen Ordners gespeichert.

**Dokumente werden in Ordnern nach Monaten/Wochen/Typ abgelegt:** Auf Grundlage der Auswahl (Monat, Woche oder Typ) werden Ordner erstellt, und die gescannten Vorlagen werden in diesen Ordnern gespeichert.

In der Standardeinstellung werden die archivierten Dokumente unter **\Eigene Dateien\Eigenes One Touch-Archiv** in einem Ordner entsprechend der Auswahl unter **Speicherort** gespeichert.

- 3. Klicken Sie auf die Schaltfläche **Durchsuchen**, um den Ordner zum Speichern der gescannten Vorlagen anzugeben, oder geben Sie den Ordner direkt in das Feld ein.
- 4. Klicken Sie auf **OK** oder **Übernehmen**.

# **Bearbeiten oder Löschen von Scankonfigurationen**

**HINWEIS:** Der Scanner verfügt über eine Reihe von werkseitig voreingestellten Konfigurationen. Damit sichergestellt ist, dass der Scanner immer über eine Gruppe von richtigen Scankonfigurationen verfügt, sollten Sie die voreingestellten Konfigurationen nicht löschen. Außerdem sollten Sie diese Konfigurationen gesperrt lassen, damit sie nicht unbeabsichtigt gelöscht werden. So sind die Werkseinstellungen immer verfügbar. Wenn Sie die voreingestellten Werkseinstellungen nach einem versehentlichen Bearbeiten oder Löschen wiederherstellen möchten, müssen Sie den Scanner deinstallieren und anschließend neu installieren.

- 1. Öffnen Sie das One Touch-Eigenschaftenfenster.
- 2. Wählen Sie die Scankonfiguration aus, die Sie bearbeiten oder löschen möchten.

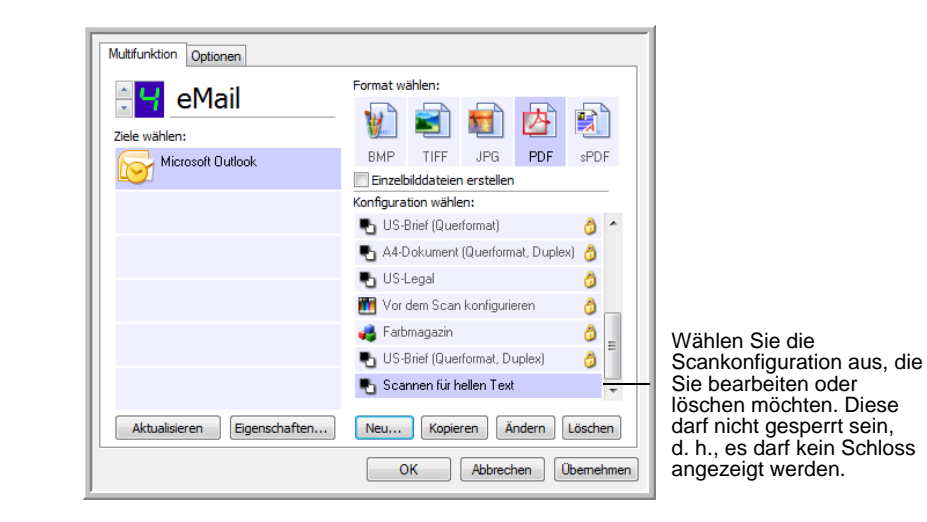

3. Um die Konfiguration zu löschen, klicken Sie auf die Schaltfläche **Löschen**.

4. Um die Konfiguration zu bearbeiten, klicken Sie auf die Schaltfläche **Ändern**.

Das Dialogfeld **Eigenschaften von Scankonfiguration** wird für diese Konfiguration geöffnet.

Sie können Änderungen an der Konfiguration vornehmen. Damit die Änderungen jedoch gespeichert werden können, muss die Konfiguration zunächst entsperrt werden. Klicken Sie auf das Schlosssymbol, um die Konfiguration zu entsperren. Durch Klicken wird zwischen gesperrtem und entsperrtem Status der Konfiguration gewechselt. Das Schlüsselsymbol gibt an, dass die Konfiguration entsperrt ist.

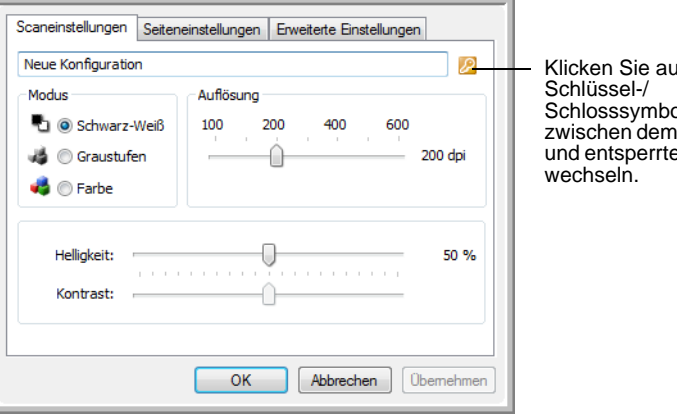

If das sl, um zwischen dem gesperrten und entsperrten Status zu

- 5. Bearbeiten Sie die Einstellungen, und klicken Sie auf **OK**.
- 6. Klicken Sie auf **OK**, um das Dialogfeld zu schließen.

# **Festlegen von Eigenschaften für Zielanwendungen**

Die einzelnen Typen von Zielanwendungen weisen verschiedene Eigenschaften auf, die ausgewählt werden können.

- 1. Klicken Sie im One Touch-Eigenschaftenfenster auf eine Zielanwendung.
- 2. Klicken Sie auf die Schaltfläche **Eigenschaften**.

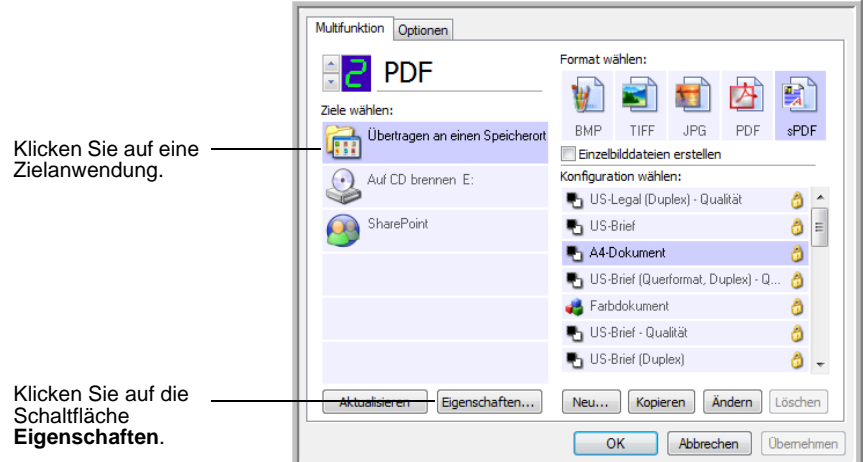

Das Dialogfeld **Eigenschaften von One Touch 4.0-Link** wird für den ausgewählten Zielanwendungstyp geöffnet, und die verfügbaren Optionen beziehen sich auf den betreffenden Anwendungstyp.

#### **Eigenschaften von Textdokumenten**

Diese Eigenschaften beziehen sich auf Microsoft Word, Microsoft Excel® sowie die anderen Anwendungen, die durch die entsprechenden Symbole in der Liste dargestellt werden. Die Eigenschaften beschreiben die OCR-Einstellungen für die Anwendungen.

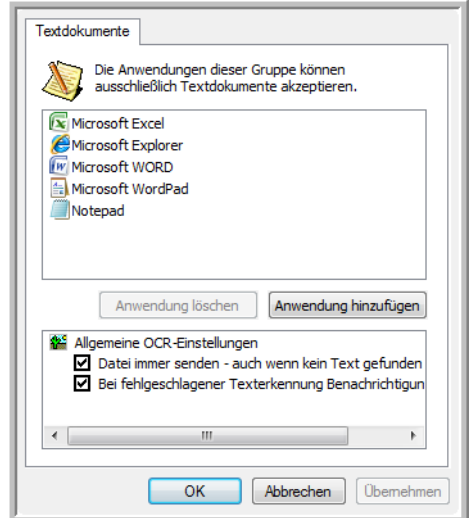

1. Wählen Sie die gewünschten OCR-Einstellungen aus.

Die Optionen gelten für alle Anwendungen in der Gruppe.

**Datei immer senden – auch wenn kein Text gefunden wurde:** Die gescannte Datei wird auch dann an das OCR-Lesemodul übergeben, wenn das Bild anscheinend keinen Text enthält. Dies kann der Fall sein, wenn Sie ein Foto mit einer One Touch-Schaltfläche gescannt haben, die für Textverarbeitungsprogramme konfiguriert ist.

**Bei fehlgeschlagener Texterkennung Benachrichtigung anzeigen:** Wenn das OCR-Lesemodul keinen Text im Bild erkennen kann, wird eine Meldung auf dem Bildschirm ausgegeben.

2. Wenn Sie der Liste eine weitere Anwendung hinzufügen möchten, klicken Sie auf die Schaltfläche **Anwendung hinzufügen**.

Das Dialogfeld **Textbasierten Link hinzufügen** wird geöffnet.

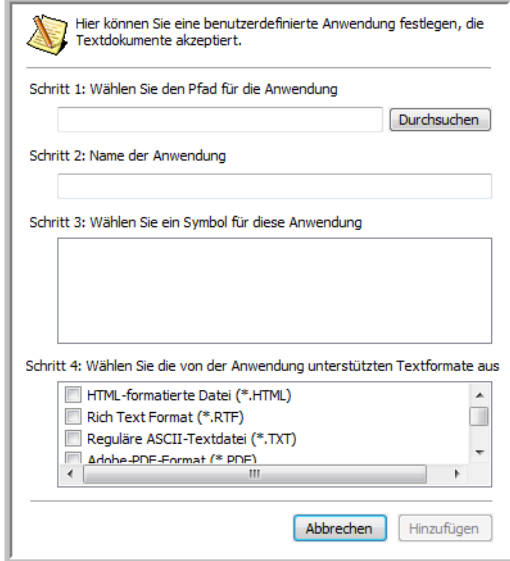

3. Klicken Sie auf **Durchsuchen**, um nach der Anwendung zu suchen, die der Liste hinzugefügt werden soll.

Wenn Sie die Anwendung mit der Schaltfläche **Durchsuchen** auswählen, werden die Felder für die Schritte 1 und 2 im Dialogfeld automatisch ausgefüllt, und das Anwendungssymbol wird im Feld für Schritt 3 angezeigt.

- 4. Wählen Sie im Feld für Schritt 3 des Dialogfelds das Symbol aus. Dabei handelt es sich um das Symbol, das in der Liste der Zielanwendungen in One Touch aufgeführt wird.
- 5. Wählen Sie im Feld für Schritt 4 des Dialogfelds die Dateiformate aus, die von der Anwendung unterstützt werden.

Schlagen Sie in der Dokumentation der betreffenden Anwendung nach, um zu ermitteln, welche Textformate von der Anwendung unterstützt werden.

Durch die in Schritt 4 ausgewählten Optionen werden die Seitenformatoptionen im One Touch-Eigenschaftenfenster für diese Gruppe von Anwendungen bestimmt.

6. Klicken Sie auf die Schaltfläche **Hinzufügen**.

- 7. Klicken Sie im Fenster für die Link-Eigenschaften auf **OK** oder auf **Übernehmen**.
- 8. Klicken Sie im One Touch-Eigenschaftenfenster auf **Aktualisieren**.
- 9. Klicken Sie im One Touch-Eigenschaftenfenster auf **OK** oder **Übernehmen**.

#### **Eigenschaften von Bilddokumenten**

Diese Eigenschaften beziehen sich auf OmniPage Pro, das im Lieferumfang Ihres Scanners enthalten ist, sowie auf Microsoft Paint und andere Bildverarbeitungsprogramme.

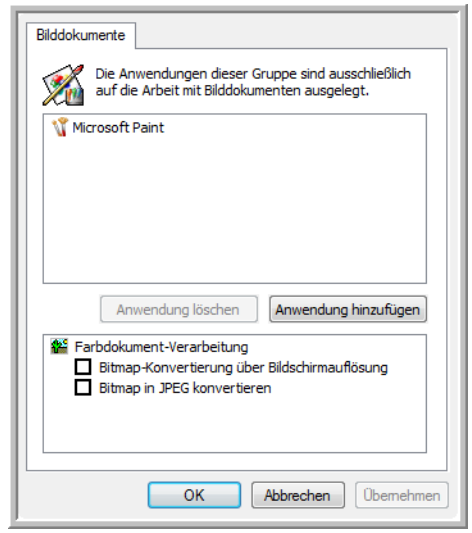

1. Aktiveren Sie in der Liste **Farbdokument-Verarbeitung** die gewünschten Optionen.

Die Optionen gelten für alle Anwendungen in der Gruppe.

**Bitmap-Konvertierung über Bildschirmauflösung:** Stellen Sie mit dieser Option sicher, dass Bilder auf dem Bildschirm des Computers vollständig dargestellt werden. Wenn der Bildschirm eines Computers auf eine geringere Auflösung festgelegt ist, sind Bitmap-Bilder mit einer hohen Auflösung möglicherweise zu groß und können nicht vollständig auf dem Bildschirm dargestellt werden.

**Bitmap in JPEG konvertieren:** JPEG-Dateien können komprimiert werden, so dass kleinere Dateigrößen und damit kürzere Übertragungszeiten erzielt werden. Mit dieser Option legen Sie diese Komprimierung für Bilddateien fest.

2. Wenn Sie der Liste eine weitere Anwendung hinzufügen möchten, klicken Sie auf die Schaltfläche **Anwendung hinzufügen**.

Befolgen Sie die Schritte auf Seite 40, um der Liste eine Anwendung hinzuzufügen.

- 3. Klicken Sie auf **OK**.
- 4. Klicken Sie im One Touch-Eigenschaftenfenster auf **Aktualisieren**.
- 5. Klicken Sie im One Touch-Eigenschaftenfenster auf **OK** oder **Übernehmen**.

#### **Speichereigenschaften**

Diese Eigenschaften beziehen sich auf die Zielanwendung **Übertragen an einen Speicherort**.

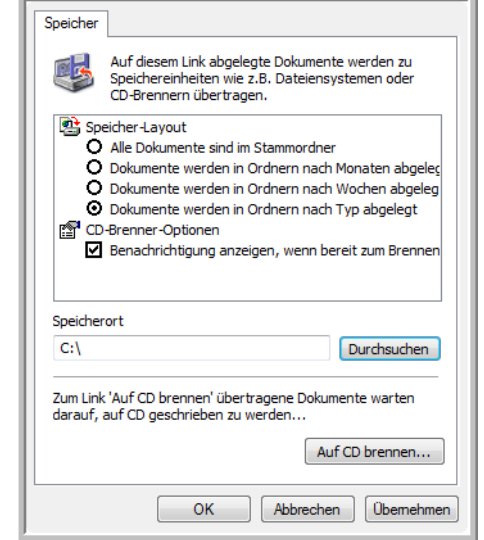

1. Wählen Sie unter **Speicher-Layout** die gewünschten Optionen aus.

**Alle Dokumente sind im Stammordner:** Die gescannten Vorlagen werden im Stammordner des im Feld **Speicherort** angegebenen Ordners gespeichert.

**Dokumente werden in Ordnern nach Monaten/Wochen/Typ abgelegt:** Auf Grundlage der Auswahl (Monat, Woche oder Typ) werden Ordner erstellt, und die gescannten Vorlagen werden in diesen Ordnern gespeichert. Für jeden Monat und jede Woche werden neue Ordner erstellt, damit Sie erkennen können, wann die Vorlagen gescannt wurden.

- 2. Klicken Sie auf die Schaltfläche **Durchsuchen**, um den Ordner zum Speichern der gescannten Vorlagen anzugeben, oder geben Sie den Ordner direkt in das Feld ein.
- 3. Wenn ein CD-Brenner an den Computer angeschlossen ist, sollten Sie auch die Option **Benachrichtigung anzeigen, wenn bereit zum Brennen einer CD (700 MB)** auswählen, so dass eine Meldung angezeigt wird, wenn Sie auf die Schaltfläche **Auf CD brennen** klicken müssen.
- 4. Klicken Sie im Fenster für die Link-Eigenschaften auf **OK**.

# **E-Mail-Eigenschaften**

Diese Eigenschaften beziehen sich auf E-Mail-Anwendungen. Sie können u. a. den Ordner für Dokumente angeben, die an eine E-Mail-Nachricht angehängt werden können. Bei Microsoft Outlook® ist es möglich, Dokumente unmittelbar nach dem Scanvorgang direkt an leere E-Mail-Nachrichten anzuhängen. Bei anderen E-Mail-Anwendungen ist dies möglicherweise nicht der Fall. Wenn Sie eine dieser Anwendungen verwenden, beispielsweise America Online® (AOL), muss Ihnen der Ordner mit den gescannten Vorlagen bekannt sein, damit Sie diese manuell an E-Mail-Nachrichten anhängen können.

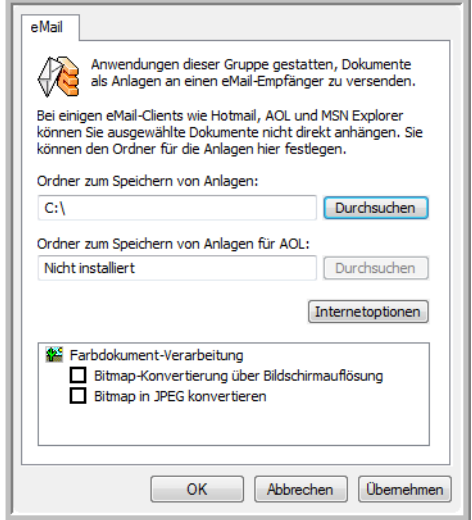

- 1. Klicken Sie auf die Schaltfläche **Durchsuchen** für das Feld **Ordner zum Speichern von Anlagen**, und wählen Sie einen Ordner für E-Mail-Anlagen aus.
- 2. Wenn Sie AOL als E-Mail-Anwendung verwenden und der Ordnername für AOL inkorrekt ist, klicken Sie auf die Schaltfläche **Durchsuchen**, und suchen Sie nach dem entsprechenden AOL-Ordner.

Damit gescannte Bilder automatisch an eine leere E-Mail-Nachricht angehängt werden, muss der betreffende Ordnerpfad festgelegt sein, unter dem AOL die Anlagen sucht. Wenden Sie sich an AOL, um den Pfad zum Ordner zu erfragen, in dem Anlagen für AOL gespeichert werden.

3. Wenn Sie den E-Mail-Client oder andere Internetoptionen anpassen möchten, klicken Sie auf die Schaltfläche **Internetoptionen**.

Das Dialogfeld **Internetoptionen** der Windows-Systemsteuerung wird geöffnet. Klicken Sie auf die Registerkarte **Programme**, und wählen Sie in der Liste **E-Mail** einen neuen E-Mail-Client aus. Bei diesen Optionen handelt es sich um die regulären Windows-Internetoptionen. Weitere Informationen zu den Internetoptionen finden Sie in der Windows-Dokumentation. Wenn Sie mit AOL arbeiten, schlagen Sie im AOL-Benutzerhandbuch nach, um zu erfahren, wie Sie die relevanten Internetoptionen für AOL ändern. 4. Wählen Sie die gewünschten Optionen für die Farbdokument-Verarbeitung aus.

**Bitmap-Konvertierung über Bildschirmauflösung:** Stellen Sie mit dieser Option sicher, dass Bilder auf dem Bildschirm des Computers vollständig dargestellt werden. Wenn der Bildschirm eines Computers auf eine geringere Auflösung festgelegt ist, sind Bitmap-Bilder mit einer hohen Auflösung möglicherweise zu groß und können nicht vollständig auf dem Bildschirm dargestellt werden.

**Bitmap in JPEG konvertieren:** JPEG-Dateien können komprimiert werden, sodass kleinere Dateigrößen und damit kürzere Übertragungszeiten erzielt werden. Mit dieser Option legen Sie diese Komprimierung für Bilddateien fest.

- 5. Klicken Sie auf **OK**.
- 6. Klicken Sie im One Touch-Eigenschaftenfenster auf **OK** oder **Übernehmen**.

# **Auswählen von Seitenformatoptionen**

Die ausgewählten Seitenformatoptionen bestimmen das Dateiformat von gescannten Vorlagen. Es sind jeweils die Seitenformatoptionen und Dateitypen verfügbar, die sich für den für die Schaltfläche ausgewählten Typ von Zielanwendung eignen.

Die verfügbaren Optionen beziehen sich auf Bilder und Text.

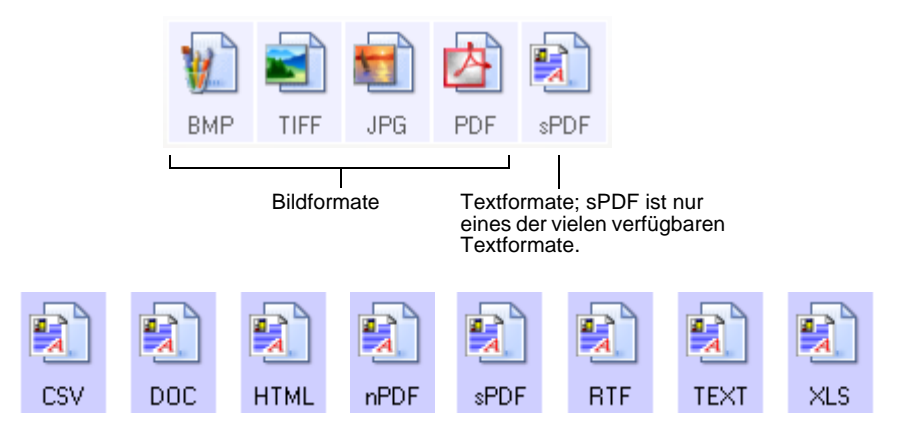

## **Erstellen von Einzelbilddateien**

Die Formate TIFF und PDF unterstützen mehrseitige Dokumente. Wenn Sie in eine TIFF- oder PDF-Datei scannen und eine Datei pro Bild erstellen möchten, aktivieren Sie das Kontrollkästchen **Einzelbilddateien erstellen**. Dieses Kontrollkästchen ist automatisch aktiviert und abgeblendet dargestellt, wenn Sie ein Format ausgewählt haben, in dem nur Einzelseiten unterstützt werden, z. B. BMP oder JPG.

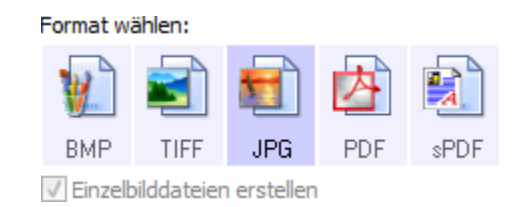

#### **Bildformate**

Wählen Sie ein Bilddateiformat für Fotos, Illustrationen oder sonstige Vorlagen aus, die als Bilder gespeichert werden sollen. **BMP** und **TIFF** sind Standardformate für Bilddateien, die Sie generell verwenden können, wenn Sie Bilder weiter bearbeiten möchten (beispielsweise Nachbesserungen oder Farbkorrekturen bei Fotos). Bei beiden Dateiformaten erhalten Sie i. d. R. größere Dateien als beim JPEG-Format.

Da JPEG-Bilddateien komprimiert werden können, wird das JPEG-Format häufig für Bilder auf Webseiten oder in Situationen verwendet, in denen kleine Dateien für den E-Mail-Versand benötigt werden. Die Größe von JPEG-Dateien wird reduziert, indem die Bildqualität verringert wird. Sie können den Qualitätsgrad der unter Verwendung des Symbols für JPEG-Dateien gescannten Bilder festlegen.

Das PDF-Format wird häufig verwendet, um Abbilder von Textseiten zu erstellen. Wählen Sie das PDF-Format beim Scannen von Textseiten aus, wenn für die gescannten Textseiten keine OCR- oder sonstige weitere Verarbeitung erforderlich ist. Das PDF-Format kann außerdem verwendet werden, um Dokumente mit mehreren Seiten als schreibgeschützte PDF-Dateien auf Webseiten zu veröffentlichen. Wie beim JPEG-Format kann die Größe bzw. Qualität von PDF-Dateien verringert werden.

# **So wählen Sie eine JPG- oder PDF-Dateigröße aus:**

1. Wählen Sie **JPG** oder **PDF** als Dateiformat aus.

2. Klicken Sie mit der rechten Maustaste auf das Symbol **JPG** oder **PDF**.

Ein Menü wird geöffnet.

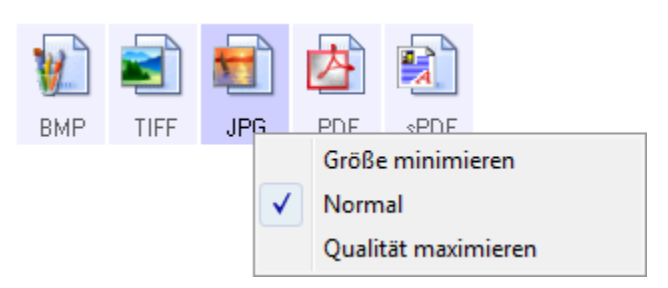

3. Wählen Sie die gewünschte Option für die Dateigröße bzw. Bildqualität der gescannten Bilder aus.

**Größe minimieren:** Hiermit erzielen Sie die kleinsten Dateien, erhalten jedoch die geringste Bildqualität.

**Normal:** Hiermit legen Sie eine mittlere Dateigröße mit einem gewissen Verlust an Bildqualität fest.

**Qualität maximieren:** Diese Option führt zu den größten Dateien, bei denen die Bildqualität nicht beeinträchtigt wird.

Die festgelegte Einstellung bezieht sich nur auf die derzeit im One Touch-Eigenschaftenfenster ausgewählte Schaltfläche. Andere Schaltflächen, für die JPG bzw. PDF als Dateiformat ausgewählt ist, sind davon nicht betroffen. Sie können also die JPEG- oder PDF-Dateigröße bzw. Bildqualität unabhängig für jede einzelne Schaltfläche festlegen.

4. Klicken Sie im One Touch-Eigenschaftenfenster auf **OK** oder **Übernehmen**.

#### **Textformate**

Wenn Sie die Option für Textformate auswählen, wird für gescannte Vorlagen nach dem Scannen automatisch ein OCR-Verarbeitungsschritt ausgeführt. Wenn Sie also eine Vorlage mit ausgewähltem Textformat scannen, werden die Textbestandteile der Vorlage automatisch in Text umgewandelt, der bearbeitet werden kann. Weitere Informationen finden Sie unter ["Scannen mit OCR" auf Seite 51](#page-57-0).

Wählen Sie ein Textformat für Vorlagen mit Text oder Zahlen aus, beispielsweise für Geschäftsbriefe, Berichte oder Tabellen. Für das Textformatsymbol sind je nach ausgewählter Zielanwendung mehrere Dateiformate verfügbar.

Das jeweilige Dateiformat entspricht der Dateinamenerweiterung auf dem Textformatsymbol.

Wenn Sie Textverarbeitungsprogramme als Zielanwendungen auswählen, ändert sich das Textformatsymbol, sodass es dem Dateityp der jeweiligen Anwendung entspricht. In einigen Fällen unterstützt die Zielanwendung verschiedene Dateitypen, und Sie können mit der rechten Maustaste auf das Symbol klicken, um den gewünschten Dateityp für die betreffende Anwendung auszuwählen.

#### **So wählen Sie einen Dateityp für das Textformat aus:**

- 1. Wählen Sie die Zielanwendung aus.
- 2. Klicken Sie mit der rechten Maustaste auf das Textformatsymbol.

Ein Menü wird geöffnet. Die folgende Abbildung zeigt Beispiele für verschiedene Zielanwendungen.

Beispielmenü für das Textformat, wenn als Zielanwendung Microsoft Word ausgewählt ist

E

Beispielmenü für das Textformat, wenn als Zielanwendung ein Speicherort ausgewählt ist

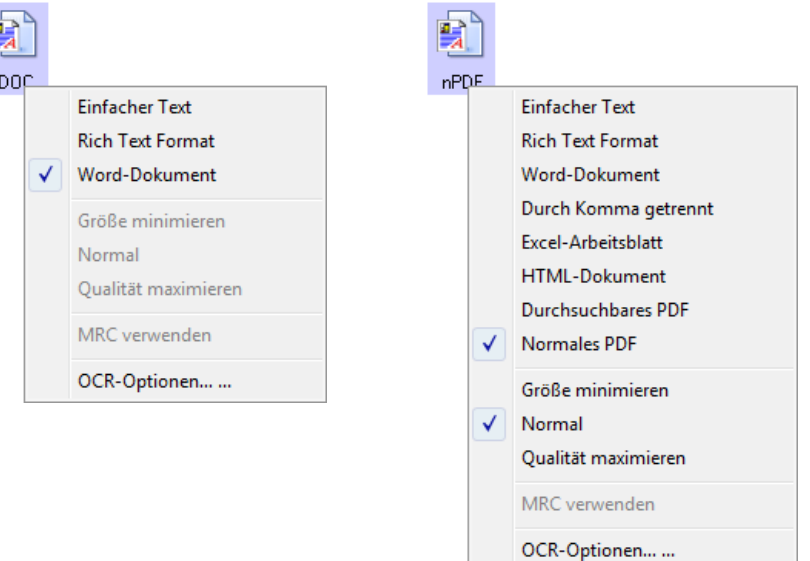

3. Wählen Sie den gewünschten Dateityp für das Textformat aus.

Der ausgewählte Dateityp bezieht sich nur auf die derzeit im One Touch-Eigenschaftenfenster ausgewählte Schaltfläche. Andere Schaltflächen, für die eine Textoption als Dateiformat ausgewählt wurde, sind davon nicht betroffen. Sie können also den Textdateityp unabhängig für jede einzelne Schaltfläche festlegen.

**Einfacher Text:** Das TXT-Dateiformat. Text ohne Formatierung, der von der Microsoft-Standardanwendung Editor unterstützt wird.

**Rich Text Format:** Das Dateiformat RTF. Text, bei dessen Konvertierung die Formatierung beibehalten wird. Verfügbar für Microsoft WordPad und Word.

**Word-Dokument:** Das von Microsoft Word verwendete DOC-Dateiformat.

**Durch Komma getrennt:** Das für Datenbanken und Tabellenkalkulationsdaten verwendete CSV-Dateiformat, bei dem die Felder durch Kommas getrennt sind. Wenn das Dokument mittels OCR-Software in bearbeitbaren Text umgewandelt wird, bleiben diese Felder erhalten, sodass sie in eine Datenbank- oder Tabellenkalkulationsanwendung kopiert werden können.

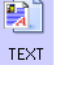

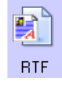

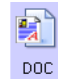

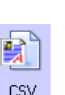

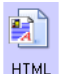

**SPDF** 

**Excel-Arbeitsblatt:** Das von Microsoft Excel verwendete XLS-Dateiformat.

**HTML-Dokument:** Das HTM-Dateiformat, in dem Webseiten erstellt werden.

**Durchsuchbares PDF:** Das von Adobe Acrobat und OmniPage Pro verwendete sPDF-Dateiformat. Bei diesem Format wird gescannter Text in ein PDF-Dokument umgewandelt, bei dem Texterkennung und Textsuche möglich sind.

**Normales PDF:** Das von Adobe Acrobat und OmniPage Pro verwendete nPDF-Dateiformat. Bei diesem Format wird gescannter Text in ein PDF-Dokument umgewandelt, bei dem Texterkennung und Textsuche möglich sind. Sie können den Text in einer nPDF-Datei bearbeiten, sofern ein Programm zum Bearbeiten von PDF-Dokumenten installiert ist.

4. Um die OCR-Einstellungen zu ändern, wählen Sie **OCR-Optionen**.

Die OCR-Optionen bieten beim Scannen von Text eine Reihe von Auswahlmöglichkeiten für die OCR-Funktion. Diese Menüoption ist nur verfügbar, wenn das One Touch OmniPage-Modul oder OmniPage Pro auf Ihrem Computer installiert ist. Weitere Informationen finden Sie in der **Kurzanleitung zu One Touch OmniPage** auf der Installations-Disc.

5. Klicken Sie im One Touch-Eigenschaftenfenster auf **OK**.

# **Auswählen von Optionen für eine Schaltfläche**

Mit den One Touch-Optionen werden die Typen der Zielanwendungen festgelegt, die für eine Schaltfläche verfügbar sind. Außerdem können Sie mit den Optionen die globalen Einstellungen für das Auswählen des Speicherorts der Dateien mit den gescannten Bildern angeben.

1. Öffnen Sie das One Touch-Eigenschaftenfenster, und klicken Sie auf die Registerkarte **Optionen**.

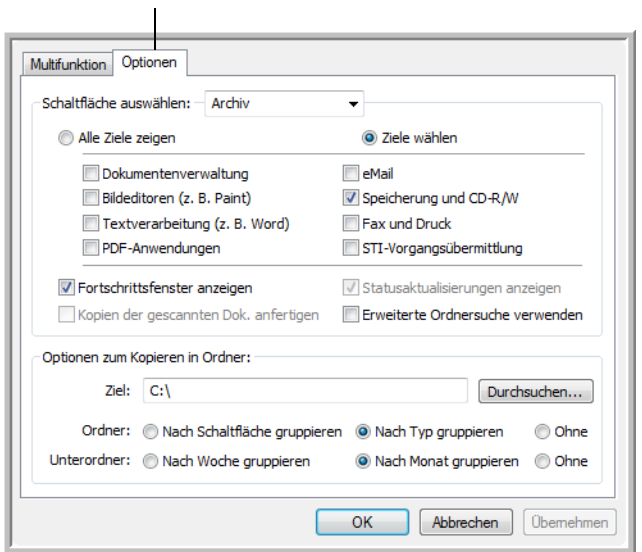

#### Registerkarte **Optionen**

- 2. Klicken Sie auf den Pfeil neben dem Feld **Schaltfläche auswählen**, und wählen Sie die Schaltfläche aus, deren Optionen neu konfiguriert werden sollen.
- 3. Wählen Sie Schaltflächenoptionen entsprechend der folgenden Beschreibung aus.

**Alle Ziele zeigen:** Mit dieser Option werden alle Kategorien der Zielanwendungen ausgewählt.

**Ziele wählen:** Wählen Sie diese Option aus, wenn Sie die Typen von Anwendungen einzeln auswählen möchten, die in die Liste der Zielanwendungen aufgenommen werden sollen. Wählen Sie die Kontrollkästchen für die gewünschten Anwendungstypen aus.

- **Dokumentenverwaltung** enthält Nuance PaperPort sowie andere Anwendungen zum Verarbeiten und Katalogisieren von gescannten Vorlagen.
- Zu den **Bildeditoren** zählen Microsoft Paint und andere Zeichenund Grafikprogramme.
- Die Kategorie **Textverarbeitung** enthält Anwendungen wie Microsoft Word und WordPad, Microsoft Excel sowie andere Textverarbeitungs- und Tabellenkalkulationsprogramme. Wählen Sie diese Option aus, wenn die gescannten Vorlagen mit OCR in Text umgewandelt werden sollen, der bearbeitet werden kann. Weitere Informationen zu OCR finden Sie unter "Scannen mit [OCR" auf Seite 51.](#page-57-0)
- **PDF-Anwendungen** werden für Vorlagen verwendet, die nach dem Scanvorgang im PDF-Format ausgegeben werden sollen.
- **E-Mail** umfasst Microsoft Outlook und andere E-Mail-Programme. Weitere Informationen zum Anhängen von gescannten Vorlagen an E-Mail-Nachrichten finden Sie unter "E-Mail-Eigenschaften" auf Seite 43.
- Die Option **Speicherung und CD-R/W** umfasst Funktionen, mit denen gescannte Vorlagen in einem Ordner gespeichert oder an einen CD-Brenner übertragen werden, um eine CD mit den gescannten Vorlagen zu erstellen. Weitere Informationen finden Sie unter "Übertragen von gescannten Vorlagen an einen Speicherort" [auf Seite 56](#page-62-0) und ["Scannen und Brennen auf CD" auf Seite 52.](#page-58-0)
- Mit den Funktionen in **Fax und Druck** können gescannte Vorlagen direkt an den Drucker oder an die Fax-Software zum Versenden als Fax übergeben werden.
- Mit **STI-Vorgangsübermittlung** können Sie die Benutzeroberfläche einer anderen Anwendung zum Scannen verwenden. Das One Touch-Dialogfeld zur Vorgangsübermittlung wird geöffnet. Hier können Sie auswählen, mit welcher Anwendung der Scanvorgang fortgesetzt werden soll. Weitere Informationen finden Sie unter ["Scannen mit Vorgangsübermittlung" auf Seite 53](#page-59-0).
- 4. Nachdem Sie eine neue Kategorie für Zielanwendungen ausgewählt haben, klicken Sie auf die Registerkarte **Multifunktion**, um festzustellen, welche Anwendungen der Liste hinzugefügt wurden.

# **Globale Optionen für alle Scanfunktionen**

- **Fortschrittsfenster anzeigen:** Wählen Sie diese Option aus, um während des Scanvorgangs ein Fortschrittsfenster für die gescannten Vorlagen einzublenden.
- **Erweiterte Ordnersuche verwenden:** Wählen Sie diese Option aus, wenn Sie gescannte Dokumente an einem Netzwerkspeicherort speichern möchten, der kein zugeordnetes Laufwerk des Computers ist.
- **Kopien der gescannten Dok anfertigen:** In einigen Situationen wird das Bild einer gescannten Vorlage lediglich vorübergehend als Datei gespeichert, bis die Zielanwendung diese nicht mehr benötigt. In diesen Fällen kann es sich empfehlen, eine zusätzliche, dauerhafte Kopie auf der Festplatte zu speichern.

Die Kopien werden in dem Ordner gespeichert, der im Abschnitt **Optionen zum Kopieren in Ordner** festgelegt wurde.

Diese Option ist nicht verfügbar, wenn die Option **Dokumentenverwaltung** bzw. **Speicherung und CD-R/W** aktiviert ist. Dies liegt daran, dass für diese Typen von Zielanwendungen bereits in der Standardeinstellung automatisch Dateikopien im Ordner für Kopien gespeichert werden.

• **Optionen zum Kopieren in Ordner:** In diesem Abschnitt des Dialogfelds können Sie den Speicherort für Kopien der gescannten Vorlagen festlegen und angeben, wie diese gruppiert werden sollen.

Klicken Sie auf die Schaltfläche **Durchsuchen**, und navigieren Sie zu dem Ordner für die Kopien. Wählen Sie die Gruppierungsoption für die gescannten Vorlagen aus. Wenn Sie auf die Schaltfläche **Nach Schaltfläche gruppieren** klicken, werden die Dokumente unter dem Namen der One Touch-Schaltfläche gruppiert. Wenn die Schaltfläche z. B. den Namen **Drucker** aufweist, werden die Dokumente unter dem Namen **Drucker** gruppiert. Mit der Option **Nach Typ gruppieren** werden die gescannten Vorlagen nach dem Dateityp gruppiert (beispielsweise nach DOC oder JPG). Wenn sie außerdem nach dem Datum sortiert werden sollen, können Sie entsprechende Optionen für Woche und Monat auswählen.

# **Besondere Funktionen und Scanziele**

One Touch bietet einzigartige Scanoptionen. Sie können Vorlagen direkt in ein Textverarbeitungsprogramm, auf den CD-Brenner Ihres Computers, in HTML-Dateien usw. scannen.

# <span id="page-57-0"></span>**Scannen mit OCR**

Eine ausführliche Anleitung zum Scannen mit OCR finden Sie in der Kurzanleitung zu One Touch OmniPage, die sich auf der Installations-Disc befindet.

Optische Zeichenerkennung (Optical Character Recognition, OCR) funktioniert wie ein "umgekehrter Drucker". Mit OCR wird also nicht das auf Papier ausgedruckt, was auf dem Bildschirm zu sehen ist, sondern es werden Buchstaben und Zahlen einer gescannten Vorlage in Buchstaben und Zahlen umgewandelt, die bearbeitet werden können. Sie können dann eine Rechtschreibprüfung des Textes durchführen, die Schriftart oder den Schriftgrad ändern, Berechnungen mit den Zahlen durchführen usw.

**HINWEIS:** Verwenden Sie für die gesamte OCR-Verarbeitung die ursprünglichen Werkseinstellungen des Scanners für OCR-Scanvorgänge. Wenn Sie mit anderen Einstellungen scannen, legen Sie als Auflösung mindestens 300 dpi fest. Wenn die Originalvorlagen von schlechter Qualität sind und Text in kleinem Schriftgrad enthalten, kann eine maximale Auflösungseinstellung von 400 dpi festgelegt werden.

Auf dem Computer muss das One Touch OmniPage-Modul **oder** OmniPage Pro installiert sein, damit die OCR-Optionen mit One Touch 4.0 und dem Scanner DocuMate 765 verwendet werden können. Mit One Touch 4.0 und OmniPage Pro werden Scanvorgänge und die OCR-Verarbeitung in einem integrierten Schritt miteinander kombiniert. Das One Touch OmniPage-Modul wird beim Installieren des Treibers automatisch installiert. OmniPage Pro befindet sich auf der Installations-Disc, die zusammen mit dem Scanner geliefert wird. Das One Touch OmniPage-Modul und die Anwendung OmniPage können gleichzeitig auf dem Computer installiert werden. Die Funktionen des One Touch OmniPage-Moduls haben jedoch bei der Arbeit mit One Touch 4.0 Vorrang gegenüber den Funktionen der Anwendung OmniPage. Die Kurzanleitung zu OneTouch OmniPage ist auf der Installations-Disc verfügbar.

Wenn das One Touch OmniPage-Modul oder OmniPage Pro installiert ist, wird der OCR-Vorgang automatisch ausgeführt, sofern als Seitenformat im One Touch-Eigenschaftenfenster ein Textformat wie DOC, TEXT, XLS oder RTF festgelegt ist.

**HINWEIS:** Wenn Sie das One Touch OmniPage-Modul oder OmniPage Pro deinstalliert haben, werden im Textformat gescannte Vorlagen immer noch mittels OCR umgewandelt. Hierzu stehen dann jedoch weniger Optionen zur Verfügung.

# <span id="page-58-0"></span>**Scannen und Brennen auf CD**

Wenn ein CD-Brenner an Ihren Computer angeschlossen ist, können Sie gescannte Vorlagen direkt vom Xerox DocuMate 765 auf CD brennen. Diese Funktion ist nur auf Computern unter Windows XP oder Windows Vista verfügbar.

## **So scannen und brennen Sie auf CD**

- 1. Öffnen Sie das One Touch-Eigenschaftenfenster.
- 2. Wählen Sie mithilfe der Pfeile eine Schaltfläche für das Scannen und Brennen auf CD aus.
- 3. Wählen Sie als Zielanwendung **Auf CD brennen** aus.

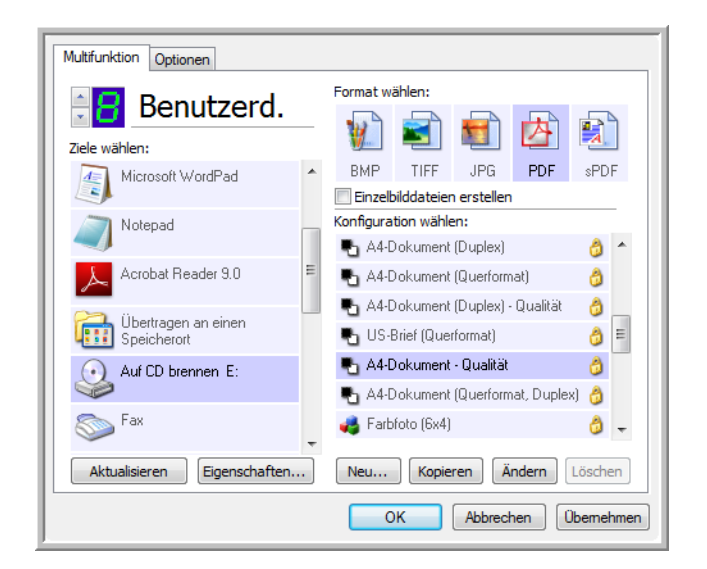

- 4. Wählen Sie ein Seitenformat und eine Scankonfiguration aus.
- 5. Klicken Sie auf **OK**.

Das One Touch-Eigenschaftenfenster wird geschlossen.

6. Starten Sie nun den Scanvorgang mithilfe der Schaltfläche zum Scannen und Brennen auf CD.

Nachdem der Scanvorgang abgeschlossen ist, wird eine Nachricht angezeigt, dass Dateien zum Brennen auf eine CD vorhanden sind.

7. Öffnen Sie das One Touch-Eigenschaftenfenster, stellen Sie sicher, dass die Zielanwendung **Auf CD brennen** weiterhin ausgewählt ist, und klicken Sie auf die Schaltfläche **Eigenschaften**.

Das Fenster **Eigenschaften von One Touch 4.0-Link** wird angezeigt.

- 8. Stellen Sie sicher, dass eine CD im CD-Brenner eingelegt ist.
- 9. Klicken Sie auf die Schaltfläche **Auf CD brennen**. Der CD-Brenner wird gestartet, und die gescannten Vorlagen werden auf die CD geschrieben.

**HINWEIS:** Wenn an diesem Speicherort weitere Dateien vorhanden sind, werden sie mit den One Touch-Dateien auf die CD geschrieben.

# <span id="page-59-0"></span>**Scannen mit Vorgangsübermittlung**

Wenn Sie bei Beginn des Scanvorgangs eine Anwendung angeben möchten, die für das Scannen verwendet werden soll, können Sie die Vorgangsübermittlung verwenden. Der Scanner zieht die erste Seite ein, fährt aber erst fort, wenn Sie die zu verwendende Anwendung ausgewählt haben.

# **So scannen Sie mit Vorgangsübermittlung:**

- 1. Öffnen Sie das One Touch-Eigenschaftenfenster.
- 2. Wählen Sie mit den Pfeilen eine Schaltfläche für die Vorgangsübermittlung aus.
- 3. Wählen Sie **Bild-Client** als Zielanwendung aus.

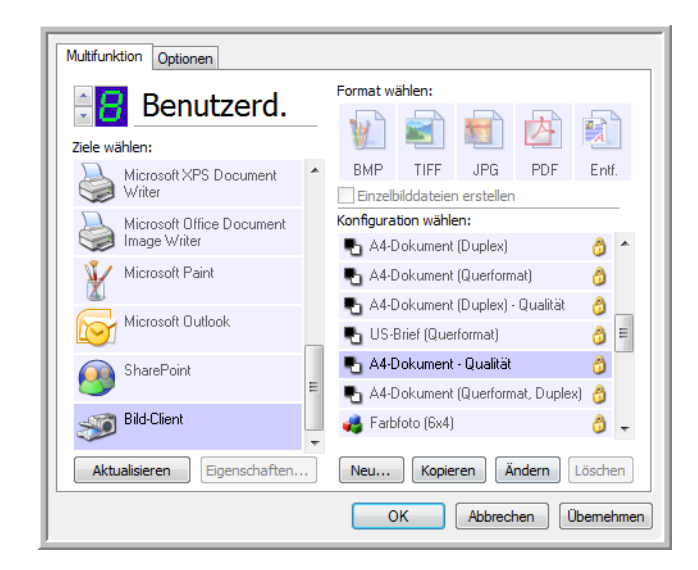

4. Klicken Sie auf **OK**.

5. Starten Sie den Scanvorgang mithilfe der Schaltfläche, die Sie für die Vorgangsübermittlung ausgewählt haben.

Es wird ein Dialogfeld geöffnet, in dem Sie die Anwendung auswählen können, die zum Scannen verwendet werden soll.

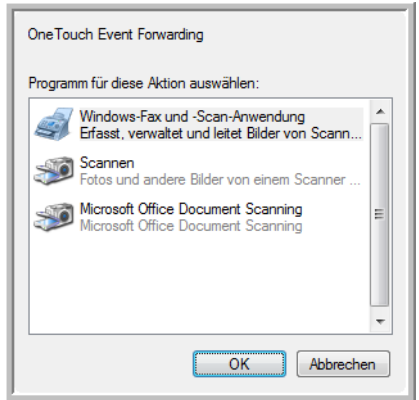

6. Wählen Sie die Anwendung im Feld aus, und klicken Sie auf **OK**.

Die ausgewählte Anwendung wird geöffnet, und Sie können den Scanvorgang über die TWAIN-Oberfläche der Anwendung fortsetzen.

# **Erstellen einer HTML-Webseite aus den gescannten Vorlagen**

Wenn Sie eine Vorlage (eine oder mehrere Seiten) scannen, können die Seiten direkt in HTML-formatierte Seiten umgewandelt werden, die Sie dann auf Ihrer Website veröffentlichen können.

#### **So scannen und erstellen Sie eine HTML-Webseite:**

- 1. Öffnen Sie das One Touch-Eigenschaftenfenster.
- 2. Wählen Sie mit den Pfeilen Schaltfläche 8 oder eine andere Schaltfläche aus, die Microsoft Internet Explorer als Zielanwendung enthält.
- 3. Wählen Sie **Microsoft Internet Explorer** als Zielanwendung aus.
- 4. Wählen Sie als Seitenformat **HTML** aus.

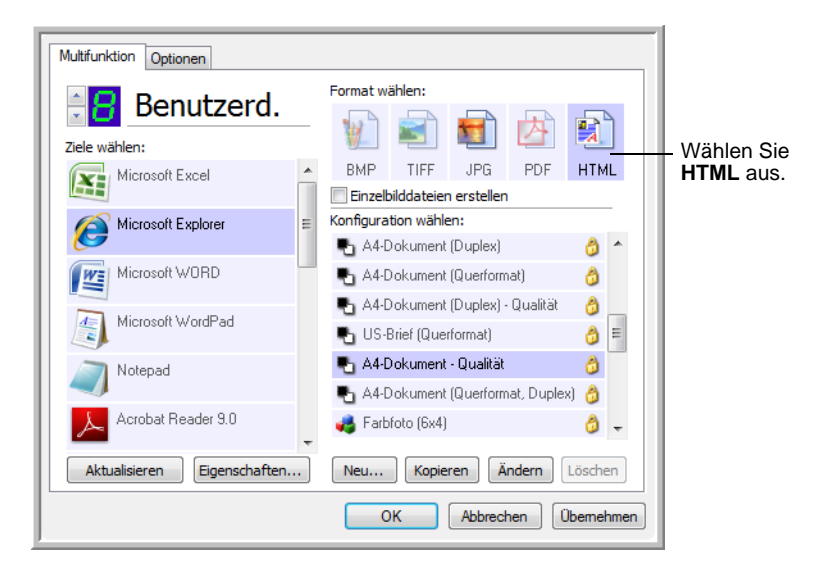

- 5. Wählen Sie eine Scankonfiguration aus, die die gewünschten Einstellungen für die HTML-Seite aufweist.
- 6. Klicken Sie auf **OK**.
- 7. Klicken Sie in der One Touch-Konsole auf die Schaltfläche 8.

Nach Abschluss des Scanvorgangs wird die Vorlage zunächst mit OCR in bearbeitbaren Text und anschließend in das HTML-Format umgewandelt. Microsoft Internet Explorer wird geöffnet, und die umgewandelte Seite wird angezeigt.

- 8. Wählen Sie in Internet Explorer im Menü **Datei** die Option **Speichern unter** aus, geben Sie einen Namen für die Seite ein, und speichern Sie sie an dem Speicherort, den Sie für Webseitendateien verwenden.
- 9. Sie können das Dokument nun mit Microsoft Internet Explorer oder einer anderen Anwendung wie jede andere HTML-Seite auf Ihrer Website veröffentlichen.

# <span id="page-62-0"></span>**Übertragen von gescannten Vorlagen an einen Speicherort**

Mit **Übertragen an einen Speicherort** können Sie Vorlagen in einem Schritt scannen und in einem Ordner speichern. Dieses Verfahren ist ideal zum Archivieren von Dokumenten, ohne sie manuell speichern oder anders bearbeiten zu müssen. Wenn Sie ein Textformat als Dateiformat auswählen, werden die Dokumente vor dem Speichern außerdem automatisch durch OCR in Text und Zahlen umgewandelt, die bearbeitet werden können.

- 1. Wenn Sie mithilfe der Tasten am Scanner scannen, drücken Sie die Zielauswahltaste, bis auf dem LED-Display eine 7 angezeigt wird, und drücken Sie anschließend die **Simplex-** oder die **Duplextaste**.
- 2. Wenn Sie über die One Touch-Konsole scannen möchten, klicken Sie im Windows-Infobereich auf das One Touch-Symbol, klicken Sie auf die Pfeile, um zu Schaltfläche 7 zu navigieren, und klicken Sie dann auf diese Schaltfläche.

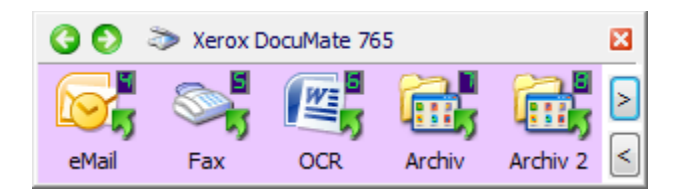

Die gescannten Seiten werden an dem Speicherort gespeichert, den Sie im Fenster **Eigenschaften von One Touch 4.0-Link** angegeben haben.

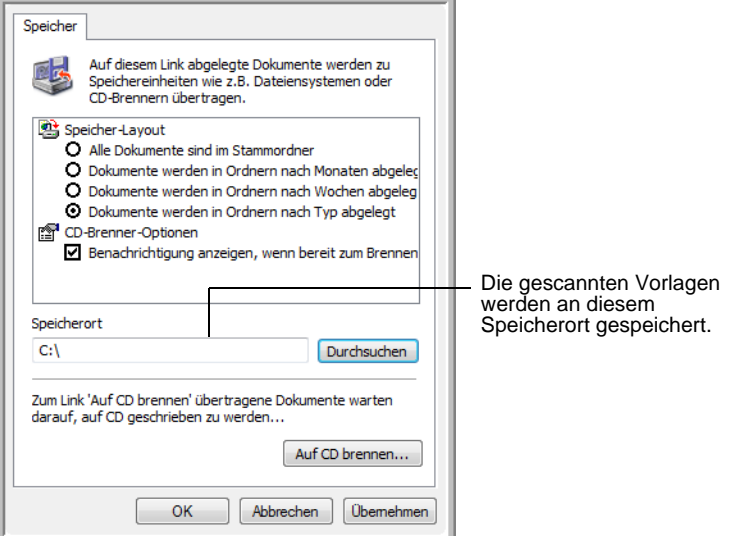

Beim Auswählen des Speicherorts für gescannte Vorlagen können Sie einen lokalen Ordner oder einen Ordner auf einem Server oder zugeordneten Laufwerk auswählen.

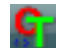

#### **Scannen in mehrere Ordner**

Beim Archivieren von Dokumenten mit der Option **Übertragen an einen Speicherort** können Sie diese in mehreren Ordnern speichern. Sie können beispielsweise einen Ordner **Geschäftliche Quittungen**, einen zweiten Ordner **Persönliche Quittungen** und einen dritten Ordner **Jährliche Quittungen** erstellen.

Zum Scannen in mehrere Ordner können Sie mehrere Scankonfigurationen mit **Übertragen an einen Speicherort** als Zielanwendung erstellen und jeder Scankonfiguration eine der Scanschaltflächen zuweisen.

**HINWEIS:** Einstellungen, die Sie auf der Registerkarte **Speicheroptionen** vornehmen, überschreiben die Optionen der Speichereigenschaften.

## **So richten Sie mehrere Ordner für "Übertragen an einen Speicherort" ein:**

- 1. Erstellen Sie in Microsoft Windows die Ordner, in denen Sie gescannte Dokumente speichern möchten.
- 2. Öffnen Sie das One Touch-Eigenschaftenfenster.
- 3. Wählen Sie als Zielanwendung **Übertragen an einen Speicherort** aus.

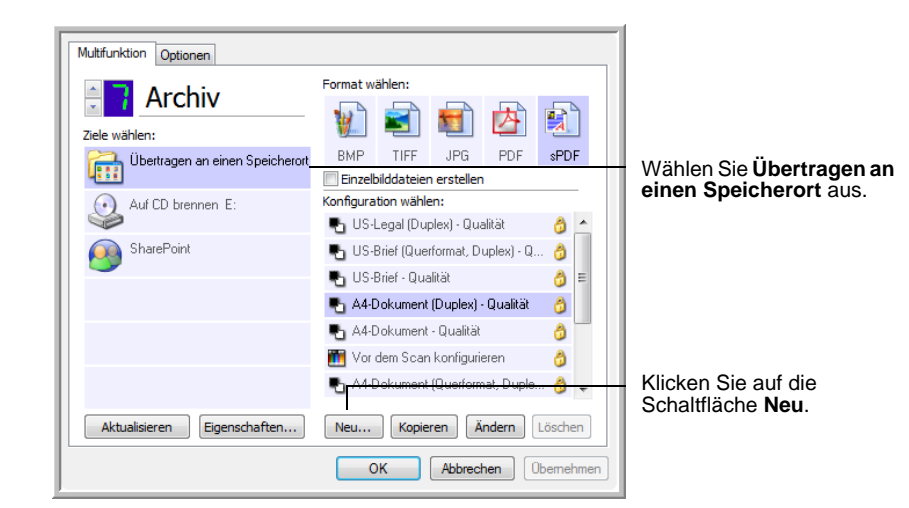

4. Klicken Sie auf die Schaltfläche **Neu**.

Das Dialogfeld **Eigenschaften von Scankonfiguration** wird geöffnet.

- 5. Damit Sie besser zuordnen können, um welchen Ordner es sich handelt, geben Sie für die neue Konfiguration einen Namen ein, der den Ordnernamen angibt, beispielsweise **Geschäftliche Quittungen**.
- 6. Klicken Sie auf die Registerkarten **Scaneinstellungen**, **Seiteneinstellungen** und **Erweiterte Einstellungen**, und wählen Sie die gewünschten Einstellungen aus.

7. Klicken Sie auf die Registerkarte **Speicheroptionen**.

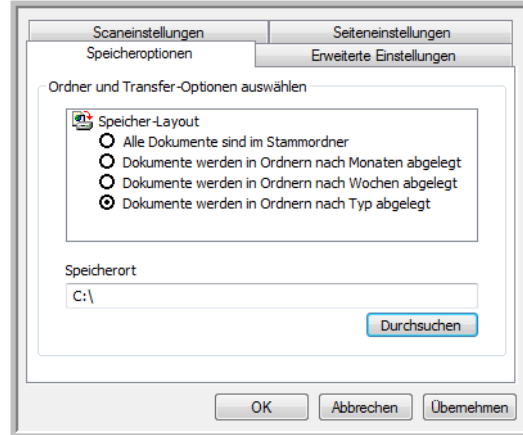

- 8. Klicken Sie auf die Schaltfläche **Durchsuchen**.
- 9. Wählen Sie den Ordner aus, den Sie zum Speichern der gescannten Vorlagen erstellt haben.

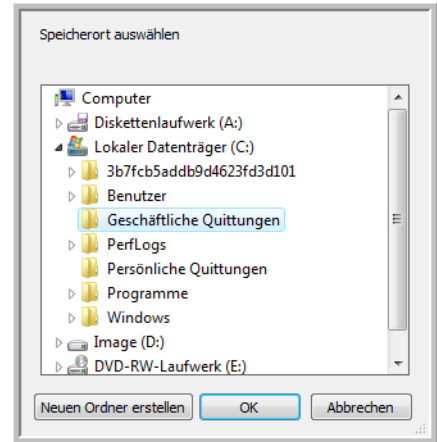

Wenn Sie den Ordner nicht bereits erstellt haben, können Sie auf die Schaltfläche **Neuen Ordner erstellen** klicken und den Namen für den neuen Ordner eingeben.

10. Klicken Sie auf **OK**. Der ausgewählte Ordner wird nun als Speicherort festgelegt, beispielsweise **Geschäftliche Quittungen**.

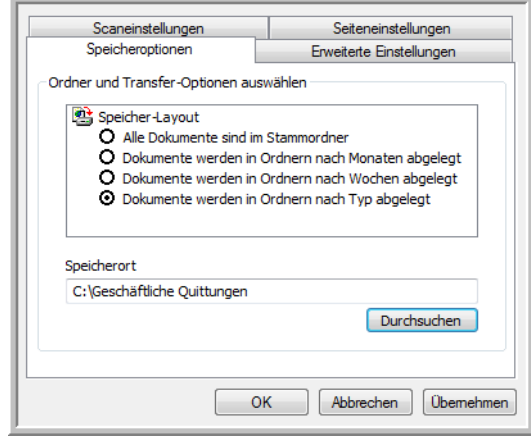

- 11. Klicken Sie auf **Übernehmen**. Die neue Konfiguration wird nun als Konfiguration für **Übertragen an einen Speicherort** aufgeführt.
- 12. Wiederholen Sie das Verfahren, um weitere neue Konfigurationen zu erstellen, beispielsweise **Persönliche Quittungen**.
- 13. Stellen Sie sicher, dass Sie unterschiedliche Ordner als Speicherorte für die neuen Konfigurationen zuweisen.

Für die Zielanwendung **Übertragen an einen Speicherort** sind nun mehrere Konfigurationen eingerichtet, und mit jeder Konfiguration werden Vorlagen in einen eigenen Ordner gescannt.

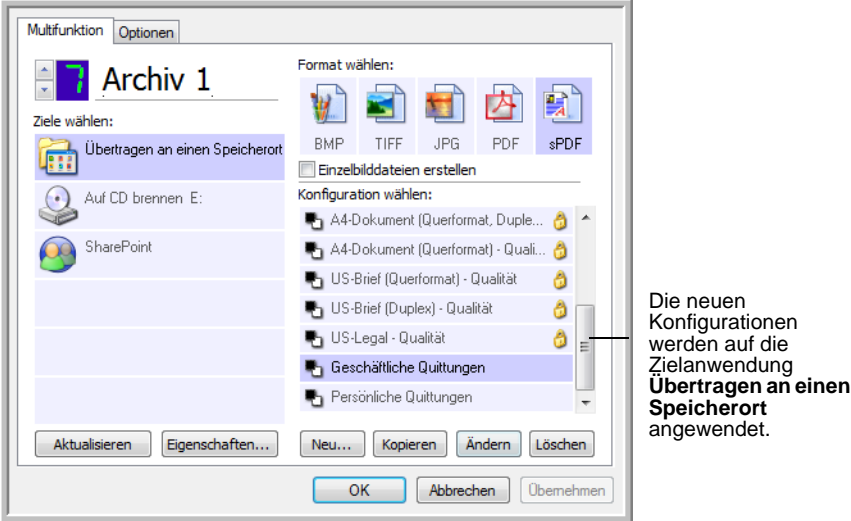

14. Klicken Sie nun auf die Pfeilschaltflächen, um eine Scanschaltfläche für jede neue Konfiguration auszuwählen. Klicken Sie auf **Übernehmen**, um die betreffende Schaltfläche für die jeweilige Konfiguration festzulegen.

In den folgenden Beispielen wurden die Schaltflächen 7 und 8 für Scans mit jeder der neuen Konfigurationen festgelegt.

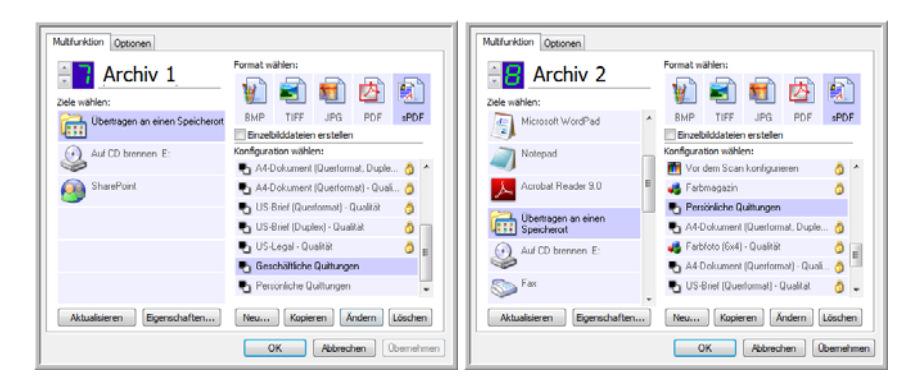

Beachten Sie, dass die Schaltflächennamen in **Archiv 1** und **Archiv 2** geändert wurden, um darauf hinzuweisen, dass bei beiden Schaltflächen gescannte Vorlagen an unterschiedliche Speicherorte übertragen werden.

#### **So scannen Sie in mehrere Ordner:**

- 1. Legen Sie die Vorlagen ein, die Sie an nach dem Scannen an Speicherorte übertragen möchten.
- 2. Drücken Sie die Zielauswahltaste am Scanner, um zu einer der Schaltflächen zu gelangen, die für das Scannen in einen Speicherort eingerichtet sind.
- 3. Drücken Sie die **Simplex-** oder die **Duplextaste**, um die Vorlagen zu scannen.
- 4. Legen Sie nach Abschluss des Scanvorgangs den nächsten Stapel von Vorlagen ein, und drücken Sie die Zielauswahltaste, um zur nächsten Schaltfläche zu gelangen, die Sie für Scanvorgänge konfiguriert haben.
- 5. Drücken Sie die **Simplex-** oder die **Duplextaste**, um die Vorlagen zu scannen.

Nach Abschluss des Scanvorgangs sind die zwei Stapel gescannter Vorlagen in zwei unterschiedlichen Ordnern gespeichert.

# **So verwenden Sie OCR vor der Übertragung an einen Speicherort**

- 1. Öffnen Sie das One Touch-Eigenschaftenfenster.
- 2. Wählen Sie mit den Pfeilen Schaltfläche 7 oder eine andere Schaltfläche aus, für die als Zielanwendung **Übertragen an einen Speicherort** festlegt ist
- 3. Wählen Sie ein Textformat als Dateiformat aus.
- 4. Klicken Sie mit der rechten Maustaste auf das Textformatsymbol, und wählen Sie das Dateiformat für die gescannten Vorlagen aus.

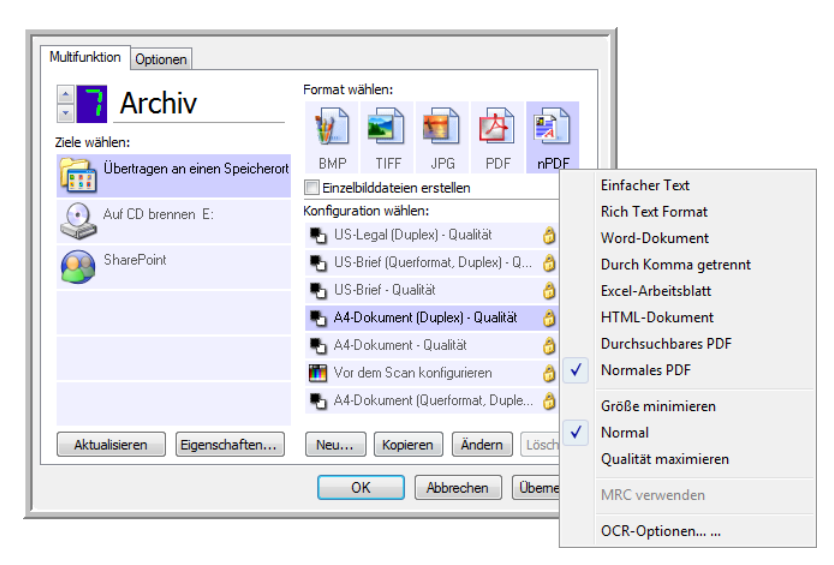

- 5. Wählen Sie eine Scankonfiguration aus. Klicken Sie auf **OK**.
- 6. Starten Sie den Scanvorgang nun mit Schaltfläche 7 (bzw. einer anderen Schaltfläche zum Archivieren).

Nach Abschluss des Scanvorgangs werden die Dokumente im Textdateiformat am angegebenen Speicherort gespeichert.

# **Scannen mit der TWAIN-Oberfläche**

One Touch überträgt gescannte Bilder an Anwendungen oder Ordner auf Ihrem Computer. Sie können auch aus Scananwendungen mit der TWAIN-Oberfläche scannen. Anschließend ändern und speichern Sie die Datei mithilfe der Optionen der betreffenden Anwendung.

**Ein Hinweis zum Scanner und dem TWAIN-Standard:** TWAIN ist ein weithin anerkannter Standard, nach dem Softwareanwendungen Bilder von Scannern, Digitalkameras und anderen digitalen Geräten abrufen. Die mit dem Scanner gelieferte Software OmniPage Pro verwendet den TWAIN-Standard. Die im vorliegenden Abschnitt beschriebene TWAIN-Oberfläche wurde für Ihren Scanner bereitgestellt. Diese Oberfläche ist in OmniPage sichtbar. Andere mit TWAIN kompatible Scananwendungen greifen möglicherweise ebenfalls auf diese Oberfläche zu. Einige Anwendungen verfügen jedoch u. U. über eine eigene TWAIN-Oberfläche. Wenn Sie aus einer Softwareanwendung scannen und die in diesem Abschnitt beschriebene Oberfläche aufgerufen wird, können Sie die folgenden Anweisungen befolgen, um Scanvorgänge über die TWAIN-Oberfläche auszuführen. Wenn diese TWAIN-Oberfläche nicht angezeigt wird, sehen Sie das Benutzerhandbuch zur Scananwendung ein, um Anleitungen zu erhalten.

OmniPage umfasst eine Vielzahl von Hilfethemen, in denen Fragen zu den einzelnen Funktionen der Software beantwortet werden. Um das Fenster mit den Hilfethemen zu öffnen, drücken Sie **F1**, oder klicken Sie im Menü **Hilfe** auf **Hilfethemen**. Das OmniPage-Benutzerhandbuch befindet sich auf der Installations-Disc.

# **Zugreifen auf die TWAIN-Oberfläche**

Für jede TWAIN-konforme Softwareanwendung müssen Sie spezifische Arbeitsschritte ausführen, um die TWAIN-Oberfläche zu öffnen. Das grundlegende Verfahren stimmt bei den meisten Anwendungen jedoch überein.

Schlagen Sie im Benutzerhandbuch der Scananwendung nach, um Anleitungen zum Zugreifen auf die TWAIN-Oberfläche zu erhalten.

- 1. Öffnen Sie eine TWAIN-konforme Anwendung.
- 2. Öffnen Sie mithilfe des in der Anwendung enthaltenen Befehls die TWAIN-Oberfläche.

Klicken Sie beispielsweise in OmniPage auf **File**, auf **Get Page** und anschließend auf **Scan**. Wenn eine Meldung ausgegeben wird, dass der Scanner nicht in der OmniPage-Datenbank enthalten ist, befolgen Sie die Anweisungen auf dem Bildschirm, um den Setup-Assistenten für den Scanner auszuführen.

3. Die TWAIN-Oberfläche wird geöffnet.

#### **Scannen**

Nachdem die TWAIN-Oberfläche geöffnet wurde, legen Sie die Vorlagen in den Scanner ein, und klicken Sie auf **Scannen**, um den Scanvorgang entsprechend den Standardeinstellungen der Oberfläche zu starten. Im nächsten Abschnitt werden die im TWAIN-Treiber des Scanners verfügbaren Funktionen beschrieben.

# **Optionen in der TWAIN-Oberfläche**

Beim erstmaligen Öffnen der TWAIN-Oberfläche für den Xerox DocuMate 765 wird zunächst die Anfangsansicht der Registerkarte **Konfigurationen** mit dem Profil **Aktuelle Einstellungen** und grundlegenden Informationen zu den Scaneinstellungen im Feld **Zusammenfassung** angezeigt. Auf den anderen Registerkarten (**Scaneinstellungen**, **Dokumenteinstellungen** und **Bildnachbearbeitung**) legen Sie die Scanoptionen für ein Profil fest.

Das Statusfeld und die Schaltflächen am unteren Rand der TWAIN-Oberfläche sind immer verfügbar. Klicken Sie auf die Schaltfläche **Scannen**, um einen Scanvorgang mit den aktuellen Einstellungen zu beginnen. Klicken Sie auf **Abbrechen**, um die Änderungen zu verwerfen und das Fenster zu schließen.

# **Registerkarte "Konfigurationen"**

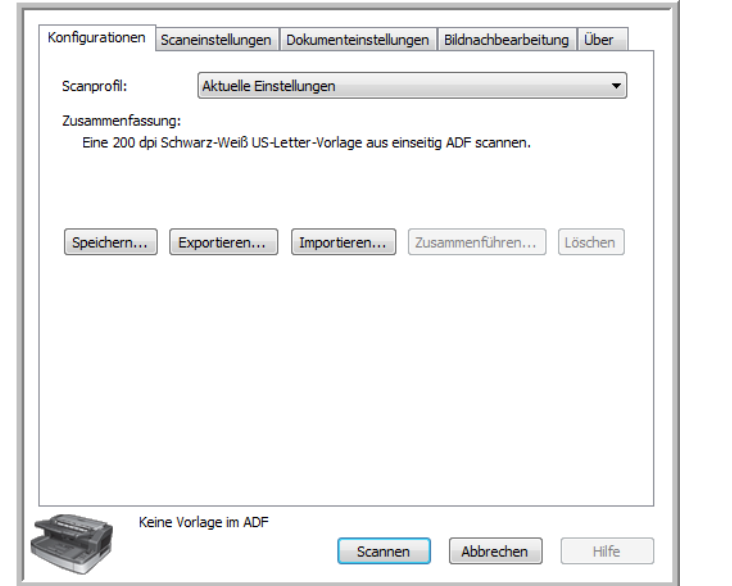

**Scanprofil:** Klicken Sie auf den Pfeil der Dropdown-Liste, und wählen Sie ein Scanprofil aus. Ein Profil enthält sämtliche Funktionen der TWAIN-Oberfläche, darunter Farbmodus, Auflösung, Papierformat, Erkennung des Doppelblatteinzugs usw. Es sind keine vordefinierten Profile verfügbar. Wenn Sie Änderungen vornehmen und einen Scanvorgang beginnen, enthält das zuletzt verwendete Profil diese Änderungen, bis Sie andere Einstellungen festlegen. Mit den Schaltflächen der Oberfläche können Sie Profile speichern und verteilen.

• **Speichern:** Klicken Sie auf diese Schaltfläche, um die TWAIN-Einstellungen in einem Profil zu speichern. Sie werden aufgefordert, einen Profilnamen anzugeben. Geben Sie den gewünschten Namen ein, und klicken Sie auf **OK**. Wenn Sie Änderungen an einem bereits gespeicherten Profil vornehmen, werden Sie gefragt, ob das derzeit vorhandene Profil ersetzt werden soll. Klicken Sie auf **Ja**, um die aktuellen Profileinstellungen zu ersetzen. Klicken Sie auf **Nein**, um einen neuen Profilnamen anzugeben. Im Profil **Aktuelle Einstellungen** werden die zuletzt verwendeten Scaneinstellungen angezeigt.

- **Exportieren:** Wenn Sie die Einstellungen an einen anderen Benutzer weitergeben möchten, der ebenfalls über diese TWAIN-Optionen verfügt, können Sie ein Profil exportieren und anschließend auf einem anderen Computer importieren. Nachdem Sie auf die Schaltfläche **Exportieren** geklickt haben, werden Sie aufgefordert, einen Dateinamen und einen Speicherort für das Profil anzugeben. Wählen Sie einen Speicherort auf Ihrem Computer, den Sie ohne Probleme wiederfinden können.
- **Importieren:** Wenn Sie Profile aus TWAIN exportiert haben, klicken Sie auf diese Schaltfläche, um diese Profile der aktuellen Liste der Profile hinzuzufügen. Navigieren Sie auf dem Computer zu dem Verzeichnis, in dem die Profile gespeichert sind, wählen Sie das betreffende Profil aus, und klicken Sie auf **Importieren**. Wenn Sie ein Profil importieren, dessen Name mit dem eines bereits in der Liste enthaltenen Profils übereinstimmt, werden Sie gefragt, ob das aktuelle Profil überschrieben oder ob der Importvorgang abgebrochen werden soll.
- **Löschen:** Wählen Sie auf der Registerkarte **Konfigurationen** ein Profil aus der Liste aus, und klicken Sie auf die Schaltfläche **Löschen**, um es zu entfernen.

**Zusammenfassung:** In diesem Bereich erhalten Sie eine Übersicht über einige Details des aktuellen Scanprofils. Dabei handelt es sich um die Optionen auf den Registerkarten **Scaneinstellungen**, **Dokumenteinstellungen** und **Bildnachbearbeitung**.

# **Registerkarte "Scaneinstellungen"**

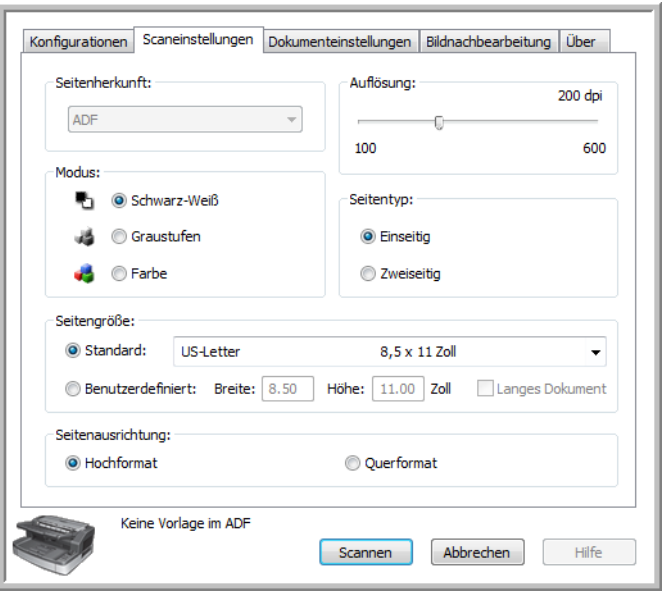

**Modus:** Wählen Sie den Farbmodus aus, mit dem das Bild gespeichert werden soll.

Mit **Schwarz-Weiß** wird das Bild bitonal gescannt, wobei die Darstellung der gesamten Seite in Schwarz-Weiß erfolgt. Diese Einstellung wird häufig verwendet, um Vorlagen mit gedrucktem oder geschriebenem Text zu scannen. Wenn Vorlagen nur wenige Abbildungen enthalten oder die Abbildungen nicht benötigt werden, empfiehlt sich diese Einstellung für die Archivierung von Dokumenten auf einem Server oder Datenträger, für den Versand per E-Mail oder die Veröffentlichung auf einer Webseite, da die Dateigröße kleiner als bei anderen Scanmodi ist.

Mit **Graustufen** wird das Bild in verschiedenen Grautönen wiedergegeben. Diese Einstellung wird häufig ausgewählt, um Dokumente oder Abbildungen zu scannen, bei denen die ursprünglichen Farben nicht beibehalten werden müssen, die Abbildungen jedoch erhalten bleiben sollen. Beim Scannen mit Graustufen bleibt die Grafikqualität erhalten, die Dateigröße ist jedoch im Vergleich zu einem Farbscan geringer.

Mit **Farbe** wird das Bild in Farbe gescannt, wobei eine Kopie der ursprünglichen Vorlage mit allen Farben erstellt wird. Diese Einstellung wird häufig zum Scannen von Farbvorlagen verwendet, bei denen der Hintergrund oder die Abbildungen der Seite nicht in Graustufen oder Schwarz-Weiß wiedergegeben werden dürfen. Bei Scans im Modus **Farbe** ergeben sich die größten Dateien.

**Auflösung:** Ziehen Sie den Schieberegler nach links oder rechts, um die Auflösung des gescannten Bilds anzupassen. Die Auflösung ist die Schärfe des Bilds, die in dpi (Dots per Inch, Punkt pro Zoll) angegeben wird. Je größer die Auflösung, desto schärfer ist das Bild. Scans mit hoher Auflösung führen jedoch u. U. zu sehr großen Dateien. Beim Scannen von Schwarz-Weiß-Vorlagen wird mit einer Einstellung von 100 bis 150 dpi ein Bild von ähnlicher Qualität wie das Original erstellt. Beim Scannen von Farbvorlagen wird mit einer Einstellung von 150 bis 200 dpi ein Bild von ähnlicher Qualität wie das Original erstellt. Höhere Auflösungen werden im Allgemeinen zum Erstellen von Bildern verwendet, die vergrößert werden sollen, ohne dass dabei die Bildqualität beeinträchtigt wird.

**Seitentyp:** Der Scanner unterstützt sowohl einseitige (Simplex-) als auch doppelseitige (Duplex-) Scanvorgänge. Wenn nur eine Seite der Vorlage gescannt werden soll, wählen Sie **Einseitig** aus. Wenn die Vorlage jedoch auf beiden Seiten Informationen enthält, wählen Sie **Zweiseitig** aus, damit sowohl die Vorder- als auch die Rückseite der Vorlage gescannt werden.

**Seitengröße:** Klicken Sie auf den nach unten weisenden Pfeil, und wählen Sie aus der Liste eine vordefinierte Seitengröße aus. Die verfügbaren Seitengrößen liegen im Bereich zwischen der Mindest- und der Höchstgröße für Vorlagen des Scanners. Die Liste enthält Optionen, die spezifisch für Ihr jeweiliges Gebietsschema sein können, beispielsweise U.S. Letter, A4, B5 usw.

Wenn die Liste nicht die Seitengröße für den Scanstapel enthält, klicken Sie auf **Benutzerdefiniert**, und geben Sie die Breite und die Höhe der Vorlage ein. Klicken Sie auf **Zoll**, um die Einstellung in Millimeter (**mm**) zu ändern. Sie können nur Werte eingeben, die im Bereich zwischen der Mindest- und der Höchstgröße für Vorlagen des Scanners liegen.

Wenn Sie einen benutzerdefinierten Wert für die Seitengröße eingeben, klicken Sie auf **Langes Dokument**, damit lange Vorlagen unterstützt werden. Wenn das Kontrollkästchen **Langes Dokument** aktiviert ist, beträgt die maximale Vorlagenlänge 1.354,58 mm (53,33 Zoll). Wenn das Kontrollkästchen **Langes Dokument** deaktiviert ist, kann eine benutzerdefinierte Länge von höchstens 431,8 mm (17 Zoll) angegeben werden. Minimal und maximal zulässige Papierlängen finden Sie unter ["Spezifikationen des Scanners Xerox DocuMate 765" auf Seite 140](#page-146-0).

**Seitenausrichtung:** Mit den Optionen **Hochformat** und **Querformat** können Sie angeben, in welcher Richtung Sie die Vorlagen in den Scanner eingelegt haben. Wählen Sie **Hochformat** aus, wenn die Vorlagen im Vorlagenfach mit der oberen Kante zuerst eingelegt werden. Wählen Sie **Querformat** aus, wenn die Vorlagen im Vorlagenfach mit der Seitenkante zuerst eingelegt werden.

# **Registerkarte "Dokumenteinstellungen"**

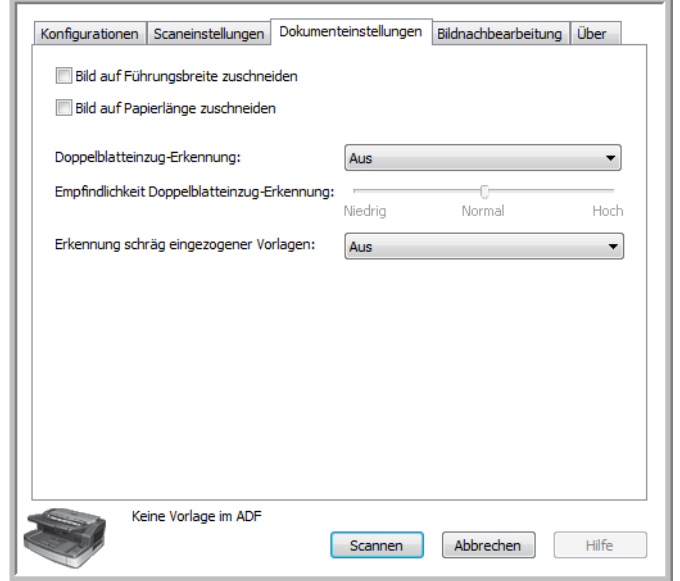

**Bild auf Führungsbreite zuschneiden:** Durch Aktivieren dieser Option wird der Scanner angewiesen, das fertige Bild gemäß den Papierführungen des Vorlagenfachs abzuschneiden. Wenn Sie beispielsweise als Papierformat **U.S. Letter** ausgewählt, jedoch eine A4-Seite in den Scanner eingelegt haben, stellen Sie die Papierführungen auf die Seitenkante ein, und die Seiten des fertigen Bilds werden vom Scanner automatisch zugeschnitten.

**Bild auf Papierlänge zuschneiden:** Durch Aktivieren dieser Option wird der Scanner angewiesen, das fertige Bild an der Unterkante der Scanvorlage abzuschneiden. Diese Option ist möglicherweise grau unterlegt und nicht verfügbar, da sie nicht von allen TWAIN-Scananwendungen unterstützt wird.

**Doppelblatteinzug-Erkennung:** Die Fähigkeit des Scanners, zu erkennen, ob zwei oder mehr Seiten gleichzeitig in den Scanner eingezogen werden.

Wenn diese Option aktiviert ist, wird das Dokument mit Ultraschall abgetastet. Mehrere Seiten werden anhand der Durchdringung der Seiten durch die Ultraschallwellen erkannt. Die Genauigkeit dieses Sensors hängt von der Papierstärke sowie davon ab, ob die Vorlage geknickt ist. Standard-Druckerpapier mit einem Flächengewicht zwischen 60 und 75 g/m2 ist für diese Funktion am besten geeignet.

Sie können die Empfindlichkeitsstufe sowie die Aktion des Scanners bei Erkennung eines Doppelblatteinzugs festlegen. Wenn **Nur erkennen** ausgewählt ist, gibt der Scanner bei Erkennung eines Doppelblatteinzugs lediglich ein akustisches Signal aus, der Scanvorgang wird jedoch fortgesetzt. Wenn die Option **Erkennen**
**und anhalten** ausgewählt ist, wird der Scanvorgang bei einem erkannten Doppelblatteinzug angehalten. Sie können die Seiten aus dem Scanner entnehmen und wieder auf den Stapel legen, sodass sie erneut gescannt werden.

Mit **Empfindlichkeit Doppelblatteinzug-Erkennung** können Sie die Empfindlichkeit des Sensors einstellen. Ziehen Sie den Schieberegler nach links oder rechts, um diese Einstellung anzupassen.

**Erkennung schräg eingezogener Vorlagen** ist die Fähigkeit des Scanners, zu erkennen, ob eine Seite schräg eingezogen wurde. Klicken Sie auf den Dropdown-Pfeil, um eine der Optionen aus der Liste auszuwählen. Sie können die Option auf **Erkennen und anhalten** setzen, sodass Sie die Vorlage noch einmal scannen können. Die Funktion kann auch deaktiviert werden. Stellen Sie beim Scannen sicher, dass die Papierführungen eng an den Kanten der Seiten anliegen, sodass diese ordnungsgemäß im automatischen Vorlageneinzug gehalten werden.

## **Registerkarte "Bildnachbearbeitung"**

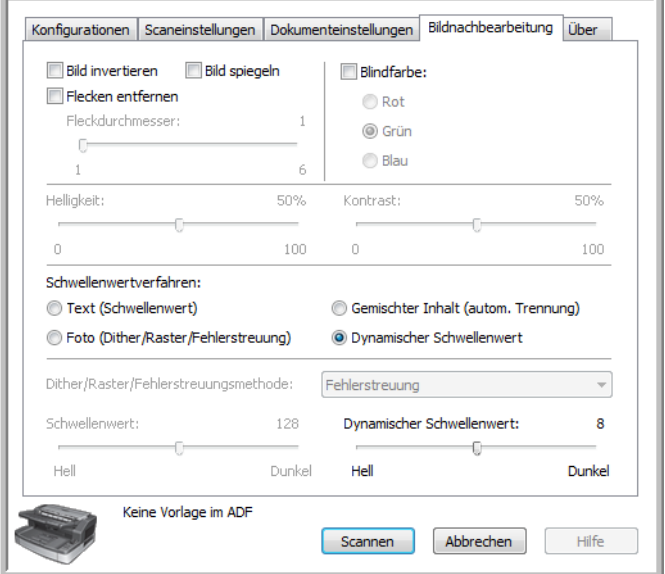

**Bild invertieren:** Bei dieser Option werden Schwarz und Weiß auf einer Seite umgekehrt, sodass beim Scannen einer weißen Seite mit schwarzem Text eine schwarze Seite mit weißem Text entsteht. Diese Option ist nur für Scanvorgänge im Schwarz-Weiß-Modus verfügbar.

**Bild spiegeln:** Wenn Sie diese Option auswählen, wird das Bild von links nach rechts gespiegelt. Die Option ist nur beim Scannen im Schwarz-Weiß-Modus verfügbar.

**Flecken entfernen:** Hiermit werden Flecken vom Hintergrund entfernt. Flecken sind Sprenkel auf einem Bild, die vom Scanner als regulärer Bestandteil der Vorlage interpretiert werden. So können beispielsweise Unregelmäßigkeiten im Papier, Falten oder die beim Entfernen von

Heftklammern entstandenen Löcher auf dem gescannten Bild als Sprenkel erscheinen. Mit der Option **Flecken entfernen** werden diese Sprenkel erkannt und entfernt. Die Option **Flecken entfernen** ist nur im Schwarz-Weiß-Scanmodus verfügbar.

**Fleckdurchmesser:** Hier können Sie die Größe der Flecken angeben, die von der Software erkannt und entfernt werden sollen. Die Größe der Flecken wird in Pixel gemessen. Wenn beispielsweise kleine schwarze Sprenkel über die gesamte Bildbreite vorhanden sind, wird beim Wert 1 nach schwarzen Flecken im Bild gesucht, die eine Größe von genau 1 Pixel aufweisen. Beim Wert 2 wird ein quadratischer Block mit einer Größe von 4 Pixel, beim Wert 3 ein quadratischer Block mit einer Größe von 9 Pixel entfernt usw. Wenn Sie den Fleckdurchmesser vergrößern, werden jedoch möglicherweise die Punkte in den Buchstaben **i** und **j**, Akzentzeichen über Buchstaben sowie Interpunktionszeichen wie Punkte und Kommas ebenfalls entfernt.

**Blindfarbe:** Hiermit werden der Scanner und die Software angewiesen, eine bestimmte Farbe aus dem Bild zu entfernen. Sie können die Farben Rot, Blau und Grün auswählen, sodass sie aus einem Bild entfernt werden. Diese Option ist nur für Scanvorgänge im Graustufen- oder Schwarz-Weiß-Modus verfügbar.

**Helligkeit** beschreibt die Gesamthelligkeit des Bilds. Ziehen Sie den Schieberegler nach links, um das Bild abzudunkeln, und nach rechts, um das Bild aufzuhellen. Diese Option empfiehlt sich beispielsweise, wenn ein Dokument mit handgeschriebenen Anmerkungen mit einem Bleistift gescannt wird. Diese Option ist nur für Scanvorgänge im Graustufen- und Farbmodus verfügbar.

**Kontrast**: Der Kontrast beschreibt den Unterschied zwischen den helleren und dunkleren Bereichen eines Bilds. Wenn Sie den Kontrast vergrößern, wird der Unterschied zwischen den helleren und den dunkleren Bereichen verstärkt. Wenn Sie ihn reduzieren, wird dieser Unterschied geringer. Diese Option ist nur für Scanvorgänge im Graustufen- und Farbmodus verfügbar.

**Schwellenwertverfahren**: Spezifisch für die Art der gescannten Vorlagen. Wenn Sie ein Schwellenwertverfahren auswählen, wird der Bereich darunter mit den Optionen aktualisiert, die für das betreffende Verfahren verfügbar sind. Diese Optionen sind nur für Scanvorgänge im Schwarz-Weiß-Modus verfügbar.

- **Text (Schwellenwert):** Hiermit können Sie angeben, wie hell bzw. dunkel der Text ist, nach dem auf einer Seite gesucht werden soll. Beim Scannen im Schwarz-Weiß-Modus werden alle Elemente auf der Seite im endgültigen Bild entweder auf weiße Pixel oder auf schwarze Pixel festgelegt. Wenn der Text auf der Seite eine helle Farbe aufweist, kann er im endgültigen Bild möglicherweise verloren gehen, da der Scanner die helle Farbe in weiße Pixel ändert. Mit dem Text-Schwellenwertverfahren können Sie festlegen, wie hell bzw. dunkel der Text auf der Seite ist. Diese Option empfiehlt sich insbesondere für Vorlagen, die ausschließlich Text enthalten, z. B. Geschäftsbriefe, Tabellen oder Berichte.
- **Foto (Dither/Raster/Fehlerstreuung)** ermöglicht die kontrollierte Anwendung von Rauschen auf das Bild, um beim Scannen im binären Modus (Schwarz-Weiß-Modus) die Streifenbildung (Banding) zu reduzieren. Wenn Sie beispielsweise ein Farbfoto in Schwarz-Weiß scannen, enthält die Bilddatei große Blöcke in Schwarz und Weiß, und das Bild ist kaum erkennbar. Durch Dithern des Bilds wird ein erkennbares Schwarz-Weiß-Bild erzeugt. Die Dither-Option ist nur für Scanvorgänge im Schwarz-Weiß-Modus verfügbar.
- Durch **Gemischter Inhalt (autom. Trennung)** werden eine Schwellenwertstufe und eine Dither-Streuung auf das Bild angewendet. Die Seite wird analysiert und in Grafik- und Textbereiche untergliedert. Anschließend werden der Schwellenwert und der Dither-Wert auf die einzelnen Bereiche angewendet. Diese Funktion empfiehlt sich beim Scannen von Vorlagen, die sowohl Text als auch Grafiken enthalten (z. B. Marketingbroschüren). Nach Auswahl dieses Verfahrens sind die beiden Unteroptionen für Schwellenwert und Dither verfügbar.
- **Dynamischer Schwellenwert:** Hiermit können Sie angeben, wie hell bzw. dunkel der Text ist, nach dem auf einer Seite gesucht werden soll. Beim Scannen im Schwarz-Weiß-Modus werden alle Elemente auf der Seite im endgültigen Bild entweder auf weiße Pixel oder auf schwarze Pixel festgelegt. Wenn der Text auf der Seite eine helle Farbe aufweist, kann er im endgültigen Bild möglicherweise verloren gehen, da der Scanner die helle Farbe in weiße Pixel ändert. Mit dem Text-Schwellenwertverfahren können Sie festlegen, wie hell bzw. dunkel der Text auf der Seite ist.

**Schwellenwert:** Ziehen Sie den Schieberegler nach links oder rechts, um die Helligkeitsstufe festzulegen, die vom Scanner erkannt werden soll. Diese Option ist nur aktiviert, wenn Sie **Text** oder **Gemischter Inhalt** als Schwellenwertverfahren ausgewählt haben.

Wenn Sie beispielsweise eine Vorlage mit grauem Text scannen (z. B. mit Bleistift geschriebene Notizen), müssen Sie den Schieberegler in Richtung **Hell** ziehen. Damit wird der Scanner angewiesen, helle Bereiche zu erkennen, und graue Pixel werden in nicht in weiße, sondern in schwarze Pixel umgewandelt. Wenn die Gesamttönung der Originalvorlage dunkel ist (wenn beispielsweise ein farbiger Hintergrund die Schwarzerkennung beeinträchtigen kann), ziehen Sie den Schieberegler in Richtung **Dunkel**. Dadurch wird der Scanner angewiesen, dunkle Bereiche zu erkennen, und nur dunkle Bereiche wie Text werden in schwarze Pixel umgewandelt.

Beim Scannen von Vorlagen in gutem Zustand – mit schwarzem Text auf einem weißen Hintergrund – wird mit der

Standardschwellenwertoption eine gute Qualität erzielt. Diese Stufe muss nur angepasst werden, wenn das Bild der gescannten Vorlage nicht so scharf ist wie das Original.

**Dither/Raster/Fehlerstreuungsmethode:** Wählen Sie im Unterbereich aus der Dropdown-Liste das gewünschte Dither-Verfahren aus.

Im Folgenden finden Sie ein Beispiel eines Farbscans, eines Schwarz-Weiß-Scans ohne Dithering sowie eines Schwarz-Weiß-Scans mit Bayer-Dither (64 Schritte). Wenn das Bild verkleinert wird, ähnelt es möglicherweise einem Graustufenscan. Wie in der vergrößerten Abbildung ersichtlich, ist das Dithering-Muster deutlich zu erkennen, wenn das Bild in Normalgröße oder vergrößert vorliegt.

In Farbe Schwarz-Weiß Bayer-Dither (64 Schritte)

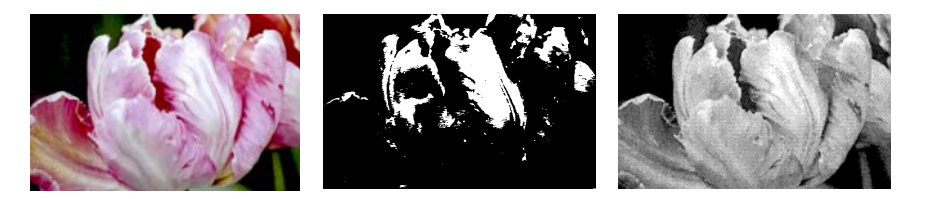

Vergrößerung des Bilds mit Bayer-Dither

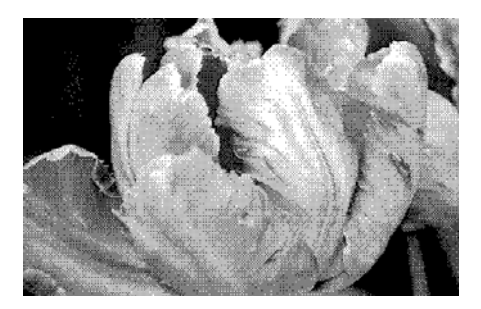

**Dynamischer Schwellenwert:** Ziehen Sie den Schieberegler nach links oder rechts, um die Helligkeitsstufe festzulegen, die vom Scanner erkannt werden soll.

Wenn Sie beispielsweise eine Vorlage mit grauem Text scannen (z. B. mit Bleistift geschriebene Notizen), müssen Sie den Schieberegler in Richtung **Hell** ziehen. Damit wird der Scanner angewiesen, helle Bereiche zu erkennen, und graue Pixel werden in nicht in weiße, sondern in schwarze Pixel umgewandelt. Wenn die Gesamttönung der Originalvorlage dunkel ist (wenn beispielsweise ein farbiger Hintergrund die Schwarzerkennung beeinträchtigen kann), ziehen Sie den Schieberegler in Richtung **Dunkel**. Dadurch wird der Scanner angewiesen, dunkle Bereiche zu erkennen, und nur dunkle Bereiche wie Text werden in schwarze Pixel umgewandelt.

Bei Auswahl der Schwellenwertoption in diesem Bereich wird jede Seite separat analysiert, und der Schwellenwert wird individuell angewendet, wenn erkannt wird, dass dies erforderlich ist.

# Registerkarte "Über"

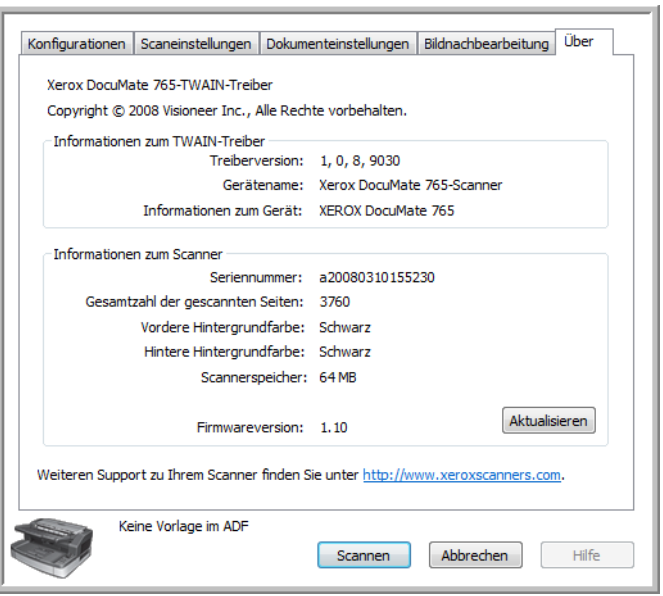

**Informationen zum TWAIN-Treiber:** In diesem Bereich werden die aktuelle Treiberversion und der Scannername angezeigt. Wenn an den Computer mehrere Scanner desselben Modells angeschlossen sind, wird hinter dem Scannermodell eine laufende Nummer angezeigt.

**Informationen zum Scanner:** In diesem Bereich werden hardwarespezifische Informationen angezeigt.

Die **Seriennummer** ist für jeden Scanner eindeutig. Da die Seriennummer von der Software erkannt wird, können mehrere Scanner desselben Modells auf einem Computer installiert sein.

Neben **Gesamtzahl der gescannten Seiten** wird die Anzahl der vom Scanner gescannten Seiten angezeigt. Im Benutzerhilfsprogramm des Scanners werden weitere Zählerinformationen angezeigt. Weitere Informationen hierzu finden Sie auf [Seite 109](#page-115-0).

Neben **Hintere Hintergrundfarbe/Vordere Hintergrundfarbe** wird die aktuelle Seite der Hintergrundplatte angegeben. Anleitungen zum Ändern der Hintergrundfarbe finden Sie auf [Seite 103](#page-109-0).

Neben **Scannerspeicher** wird die Gesamtgröße des im Scanner installierten Speichers angezeigt.

Klicken Sie auf die Schaltfläche **Aktualisieren**, um die Informationen in diesem Fenster zu aktualisieren.

# **Scannen über ISIS**

Die ISIS-Oberfläche ist eine weitere Treiberoption, die Sie zum Scannen mit dem Scanner Xerox DocuMate 765 verwenden können. Auf die ISIS-Oberfläche können Sie nur in ISIS-Scananwendungen zugreifen. Beispielsweise verwenden die mit dem Scanner gelieferten Anwendungen QuickScan Demo und Kofax VRS Pro den ISIS-Treiber.

In jeder ISIS-kompatiblen Softwareanwendung wird die ISIS-Oberfläche nach einem eigenen Verfahren geöffnet. Schlagen Sie im Benutzerhandbuch zur betreffenden Anwendung nach, um Anleitungen zum Scannen mit ISIS zu erhalten. Die Anweisungen in diesem Abschnitt beziehen sich auf das Öffnen und Scannen mit der ISIS-Oberfläche in QuickScan.

Weitere Informationen zu den erweiterten Funktionen, insbesondere zu den speziellen QuickScan-Funktionen, finden Sie, indem Sie bei geöffneter ISIS-Oberfläche auf der Tastatur **F1** drücken und so die Hilfedatei für die ISIS-Oberfläche aufrufen.

# **Öffnen von QuickScan und Auswählen des Scanners**

1. Öffnen Sie in der Windows-Programmliste die Software QuickScan.

Möglicherweise wird die folgende Warnmeldung angezeigt:

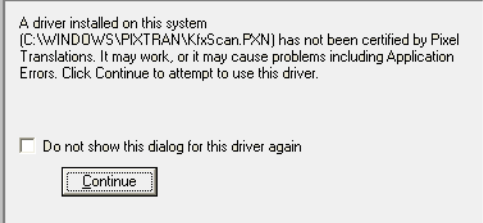

2. Ignorieren Sie diese Meldung, und klicken Sie auf **Weiter**.

QuickScan erkennt alle auf dem Computer installierten ISIS-Treiber. Der ISIS-Treiber für Kofax, **KfxScan.PXN**, den Sie mit der Software Kofax VRS verwenden, wird möglicherweise nicht als für QuickScan zertifiziert angegeben.

- 3. Klicken Sie auf der Menüleiste am oberen Rand des QuickScan-Hauptfensters auf **Scannen**.
- 4. Klicken Sie auf **Scanner auswählen**.

Wählen Sie in der Liste der Scanner die Option **Xerox DocuMate 765** aus, und klicken Sie anschließend auf **OK**.

# **Scannen in QuickScan**

In QuickScan stehen mehrere vordefinierte Konfigurationen zum Scannen zur Verfügung. Außerdem können Sie neue Scankonfigurationen erstellen, um die erweiterten Funktionen des Scanners Xerox DocuMate 765 verwenden zu können.

- 1. Legen Sie die Vorlagen *mit der zu scannenden Seite nach oben* und mit der Oberkante zuerst in den Scanner ein.
- 2. Klicken Sie im QuickScan-Hauptfenster auf der Befehlsleiste auf die Schaltfläche **Scannen**, und wählen Sie dann in der Liste den Befehl **Neuer Stapel** aus.

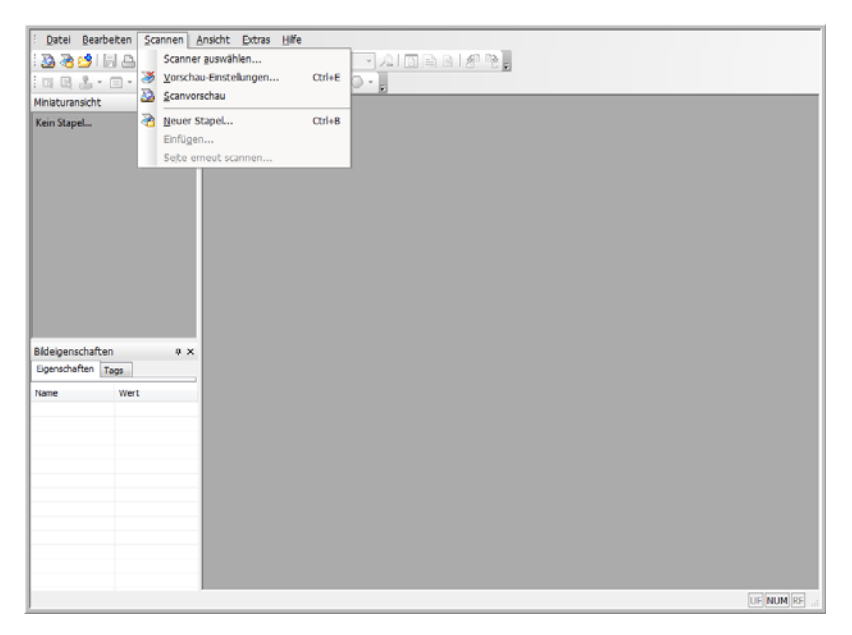

3. Wählen Sie im Fenster **Neuer Stapel** eine der vordefinierten Optionen aus.

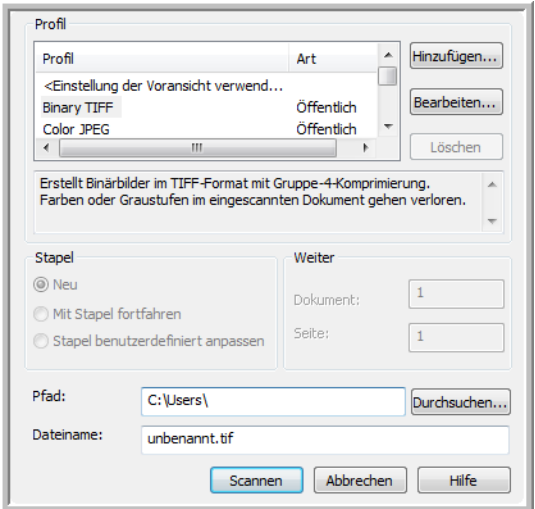

4. Klicken Sie auf die Schaltfläche **Scannen**.

Der Scanner beginnt mit dem Scannen. Wenn der Vorgang abgeschlossen ist, befinden sich die Bilder in der Anwendung Quick Scan.

#### **So erstellen Sie eine neue Voreinstellung zum Scannen:**

In diesem Abschnitt wird kurz beschrieben, wie Sie neue Einstellungen und die grundlegenden Optionen für die Dateispeicherung auswählen. Genauere Informationen zu den Optionen auf den einzelnen Registerkarten finden Sie im QuickScan-Benutzerhandbuch.

Wenn Sie die voreingestellten Konfigurationen in QuickScan nicht verwenden möchten, können Sie neue erstellen.

- 1. Klicken Sie im QuickScan-Hauptfenster auf der Befehlsleiste auf die Schaltfläche **Scannen**, und wählen Sie dann in der Liste den Befehl **Neuer Stapel** aus.
- 2. Klicken Sie auf **Einstellungen der Voransicht verwenden** und dann auf **Hinzufügen**.

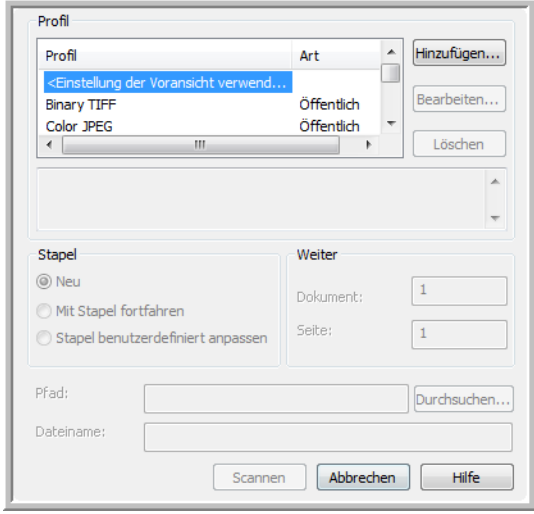

3. Geben Sie im Feld **Profilname** einen Namen für die neue Konfiguration ein.

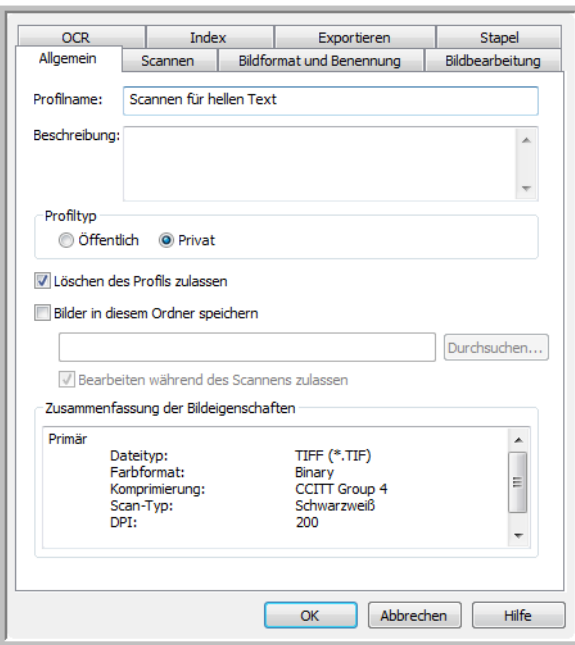

4. Klicken Sie auf die Registerkarte **Scannen**, um die Konfigurationseigenschaften festzulegen.

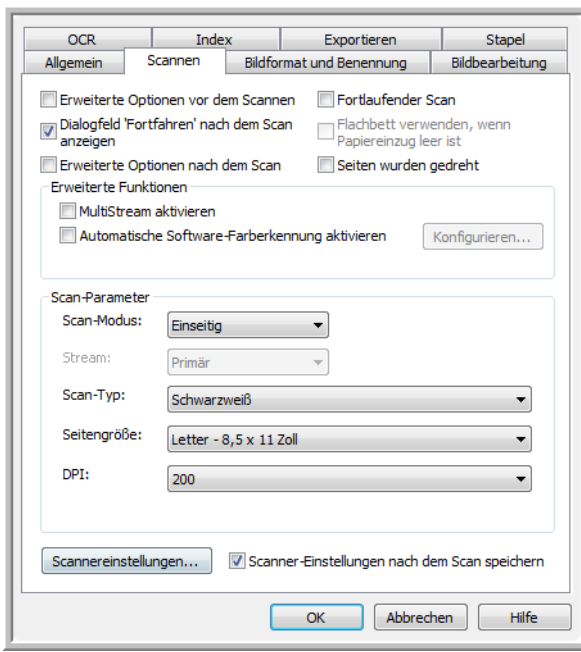

5. Klicken Sie auf die Schaltfläche **Scannereinstellungen**, um das Fenster **Vorschau-Einstellungen** zu öffnen, in dem Sie die Optionen zum Scannen festlegen.

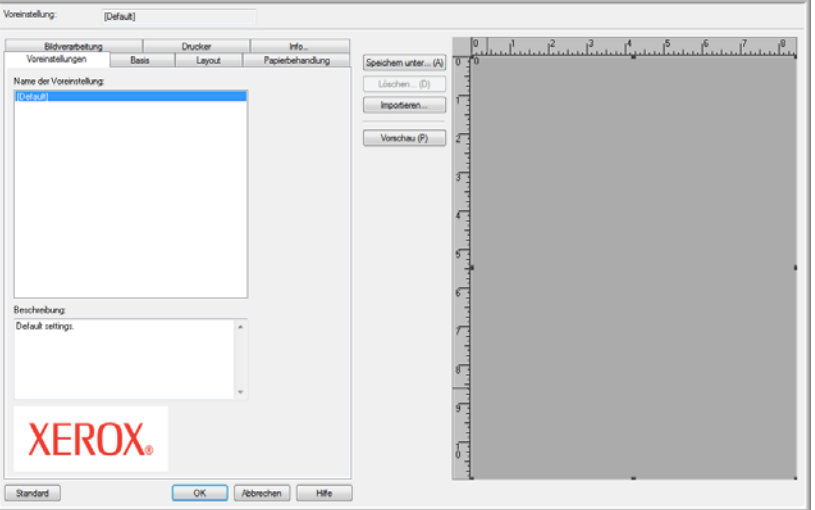

6. Klicken Sie auf den Namen der Voreinstellung, die Sie zum Scannen dieses Stapels verwenden möchten, und klicken Sie auf **OK**, um das Fenster zu schließen.

Im nächsten Abschnitt, ["ISIS-Vorschau-Einstellungen",](#page-82-0) finden Sie vollständige Details zu den Funktionen dieser Oberfläche und zum Erstellen neuer vordefinierter Scannerkonfigurationen.

- 7. Klicken Sie im Fenster für den neuen Stapel auf **OK**, um die Änderungen zu speichern und das Fenster zu schließen.
- 8. Legen Sie die Vorlagen *mit der zu scannenden Seite nach oben* und mit der Oberkante zuerst in den Scanner ein.
- 9. Klicken Sie auf den Namen der Konfiguration und dann auf die Schaltfläche **Scannen**, um mit dem Scannen zu beginnen.

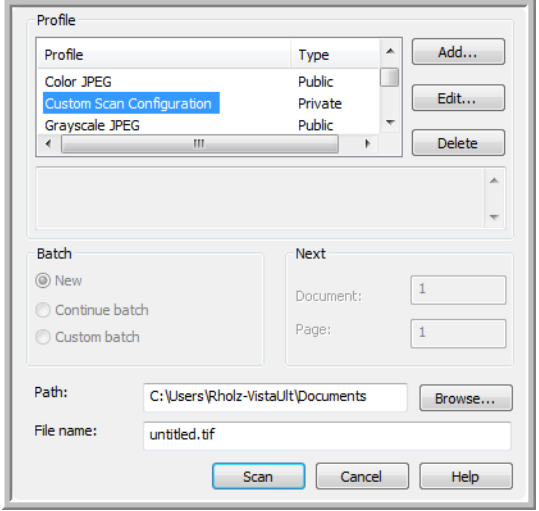

Der Scanner beginnt mit dem Scannen. Wenn der Vorgang abgeschlossen ist, befinden sich die Bilder in der Anwendung Quick Scan.

# <span id="page-82-0"></span>**ISIS-Vorschau-Einstellungen**

Vollständige Anweisungen zur Verwendung der Software QuickScan finden Sie im QuickScan-Benutzerhandbuch auf der Installations-Disc. Die Anweisungen in diesem Abschnitt behandeln die Funktionen der ISIS-Oberfläche für den Xerox DocuMate 765 sowie das Scannen mit den Standardeinstellungen.

- 1. Klicken Sie auf der Menüleiste am oberen Rand des QuickScan-Hauptfensters auf **Scannen**.
- 2. Klicken Sie auf **Vorschau-Einstellungen**.
- 3. Das Fenster **Vorschau-Einstellungen** wird geöffnet.

Die Schaltflächen in der Mitte des Fensters sind auf allen Einstellungsregisterkarten verfügbar.

**Speichern unter:** Klicken Sie auf diese Schaltfläche, um die ausgewählten Einstellungen in einer neuen Konfigurationsdatei zu speichern. Daraufhin wird das Windows-Standarddialogfeld **Speichern unter** angezeigt. Geben Sie der Datei einen aussagekräftigen Namen, doch ändern Sie nicht deren Speicherort. Der Standardspeicherort ist das Verzeichnis, in dem QuickScan die zu verwendenden Konfigurationsdateien speichert.

**Löschen:** Wählen Sie in der Liste **Name der Voreinstellung** einen Eintrag aus, und klicken Sie dann auf die Schaltfläche **Löschen**, um die Konfiguration zu löschen.

**Importieren:** Wenn Sie QuickScan mit dem Scanner DocuMate 765 verwendet haben, können Sie die Konfigurationsdateien vom anderen Computer importieren.

**Vorschau:** Legen Sie eine Seite in den Scanner. Klicken Sie dann auf die Schaltfläche **Vorschau**, um die Seite zu scannen und die Ergebnisse rechts auf dem Bildschirm im Vorschaubereich anzuzeigen. Wenn Sie auf den einzelnen Einstellungsregisterkarten Änderungen vorgenommen haben, können Sie diese mit Hilfe dieser Schaltfläche überprüfen. Die Seiten in diesem Vorschaubereich werden nicht gespeichert.

## **Optionen für Voreinstellungen**

Wenn Sie das Fenster für die ISIS-Vorschau-Einstellungen öffnen, werden auf der Registerkarte **Voreinstellungen** alle Scannervoreinstellungen angezeigt, die Sie erstellt haben.

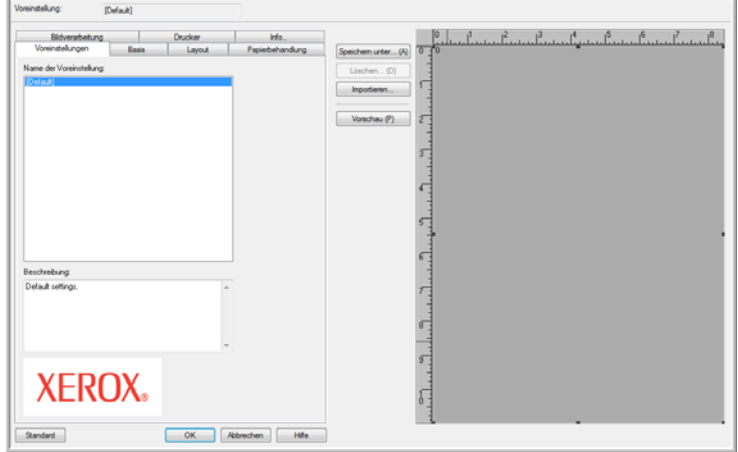

Wählen Sie in der Liste **Name der Voreinstellung** eine Konfiguration aus, und klicken Sie auf **OK**, um diese Option beim Scannen zu verwenden.

### **Basisoptionen**

Die Registerkarte **Basis** enthält die Grundeinstellungen für das Scannen. Dazu zählen der Farbtyp, die Auflösung in dpi, die Helligkeit, der Kontrast usw.

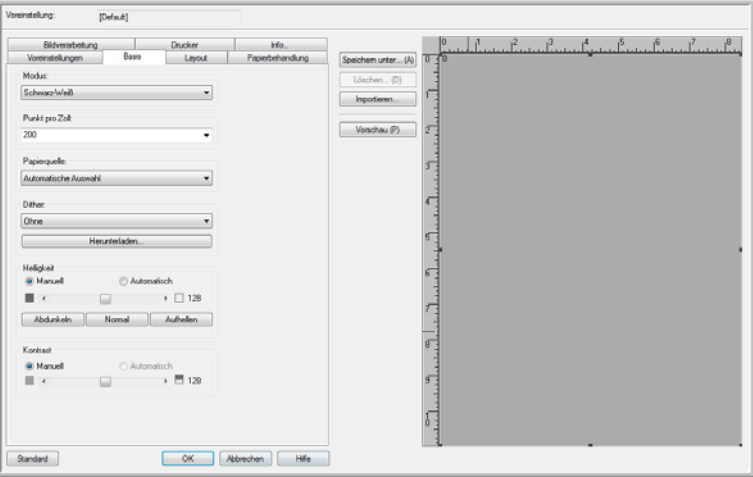

**Modus:** Wählen Sie den Farbmodus für den Scanstapel aus.

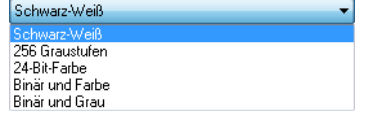

• **Schwarz-Weiß:** Wählen Sie diese Option aus, um in Schwarz-Weiß zu scannen.

Diese Einstellung wird häufig verwendet, um Vorlagen mit gedrucktem oder geschriebenem Text zu scannen. Wenn Vorlagen nur wenige Abbildungen enthalten oder die Abbildungen nicht benötigt werden, empfiehlt sich diese Einstellung für die Archivierung von Dokumenten auf einem Server oder Datenträger, für den Versand per E-Mail oder die Veröffentlichung auf einer Webseite, da die Dateigröße kleiner als bei anderen Scanmodi ist.

• **256 Graustufen:** Wählen Sie diese Option aus, um in Graustufen zu scannen.

Diese Einstellung wird häufig ausgewählt, um Dokumente oder Abbildungen zu scannen, bei denen die ursprünglichen Farben nicht beibehalten werden müssen, die Abbildungen jedoch erhalten bleiben sollen. Beim Scannen mit Graustufen bleibt die Grafikqualität erhalten, die Dateigröße ist jedoch im Vergleich zu einem Farbscan geringer.

• **24-Bit-Farbe:** Wählen Sie diese Option aus, um in Farbe zu scannen.

Diese Einstellung wird häufig zum Scannen von Farbvorlagen verwendet, bei denen der Hintergrund oder die Abbildungen der Seite nicht in Graustufen oder Schwarz-Weiß wiedergegeben werden dürfen. Bei Scans im Modus **Farbe** ergeben sich die größten Dateien.

Der Scanner Xerox DocuMate 765 unterstützt 2 weitere Scanmodi, die als Multistream-Scannen bezeichnet werden.

- **Binär und Farbe:** Wählen Sie diese Option aus, wenn im endgültigen Bild die binären Schwarz-Weiß-Daten auf der Seite mit Farb- oder Graustufengrafiken beibehalten werden sollen. Diese Option kann zum Scannen von Marketingbroschüren oder Geschäftsbriefen verwendet werden, in denen der Text auf der Seite schwarz ist und die Bilder oder Logos farbig sind. Die resultierende Dateigröße liegt über der von Schwarz-Weiß-Scans, jedoch sind die Abbildungen klar, und die Dateigröße liegt unter der von Farbscans.
- **Binär und Grau:** Wählen Sie diese Option, wenn im endgültigen Bild die binären Schwarz-Weiß-Daten auf der Seite mit Graustufengrafiken beibehalten werden sollen. Diese Option kann zum Scannen von Marketingbroschüren oder Geschäftsbriefen verwendet werden, in denen der Text auf der Seite schwarz ist und die Bilder oder Logos in Graustufen oder Farbe vorliegen. Die resultierende Dateigröße liegt über der von Binärscans (Schwarz-Weiß), jedoch sind die Abbildungen klar, und die Dateigröße liegt unter der von Scans in Graustufen oder Farbe bzw. Scans im Modus **Binär und Farbe**.

**Punkt pro Zoll:** Mit dieser Option, auch als Scanauflösung bezeichnet, legen Sie die Klarheit des gescannten Bilds fest.

- Wenn Sie eine direkte Kopie eines Briefs oder einer Graustufenvorlage anfertigen, wird bei einer Auflösung zwischen 150 und 200 dpi ein Bild mit ähnlicher Qualität wie im Original erstellt.
- Wenn Sie eine direkte Kopie eines Farbdokuments oder eines Farbfotos anfertigen, wird bei einer Auflösung zwischen 200 und 300 dpi ein Bild mit ähnlicher Qualität wie im Original erstellt.

• Sie sollten höhere dpi-Einstellungen verwenden, wenn Sie Vorlagen so scannen, dass die Kopie größer als das Original ist.

**Papierquelle:** Klicken Sie auf den Pfeil, und wählen Sie **ADF-Simplex** oder **ADF-Duplex** aus. Wenn Sie die Standardoption **Automatische Auswahl** ausgewählt lassen, werden alle Scans als Simplex erstellt.

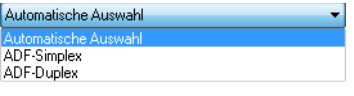

**ADF-Simplex:** Mit dieser Option wird nur eine Seite gescannt, d. h. die nach oben gerichtete Seite.

**ADF-Duplex:** Mit dieser Option werden beide Seiten gleichzeitig gescannt.

**Dither:** Dither ist die kontrollierte Anwendung von Rauschen auf das Bild, um beim Scannen in Binärmodus (Schwarz-Weiß) die Streifenbildung (Banding) zu reduzieren. Wenn Sie beispielsweise ein Farbfoto in Schwarz-Weiß scannen, weist die Bilddatei große schwarze und weiße Blöcke auf, sodass das Bild im Vergleich mit dem Original kaum wiederzuerkennen ist. Durch Dithern des Bilds wird ein Schwarz-Weiß-Bild erstellt, das als Abbildung des Originals erkennbar ist.

Die Ditheroption steht nur zur Verfügung, wenn Sie schwarz-weiß oder in einem Multistream-Farbmodus scannen. Zudem muss der Helligkeitsmodus auf **Manuell** festgelegt sein.

**Helligkeit:** Verwenden Sie die Helligkeitsoption, wenn das Original zu dunkel oder zu hell ist und deshalb nicht klar erscheint. So kann eine mit einem Bleistift geschriebene Notiz beispielsweise zu hell sein, um im endgültigen Bild klar abgebildet zu werden. Wenn Sie die Helligkeit verringern, kann die Software ein deutlicheres Bild des Originals erstellen.

Wenn Sie **Manuell** auswählen, können Sie die Helligkeit manuell anpassen, indem Sie den Schieberegler nach links oder rechts ziehen oder auf eine der Voreinstellungsoptionen klicken. Wenn Sie **Automatisch** auswählen, werden alle anderen Optionen im Feld **Helligkeit** automatisch deaktiviert, und die Software versucht, die erforderliche Helligkeit während des Scanvorgangs zu bestimmen.

Es gibt drei Voreinstellungsoptionen mit den am häufigsten verwendeten Helligkeitsstufen. Wenn Sie auf eine der Schaltflächen unter dem Helligkeitsregler klicken, wird die Helligkeit wie folgt geändert:

- **Abdunkeln:** Die Helligkeit wird auf 51 festgelegt.
- **Normal:** Die Helligkeit wird auf die Standardeinstellung 128 festgelegt.
- **Aufhellen:** Die Helligkeit wird auf 205 festgelegt.

**Kontrast:** Der Kontrast beschreibt den Unterschied zwischen den hellen und dunklen Bereichen eines Bilds. Wenn Sie den Kontrast vergrößern, wird der Unterschied zwischen den helleren und den dunkleren Bereichen verstärkt. Wenn Sie ihn reduzieren, wird dieser Unterschied geringer.

### **Layoutoptionen**

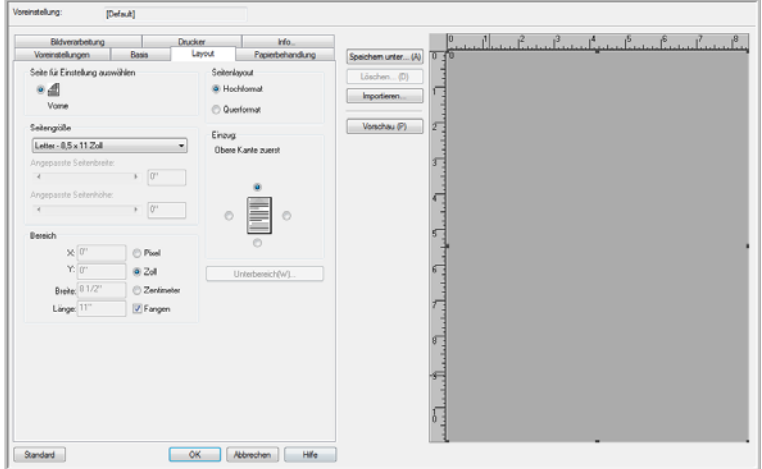

Auf der Registerkarte **Layout** wählen Sie Optionen aus, die sich auf den spezifischen Vorlagentyp beziehen.

**Seite für Einstellung auswählen:** Wenn Sie im Duplex-Modus scannen möchten, stehen mehrere Optionen zur Verfügung. Hier können Sie Einstellungen auswählen, die nur für die Vorderseite (Oberseite), nur für die Rückseite oder für beide Seiten der Vorlage gelten.

**Seitengröße:** Klicken Sie auf das Dropdown-Menü, und wählen Sie in der Liste der verfügbaren Optionen die verwendete Papiergröße aus. Sie können auch **Angepasst** auswählen, um die Seitengröße manuell festzulegen. Wenn Sie **Angepasst** auswählen, werden automatisch die Schieberegler und die Eingabefelder aktiviert.

- **Angepasste Seitenbreite:** Ziehen Sie den Schieberegler nach links oder rechts, um die Seitenbreite manuell anzupassen. Sie können die Breite des Papiers auch im Eingabefeld neben dem Schieberegler eingegeben.
- **Angepasste Seitenhöhe:** Ziehen Sie den Schieberegler nach links oder rechts, um die Seitenhöhe manuell anzupassen. Sie können die Höhe des Papiers auch im Eingabefeld eingegeben.

**HINWEIS:** Alle Änderungen der Papiergröße führen automatisch zu einer entsprechenden Größenänderung des Vorschaubereichs.

**Bereich:** In diesem Abschnitt können Sie die Maßeinheit für die Seitengröße auswählen. Sie können Pixel, Zoll oder Zentimeter auswählen. Nachdem Sie eine dieser Optionen ausgewählt haben, werden die Zahlen im Abschnitt **Seitengröße** entsprechend geändert.

• Klicken Sie auf **Fangen**, wenn die Maße auf den nächsten 1/8 Zoll bzw. 1/2 Zentimeter gerundet werden sollen.

• Die X- und Y-Koordinaten geben dem Scanner die Position an, an der mit der Bilderfassung begonnen werden soll, wenn die Seite über das Vorlagenglas gezogen wird. Bei **0** wird das Bild von der Mitte der Seite am oberen Seitenrand erfasst.

Wenn Sie die Startpositionen der X- und Y-Koordinaten geändert haben, wird im Vorschaubereich ein Bearbeitungsfeld angezeigt, in dem Sie die Position sehen können, an der das Bild erfasst wird. Sie können das Bearbeitungsfeld mit der Maus ziehen, um die Position der Bilderfassung zu ändern.

Zum Aktivieren dieser Option klicken Sie auf die Registerkarte **Papierbehandlung**, und deaktivieren Sie **Längenkontrolle**. Klicken Sie erneut auf die Registerkarte **Layout**. Nun können Sie den Bereich, ab dem das Bild erfasst werden soll, manuell eingeben.

• In den Bereichen **Breite** und **Länge** wird die Größe des erfassten Papiers angegeben.

**Seitenlayout:** Wählen Sie als Scanrichtung für die Seiten im Scanner **Hochformat** oder **Querformat** aus.

**Einzug:** Mit den Optionen in diesem Abschnitt teilen Sie den Scanner die Richtungen mit, in die die Seiten zeigen, sodass die gescannten Vorlagen im resultierenden Bild die richtige Ausrichtung aufweisen.

- **Hochformat:** Wenn Sie als Seitenlayout **Hochformat** auswählen, werden die Optionen **Obere Kante zuerst** und **Untere Kante zuerst** eingeblendet. Das heißt, dass Sie **Obere Kante zuerst** aktivieren, wenn Sie die Seiten mit der Oberkante zuerst in den Scanner eingelegt haben. Wenn Sie die Seiten mit der Unterkante zuerst in den Scanner eingelegt haben, wird das Bild verkehrt herum ausgegeben, sofern Sie vor dem Scannen nicht **Untere Kante zuerst** aktiviert haben.
- **Querformat:** Wenn Sie als Seitenlayout **Querformat** auswählen, werden die Optionen **Linke Kante zuerst** und **Rechte Kante zuerst** eingeblendet. Das heißt, dass Sie **Rechte Kante zuerst** aktivieren, wenn Sie die Seiten mit der rechten Kante zuerst in den Scanner eingelegt haben. Wenn Sie die Seiten mit der linken Kante zuerst in den Scanner eingelegt haben, wird das Bild verkehrt herum ausgegeben, sofern Sie nicht **Linke Kante zuerst** aktivieren.

#### **Seitenlayout – Unterbereich**

**Unterbereich** ist eine besondere Funktion der Registerkarte **Seitenlayout**. Die Option **Unterbereich** ermöglicht die Verwendung abweichender Scaneinstellungen für einen Teil des Bilderfassungsbereichs.

Falls die Vorlage beispielsweise eine Farbgrafik enthält, erhalten Sie bessere Scanergebnisse, wenn Sie die gesamte Seite auf den Schwarz-Weiß-Modus festlegen und dann für den Bereich mit dem Farbbild das Rastern (Dithern) festlegen.

#### **Voraussetzungen:**

- Die Option **Unterbereich** kann nur beim Scannen in Schwarz-Weiß verwendet werden. Diese Scanoption finden Sie auf der Registerkarte **Basis**.
- Es kann nur ein Typ von Raster (Dither) konfiguriert werden.
- Für jede Seite des Papiers können drei Scanbereiche angegeben werden.
- Legen Sie eine Beispielseite mit der *zu scannenden Seite nach oben* in den Scanner ein, und klicken Sie auf der Registerkarte **Layout** auf **Vorschau**. Öffnen Sie dann erneut das Fenster **Unterbereich**.

Wenn Sie eine Seite vor dem Öffnen des Unterbereichs nicht in der Vorschau anzeigen, wird das Bearbeitungsfeld im leeren Vorschaufenster platziert.

- Die Option **Unterbereich** wird deaktiviert, wenn die folgenden Optionen auf der Registerkarte **Papierbehandlung** aktiviert sind:
	- **Längenkontrolle**
	- Papierbreite erkennen
	- Rand
	- Lange Seiten
- Die Option **Unterbereich** wird deaktiviert, wenn die folgenden Optionen auf der Registerkarte **Bildverarbeitung** aktiviert sind:
	- Automatische Trennung
	- Dynamischer Schwellenwert bei binär
	- Rauschunterdrückung

#### **Einstellungen im Fenster "Unterbereich"**

1. Klicken Sie auf der Registerkarte **Layout** auf die Schaltfläche **Unterbereich(W)**.

Das Fenster **Unterbereich** wird geöffnet. Wenn die Schaltfläche deaktiviert ist, überprüfen Sie die Voraussetzungen in der oben aufgeführten Liste, um sicherzustellen, dass keine der betreffenden Optionen aktiviert ist.

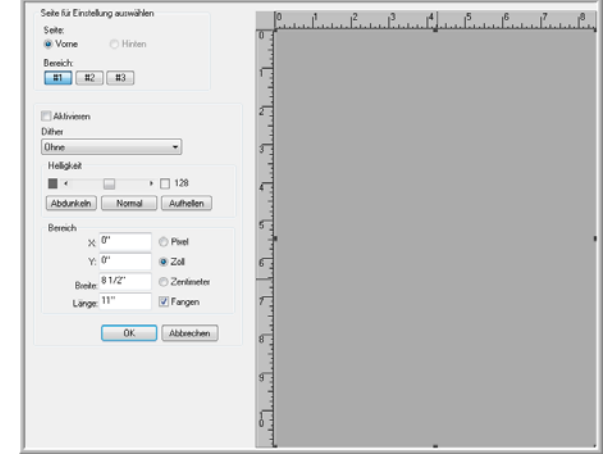

2. Wählen Sie die Seite des Blatts aus, für die der Unterbereich erstellt werden soll. Sie können den Unterbereich für beide Seiten des Blatts einzeln festlegen.

Ihr Scanner ist ein Duplex-Scanner. Daher können beide Seiten des Blatts gleichzeitig gescannt werden.

**Vorne:** Beim Einlegen des Papiers in den Scanner ist die *obere Seite* die Vorderseite. Wenn Sie im Simplex-Modus scannen, wird nur diese Seite des Papiers erfasst.

**Hinten:** Dies ist die Duplex-Seite des Blatts. Sie legen die Parameter für jede Seite des Blatts einzeln fest. Wenn Sie nur einzelne Elemente auf einer der Seiten scannen, z. B. einen Briefkopf, müssen Sie für die Rückseite keine Einstellungen vornehmen.

3. Klicken Sie auf die Bereichsschaltfläche **#1**. Damit wird das Bearbeitungsfeld aktiviert.

Anfänglich umfasst der ausgewählte Bereich die gesamte Seite im Vorschaufenster.

- 4. Klicken Sie auf das Kontrollkästchen **Aktivieren**, um die Option **Dither** einzublenden.
- 5. Klicken Sie auf das Dropdown-Menü, und wählen Sie in der Liste eine Ditheroption aus. Häufig wird die Ditheroption **Bayer 64** verwendet.
- 6. Schieben Sie den Regler im Abschnitt **Helligkeit** nach links oder rechts, um die Helligkeit einzustellen. Sie können diesen auch bei **Normal** stehen lassen oder auf die Schaltfläche **Abdunkeln** bzw. **Aufhellen** klicken.

7. Nun können Sie auf eines der schwarzen Begrenzungskästchen klicken und die Maus ziehen, um die Größe des Begrenzungsfeldes zu ändern. Klicken Sie in die Mitte des Begrenzungsfeldes, und ziehen Sie die Maus, um das Begrenzungsfeld im Vorschaubereich zu verschieben.

Sie können auch manuell unter **Bereich** die Koordinaten eingeben, an denen sich der Unterbereich auf der Seite befinden soll.

Wählen Sie zunächst die Maßeinheit aus, die Sie verwenden möchten. Als Optionen sind Pixel, Zoll und Zentimeter verfügbar. In den folgenden Beispielanweisungen werden Zoll verwendet.

- **X:** Geben Sie den Ausgangspunkt des Bilds von der linken Kante der Seite an. Wenn beispielsweise der linke Rand des Logos 6 Zoll von der linken Kante der Seite entfernt ist, geben Sie im Feld für die X-Koordinate **6** ein.
- **Y:** Geben Sie den Ausgangspunkt des Bilds von der Oberkante der Seite an. Wenn beispielsweise der obere Rand des Logos 2 Zoll von der Oberkante der Seite entfernt ist, geben Sie im Feld für die Y-Koordinate **2** ein.
- **Breite:** Geben Sie die Breite des Bilds ein. Die minimale Breite beträgt 2 Zoll.
- **Länge:** Geben Sie die Länge des Bilds ein. Die minimale Länge beträgt 3 Zoll.
- 8. Klicken Sie auf **OK**, um die Änderungen zu speichern und das Fenster zu schließen.

Sie können auch das Fenster geöffnet lassen und einen zweiten oder dritten Unterbereich auf der Vorderseite bzw. einen Unterbereich auf der Rückseite hinzufügen.

9. Legen Sie die Vorlage erneut in den Scanner ein. Klicken Sie auf der Registerkarte **Layout** auf die Schaltfläche **Vorschau**. Das Bild wird gescannt, und die Scanergebnisse im Vorschaubereich sollten mit den Einstellungen, die Sie im Fenster **Unterbereich** festgelegt haben, übereinstimmen.

### **Papierbehandlungsoptionen**

Auf der Registerkarte **Papierbehandlung** wählen Sie die Einzugsoptionen für den Scanner aus. Mit diesen wird der Scanner u. a. angewiesen, wie schnell das Papier eingezogen werden soll und ob Doppelblatteinzüge erkannt werden sollen. Zudem stehen mehrere weitere Optionen zur Verfügung, mit denen Sie angeben, wie der Scanner die Vorlagen behandeln soll.

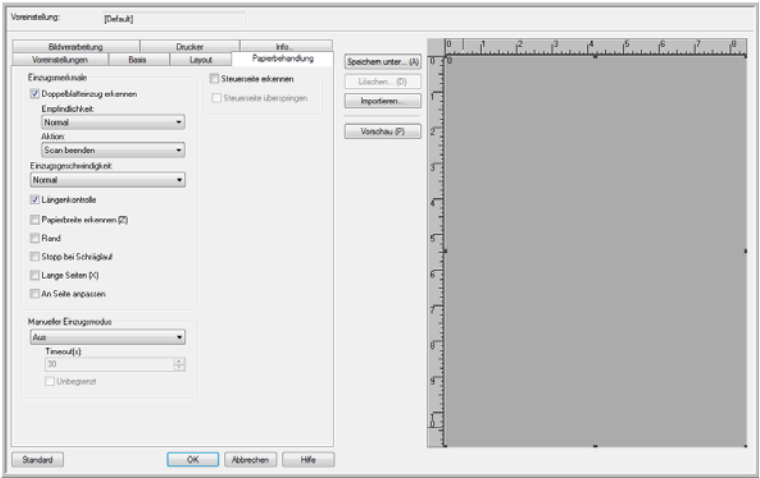

**Einzugsmerkmale:** Mit dieser Option weisen Sie den Scanner an, wie die Vorlagen beim Einzug durch den Scanner behandelt werden soll.

• **Doppelblatteinzug erkennen:** Aktivieren Sie diese Option, um die Funktion des Scanners zu aktivieren, mit der dieser erkennt, wenn zwei oder mehr Seiten gleichzeitig in den Scanner eingezogen werden.

Wenn diese Option aktiviert ist, wird das Dokument mit Ultraschall abgetastet. Mehrere Seiten werden anhand der Durchdringung der Seiten durch die Ultraschallwellen erkannt. Die Genauigkeit dieses Sensors hängt von der Papierstärke sowie davon ab, ob die Vorlage geknickt ist. Standard-Druckerpapier mit einem Flächengewicht zwischen 60 und 75 g/m2 ist für diese Funktion am besten geeignet.

Sie können die Sensorempfindlichkeit und die Aktion des Scanners beim Erkennen eines Doppelblatteinzugs festlegen.

• **Empfindlichkeit:** Klicken Sie auf das Dropdown-Menü, und wählen Sie **Niedrig**, **Normal** oder **Hoch** aus.

**Niedrig:** Wählen Sie diese Option aus, wenn Sie schweres Papier scannen.

**Normal:** Dies ist die Standardoption. Sie eignet sich am besten für Standard-Druckerpapier mit einem Flächengewicht zwischen 60 und 75 g/m2.

**Hoch:** Aktivieren Sie diese Option, wenn Sie dünne Vorlagen scannen, z. B. Papier mit einem Flächengewicht unter 60 g/m2. • **Aktion:** Klicken Sie auf das Dropdown-Menü, und wählen Sie **Ton** oder **Scan beenden** aus.

**Ton:** Der Scanner warnt Sie, wenn ein Doppelblatteinzug erkannt wird, fährt jedoch mit dem Scannen der weiteren Vorlagen im Vorlagenfach fort.

**Scan beenden:** Dies ist die Standardoption. Der Scanvorgang wird beendet. Sie müssen die doppelt eingezogenen Blätter entfernen und den Scanvorgang fortsetzen.

• **Einzugsgeschwindigkeit:** Sie können die Einzugsgeschwindigkeit des automatischen Vorlageneinzugs drosseln, wenn Sie Vorlagen scannen möchten, die für die normale Einzugsgeschwindigkeit zu empfindlich sind. Sie können zwischen den Geschwindigkeiten **Normal** und **Langsam** wählen, wobei die langsame Geschwindigkeit etwa 1/3 der normalen Scangeschwindigkeit beträgt.

Auch bei Auswahl der langsamen Geschwindigkeit sollten Sie nur Vorlagen scannen, bei denen im Scanner keine Reißgefahr besteht. Bereits eingerissenes Papier sollte nicht in den Scanner eingezogen werden.

• **Längenkontrolle:** Bei Aktivierung dieser Option erkennt der Scanner die Länge der Vorlage ab dem Anfang der Seite. Dabei wird kein vordefiniertes Format wie U.S. Letter oder A4 verwendet. Stattdessen wird das endgültige Bild auf die eigentliche Länge der Vorlage beschnitten.

Wenn Sie diese Option deaktivieren, werden die Felder für die X- und die Y-Koordinate auf der Registerkarte **Layout** freigegeben.

- **Papierbreite erkennen (Z):** Wenn Sie diese Option auswählen, erkennt der Scanner automatisch die Breite der gescannten Vorlage und schneidet das endgültige Bild an den Rändern des Blatts ab.
- **Rand:** Bei Auswahl dieser Option wird am oberen und unteren Rand des Bilds ein leerer Rand von jeweils ca. 0,32 cm (1/8 Zoll) hinzugefügt.
- **Stopp bei Schräglauf:** Wählen Sie diese Option aus, wenn der Scanvorgang beendet werden soll, falls das Papier in einem übergroßen Winkel (schräg) eingezogen wird. Entnehmen Sie die Blätter, richten Sie die Papierführungen anhand der Vorlagenbreite ein, und starten Sie den Scanvorgang erneut.
- **Lange Seiten (X):** Wählen Sie diese Option, wenn das endgültige Bild einer langen Vorlage auf mehrere Seiten des ausgewählten Papierformats aufgeteilt werden soll. Wenn Sie beispielsweise eine Seite mit 56 cm Länge scannen, wird das Bild bei Verwendung der Option **Lange Seiten** in zwei Seiten mit jeweils 28 cm aufgeteilt. Dabei geht kein Teil des Bilds verloren.

Bei Aktivierung dieser Option wird die Option **Doppelblatteinzug erkennen** deaktiviert. Wenn Sie Seiten scannen, die länger als 43 cm (17 Zoll) sind, sollten Sie jeweils nur eine Seite gleichzeitig scannen.

• **An Seite anpassen:** Aktivieren Sie diese Option, wenn das endgültige Bild in den definierten Scanbereich passen soll. Wenn Sie beispielsweise das Format U.S. Letter zum Scannen ausgewählt haben, im Scanner jedoch eine Seite im Format U.S. Legal eingelegt ist, wird das endgültige Bild an die Begrenzungen des Formats U.S. Letter angepasst.

**Manueller Einzugsmodus:** Wenn Sie diese Option aktivieren, wechselt der Scanner in einen Timeout-Wartemodus. Wenn mehrere Vorlagenstapel oder auch einzelne Seiten vorliegen und diese abschließend in einer einzigen Datei enthalten sein sollen, steht Ihnen bei Auswahl des manuellen Einzugs eine gewisser Zeitraum zwischen dem Ende der letzten Seite eines Stapels und dem Einlegen des nächsten Seitenstapels in den Scanner zur Verfügung.

- 1. Klicken Sie auf das Dropdown-Menü, und wählen Sie **Ein** aus, um das Feature zu aktivieren.
- 2. Führen Sie im Feld **Timeout** einen Bildlauf nach oben oder unten durch, um die Wartezeit des Scanners zwischen zwei Seiten festzulegen.

Die Standardzeit beträgt 30 Sekunden. Sie können jedoch einen beliebigen Wert zwischen 1 und 300 wählen.

- 3. Klicken Sie auf **OK**, um das Einstellungsfenster zu schließen.
- 4. Klicken Sie auf **OK**, um die Änderungen zu speichern und das Fenster für den neuen Stapel zu schließen.
- 5. Klicken Sie im Stapel-Scanmodus auf die Schaltfläche **Scannen**.

Die Scannerwalzen werden sofort in Bewegung gesetzt.

6. Legen Sie die Vorlage(n) in das Vorlagenfach des Scanners ein.

Die Seite wird durch den Scanner gezogen. Wenn Sie mehrere Seiten eingelegt haben, werden alle Seiten gescannt.

7. Nachdem die letzte Seite vollständig gescannt wurde, bewegen sich die Scannerwalzen weiterhin, bis Sie eine neue Seite in den Scanner einlegen oder das Timeout erreicht wurde.

Wenn Sie zum Beispiel die Standardzeit 30 Sekunden beibehalten haben, laufen die Scannerwalzen weiter, bis 30 Sekunden abgelaufen sind oder Sie eine neue Seite in den Scanner eingelegt haben. Nach Erreichen der 30 Sekunden wird das Scannen beendet, und das Dokument befindet sich in QuickScan.

8. Nachdem Sie alle Seiten in den Scanner eingelegt haben, warten Sie, bis das Timeout 0 erreicht hat. Die Bilder werden in der Anwendung QuickScan gespeichert.

**HINWEIS:** Die anderen Optionen für den manuellen Einzugsmodus, **Automatisch** und **Taste**, können ebenfalls verwendet werden. Drücken Sie einfach gleichzeitig die Simplex- und die Duplextaste des Scanners, um den Scanvorgang zu beenden. Wenn Sie einen Zeitrahmen für das Timeout des Scanners festgelegt haben, wird das Scannen automatisch bei dessen Erreichen beendet. Wenn Sie **Unbegrenzt** ausgewählt haben, ist ein unendliches Timeout festgelegt, und Sie müssen zum Beenden des Scanstapels die Simplex- bzw. die Duplextaste betätigen.

Sie können diese Funktion zusammen mit einer geringen Scangeschwindigkeit verwenden, wenn Sie einzelne Seiten nacheinander scannen möchten. Sie können diese Funktion auch verwenden, wenn Sie für den Scanner den manuellen Einzug ausgewählt haben.

Der manuelle Einzug des Scanners unterscheidet sich von dem der Software. Beim über die Hardware geregelten manuellen Einzug werden die Walzen voneinander entfernt, um den Einzug dickerer Vorlagen zuzulassen. Beim über die Software geregelten manuellen Einzug bleibt der Scanner für neue Seiten bereit, bis Sie mit dem Scannen sämtlicher Seiten im Stapel fertig sind.

### **Bildverarbeitungsoptionen**

Die Registerkarte **Basis** enthält die grundlegenden Optionen für die Bilderfassung beim Scannen. Zu den Grundeinstellungen zählen der Farbmodus, die Auflösung in dpi, die Helligkeit, der Kontrast und Ditheroptionen. Die Optionen auf der Registerkarte **Bildverarbeitung** stellen erweiterte Bilderfassungsoptionen zur qualitativen Verbesserung des gescannten Bilds oder auch einfach Modifikationen wie das Entfernen von Wasserzeichen dar.

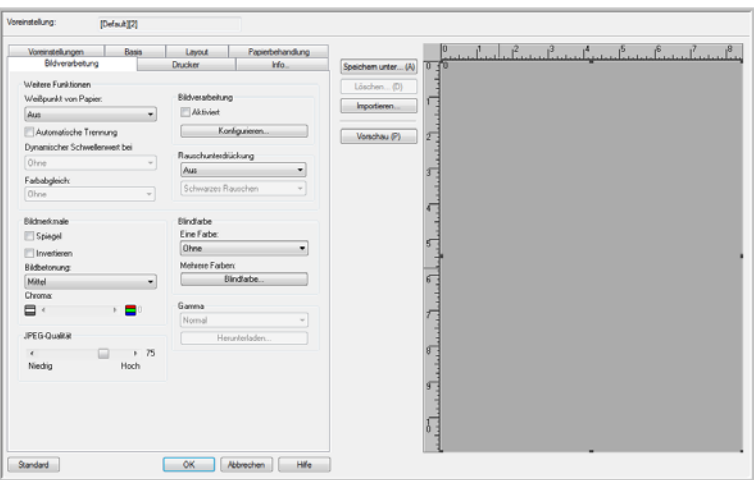

**Weitere Funktionen:** Die Optionen in diesem Abschnitt werden eingeblendet, wenn diese Funktion von der Scansoftware unterstützt wird.

• **Weißpunkt von Papier:** Bei dieser Option wird Weiß als Referenzfarbe verwendet, wenn Vorlagen auf farbigem Papier gescannt werden. Das Scannen von farbigem Papier kann zu starkem Rauschen im resultierenden Bild und damit zu einer schlechteren Bildqualität führt.

Diese Option funktioniert nicht richtig, wenn das gescannte Papier auf jeder Seite mehrere Hintergrundfarben aufweist oder die Farbintensität auf der Seite schwankt.

Diese Option wird deaktiviert, wenn Sie im Farbmodus scannen oder die Optionen **Automatisch zuschneiden**, **Bild gerade drehen** oder **Rand** aktiviert haben.

• **Automatische Trennung:** Diese Option ermöglicht die automatische Unterscheidung zwischen Text- und Fotobereichen auf einer Seite. Textbereiche werden im Binärmodus (Schwarz-Weiß) gescannt, während die Fotobereiche mit Dithermuster (Raster) gescannt werden.

In manchen Fällen können Text und Bilder mit dieser Automatikfunktion nicht vollständig getrennt werden. Wenn Sie häufig Vorlagen scannen, bei denen der Bildbereich immer an der gleichen Stelle der Seite liegt, erzielen Sie bessere Ergebnisse, indem Sie einen Unterbereich erstellen. Weitere Informationen hierzu finden Sie unter "Seitenlayout – Unterbereich" auf Seite 81.

Die Option **Automatische Trennung** ist nur im Schwarz-Weiß-Modus verfügbar. Diese Funktion wird automatisch deaktiviert, wenn **Rauschunterdrückung**, **Unterbereich**, **Dynamischer Schwellenwert**, **Automatisch zuschneiden** oder **Bild gerade drehen** aktiviert ist.

• **Dynamischer Schwellenwert bei binär:** Bei Verwendung dieser Option kann der Scanner die Helligkeit je nach Hintergrundfarbe automatisch anpassen. Der dynamische Schwellenwert ist nur beim Scannen im Schwarz-Weiß-Modus verfügbar.

Klicken Sie auf das Dropdown-Menü, und wählen Sie einen Schwellenwert für das Scannen aus. Der Wertebereich liegt zwischen 1 (hell) und 5 (dunkel).

• **Farbabgleich:** Diese Option ermöglicht dem Scanner die Auswahl der Farben im Standardfarbraum (sRGB), die den Farben in der Originalvorlage am ehesten entsprechen.

Wenn beim Scannen ein Bild erstellt wird, werden die Farben in der Originalvorlage dem Farbraum des Scanners entsprechend verdichtet. Bei Aktivierung dieser Option versucht der Algorithmus zum Farbabgleich, die Farben der Originalvorlage im endgültigen Bild genauer darzustellen. Diese Option ist nur beim Scannen in Farbe verfügbar.

• **Bildverarbeitung:** Der Scanner bietet mehrere erweiterte Bildfilterungsoptionen. Die Bildverarbeitungsoptionen sind ist nur beim Scannen im Schwarz-Weiß-Modus verfügbar. Klicken Sie auf das Kontrollkästchen **Aktiviert**, um diese Funktionen beim Scannen zu verwenden.

Sie können mehrere Bildfilter verwenden. Bei Verwendung mehrerer Filter kann sich jedoch die Scangeschwindigkeit verringern.

Klicken Sie auf die Schaltfläche **Konfigurieren**, um die Filteroptionen für die Bildverarbeitung zu öffnen.

So fügen Sie Filter hinzu oder entfernen diese:

- 1. Klicken Sie auf der linken Bildschirmseite auf den Namen des Filters.
- 2. Klicken Sie auf die Schaltfläche **Hinzufügen =>**, um den betreffenden Filter der Liste auf der rechten Bildschirmseite hinzuzufügen.
- 3. Klicken Sie auf der rechten Bildschirmseite auf den Filternamen und dann auf **Konfigurieren**, um die Optionen für diesen Filter zu konfigurieren.

4. Wenn Sie die zu verwendenden Filter hinzugefügt haben, klicken Sie auf **OK**.

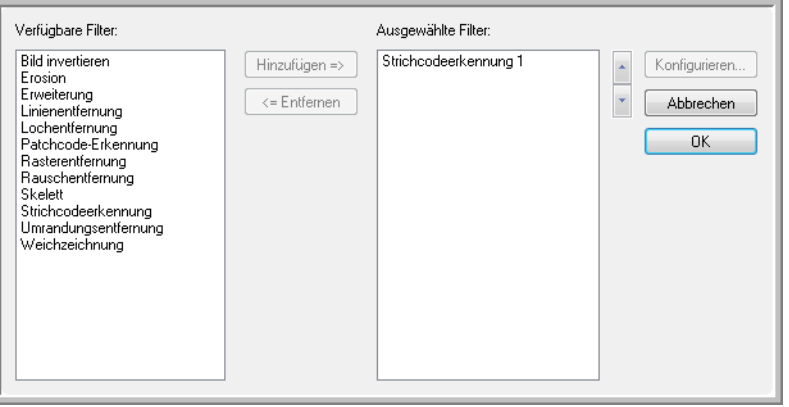

Klicken Sie auf der rechten Bildschirmseite auf einen Filter und dann auf **<= Entfernen**, um diesen zu entfernen.

Wenn Sie mehrere Filter ausgewählt haben, klicken Sie auf der rechten Bildschirmseite auf einen Filter und dann auf die nach oben bzw. unten weisende Pfeilschaltfläche, um den Filter in der Liste zu verschieben. So weisen Sie die Software an, welcher Filter als erster, zweiter usw. verwendet werden soll. Wenn Sie beispielsweise die Filter **Strichcodeerkennung** und **Rauschentfernung** auswählen, soll möglicherweise der Filter **Rauschentfernung** zuerst angewendet werden, um ein klareres Bild des Strichcodes zu erhalten.

Im Folgenden werden die Bildverarbeitungsfilter kurz beschrieben. Ausführliche Anweisungen zur Verwendung der Filter finden Sie im QuickScan-Benutzerhandbuch und in der Hilfedatei zur Software. Wenn Sie die Filterliste geöffnet haben, drücken Sie **F1** auf der Tastatur, um die Hilfedatei für QuickScan zu öffnen.

**Strichcodeerkennung:** Mit dieser Option wird erkannt, wenn auf der Seite ein Strichcode gescannt wird. Die Strichcodeerkennung kann für vielfältige Zwecke verwendet werden, z. B. zur Auftragstrennung oder Dateispeicherung. Dies hängt von der verwendeten Scananwendung ab. Weitere Informationen finden Sie im Benutzerhandbuch der betreffenden Anwendung.

Es gibt unterschiedliche Typen von Strichcodes. Wenn Sie wissen, welche von diesen in der zu scannenden Vorlage verwendet wurden, können Sie diese konfigurieren, indem Sie auf die Schaltfläche **Konfigurieren** klicken. In diesem Fenster können Sie auch die Ausrichtung des Strichcodes auf der Seite, dessen Höhe, die Anzahl der Zeichen usw. angeben.

**Umrandungsentfernung:** Mit dieser Option werden die schmalen schwarzen Linien entfernt, die im Bild entlang der Ränder der gescannten Vorlage vorhanden sein können.

Erweiterung: Mit dieser Option werden die schwarzen Bereiche im gescannten Bild vergrößert. Wenn Sie zum Beispiel eine Vorlage mit kleiner Schrift scannen, können Sie mit dieser Option den Text vergrößern. Die Konfigurationsoptionen für diese Funktion ermöglichen das Festlegen des Vergrößerungsgrades.

Erosion: Mit dieser Option werden die Ränder von schwarzen Bereichen auf der Seite entfernt, wodurch diese kleiner oder schmaler ausgegeben werden. Die Konfigurationsoptionen für diese Funktion ermöglichen das Festlegen des Erosionsgrades.

Rasterentfernung: Mit dieser Option können Sie die Grautöne in einem gescannten Bild entfernen. Wenn Sie beispielsweise eine Seite aus grünem Papier mit schwarzem Text scannen, wird das Bild möglicherweise sehr dunkel ausgegeben. Der Rasterfilter versucht, die Grautöne aus dem Bild zu entfernen und ein weißes Dokument mit schwarzem Text zu erzeugen.

Lochentfernung: Mit dieser Option werden Löcher im gescannten Bild erkannt und entfernt. Wenn Sie beispielsweise Vorlagen scannen, die aus einem Ordner entnommen wurden, werden die Lochungen an einer Seite des Blatts im endgültigen Bild als schwarze Kreise ausgegeben. Der Filter entfernt die schwarzen Kreise aus dem Bild.

Bild invertieren: Mit dieser Option werden schwarze Pixel in weiße konvertiert und umgekehrt. Wenn die Vorlage zum Beispiel aus einem schwarzen Hintergrund mit weißem Text besteht, wird das Bild mit dieser Option umgekehrt, sodass es als üblicher schwarzer Text auf weißem Hintergrund ausgegeben wird.

Linienentfernung: Mit dieser Option entfernen Sie Linien aus dem Bild. Wenn Sie beispielsweise Vorlagen aus einem Notizbuch mit liniertem Papier scannen, werden die Linien mit dieser Option herausgefiltert und damit nicht in das endgültige Bild aufgenommen. In den Konfigurationsoptionen für diesen Filter können Sie angeben, ob die Linien horizontal oder vertikal verlaufen, und Sie können die Linienstärke sowie die Abstände zwischen den Linien angeben.

Rauschentfernung: Mit dieser Option werden die schwarzen Flecken reduziert, die beim Scannen mancher Vorlagen ausgegeben werden. Wenn Sie z. B. eine Vorlage mit schattierten Tabellen einscannen, entstehen in den schattierten Bereichen des resultierenden Scanbilds schwarze Punkte (Pixelierung oder Rauschen). Mit der Rauschentfernung wird versucht, diese Pixelierung auf der Seite zu reduzieren. In den Konfigurationsoptionen für diesen Filter können Sie die Stärke der Pixelierung angeben, nach der der Filter suchen soll. Beachten Sie, dass in Abhängigkeit der angegebenen Stärke und dem Schriftgrad in der Originalvorlage möglicherweise einige Interpunktionszeichen entfernen werden.

Patchcode-Erkennung: Diese Option wird zusammen mit der Auftragstrennung verwendet. Hierbei werden Patchcodes auf einer Seite erkannt, und es wird versucht, diese zu decodieren. Schlagen Sie im Benutzerhandbuch der Anwendung nach, wann und wie diese Option am besten eingesetzt wird.

Skelett: Diese Option führt zur Verkleinerung der schwarzen Seitenanteile bis zu einer Breite von einem Pixel. Die Option kann z. B. für Text verwendet werden. Wenn Sie beispielsweise eine Seite scannen, die ein einzelnes großes X aufweist, ist das X im resultierenden Bild von der Größe des X auf der Seite, jedoch beträgt die Linienstärke nur einen Pixel, wodurch das X wie mit einem Bleistift gezeichnet wirkt.

Weichzeichnung: Mit dieser Option werden die Ränder des Texts oder die Ränder im Bild geglättet. Wenn Sie zum Beispiel eine mit einem Marker gezeichnete Vorlage scannen, werden scharfe Ränder ausgegeben. Durch den Weichzeichnungsfilter wirkt die Außenkante weicher.

Klicken Sie auf das Dropdown-Menü, und wählen Sie eine der Optionen aus der Liste aus, um die Funktion zu aktivieren. Die Optionen in der Liste beziehen sich auf die Größe der Punkte, die mit dem Filter entfernt werden sollen. Wenn das Rauschen im Bild sehr klein ist, können Sie beispielsweise **1x1** auswählen. Damit wird die Software angewiesen, sämtliches Rauschen mit einer Größe von genau 1 Pixel herauszufiltern.

Die Zahlen beziehen sich auf die Länge und Höhe der Pixelgruppen, die mit dem Filter entfernt werden sollen. Wenn Sie **2x2** auswählen, werden mit dem Filter Punkte von 2 Pixel Länge und 2 Pixel Höhe entfernt, womit insgesamt jeweils 4 Pixel entfernt werden.

Beachten Sie, dass abhängig von angegebener Rauschstärke und Schriftgrad in der Originalvorlage möglicherweise auch einige Interpunktionszeichen entfernen werden.

**Bildmerkmale:** Mit den Optionen in diesem Abschnitt geben Sie an, wie das eigentliche Bild nach dem Scannen behandelt werden soll.

- **Spiegel:** Mit dieser Option wird das Bild von links nach rechts gekippt.
- **Invertieren:** Mit dieser Option werden schwarze Pixel in weiße konvertiert und umgekehrt. Wenn die Vorlage zum Beispiel aus einem schwarzen Hintergrund mit weißem Text besteht, wird das Bild mit dieser Option umgekehrt, sodass es als üblicher schwarzer Text auf weißem Hintergrund ausgegeben wird.
- **Bildbetonung:** Mit dieser Option weisen Sie die Software an, wie viel Betonung in das Bild gelegt werden soll.
- **Chroma:** Diese Option ermöglicht es Ihnen, die Menge Grau oder Weiß anzugeben, die zum Ausdünnen der Farben im gescannten Bild verwendet werden soll. Ziehen Sie den Schieberegler nach links oder rechts, um den Chromawert zwischen 1 und 255 festzulegen. Bei niedrigen Sättigungswerte wirkt das Bild ausgewaschen, bei stark gesättigten Farben rein und lebendig.

**JPEG-Qualität:** JPG-Dateien können unterschiedliche Komprimierungsgrade aufweisen. Bei starker Bildkomprimierung sind die Dateien klein genug, um per E-Mail versendet oder auf einer Webseite veröffentlicht zu werden. Bei geringer Komprimierung behält das Bild beim Vergleich mit dem Original eine bessere Bildqualität bei, jedoch sind die Dateien größer.

Ziehen Sie den Schieberegler nach links oder rechts, um die JPEG-Qualität zu ändern. Bei einer geringen Qualität ist der Komprimierungsgrad hoch, und ein Teil der Bildqualität geht verloren. Bei einer hohen Bildqualität ist der Komprimierungsgrad niedrig, und die Bildqualität liegt nahe an der des Originals.

**Blindfarbe:** Mit dieser Option weisen Sie den Scanner und die Software an, eine bestimmte Farbe aus dem Bild zu entfernen. Diese Option ist nur beim Scannen in Graustufen oder Schwarz-Weiß verfügbar.

- **Eine Farbe:** Klicken Sie auf das Dropdown-Menü, und wählen Sie **Rot**, **Blau** oder **Grün** aus, um diese Farbe zu entfernen.
- **Mehrere Farben:** Diese Option ermöglicht die Angabe von bis zu 6 Farben, die aus dem Bild entfernt werden sollen.
	- 1. Klicken Sie auf das Feld **Blindfarbe**, um das Fenster **Mehrere Farben** zu öffnen.

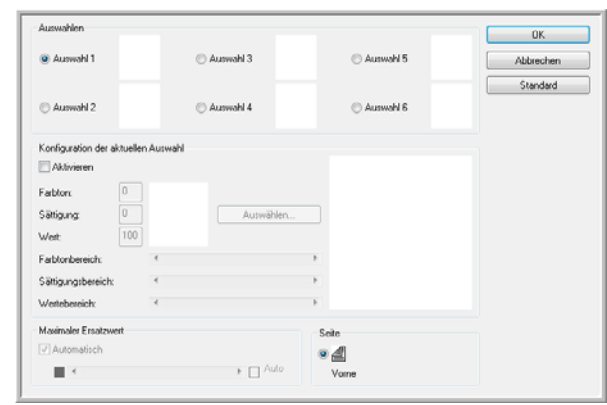

- 2. Klicken Sie auf **Aktivieren**.
- 3. Klicken Sie auf **Auswahl 1**, um die erste gewünschte Farbe festzulegen.

Wenn Sie anfänglich auf **Aktivieren** klicken, ist standardmäßig Rot eingestellt.

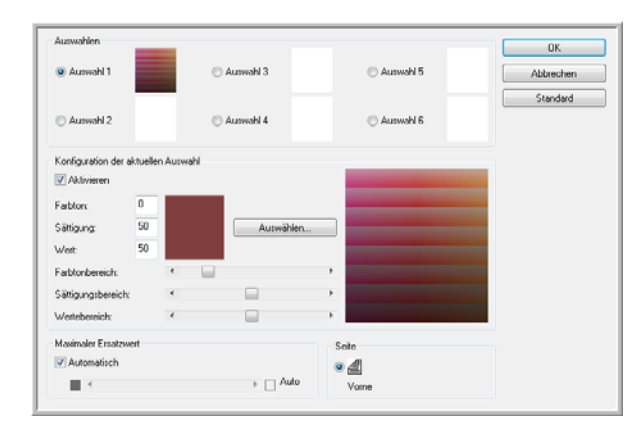

4. Klicken Sie auf **Auswählen**, um die Windows-Farbpalette zu öffnen.

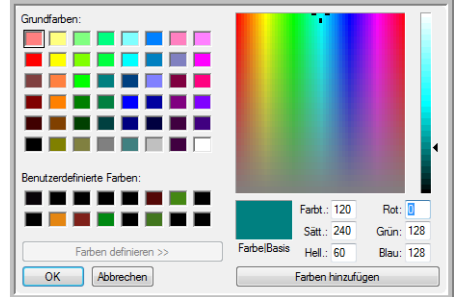

- 5. Wenn Sie eine vordefinierte Farbe auswählen, geben Sie in den Eingabefeldern rechts unten den Farbcode ein, oder klicken Sie auf eine beliebige Stelle im Vorschaubereich, um zu einem Farbbereich zu springen.
- 6. Klicken Sie auf **OK**, um das Fenster mit der Farbpalette zu schließen.
- 7. Ihre erste Farbauswahl wird nun im Bildfarbenfenster **Mehrere Farben** angezeigt.

Wenn Sie eine Farbe auswählen, sucht der Scanner nach Farben im betreffenden Bereich und zeigt einen Regenbogen von Farben in diesem Satz an.

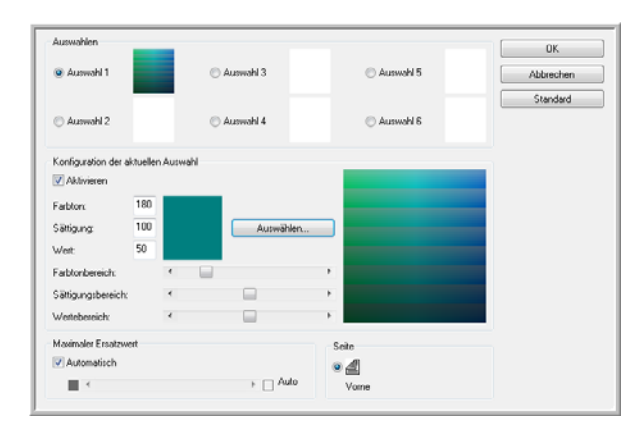

- 8. Klicken Sie auf **Auswahl 2**.
- 9. Klicken Sie auf **Auswählen**, um die Windows-Farbpalette zu öffnen.
- 10. Wiederholen Sie die oben genannten Schritte, um eine weitere Blindfarbe zu erstellen.
- 11. Klicken Sie auf **OK**, um das Fenster zu schließen.
- 12. Ihre zweite Farbe wird nun im Bildfarbenfenster **Mehrere Farben** angezeigt.

Sie können bis zu 6 Farben auswählen, die aus dem Bild entfernt werden sollen.

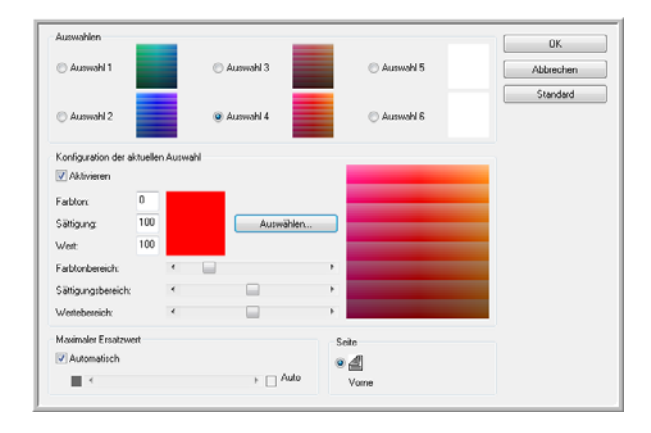

13. Nachdem Sie die zu entfernenden Farben festgelegt haben, klicken Sie auf **OK**.

Sie können eine Testseite in den Scanner einlegen und in der ISIS-Oberfläche auf die Schaltfläche **Vorschau** klicken, um die Ergebnisse der Farbentfernung zu testen.

**Gamma:** Mit dieser Option steuern Sie die Helligkeit und den Kontrast der mittleren Farbtöne eines Bilds, ohne dabei die Gesamthelligkeit (dunkel oder hell) des Bilds zu verändern.

Die Option **Gamma** ist nur in den Scanmodi **Farbe** und **Graustufen** verfügbar. Wenn Sie die Farbabgleichoptionen **sRGB** oder **ICM** aktiviert haben, wird **Gamma** deaktiviert.

- **Normal:** Dies ist die Standardeinstellung, die für die Wiedergabe gedruckter Materialien am häufigsten verwendet wird. Die Gamma-Einstellung erleichtert das Erreichen einer mit dem Original vergleichbaren Bildqualität.
- **Für Bildröhre:** Diese Option wird meist verwendet, wenn Vorlagen gescannt werden, die nur auf dem Computer angezeigt werden.
- **Vom Benutzer heruntergeladen:** Diese Option ist für fortgeschrittene Benutzer. Schlagen Sie im Benutzerhandbuch der Scananwendung nach, um Anleitungen zur Verwendung dieses Features zu erhalten.
- **Linear:** Mit dieser Option deaktivieren Sie die Gamma-Einstellung.

### **Druckeroptionen**

Auf der Registerkarte **Drucker** legen Sie die Optionen für den dem Scanner vorgeschalteten Drucker fest. Unmittelbar bevor die Vorlage in den Scanner eingezogen wird, druckt der Drucker Daten auf die Vorlage. Die gedruckten Daten werden dann im endgültigen Bild erfasst.

Die Optionen für den Drucker sind nur verfügbar, wenn für den Scanner eine Druckereinheit installiert ist. Die Druckereinheit stellt ein optionales Zubehör dar, das Sie auf unserer Website, **www.xeroxscanners.com**, auf der Seite **Parts & Accessories** für Ihren Scanner erwerben können.

- 1. Klicken Sie auf **Aktivieren**, um die Druckerfunktion zu aktivieren.
- 2. Wählen Sie die Optionen für den Drucker aus.

**Fettschrift:** Wählen Sie diese Option aus, um den gesamten Text fett zu drucken.

**Druckerzeichenfolge:** Geben Sie die Zeichen ein, die auf jeder Seite gedruckt werden sollen.

Die folgende Tabelle zeigt die verfügbaren alphanumerischen Zeichen und Symbole, die gedruckt werden können. Es können höchstens 72 Zeichen gedruckt werden.

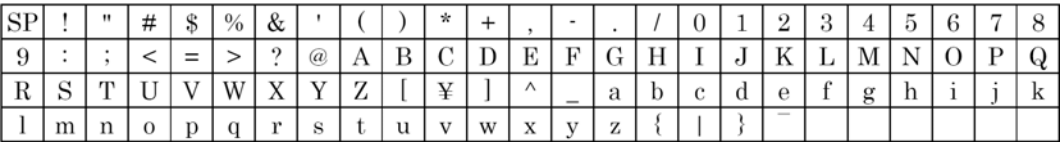

**Druckversatz:** Geben Sie einen Wert für den Versatz ein, mit dem gedruckt werden soll. Zu diesem Wert wird stets ein Versatz von 10 mm addiert.

Einheit: 2,38 mm pro Schritt (Druckausrichtung: 900, 270°)

- 1: 12,38 mm
- 2: 14,76 mm

Einheit: 3,44 mm pro Schritt (Druckausrichtung: 00, 180°)

- 1: 13,33 mm
- 2: 16,88 mm

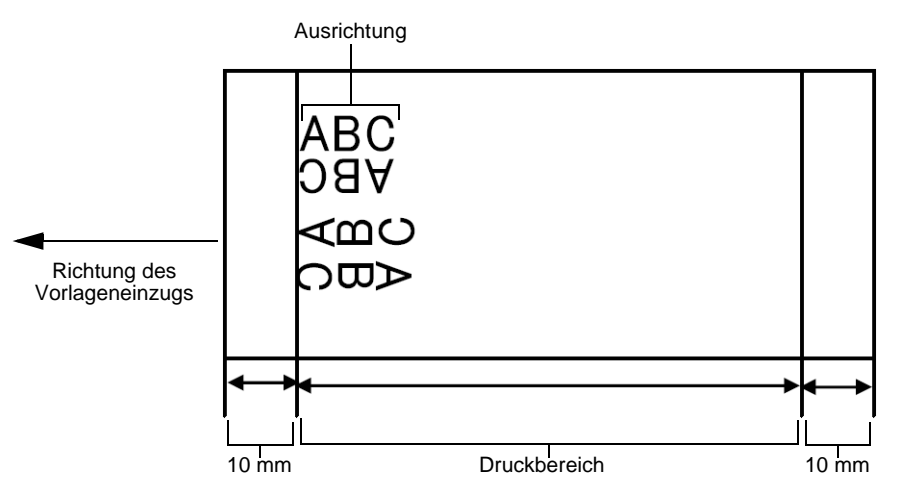

**Ausrichtung:** Klicken Sie auf den nach unten weisenden Pfeil, und wählen Sie die Ausrichtung für den Druck auf der Seite aus.

**Startnummer:** Geben Sie den Standardwert für den in der Druckerzeichenfolge angegebenen Zähler ein.

**Schrittweite:** Geben Sie die Schrittweite für den in der Druckerzeichenfolge angegebenen Zähler ein.

**Automatische Schrittweite ab Startnumnmer:** Aktivieren Sie diese Option, um die Standard-Schrittfunktion zu verwenden. Bei Verwendung dieser Option wird der Zähler beim Abschluss des Scanvorgangs auf den Zähler bei Start des Scanvorgangs + (Anzahl der gescannten Seiten x Schrittweite) gesetzt.

3. Klicken Sie auf **OK**, um die Änderungen zu speichern und das Dialogfeld für die Druckereinstellungen zu schließen.

Wenn Sie auf die Schaltfläche **Hilfe** klicken, wird die Hilfedatei geöffnet, in der Sie weitere Informationen zu den Einstellungen in diesem Fenster finden.

Wenn Sie auf die Schaltfläche **Standard** klicken, werden die Standardwerte in diesem Fenster wiederhergestellt.

Wenn Sie auf die Schaltfläche **Abbrechen** klicken, wird das Dialogfeld für die Druckereinstellungen geschlossen, ohne dass die festgelegten Einstellungen gespeichert werden.

# **Scannen über WIA**

Microsoft Windows XP und Windows Vista verfügen über eine eigene, als Windows Image Acquisition (WIA) bezeichnete Scanoberfläche für das Laden von Bildern von Scannern, Digitalkameras und anderen digitalen Geräten.

In diesem Abschnitt wird gezeigt, wie mit Microsoft Paint über die WIA-Oberfläche gescannt werden kann. Sie können jedoch auch andere Windows-Anwendungen verwenden.

#### **So scannen Sie aus Microsoft Paint mit WIA:**

1. Klicken Sie auf der Windows-Taskleiste auf **Start**, zeigen Sie auf **Programme** und auf **Zubehör**, und klicken Sie dann auf **Paint**.

Microsoft Paint wird geöffnet.

2. Wählen Sie im Menü **Datei** die Option **Von Scanner oder Kamera** aus.

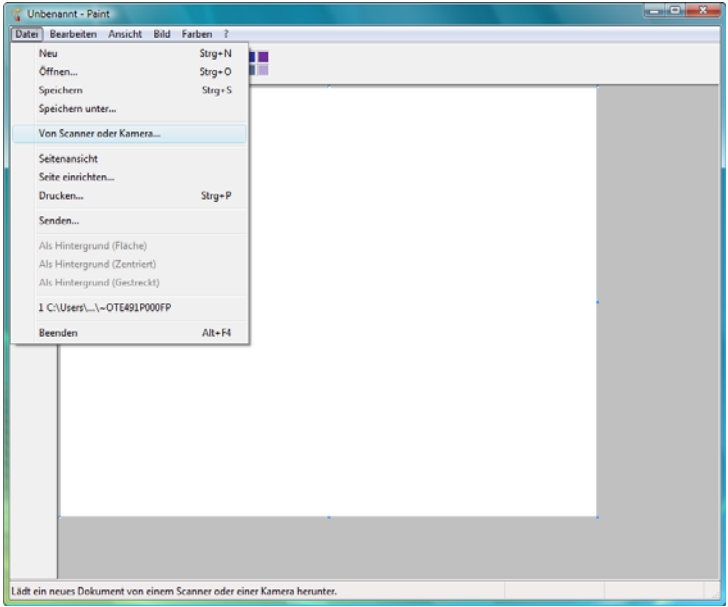

Das Fenster **Xerox DocuMate 765 für Scanvorgang verwenden** wird geöffnet. Wählen Sie in diesem Fenster die Scanoptionen aus, und beginnen Sie mit dem Scanvorgang.

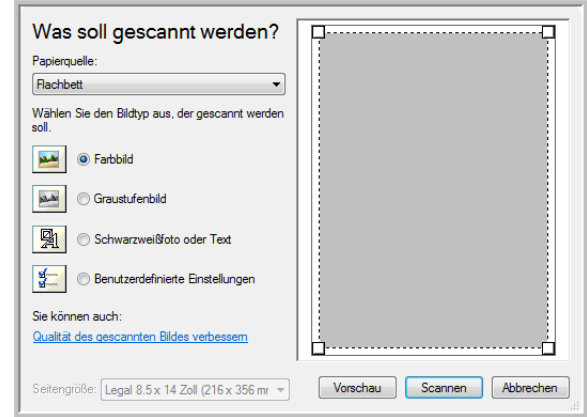

- 3. Klicken Sie auf das Optionsfeld, das für die zu scannende Vorlage am besten geeignet ist.
- 4. Wählen Sie die Papiergröße aus der Dropdown-Liste **Seitengröße** aus.
- 5. Klicken Sie auf **Vorschau**, um vor dem Scannen eine Vorschau des Bilds anzuzeigen.

Das Bild wird auf der rechten Seite des Fensters angezeigt.

**HINWEIS:** Wenn Sie beim Scannen eines Stapels von Vorlagen eine Vorschau anzeigen, wird die erste Seite des Stapels für die Vorschau in den automatischen Vorlageneinzug eingezogen. Nachdem Sie die Scannereinstellungen angepasst haben, legen Sie die Seite zurück auf den Stapel, damit diese mit den restlichen Seiten gescannt wird.

- 6. Passen Sie die Einstellungen des in der Vorschau angezeigten Bilds Ihren Vorstellungen entsprechend an:
	- Ändern Sie die Schaltflächenauswahl für den Bildtyp.
	- Korrigieren Sie die angepassten Einstellungen. Weitere Informationen finden Sie im nächsten Abschnitt, ["Feinabstimmung von gescannten Vorlagen"](#page-105-0).
	- Ändern Sie die Größe des gescannten Bilds. Positionieren Sie dazu den Mauszeiger auf einem der Ziehpunkte in den Ecken des in der Vorschau angezeigten Bilds, und halten Sie die linke Maustaste gedrückt. Durch Ziehen der Maus können Sie dann die Größe des Bilds anpassen.
- 7. Zeigen Sie das Bild erneut in der Vorschau an. Wenn das Bild Ihren Vorstellungen entspricht, klicken Sie auf die Schaltfläche **Scannen**.

8. Die gescannten Bilder werden in Microsoft Paint (oder der von Ihnen verwendeten WIA-Anwendung) angezeigt.

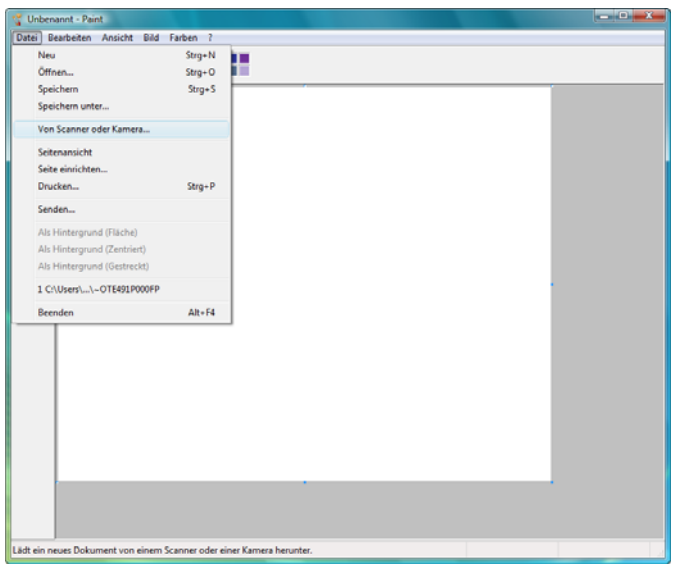

# <span id="page-105-0"></span>**Feinabstimmung von gescannten Vorlagen**

Vor dem Scannen einer Vorlage können Sie neue Einstellungen auswählen und eine Feinabstimmung für den Scanvorgang vornehmen.

**So wählen Sie vor dem Scannen die Scannereinstellungen aus:**

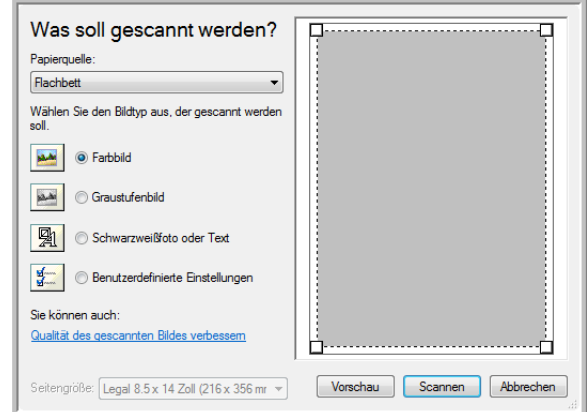

1. Klicken Sie im Scanfenster auf **Qualität des gescannten Bilds verbessern**.

Das Dialogfeld **Erweiterte Eigenschaften** wird geöffnet.

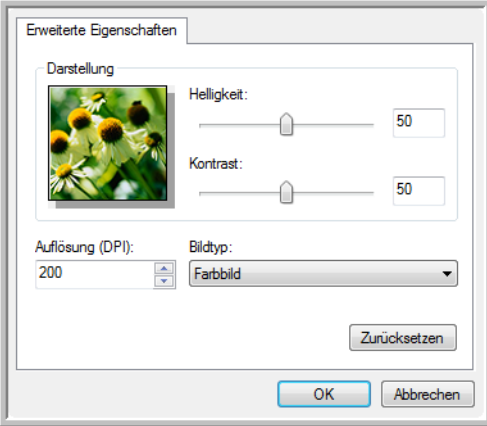

2. Wählen Sie die Scanoptionen aus.

**Helligkeit** und **Kontrast**: Ziehen Sie die Schieberegler zum Anpassen von Helligkeit und Kontrast des gescannten Bilds nach links oder rechts. Die Einstellung **Kontrast** ist für Schwarz-Weiß-Bilder und Text nicht verfügbar.

**Auflösung (DPI)**: Klicken Sie auf den Pfeil, und wählen Sie die Auflösung in Punkt pro Zoll (dpi) aus. Die höchste Auflösung beträgt 600 dpi, die niedrigste 100 dpi. Je höher der festgelegte Wert für die dpi-Einstellung ist, desto schärfer und klarer wird das gescannte Bild. Bei höheren dpi-Einstellungen dauert der Scanvorgang jedoch entsprechend länger, und die Dateigröße der gescannten Bilder erhöht sich.

**Bildtyp**: Klicken Sie auf den Pfeil, und wählen Sie den am besten geeigneten Typ für die zu scannende Vorlage aus.

3. Klicken Sie auf **OK**.

Das Optionsfeld **Benutzerdefinierte Einstellungen** ist nun mit den ausgewählten Scaneinstellungen konfiguriert.

Wenn Sie die Einstellungen zurücksetzen und den gesamten Vorgang erneut ausführen möchten, klicken Sie auf **Zurücksetzen**.

# **Optionen, Wartung und Fehlerbehebung für den Scanner**

In diesem Abschnitt finden Sie Informationen zu den für den Scanner verfügbaren Hardwareoptionen, zum Benutzerhilfsprogramm für den Scanner, zu den technischen Daten des Scanners und zu Ersatzteilen sowie Anleitungen zur Wartung, Fehlerbehebung, Deinstallation.

## **Optionen für die Scanner-Hardware**

Der Scanner Xerox DocuMate 765 bietet eine Reihe von Hardwareoptionen, die Sie einbauen bzw. entsprechend den jeweiligen Anforderungen anpassen können. In den folgenden Anweisungen wird erläutert, wie der Drahtbügel eingebaut, die Hintergrundfarbe für Scanvorgänge geändert und die Option für den manuellen Einzug festgelegt wird.

[Weiteres optionales Hardwarezubehör sowie Anweisungen zum Einbau](http://www.xeroxscanners.com)  [sind auf unserer Website \(www.xeroxscanners.com\) auf der Seite](http://www.xeroxscanners.com) **Parts & Accessories** für Ihren Scanner verfügbar.

### **Drahtbügel**

Der Drahtbügel ist ein optionales Teil, das an der Ausgabe des Scanners angebracht werden kann. Beim Scannen eines Stapels von Vorlagen mit variabler Größe wird durch den Drahtbügel sichergestellt, dass die Vorlagen ordnungsgemäß im Ausgabefach gestapelt werden.
### **So schließen Sie den optionalen Drahtbügel an:**

1. Heben Sie die Entriegelung der Zugangsklappe unter dem Vorlagenfach an, um den Scanner zu öffnen.

Über dem Scanner muss ein freier Raum von mindestens 45 cm verfügbar sein, damit der Scanner vollständig geöffnet werden kann.

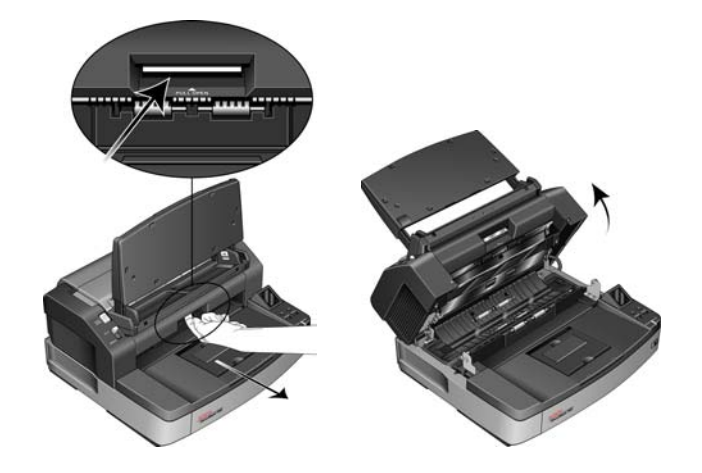

2. Haken Sie den Drahtbügel in der vorgesehenen Aussparung in der Entriegelung der Zugangsklappe ein.

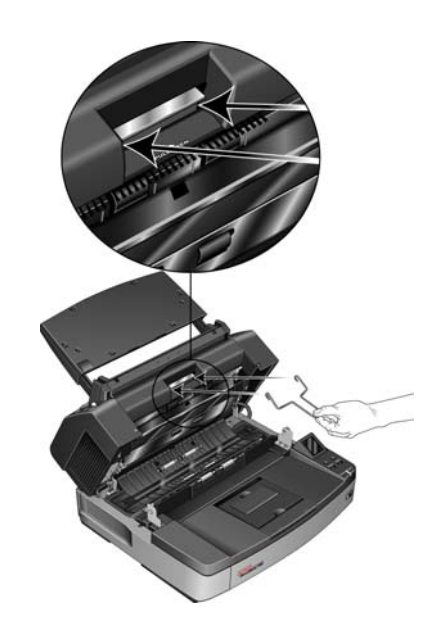

3. Ziehen Sie vorsichtig am Drahtbügel, bis er mit einem Klick einrastet.

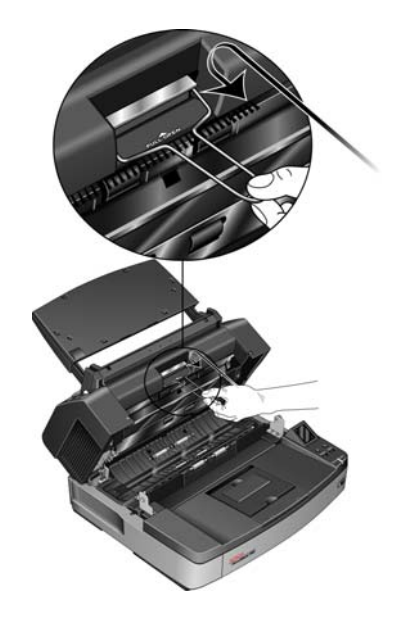

4. Schließen Sie das Gerät, indem Sie die Klappe vorsichtig zum Scanner hin absenken, bis sie verriegelt ist. Wenden Sie beim Schließen keine Gewalt an.

## <span id="page-109-0"></span>**Ändern der Hintergrundfarbe**

Sie können die Farbe der Hintergrundplatte des Scanners wechseln. Die Farben Weiß und Schwarz sind verfügbar. Die Hintergrundfarbe ist wichtig, da sie sich auf die Güte des Zuschnitts der gescannten Vorlage auswirken kann. Das Verhalten der einzelnen Scananwendungen weicht voneinander ab. Daher sollten Sie die Farbe (Schwarz oder Weiß) entsprechend den optimalen Ergebnissen in der endgültigen Scandatei auswählen. Die Standard-Hintergrundplatte ist schwarz.

#### **So ändern Sie die Hintergrundfarbe:**

Der Scanner ist mit zwei Scannerlampen ausgestattet, die Duplex-Scanvorgänge (zweiseitige Scanvorgänge) ermöglichen. Sie müssen die Hintergrundplatte für jeweils beide Lampen ändern.

1. Schalten Sie den Scanner aus.

2. Heben Sie die Entriegelung der Zugangsklappe unter dem Vorlagenfach an, um den Scanner zu öffnen.

Über dem Scanner muss ein freier Raum von mindestens 45 cm verfügbar sein, damit der Scanner vollständig geöffnet werden kann.

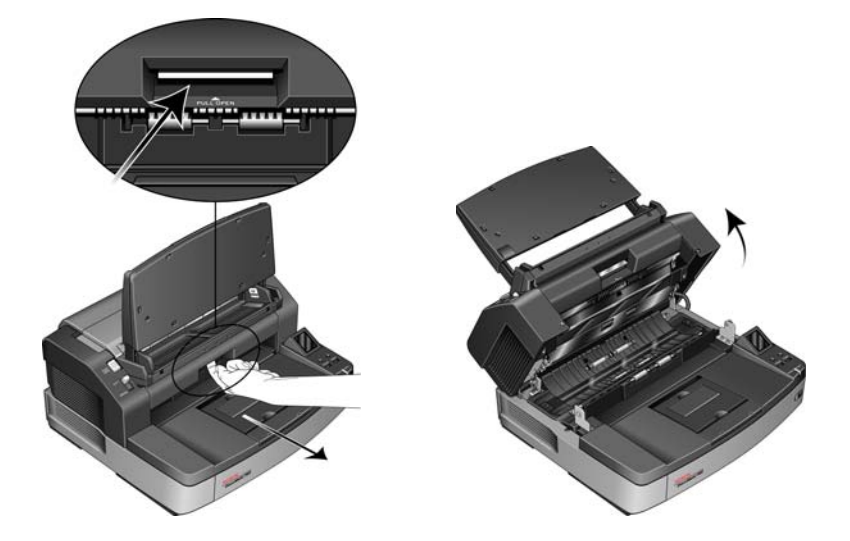

3. Suchen Sie die Hintergrundplatten an der Ober- und der Unterseite des Scanners.

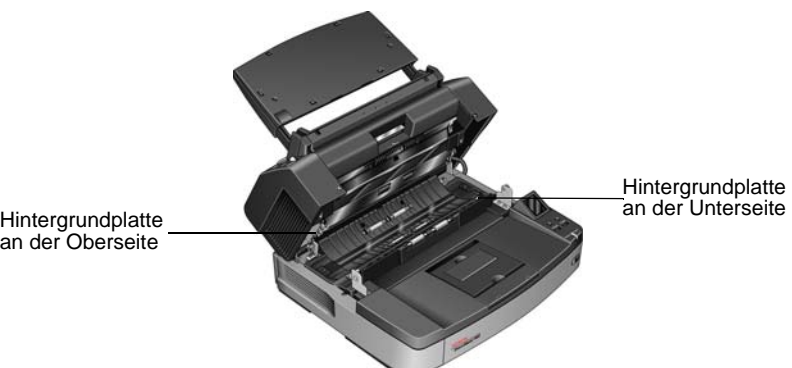

4. Legen Sie den linken Zeigefinger an die Außenseite der Schiene für die obere Hintergrundplatte, und drücken Sie sie nach innen gegen die Feder. Halten Sie die Schiene nach innen gedrückt, und drehen Sie sie mit der rechten Hand nach vorn, um die Farbe der Hintergrundplatte zu wechseln.

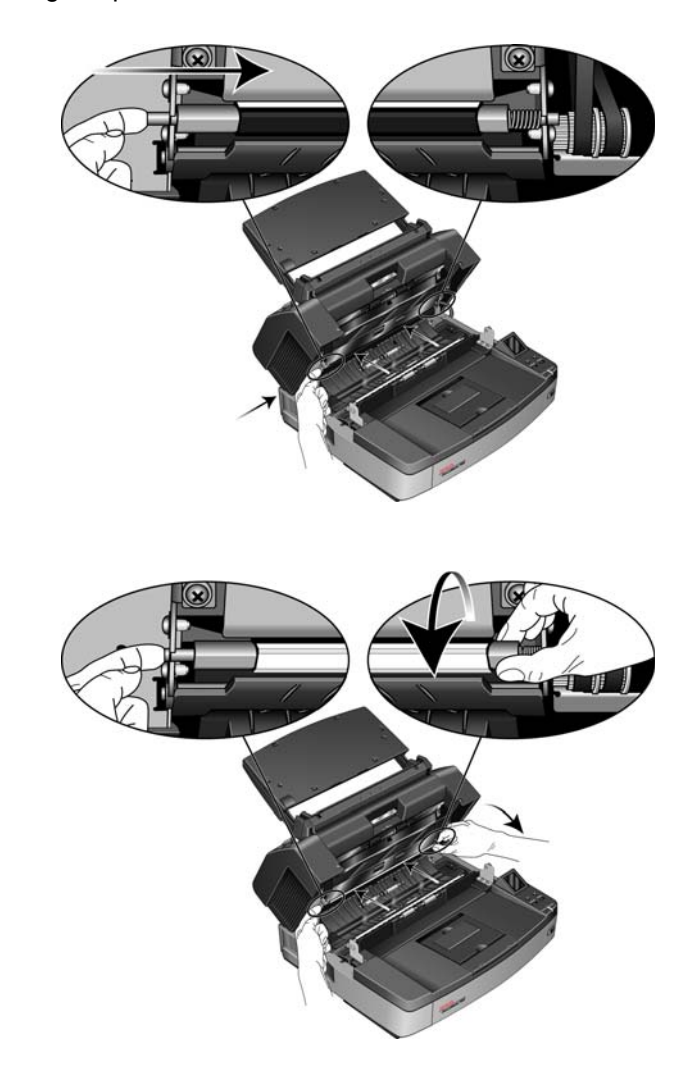

5. Lassen Sie die Schiene los, und verriegeln Sie die Hintergrundplatte. Prüfen Sie den korrekten Sitz der Schiene, bevor Sie fortfahren.

6. Legen Sie den rechten Zeigefinger an die Außenseite der Schiene für die untere Hintergrundplatte, und drücken Sie sie nach innen gegen die Feder. Halten Sie die Schiene nach innen gedrückt, und drehen Sie sie mit der linken Hand nach vorn, um die Farbe der Hintergrundplatte zu wechseln.

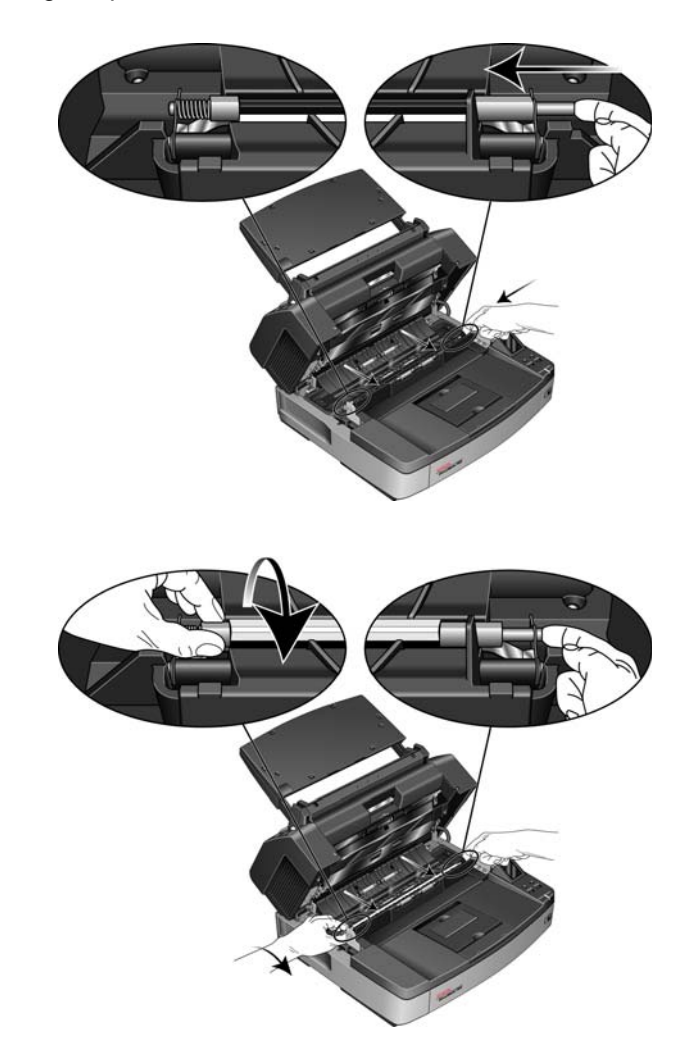

- 7. Lassen Sie die Schiene los, und verriegeln Sie die Hintergrundplatte. Prüfen Sie den korrekten Sitz der Schiene, bevor Sie fortfahren.
- 8. Schließen Sie das Gerät, indem Sie die Klappe vorsichtig zum Scanner hin absenken, bis sie verriegelt ist. Wenden Sie beim Schließen keine Gewalt an.
- 9. Schalten Sie den Scanner wieder ein.
- 10. Öffnen Sie das Benutzerhilfsprogramm, und führen Sie vor dem Scannen eine Kalibrierung durch.

Die standardmäßige Hintergrundfarbe des Scanners ist Schwarz. Daher wurde dieser nicht für die Verwendung eines weißen Hintergrunds kalibriert. Wenn Sie die Hintergrundfarbe erstmalig in Weiß ändern, muss eine Kalibrierung durchgeführt werden. Anleitungen hierzu finden Sie unter ["Kalibrierung" auf Seite 116](#page-122-0).

### **Manueller Einzug**

Sie können für den Scanner den manuellen Einzugsmodus festlegen, sodass jeweils eine einzelne Vorlage gescannt wird. Mit dieser Einstellung können Sie Vorlagen scannen, die zu stark für das Scannen in einem Vorlagenstapel sind. Versuchen Sie in keinem Fall, Vorlagen im Gerät zu scannen, deren Stärke den maximal zulässigen Wert gemäß der Tabelle mit den Spezifikationen des Scanners auf [Seite 140](#page-146-0) überschreitet.

Scannen Sie keinen Stapel von Vorlagen auf schwerem Papier. Im manuellen Einzugsmodus dürfen lediglich einzelne Vorlagen gescannt werden.

#### **So legen Sie den manuellen Einzug fest:**

1. Versetzen Sie den Moduswahlschalter am Scanner in die Position MANUAL.

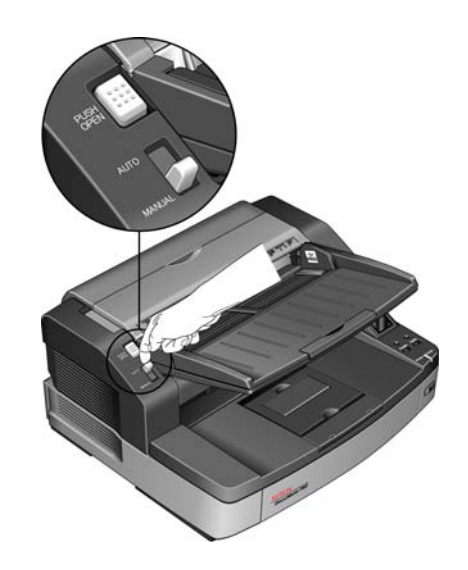

Dadurch löst sich die untere Einzugwalze von den oberen Einzugwalzen, wodurch das Scannen stärkerer Vorlagen über den automatischen Vorlageneinzug erleichtert wird.

In diesem Diagramm wird die Trennung der oberen und unteren Walzen im automatischen Vorlageneinzug in den einzelnen Modi veranschaulicht.

 $\bullet$ 

Position im automatischen Modus

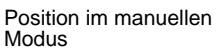

2. Legen Sie eine Vorlage mit der *zu scannenden Seite nach oben* in das Vorlagenfach ein.

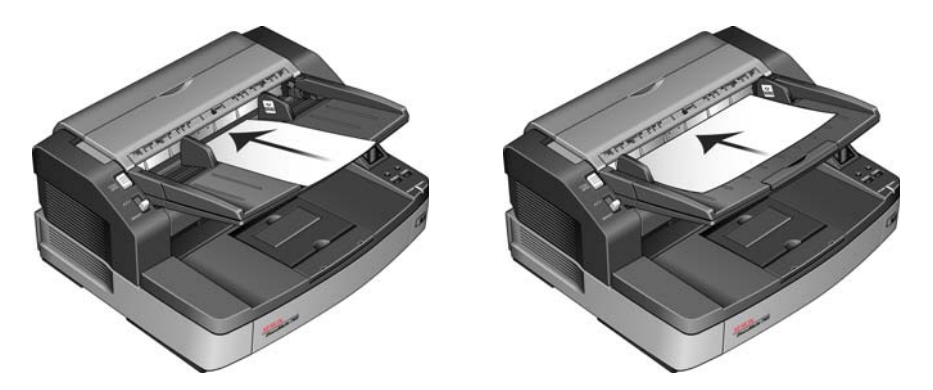

3. Stellen Sie die Papierführungen im Vorlagenfach so ein, dass ihr Abstand etwas weiter als die Breite der Vorlage ist.

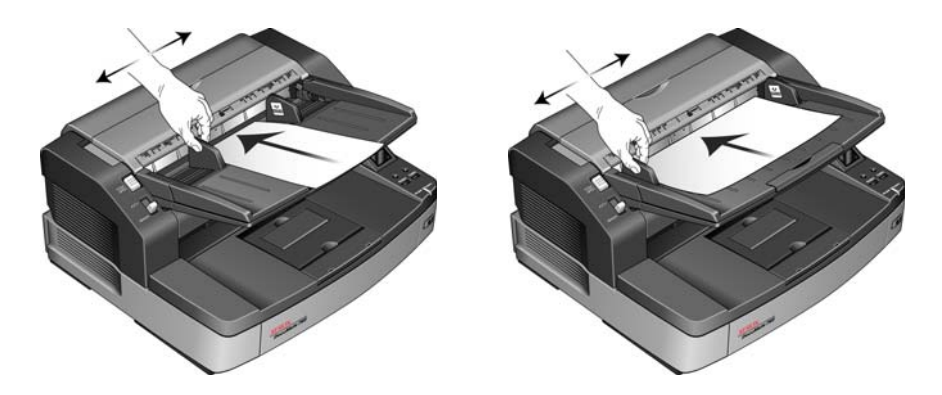

- 4. Der Scanner ist nun einsatzbereit für das Scannen im manuellen Einzugsmodus.
- 5. Versetzen Sie nach Abschluss des Scanvorgangs den Moduswahlschalter zurück in die Position AUTO, um für das Gerät wieder den normalen Einzugsmodus für Scanstapel festzulegen.

# **Benutzerhilfsprogramm**

Das Benutzerhilfsprogramm ist eine Software, die für die Wartung und Fehlerbehebung des Scanners Xerox DocuMate 765 entwickelt wurde.

**So öffnen Sie das Benutzerhilfsprogramm:**

Während des Installationsvorgangs wurden Sie gefragt, ob ein Symbol auf dem Windows-Desktop abgelegt werden soll. Wenn Sie **Ja** ausgewählt haben, doppelklicken Sie einfach auf das Symbol für das Benutzerhilfsprogramm, um die Software zu öffnen.

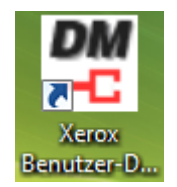

Wenn kein Symbol für das Benutzerhilfsprogramm auf dem Desktop angelegt wurde, öffnen Sie das Hilfsprogramm aus der Windows-Liste der Programme. Befolgen Sie dazu die folgenden Anweisungen:

- 1. Klicken Sie auf der Windows-Taskleiste auf **Start**.
- 2. Klicken Sie auf **Alle Programme**.
- 3. Klicken Sie in der Liste der Programme auf **Xerox**.
- 4. Wählen Sie **Benutzerhilfsprogramm** aus, um die Software zu öffnen.

Wenn Sie aufgefordert werden, einen Scanner auszuwählen, vergewissern Sie sich, dass der Scanner DocuMate 765 ausgewählt ist. Klicken Sie anschließend auf **OK**.

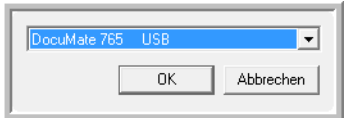

# **Optionen des Hauptbildschirms**

In diesem Abschnitt werden die Optionen im Hauptbildschirm des Benutzerhilfsprogramms kurz beschrieben. In den darauf folgenden Abschnitten erhalten Sie ausführliche Anweisungen zum Verwenden ausgewählter Optionen des Hilfsprogramms.

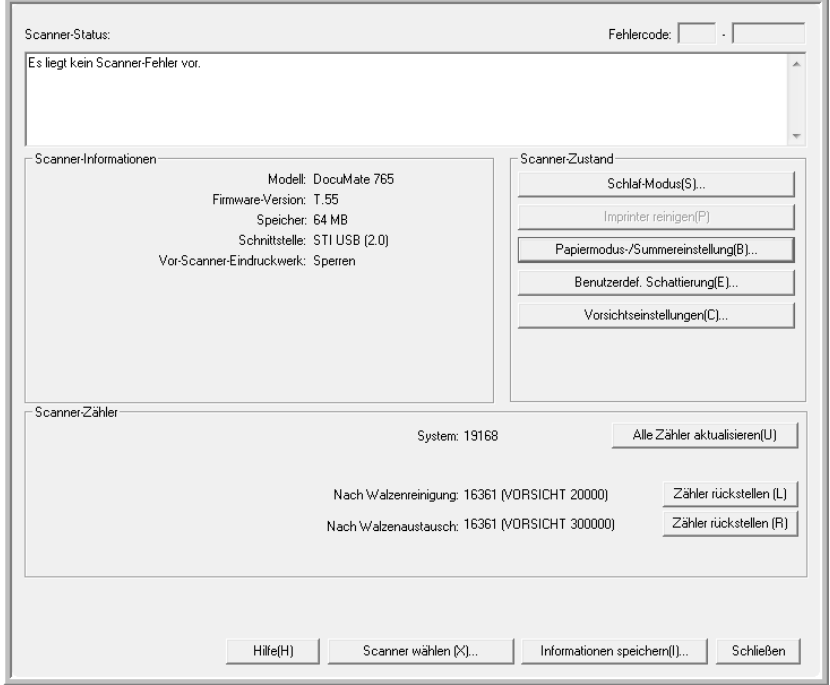

**Scanner-Status:** In diesem Bereich werden der Status des angeschlossenen Scanners sowie Details zu Fehlercodes angezeigt.

**Fehlercode:** In diesem Feld wird eine Fehlercodenummer angezeigt, die hilfreich beim Diagnostizieren und Beheben von Hardwarefehlern ist. Die vollständige Liste der Fehlercodes und Schritte zum Beheben des jeweiligen Problems finden Sie unter "Fehlercodes für den Scanner" auf [Seite 112](#page-118-0).

**Scanner-Informationen:** In diesem Bereich werden die aktuellen Hardware-Spezifikationen des Scanners angezeigt.

**Modell:** Das Hardwaremodell des Scanners.

**Firmware-Version:** Die aktuelle Firmware-Version des Scanners.

**Speicher:** Die Menge des derzeit im Scanner installierten Speichers. Die Schnittstellenplatine des Scanners ist mit einem Speicher von 64 MB ausgestattet. Sie können ein zusätzliches Speichermodul mit einer Kapazität von bis zu 512 MB installieren. Einzelheiten hierzu finden Sie im Handbuch zur Installation von Ersatzteilen auf der Installations-Disc.

**Schnittstelle:** Die Verbindungsschnittstelle zum Computer.

**Vor-Scanner-Eindruckwerk:** Hier wird entweder **Aktivieren** oder **Sperren** angezeigt, wenn der vorgelagerte Drucker des Scanners eingebaut ist. Der vorgelagerte Drucker ist ein optionales Zubehör, das für den Scanner erworben werden kann. Informationen zu den verfügbaren Ersatzteiloptionen für Ihren Scanner finden Sie auf unserer Website unter **www.xeroxscanners.com**.

**Scanner-Zustand:** Die Optionen in diesem Bereich beziehen sich auf Softwareeinstellungen und die Wartung für den Scanner.

**Schlaf-Modus:** Wenn Sie auf diese Schaltfläche klicken, wird ein Fenster geöffnet, in dem Sie festlegen können, nach welchem Zeitraum der Scanner in den Energiesparmodus wechseln soll. Anleitungen hierzu finden Sie unter "Festlegen des Schlaf-Modus" [auf Seite 115](#page-121-0).

**Imprinter reinigen:** Wenn Sie auf diese Schaltfläche klicken, wird ein automatischer Reinigungsprozess des Druckkopfes der im Drucker installierten Tintenpatrone eingeleitet. Wenn kein Drucker installiert ist, ist diese Schaltfläche deaktiviert.

**Papiermodus-/Summereinstellung:** Wenn Sie auf diese Schaltfläche klicken, wird ein Fenster geöffnet, in dem Sie die akustischen Signale des Scanners ein- bzw. ausschalten und die Standardseitengröße festlegen können. Anleitungen hierzu finden Sie unter ["Papiermodus-/](#page-122-1) [Summereinstellung" auf Seite 116](#page-122-1).

**Benutzerdef. Schattierung:** Wenn Sie auf diese Schaltfläche klicken, wird das Hilfsprogramm zur Kalibrierung aufgerufen. Durch die Kalibrierung wird die Bildqualität der gescannten Vorlagen verbessert. Anleitungen hierzu finden Sie unter "Kalibrierung" auf [Seite 116](#page-122-0).

**Scanner-Zähler:** In diesem Bereich wird die Anzahl der gescannten Vorlagen angezeigt. Verfolgen Sie anhand der Optionen in diesem Fenster die am Scanner ausgeführten Wartungsmaßnahmen.

**System:** Hier wird die Anzahl der Vorlagen angezeigt, die seit der letzten Aktualisierung des Zählers über den automatischen Vorlageneinzug gescannt wurden.

**Nach Walzenreinigung:** Hier wird die Anzahl der Vorlagen angezeigt, die seit dem Zurücksetzen des Zählers und der letzten Reinigung der Walzen gescannt wurden. Anweisungen zum Überwachen und Ändern dieser Einstellung finden Sie unter ["Reinigen der Innenseite des Scanners" auf Seite 121.](#page-127-0)

**Nach Walzenaustausch:** Hier wird die Anzahl der Vorlagen angezeigt, die seit dem Zurücksetzen des Zählers und dem letzten Austausch der Walzen gescannt wurden. Informationen zu den verfügbaren Ersatzteiloptionen und entsprechende Anweisungen für Ihren Scanner finden Sie auf unserer Website unter **www.xeroxscanners.com**.

**Alle Zähler aktualisieren:** Wenn Sie auf diese Schaltfläche klicken, wird die derzeitige Zähleranzeige neben den drei oben beschriebenen Feldern aktualisiert. Die Zähler werden beim Scannen von Vorlagen nicht automatisch aktualisiert. Sie müssen auf diese Schaltfläche klicken, damit die aktuellen Zählerinformationen angezeigt werden.

**Zähler rückstellen:** Wenn Sie auf eine dieser Schaltflächen klicken, wird der jeweilige Zähler auf 0 zurückgesetzt.

**Hilfe:** Wenn Sie auf diese Schaltfläche klicken, wird die Hilfedatei im PDF-Format von Adobe® Reader® geöffnet.

**Informationen speichern:** Wenn Sie auf diese Schaltfläche klicken, wird das Windows-Dialogfeld **Speichern unter** geöffnet, mit dem Sie die aktuellen Scanner- und Computerinformationen in einer LOG-Datei speichern können.

**Schließen:** Wenn Sie auf diese Schaltfläche klicken, wird das Benutzerhilfsprogramm geschlossen.

### <span id="page-118-0"></span>**Fehlercodes für den Scanner**

Wenn während des Scanvorgangs ein Fehler auftritt, wird auf der LCD-Anzeige ein Fehlercode ausgegeben, und Sie können mithilfe des Benutzerhilfsprogramms die Fehlerbehebung ausführen. Im Benutzerhilfsprogramm werden im Feld **Scanner-Status** ein Fehlercode und eine zugehörige Meldung angezeigt. In der folgenden Tabelle werden die Codes, Meldungen, möglichen Ursachen und gängige Möglichkeiten zur Fehlerbehebung aufgeführt.

Wenn Sie das Problem nicht mithilfe der Fehlerbehebungsschritte in der vorliegenden Tabelle beheben können, finden Sie weitere Informationen im Abschnitt ["Fehlerbehebung" auf Seite 136](#page-142-0).

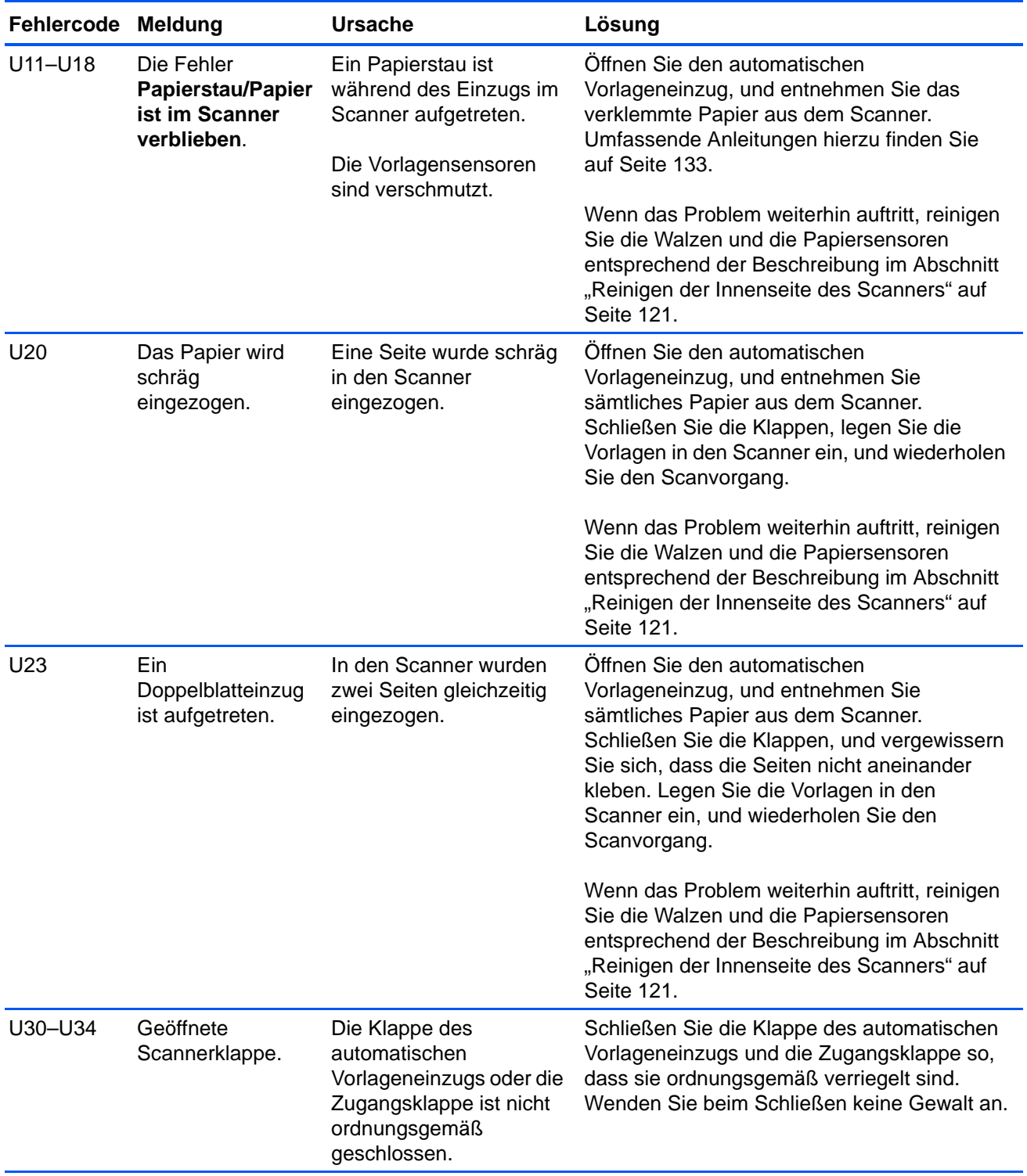

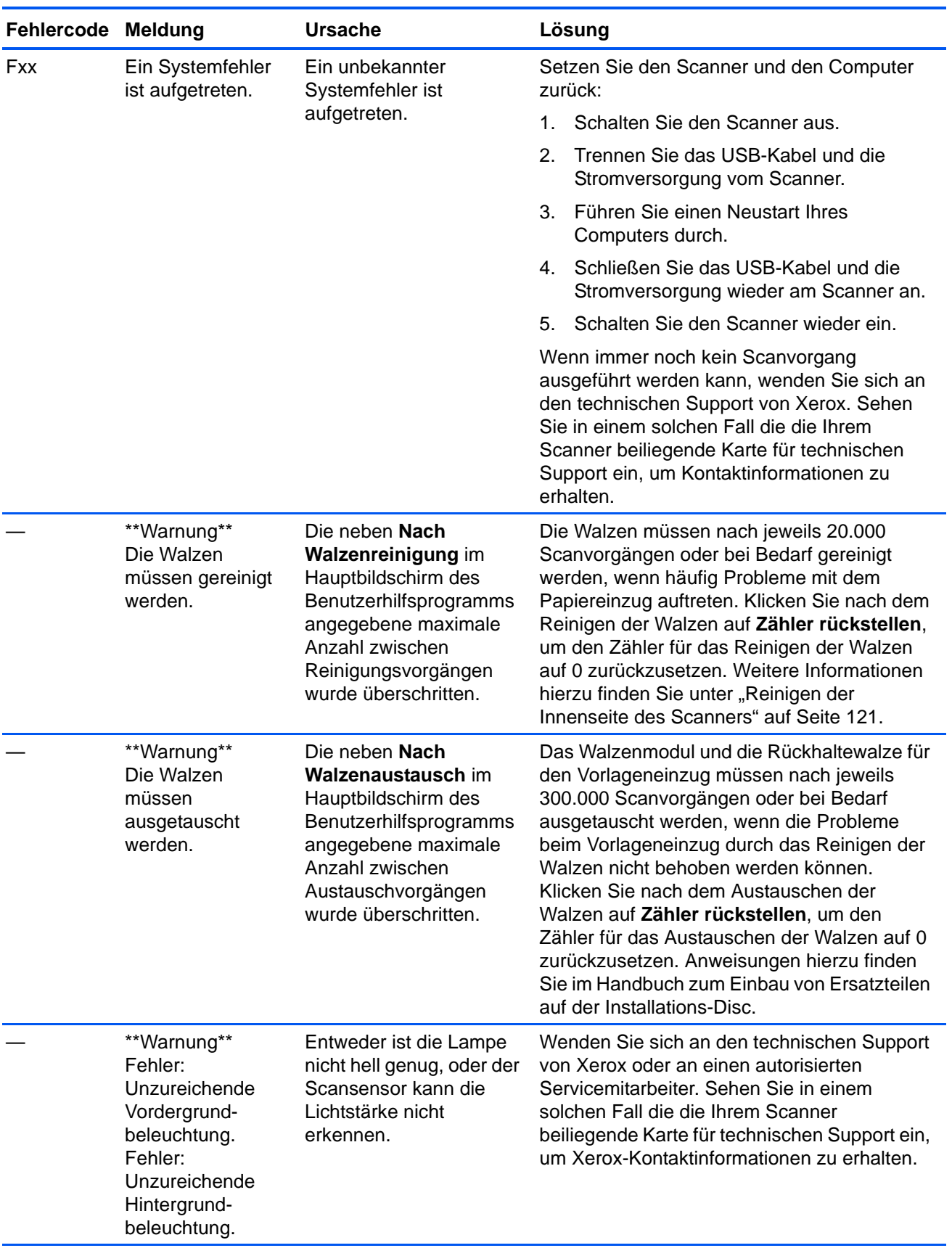

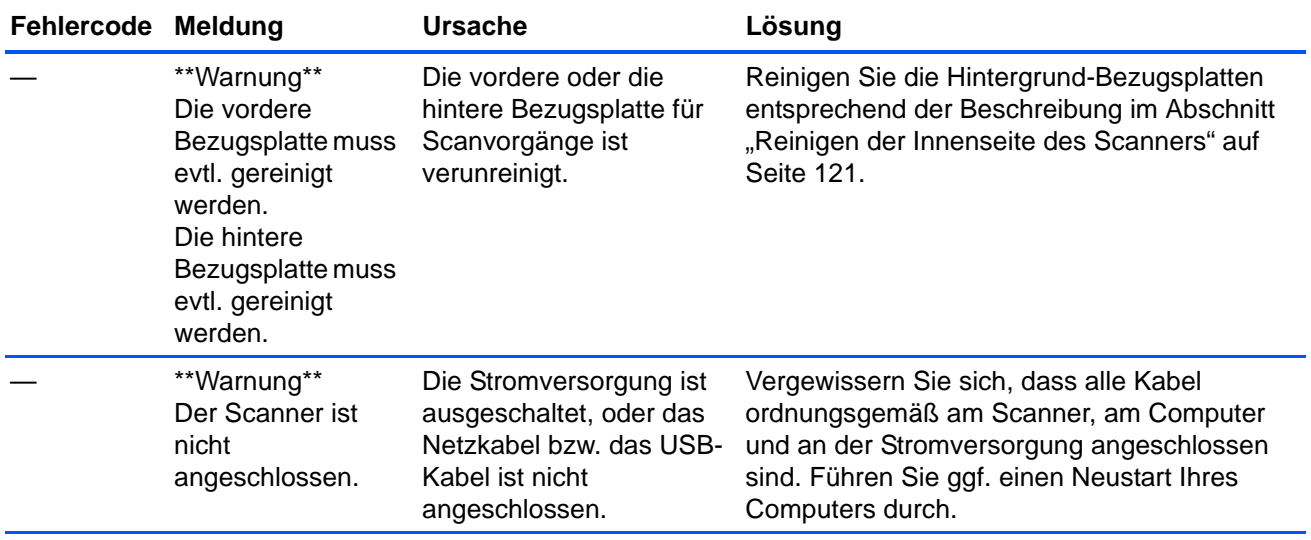

### <span id="page-121-0"></span>**Festlegen des Schlaf-Modus**

Der Scanner verfügt über eine integrierte Funktion zum Energiesparen, durch die das Gerät nach 15 Minuten im Leerlauf in den Energiesparmodus wechselt. Mit dieser Standardeinstellung wird Energie gespart. Diese Funktion erfüllt die ENERGY STAR-Anforderungen. Durch den Energiesparmodus wird die Lebensdauer der Lampen verlängert, da sie ausgeschaltet werden, wenn sie nicht in Verwendung sind.

Sie können die Anzahl der Minuten im Leerlauf bis zum Wechseln in den Energiesparmodus ändern oder den Schlaf-Modus vollständig deaktivieren.

- 1. Öffnen Sie das Benutzerhilfsprogramm für den Scanner.
- 2. Klicken Sie im Hauptfenster auf die Schaltfläche **Schlaf-Modus**.
- 3. Wählen Sie im Fenster **Schlaf-Modus** die gewünschten Optionen aus.

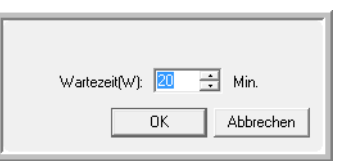

**Schlaf-Modus:** Klicken Sie auf das Kontrollkästchen, um es zu aktivieren oder zu deaktivieren. Wenn sich ein Häkchen im Kontrollkästchen befindet, ist der Schlaf-Modus aktiviert, und der Scanner wechselt nach Ablauf des im Feld **Wartezeit** festgelegten Zeitraums in den Energiesparmodus. Wenn diese Option nicht aktiviert ist, wechselt der Scanner nicht in den Schlaf-Modus.

**Wartezeit:** Sie können auf den nach oben bzw. nach unten weisenden Pfeil klicken, um den Wartezeitraum für den Schlaf-Modus festzulegen (mögliche Werte liegen zwischen 1 und 60 Minuten). Sie können auch im Textfeld einen numerischen Wert zwischen 1 und 60 eingeben.

4. Klicken Sie auf **OK**, um die Änderungen zu speichern und das Fenster **Schlaf-Modus** zu schließen.

## <span id="page-122-1"></span>**Papiermodus-/Summereinstellung**

Sie können die Standardseitengröße für den Scanner festlegen und die akustischen Benachrichtigungssignale des Scanners ein- bzw. ausschalten.

- 1. Öffnen Sie das Benutzerhilfsprogramm für den Scanner.
- 2. Klicken Sie im Hauptfenster auf die Schaltfläche **Papiermodus-/ Summereinstellung**.
- 3. Wählen Sie im Fenster **Papiermodus-/Summereinstellung** die gewünschten Optionen aus.

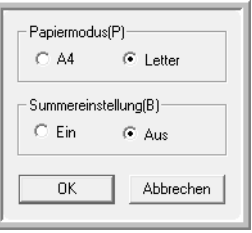

**Papiermodus;** Klicken Sie auf **A4** oder **Letter**, um die Standardpapiergröße für den Scanner festzulegen.

**Summereinstellung:** Klicken Sie auf **Ein** oder **Aus**, um die akustischen Signale des Scanners zu aktivieren bzw. zu deaktivieren. Mit den akustischen Signalen des Scanners wird auf erkannte Doppelblatteinzüge, Papierstaus, Lampenfehler und weitere Probleme hingewiesen.

4. Klicken Sie auf **OK**, um die Änderungen zu speichern und das Fenster zu schließen.

### <span id="page-122-0"></span>**Kalibrierung**

Durch die Kalibrierung wird die Bildqualität der gescannten Vorlagen verbessert. Wenn die Dateien mit den gescannten Vorlagen von schlechter Qualität sind (die Seiten weisen beispielsweise senkrechte Linien auf, oder die Deutlichkeit des Bilds variiert auf der Seite), müssen Sie u. U. eine Kalibrierung für den Scanner ausführen.

#### **So bereiten Sie die Kalibrierung vor:**

- Reinigen Sie die Scannerwalzen, Bildsensoren, das Vorlagenglas und die Bezugsplatten entsprechend der Beschreibung im Abschnitt ["Reinigen der Innenseite des Scanners" auf Seite 121.](#page-127-0)
- Führen Sie nach dem Reinigen des Geräts einen Scantest aus, und untersuchen Sie die endgültige Bilddatei. Führen Sie eine Kalibrierung erst nach dem Reinigen des Scanners und nach dem Durchführen eines Scantests aus. Wenn Sie vor dem Reinigen des Scanners eine Kalibrierung vornehmen, kann dies die Bildqualität beeinträchtigen.
- Halten Sie die zusammen mit dem Scanner gelieferte Kalibrierseite (Shading Paper) bereit. Sie erhalten eine Anweisung, zu welchem Zeitpunkt die Kalibrierseite in den Scanner eingelegt werden soll.

• Vergewissern Sie sich, dass die Kalibrierseite (Shading Paper) einen einwandfreien Zustand aufweist.

Wenn sie nicht verwendet wird, muss die Kalibrierseite (Shading Paper) in der Plastikhülle zwischen den festen Kartoneinlagen aufbewahrt werden.

Wenn die Kalibrierseite (Shading Paper) zerknickt, zerrissen, verstaubt, zerknittert oder verschmutzt ist, wird die Bildqualität durch die Kalibrierung nicht verbessert, sondern verschlechtert.

[Wenn die Kalibrierseite \(Shading Paper\) keinen einwandfreien](http://www.xeroxscanners.com)  [Zustand aufweist, bestellen Sie unter](http://www.xeroxscanners.com) **www.xeroxscanners.com** auf der Seite **Parts & Accessories** für Ihren Scanner eine Ersatzseite.

• Ändern Sie die Hintergrundfarbe der vorderen und hinteren Bezugsplatte in Weiß. Anweisungen hierzu finden Sie im Abschnitt "Ändern der [Hintergrundfarbe" auf Seite 103.](#page-109-0) Während der Kalibrierung müssen Sie die Hintergrundfarbe in Weiß und anschließend in Schwarz ändern. Wählen Sie nach Fertigstellung der Kalibrierung die gewünschte Hintergrundfarbe aus.

### **So führen Sie eine Kalibrierung aus:**

- 1. Öffnen Sie das Benutzerhilfsprogramm für den Scanner.
- 2. Klicken Sie im Hauptfenster auf die Schaltfläche **Benutzerdef. Schattierung**.
- 3. Klicken Sie auf **Schattierung starten**, um die Kalibrierung zu starten. Im Hilfsprogramm für die Kalibrierung erhalten Sie Anleitungen zum Ausführen der restlichen Schritte.

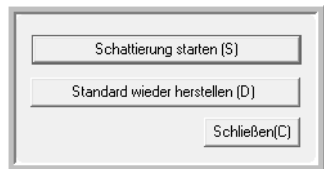

4. Wenn Sie aufgefordert werden, den Scanner zu reinigen, klicken Sie zum Fortfahren nur auf **OK**, sofern Sie den Scanner bereits während der Vorbereitungsschritte gereinigt haben. Befolgen Sie andernfalls die Anweisungen auf dem Bildschirm, und reinigen Sie den Scanner.

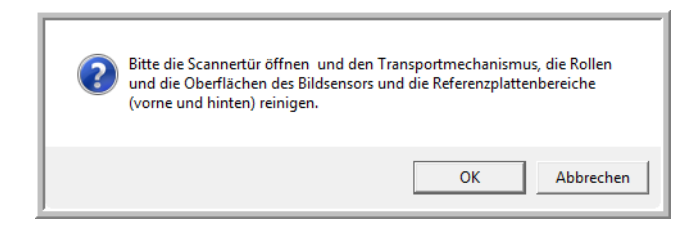

5. Ändern Sie die Farbe der Hintergrundplatten in Weiß, und klicken Sie zum Fortfahren auf **OK**.

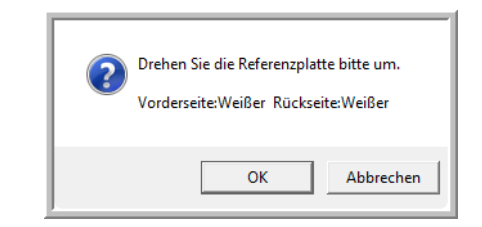

Wenn Sie die Farbe der Platten bereits in Weiß geändert haben, wird die oben aufgeführte Meldung nicht angezeigt. Fahren Sie nun mit dem nächsten Schritt fort.

6. Legen Sie die Kalibrierseite (Shading Paper) im Querformat in das Vorlagenfach des Scanners ein, und klicken Sie auf **OK**.

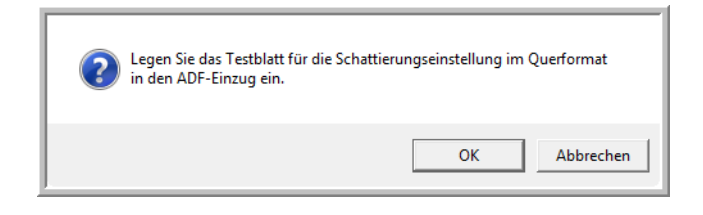

7. Die Kalibrierseite (Shading Paper) wird vom Scanner eingezogen, und die Anpassung an die weiße Hintergrundplatte wird ausgeführt. Das Meldungsfeld **Feineinstellung wird momentan ausgeführt** wird automatisch geschlossen, nachdem die Kalibrierung mit weißem Hintergrund abgeschlossen wurde.

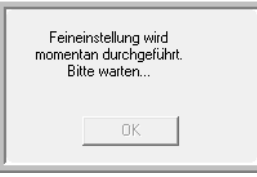

**HINWEIS:** Die gestartete Kalibrierung darf nicht abgebrochen werden. Wenn der Scanner die Kalibrierseite (Shading Paper) einzieht, treten während des Vorgangs mehrere Pausen ein. Dieses Verhalten ist normal. Die Kalibrierung mit der Kalibrierseite (Shading Paper) dauert insgesamt ca. 5 Minuten.

8. Nach Abschluss der Kalibrierung mit weißem Hintergrund werden Sie aufgefordert, die Farbe der Hintergrundplatte in Schwarz zu ändern und mit der Kalibrierung mit schwarzem Hintergrund fortzufahren.

Ändern Sie die Hintergrundfarbe der vorderen und hinteren Bezugsplatte für Scanvorgänge in Schwarz, und klicken Sie auf **OK**.

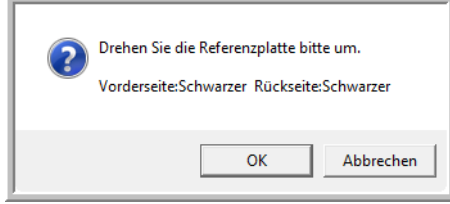

**HINWEIS:** Legen Sie nicht die Kalibrierseite (Shading Paper) in den Scanner ein. Die Kalibrierseite (Shading Paper) wird für die Kalibrierung mit schwarzem Hintergrund nicht verwendet.

- 9. Das Meldungsfeld **Anpassung wird ausgeführt** wird automatisch geschlossen, nachdem die Kalibrierung mit schwarzem Hintergrund abgeschlossen wurde.
- 10. Klicken Sie auf **OK**, um die Kalibrierung abzuschließen.

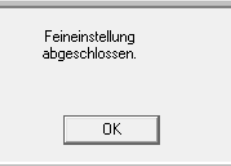

#### **Wiederherstellen der standardmäßigen Kalibrierung**

Sie können die Kalibrierung auf die Werkseinstellung zurücksetzen, wenn die Bildqualität durch das Ausführen einer Kalibrierung nicht verbessert wurde.

- 1. Öffnen Sie das Benutzerhilfsprogramm für den Scanner.
- 2. Klicken Sie im Hauptfenster auf die Schaltfläche **Benutzerdef. Schattierung**.
- 3. Klicken Sie auf die Schaltfläche **Standard wieder herstellen**.

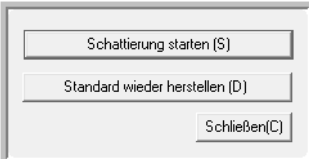

- 4. Klicken Sie auf **OK**, um die Standardeinstellung der Kalibrierung wiederherzustellen.
- 5. Nachdem die Kalibrierung wiederhergestellt wurde, klicken Sie auf **OK**, um das Fenster zum Zurücksetzen der Kalibrierung im Benutzerhilfsprogramm zu schließen.

# **Reinigen der Außenseite des Scanners**

Bei einer übermäßigen Staubansammlung im Umkreis des Scanners und auf dem Scanner gelangt während des Scanvorgangs Staub in das Gerät und verstopft die Belüftungsöffnungen. Das Äußere des Scanners sollte mindestens einmal pro Monat gereinigt werden, um die Ansammlung von Staub im Innern des Scanners einzudämmen.

**HINWEIS:** Zum Reinigen des Scanners benötigen Sie den im Lieferumfang des Geräts enthaltenen Pinsel mit Balg und ein weiches, sauberes Staubtuch.

1. Schalten Sie den Scanner aus.

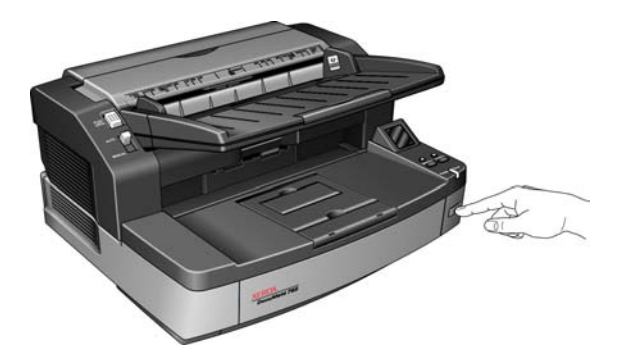

2. Entfernen Sie mit dem Pinsel mit Balg den angesammelten Staub im Bereich der Belüftungsöffnungen.

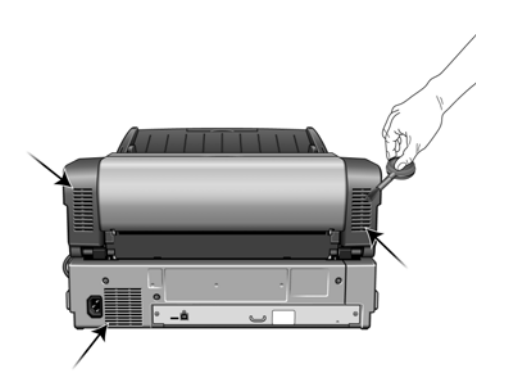

- 3. Wischen Sie mit einem weichen Staubtuch das Gehäuse des Scanners sowie das Vorlagenfach und den Ausgabebereich sauber. Stellen Sie dabei sicher, dass auch die Einzugs- und Ausgabeschlitze gereinigt werden.
- 4. Falls sich in den Vertiefungen um die Tasten Staub angesammelt hat, entfernen Sie ihn vorsichtig mithilfe des Pinsels mit Balg.
- 5. Nachdem Sie die Reinigung abgeschlossen haben, drücken Sie die Netztaste, um den Scanner wieder einzuschalten.

## <span id="page-127-0"></span>**Reinigen der Innenseite des Scanners**

Die Reinigung der Innenseite des Scanners trägt dazu bei, dass das Gerät dauerhaft eine optimale Leistung liefert. Das Innere des Scanners sollte mindestens einmal wöchentlich oder nach dem Scannen von 20.000 Seiten gesäubert werden. Wenn häufig Papierstaus auftreten, mehrere Seiten gleichzeitig eingezogen werden oder die gescannte Vorlage Linien aufweist, muss der Scanner unverzüglich gereinigt werden.

**HINWEIS:** Achten Sie beim Reinigen der Walzen darauf, dass Sie mit dem Reinigungspapier auf den Walzen nicht heftig vor und zurück reiben, da das Reinigungspapier dadurch zerreißt und Rückstände im Scanner verbleiben.

### **Sicherheitshinweise**

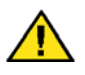

**Warnung:** *Das Walzenreinigungspapier ist mit Isopropylalkohol befeuchtet. Lesen Sie die folgenden Sicherheitshinweise aufmerksam durch, und befolgen Sie sie zu Ihrer eigenen Sicherheit.*

- Halten Sie das Walzenreinigungspapier von Feuer und Heizkörpern sowie von offenen Flammen oder Wärmequellen fern, da Alkohol jeglicher Art brennbar ist.
- Tragen Sie stets Schutzhandschuhe, da das Reinigungspapier bei empfindlicher Haut zu Irritationen führen kann.
- Reinigen Sie nur die in diesem Abschnitt beschriebenen Walzen und Scanbereiche mit dem Walzenreinigungspapier.
- Halten Sie das Walzenreinigungspapier und den Verpackungsbeutel Verpackung fern von Kindern.
- Schalten Sie immer den Scanner aus, und ziehen Sie das Netzkabel und das USB-Kabel des Scanners ab, bevor Sie das Walzenreinigungspapier einsetzen.

#### **Vorbereitung**

- • [Sie benötigen ein Blatt des Walzenreinigungspapiers, das zusammen](http://www.xeroxscanners.com)  mit dem Scanner geliefert wurde. Jedes Blatt des Reinigungspapiers [darf nur einmal verwendet werden. Weiteres Walzenreinigungspapier](http://www.xeroxscanners.com)  [kann über unsere Website unter](http://www.xeroxscanners.com) **www.xeroxscanners.com** auf der Seite **Parts & Accessories** für Ihren Scanner erworben werden.
- Bei jedem Reinigungsvorgang im Inneren des Scanners müssen sämtliche Walzen, das Vorlagenglas und die Hintergrundplatten gesäubert werden.
- Öffnen Sie die Packung mit dem Walzenreinigungspapier, indem Sie sie einer Schere entlang der gepunkteten Linie aufschneiden.

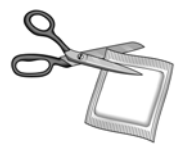

### **Reinigen der Walzen des automatischen Vorlageneinzugs**

1. Öffnen Sie die Klappe des automatischen Vorlageneinzugs, sodass Sie alle Walzen des Vorlageneinzugs entsprechend den Anweisungen in diesem Abschnitt reinigen können.

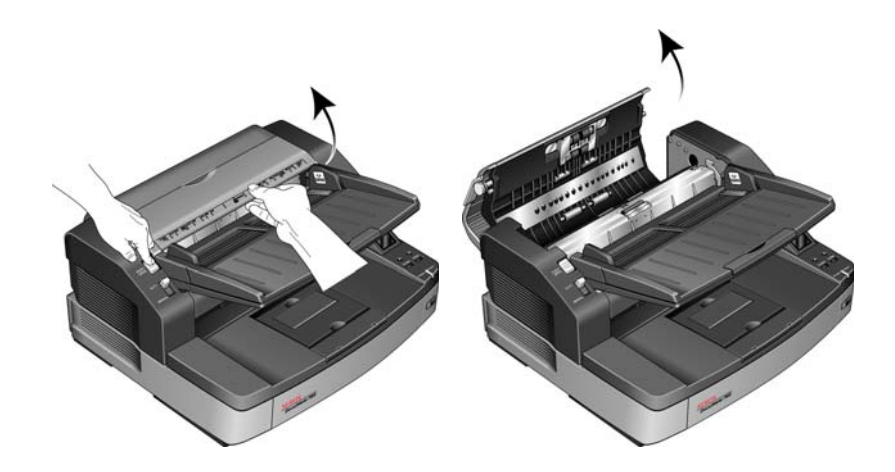

**HINWEIS:** Reinigen Sie die Walze nur mit sanftem Druck. Sämtliche Walzen (mit Ausnahme der freien Walzen) drehen sich nur in einer Richtung. Drehen Sie die Walze NICHT in entgegengesetzter Richtung. Dadurch wird die Walze beschädigt. Dies kann dazu führen, dass der Scanner die Seiten nicht mehr ordnungsgemäß einzieht.

2. Suchen Sie die Einzug- und die Trennwalze an der Unterseite der Klappe des automatischen Vorlageneinzugs.

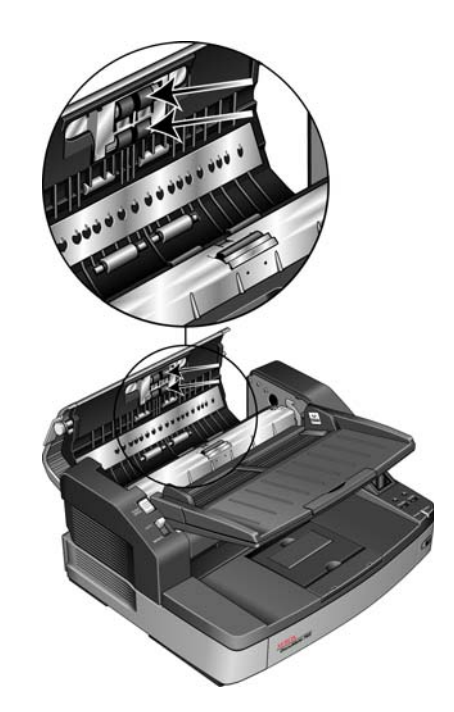

- 3. Wischen Sie die Einzugwalze und die Trennwalze nach einer Seite ab. Drehen Sie die Walzen nach unten, um deren gesamte Oberfläche zu reinigen.
- 4. Suchen Sie die weißen freien Walzen an der Unterseite der Klappe des automatischen Vorlageneinzugs.

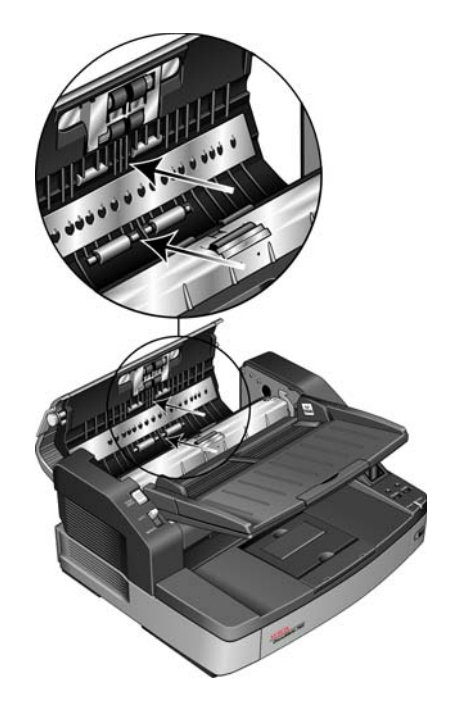

- 5. Wischen Sie die freien Walzen nach einer Seite ab. Drehen Sie die Walzen nach unten, um deren gesamte Oberfläche zu reinigen.
- 6. Suchen Sie die Rückhaltewalze im Gehäuse des automatischen Vorlageneinzugs. Die Rückhaltewalze befindet sich unter der Rückhalteabdeckung.

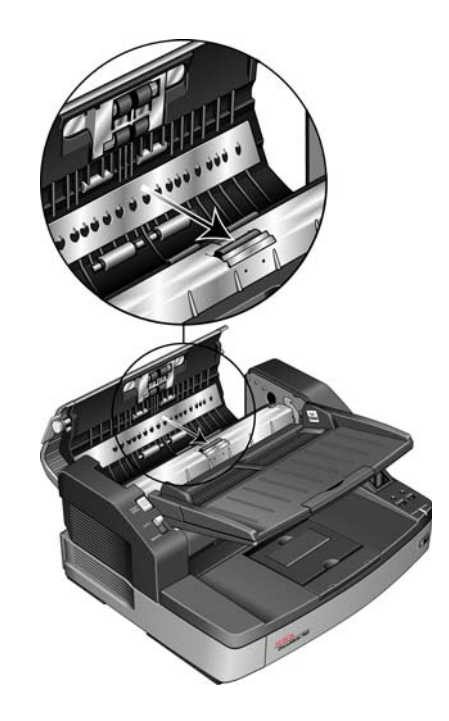

- 7. Wischen Sie die Rückhaltewalze nach einer Seite ab, drehen Sie die Walze, und reinigen Sie deren gesamte Oberfläche.
- 8. Suchen Sie die schwarzen Antriebswalzen im Gehäuse des automatischen Vorlageneinzugs. Es sind zwei Paare von Antriebswalzen vorhanden. Reinigen Sie beide Paare.

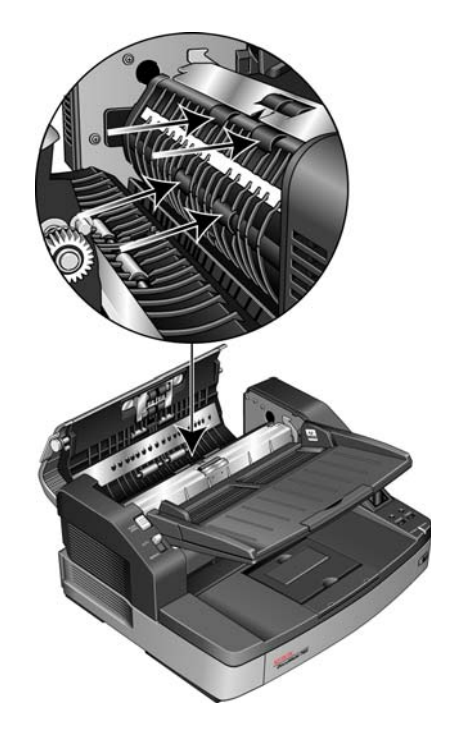

9. Wischen Sie die Antriebswalzen nach einer Seite ab. Drehen Sie die Walzen nach unten, um deren gesamte Oberfläche zu reinigen.

Die Antriebswalzen sitzen fest an ihrer Position und lassen sich nur schwer drehen. Drehen Sie sie vorsichtig, indem Sie fest auf die Walze drücken und diese nach unten drehen.

10. Schließen Sie die Klappe des automatischen Vorlageneinzugs, nachdem Sie sämtliche Walzen gereinigt haben.

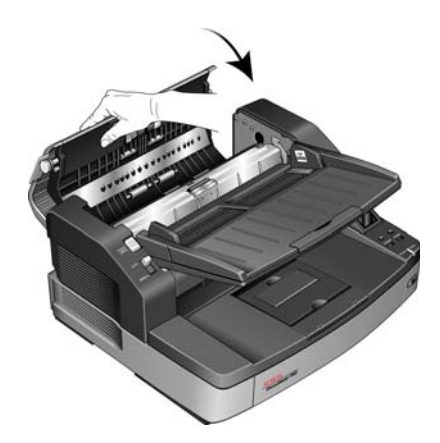

### **Reinigen der Walzen am Scannerausgang**

1. Öffnen Sie die Zugangsklappe, indem Sie die Entriegelung der Zugangsklappe an der Unterseite des Vorlagenfachs anheben.

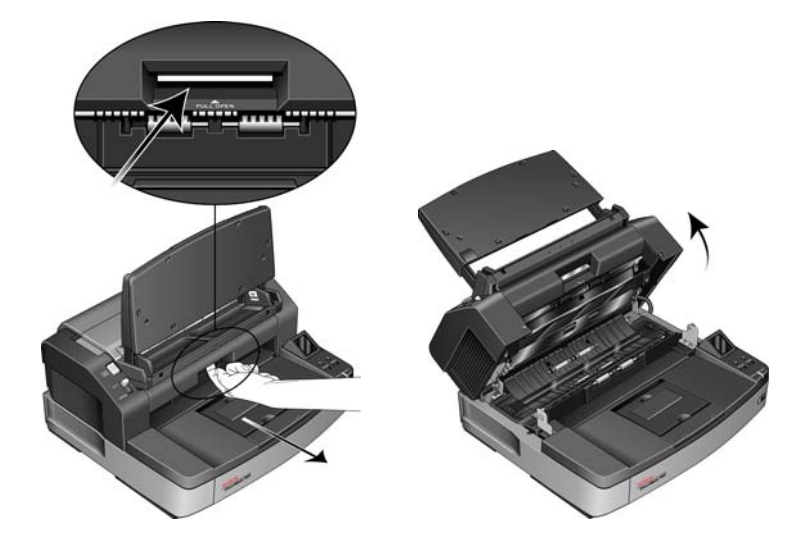

**HINWEIS:** Reinigen Sie die Walze nur mit sanftem Druck. Sämtliche Walzen (mit Ausnahme der freien Walzen) drehen sich nur in einer Richtung. Drehen Sie die Walze NICHT in entgegengesetzter Richtung. Dadurch wird die Walze beschädigt. Dies kann dazu führen, dass der Scanner die Seiten nicht mehr ordnungsgemäß einzieht.

2. Suchen Sie die schwarze Ausgangs- und Antriebswalze an der Unterseite der Zugangsklappe des Scanners.

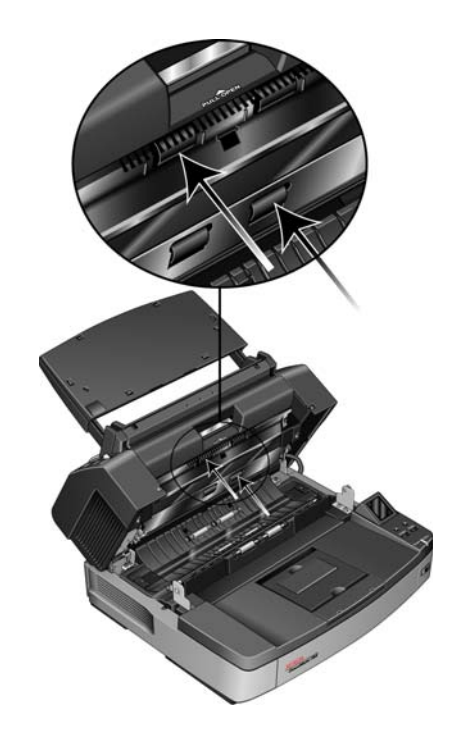

- 3. Wischen Sie die Ausgangswalze und die Antriebswalze nach einer Seite ab. Drehen Sie die Walzen nach oben, um deren gesamte Oberfläche zu reinigen.
- 4. Suchen Sie die weißen freien Walzen im Gehäuse des Scanners.

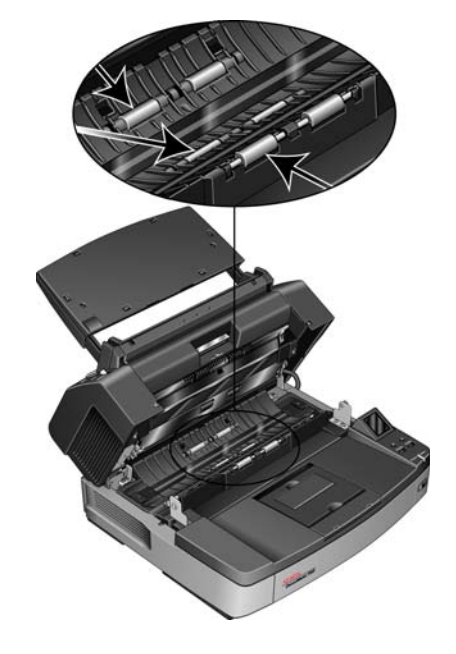

- 5. Wischen Sie die freien Walzen nach einer Seite ab. Drehen Sie die Walzen, um deren gesamte Oberfläche zu reinigen.
- 6. Lassen Sie den Scanner geöffnet, sodass Sie mit dem nächsten Abschnitt ["Reinigen des Vorlagenglases und der Hintergrundplatten"](#page-133-0) fortfahren können.

### <span id="page-133-0"></span>**Reinigen des Vorlagenglases und der Hintergrundplatten**

Wischen Sie das Vorlagenglas und die Hintergrundplatten mit einem weichen Tuch sauber. Klebrige Rückstände auf diesen Oberflächen können mit dem Walzenreinigungspapier entfernt werden.

1. Suchen Sie das Vorlagenglas und die Hintergrundplatte an der Ober- und der Unterseite des Scanners.

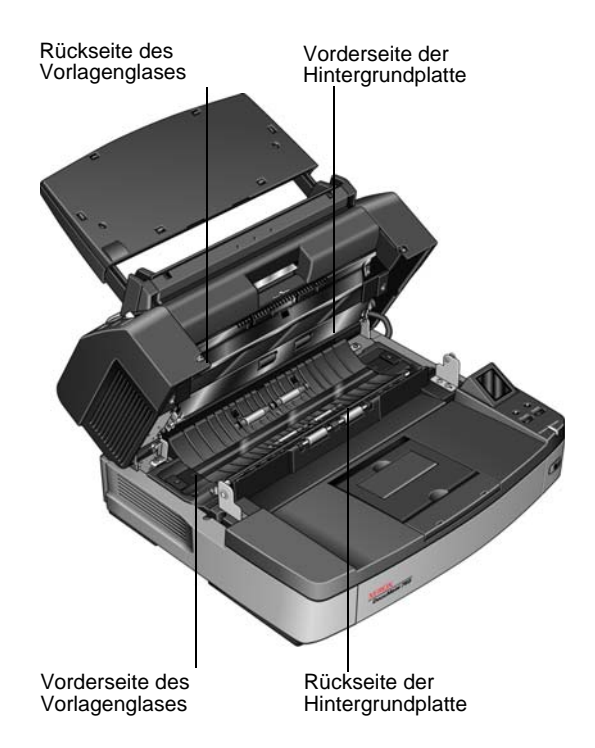

- 2. Wischen Sie das Vorlagenglas und die Hintergrundplatte an der Unterseite der Zugangsklappe sauber.
- 3. Wischen Sie das Vorlagenglas und die Hintergrundplatte im Scannergehäuse sauber.
- 4. Schließen Sie das Gerät vorsichtig, indem Sie den Deckel vorsichtig zum Scannergehäuse hin absenken, bis er verriegelt ist. Wenden Sie beim Schließen keine Gewalt an.
- 5. Schalten Sie den Scanner wieder ein.

## **Zurücksetzen des Walzenzählers im Benutzerhilfsprogramm**

Nach dem Reinigen des Scanners müssen Sie den Walzenzähler im Benutzerhilfsprogramm zurücksetzen.

- 1. Öffnen Sie das Benutzerhilfsprogramm.
- 2. Klicken Sie im Hauptbildschirm neben dem Feld **Nach Walzenreinigung** auf **Zähler rückstellen**.

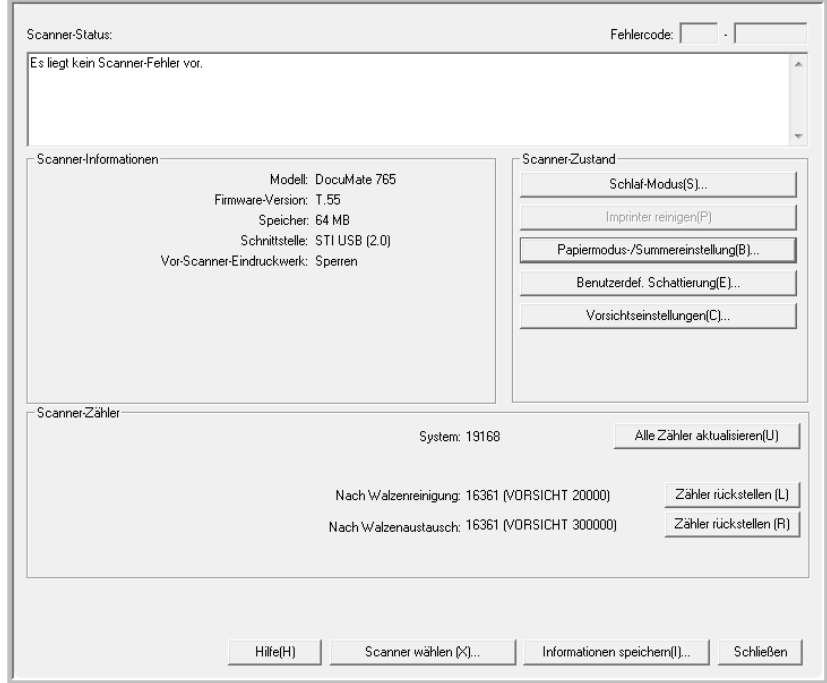

- 3. Der Walzenreinigungszähler wird auf 0 zurückgesetzt.
- 4. Schließen Sie das Benutzerhilfsprogramm.

# **Reinigen der Papiersensoren**

Der Scanner ist mit mehreren Sensoren ausgestattet, die den Status des Papiers im Scanner erkennen. Diese Sensoren müssen im Rahmen der standardmäßigen wöchentlichen Wartung des Scanners gereinigt werden.

**HINWEIS:** Reinigen Sie die Sensoren nicht mit dem Walzenreinigungspapier.

#### **Vorbereitung**

- Schalten Sie den Scanner aus, bevor Sie die Sensoren reinigen.
- Halten Sie den im Lieferumfang des Scanners enthaltenen Pinsel mit Balg bereit. Diesen benötigen Sie zum Reinigen der Sensoren.
- Nehmen Sie den Pinselkopf vom Pinsel mit Balg ab, und legen Sie ihn beiseite. Zum Reinigen der Sensoren wird lediglich der Balg verwendet.

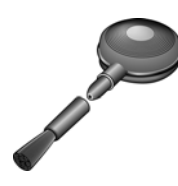

### **Reinigen der Sensoren des automatischen Vorlageneinzugs**

1. Drücken Sie die Entriegelungstaste des automatischen Vorlageneinzugs, und öffnen Sie die Klappe des automatischen Vorlageneinzugs.

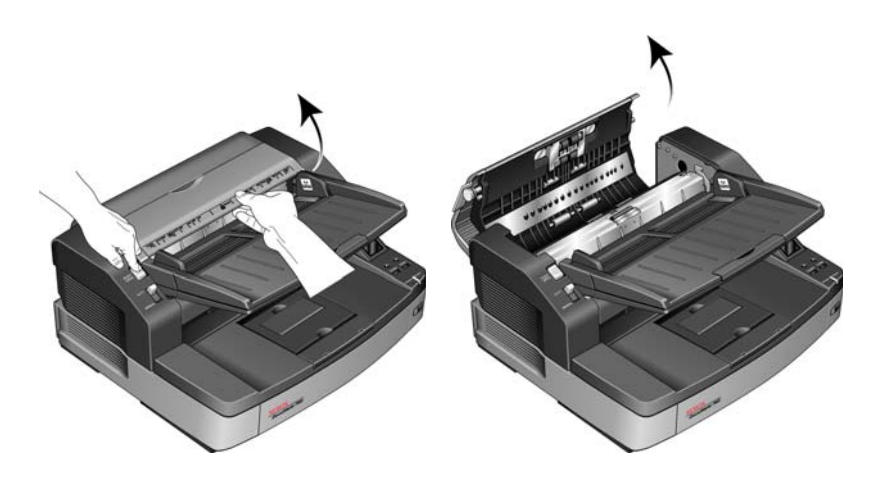

- 
- 2. Suchen Sie die fünf Sensoren im automatischen Vorlageneinzug.

3. Zeigen Sie mit der Spitze des Balgs auf den Sensor, und drücken Sie auf den Balg, um den Staub vom Sensorkopf zu blasen.

Wiederholen Sie diesen Schritt für jeden Sensor im automatischen Vorlageneinzug.

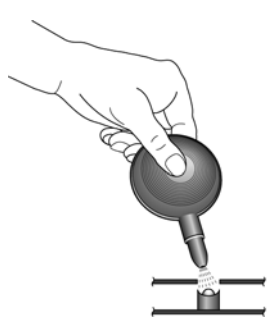

4. Schließen Sie die Klappe des automatischen Vorlageneinzugs, nachdem Sie sämtliche Sensoren im Vorlageneinzug gereinigt haben.

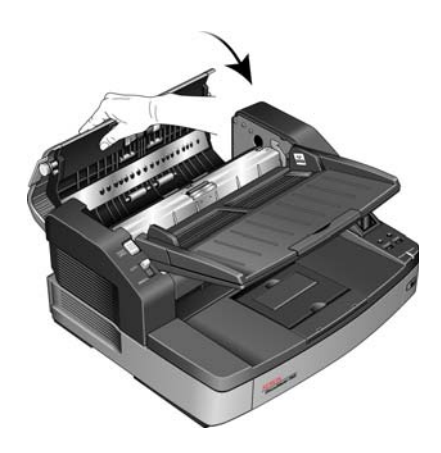

### **Reinigen der Ausgangssensoren**

1. Öffnen Sie die Zugangsklappe, indem Sie die Entriegelung der Zugangsklappe an der Unterseite des Vorlagenfachs anheben.

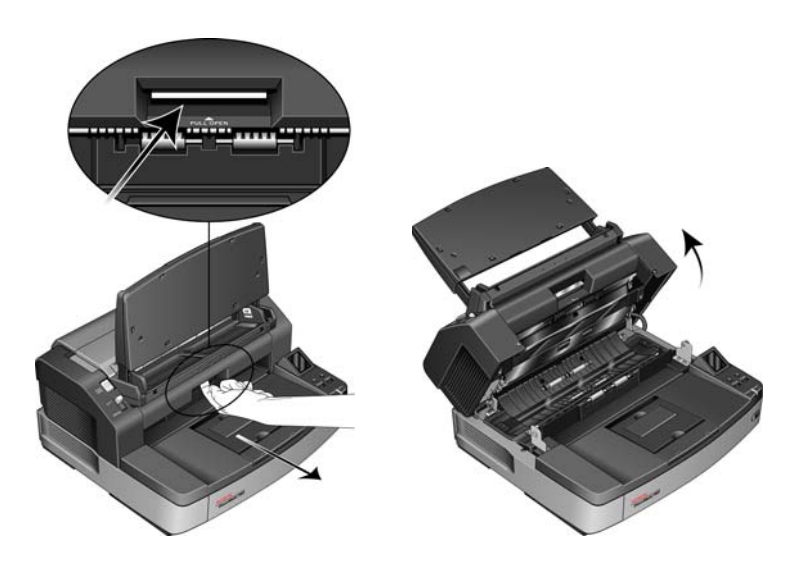

2. Suchen Sie die acht Sensoren im Scannergehäuse. Vier Sensoren befinden sich im Scannergehäuse, vier Sensoren sind an der Unterseite des Scannerdeckels angebracht. Jeder Sensor ist ein schwarzes, in den Scanner eingelassenes Quadrat. Die Sensoren an der Unterseite des Deckels sind spiegelbildlich zu den Sensoren im Scannergehäuse angeordnet.

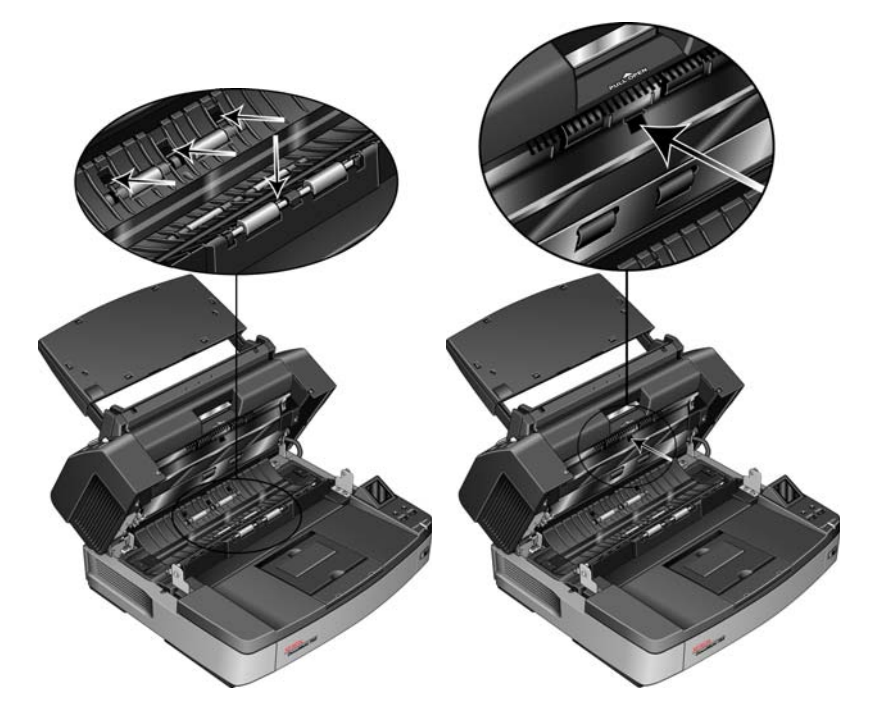

3. Zeigen Sie mit der Spitze des Balgs auf den Sensor, und drücken Sie auf den Balg, um den Staub vom Sensorkopf zu blasen.

Wiederholen Sie diesen Schritt für jeden Sensor im automatischen Vorlageneinzug.

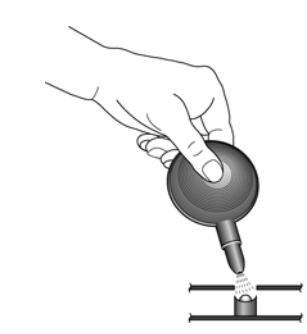

- 4. Schließen Sie die Zugangsklappe, nachdem Sie sämtliche Sensoren im Ausgang des Scanners gereinigt haben.
- 5. Schließen Sie das Gerät vorsichtig, indem Sie den Deckel vorsichtig zum Scannergehäuse hin absenken, bis er verriegelt ist. Wenden Sie beim Schließen keine Gewalt an.
- 6. Schalten Sie den Scanner wieder ein.

# <span id="page-139-0"></span>**Beheben von Papierstaus**

Wenn der Scanner wegen eines Papierstaus im automatischen Vorlageneinzug angehalten wird, führen Sie folgenden Vorgang aus, um das Papier aus dem Scanner zu entnehmen.

#### **So beheben Sie einen Papierstau im automatischen Vorlageneinzug:**

1. Drücken Sie auf die Entriegelung des automatischen Vorlageneinzugs, um die Oberseite des Scanners zu öffnen.

Versuchen Sie nicht, einen Papierstau bei geschlossener Klappe des automatischen Vorlageneinzugs zu beheben.

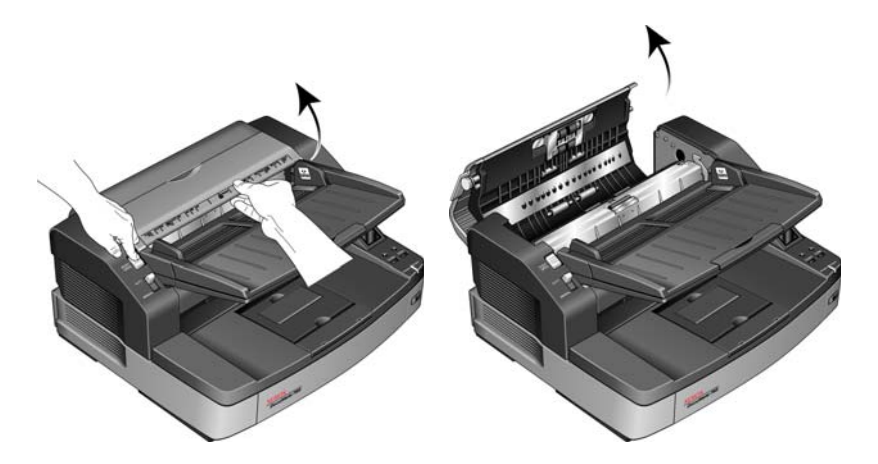

2. Entfernen Sie das gestaute Papier aus dem Scanner.

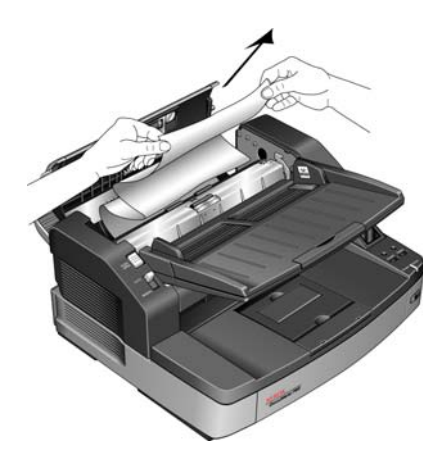

3. Schließen Sie die Klappe des automatischen Vorlageneinzugs, und fahren Sie mit dem Scanvorgang fort.

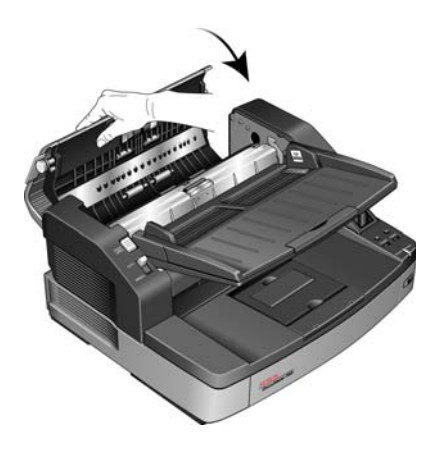

**HINWEIS:** Wenn nur der untere Teil der Seite sichtbar ist, lassen Sie die Klappe des automatischen Vorlageneinzugs geöffnet, und befolgen Sie die folgenden Anweisungen, um die Seite aus dem Scannerausgang zu entfernen.

### **So beheben Sie einen Papierstau im Ausgang:**

1. Öffnen Sie die Zugangsklappe, indem Sie die Entriegelung der Zugangsklappe an der Unterseite des Vorlagenfachs anheben.

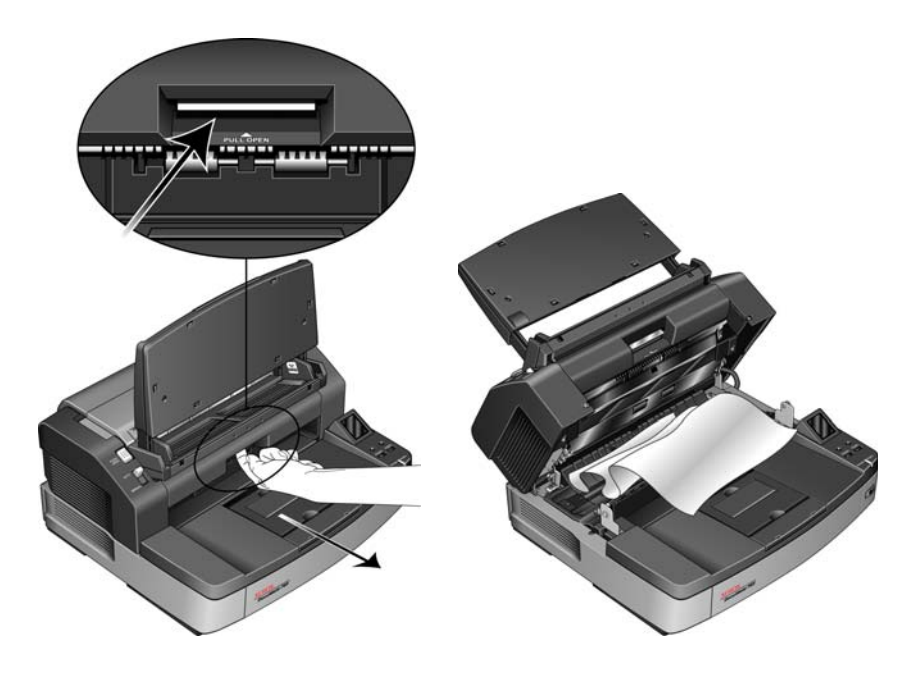

2. Entfernen Sie das gestaute Papier aus dem hinteren Bereich des Scanners.

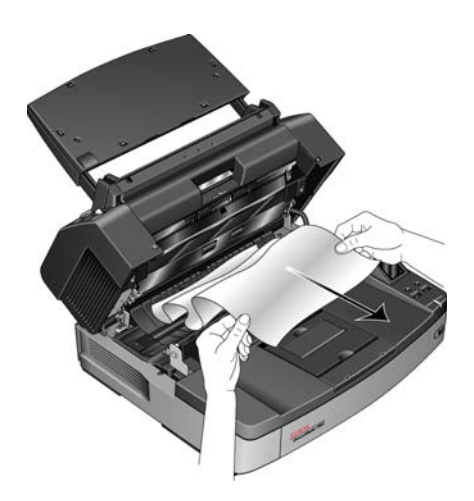

3. Schließen Sie das Gerät vorsichtig, indem Sie den Deckel vorsichtig zum Scannergehäuse hin absenken, bis er verriegelt ist. Wenden Sie beim Schließen keine Gewalt an.

Sie können Papierstaus vermeiden, indem Sie das Papier vor dem Scannen glätten und ausrichten und die Führungsschienen an das Papierformat anpassen.

# <span id="page-142-0"></span>**Fehlerbehebung**

Lesen Sie neben den Informationen zur Fehlerbehebung im vorliegenden Abschnitt auch die Readme-Datei auf der Installations-DVD aufmerksam durch. Die Readme-Datei enthält zusätzliche Informationen, die beim Diagnostizieren von Problemen mit dem Scanner hilfreich sein können.

Wenn Sie die beschriebenen Prozeduren zur Fehlerbehebung in diesem Abschnitt und der Readme-Datei ausführen und die Probleme weiterhin vorliegen, liegt möglicherweise eine Fehlfunktion des Scanners vor. Sehen Sie in einem solchen Fall die Ihrem Scanner beiliegende Karte für technischen Support ein. Weitere technische Informationen erhalten Sie auch auf unserer Website unter **www.xeroxscanners.info**.

#### **Problem: Der Scanner scannt nicht. Wo liegt der Fehler?**

Untersuchen Sie, ob eines der folgenden möglichen Probleme vorliegt:

- **Sind Kabel lose oder nicht ordnungsgemäß angeschlossen?** Überprüfen Sie die Kabelanschlüsse. Vergewissern Sie sich, dass alle Kabel ordnungsgemäß angeschlossen sind.
- **Leuchtet die Statusleuchte des Scanners?** Schalten Sie den Scanner ein. Wenn die Statusleuchte nicht leuchtet, schließen Sie das Netzteil an eine andere Steckdose an.

Wenn Sie eine USV-Notstromversorgung oder eine Verteilerleiste verwenden, schließen Sie den Scanner direkt an einer Wandsteckdose an.

- **Haben Sie einen Neustart des Computers und des Scanners durchgeführt?** Wenn ein Papierstau im Scanner auftritt oder die Verbindung wegen eines Fehlers getrennt wird, führen Sie einen Neustart des Computers durch, und schalten Sie den Scanner aus und anschließend wieder ein.
- **Haben Sie den Scanner an einen USB-Hub angeschlossen?**  Wenn Sie den Scanner über einen USB-Hub angeschlossen haben, schließen Sie das USB-Kabel des Scanners direkt an der Rückseite des Computers an.

Es wird nicht empfohlen, den Scanner über einen USB-Hub zu betreiben. Wenn Sie einen Hub einsetzen, muss dieser über eine eigene Stromversorgung verfügen.

- **Ist das USB-Kabel 180 cm lang oder kürzer?** Bei einem USB-Kabel mit einer Länge von mehr als 180 cm kann die Verbindung mit dem Scanner verloren gehen. Die empfohlene USB-Kabellänge beträgt höchstens 180 cm. Das im Lieferumfang des Scanners enthaltene USB-Kabel liegt in diesem Bereich.
- **Haben Sie in der Scansoftware eine andere Bildquelle ausgewählt?** Wenn Sie mehrere Bildbearbeitungsgeräte mit dem Computer verwenden (z. B. eine Kamera, einen Multifunktionsdrucker oder einen anderen Scanner), haben Sie möglicherweise eine andere Quelle für Bilder ausgewählt. Vergewissern Sie sich, dass **Xerox DocuMate 765** als Scanner ausgewählt wurde.

#### **Problem: Die Qualität der gescannten Bilder ist schlecht. Wie soll ich vorgehen?**

Eine schlechte Qualität der gescannten Bilder kann verschiedene Ursachen haben. Möglicherweise ist die ursprüngliche Vorlage von schlechter Qualität, das Vorlagenglas kann verunreinigt sein, oder eine Kalibrierung muss ausgeführt werden.

- Wenn die Originalvorlage zerknittert, zerrissen, verschmutzt oder verschmiert ist, führen Sie den Scanvorgang mit Kofax Virtual ReScan (VRS™) aus. VRS ist eine leistungsfähige Bildnachbearbeitungsanwendung, mit der Sie diese Mängel während der Bildverarbeitung herausfiltern können. Die Qualität des endgültigen Bildes ist gleichwertig mit der des Originals oder sogar besser.
- Reinigen Sie den Scanner. Während das Bild durch den Scanner gezogen wird, wird es auf dem Scannerglas erfasst. Heben Sie die Entriegelung der Zugangsklappe unter dem Vorlagenfach an, um den Scanner zu öffnen. Im Gehäuse des Scanners und unterhalb des Deckles befindet sich eine Glasscheibe. Wischen Sie beide Scheiben mit einem weichen Tuch sauber. Ausführliche Anleitungen zum Reinigen dieses Scannerbereichs erhalten Sie im Abschnitt "Reinigen [des Vorlagenglases und der Hintergrundplatten" auf Seite 127.](#page-133-0)
- Wenn die Bildqualität durch das Reinigen des Glases nicht verbessert wird, führen Sie eine Kalibrierung durch. Hierdurch wird der Scanner neu kalibriert. Anweisungen hierzu finden Sie unter ["Kalibrierung" auf Seite 116.](#page-122-0)

#### **Problem: Beim Installieren von Kofax VRS wird der Fehler SVS001 ausgegeben. Wie soll ich vorgehen?**

Die Meldung **SVS001: The VRS installation does not install an ISIS driver for the scanner you selected. Please install the ISIS driver packaged with your scanner.** ist keine Fehlermeldung. Klicken Sie auf **OK**, um den Installationsvorgang abzuschließen.

Durch diese Meldung werden Sie lediglich informiert, dass für die Software kein ISIS-Treiber installiert wird. Dies ist das ordnungsgemäße Verhalten der Kofax VRS-Software. Der ISIS-Treiber für Ihren Scanner wurde installiert, als Sie während der Installation des Scanner-Treibers eine der ISIS-Installationsoptionen ausgewählt haben. Anleitungen zur Installation finden Sie unter "Schritt 2: Installieren der Software" auf [Seite 6](#page-12-0).

### **Problem: Weshalb funktioniert mein Scanner nicht mehr, nachdem ich unter Windows XP oder Windows Vista eine Systemwiederherstellung durchgeführt habe?**

Unter Umständen wurden durch die Systemwiederherstellung einige der Treiberkomponenten beschädigt. Wir empfehlen Ihnen, den Scanner-Treiber neu zu installieren.

Anleitungen zur Installation finden Sie unter "Deinstallieren des [Scanners" auf Seite 139](#page-145-0).
**Problem: Warum funktionieren die Tasten am Scanner nicht mehr, nachdem ein Scan unter Verwendung von WIA (Windows Image Acquisition) durchgeführt wurde?**

Nach einem Scan unter Verwendung der WIA-Oberfläche muss die Anwendung geschlossen werden, aus der heraus Sie gescannt haben, bevor Sie mit den Tasten am Scanner scannen können. Diese Situation tritt nicht ein, wenn Sie mit der TWAIN- oder ISIS-Oberfläche scannen.

**Problem: Warum funktioniert der Scanner nicht mehr, nachdem ich einige Stunden nicht mit dem Computer gearbeitet habe?**

Schalten Sie einfach den Scanner aus und wieder ein, um das Problem zu beheben.

Diese Situation kann auftreten, wenn Windows in einen Energiesparmodus eintritt, bei dem die Stromversorgung des Rechners abgesenkt wird. Wenn Sie die Maus bewegen oder eine Taste auf der Tastatur drücken, wird der Computer wieder in den normalen Betriebszustand bei voller Stromversorgung versetzt. Die Schwankung in der Stromversorgung bei diesem Energiesparmodus kann gelegentlich dazu führen, dass die Kommunikation zwischen Scanner und Computer beendet wird.

**Problem: Das USB-Kabel wurde während eines Scanvorgangs abgezogen. Nun funktioniert der Scanner nicht mehr. Wie soll ich vorgehen?**

Schalten Sie einfach den Scanner aus und wieder ein. Dadurch wird der Scanner zurückgesetzt, und es können wieder Scanvorgänge ausgeführt werden.

### **Deinstallieren des Scanners**

<span id="page-145-1"></span><span id="page-145-0"></span>Um den Scanner Xerox DocuMate 765 zu deinstallieren, entfernen Sie die Scannersoftware sowie jede weitere mit dem Scanner bereitgestellte Scansoftware.

#### **Deinstallieren des Scanners und von One Touch**

- 1. Klicken Sie auf der Windows-Taskleiste auf **Start**, zeigen Sie auf **Einstellungen**, und klicken Sie dann auf **Systemsteuerung**.
- 2. *Windows 2000 und Windows XP:* Doppelklicken Sie auf das Symbol **Software**.

Windows Vista: Doppelklicken Sie auf das Symbol **Programme und Funktionen**.

3. Wählen Sie aus der Liste der Programme den Eintrag **ISIS Driver - Xerox DocuMate 765 Scanner...** aus.

Klicken Sie auf die Schaltfläche **Ändern/Entfernen**.

- 4. Wenn Sie aufgefordert werden, das Entfernen dieser Softwareprogramme zu bestätigen, klicken Sie auf **Ja**.
- 5. Wiederholen Sie diese Schritte, um den Treiber für **Xerox DocuMate 765** aus der Liste der installierten Programme auszuwählen und zu entfernen.
- 6. Die Treibersoftware wird vom Computer entfernt.
- 7. Trennen Sie das USB-Kabel vom Scanner.
- 8. Schließen Sie alle geöffneten Fenster, und starten Sie den Computer neu.

#### **Deinstallieren von OmniPage**

- 1. Klicken Sie auf der Windows-Taskleiste auf **Start**, zeigen Sie auf **Einstellungen**, und klicken Sie dann auf **Systemsteuerung**.
- 2. *Windows 2000 und XP:* Doppelklicken Sie auf das Symbol **Software**.

Windows Vista: Doppelklicken Sie auf das Symbol **Programme und Funktionen**.

- 3. Wählen Sie **OmniPage** aus, und klicken Sie auf **Entfernen**.
- 4. Ein Meldungsfeld wird geöffnet, in dem Sie gefragt werden, ob OmniPage wirklich vom Computer entfernt werden soll. Klicken Sie auf **Ja**.
- 5. Schließen Sie alle geöffneten Fenster, und starten Sie den Computer neu.

# <span id="page-146-0"></span>**Spezifikationen des Scanners Xerox DocuMate 765**

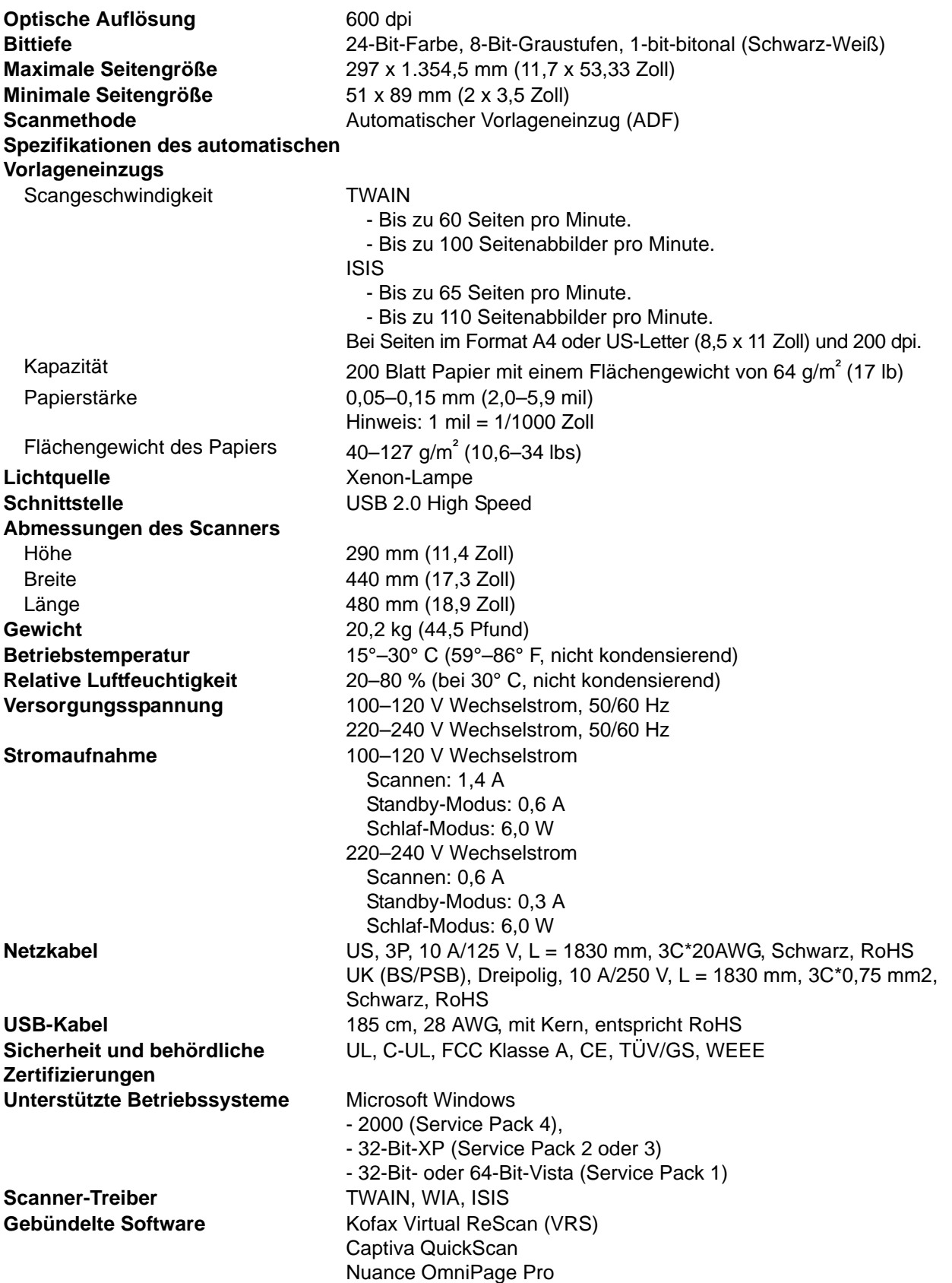

# **Teileliste für den Scanner Xerox DocuMate 765**

<span id="page-147-0"></span>Verwenden Sie beim Bestellen von Ersatzteilen für den Scanner die folgenden Teilenamen und -nummern.

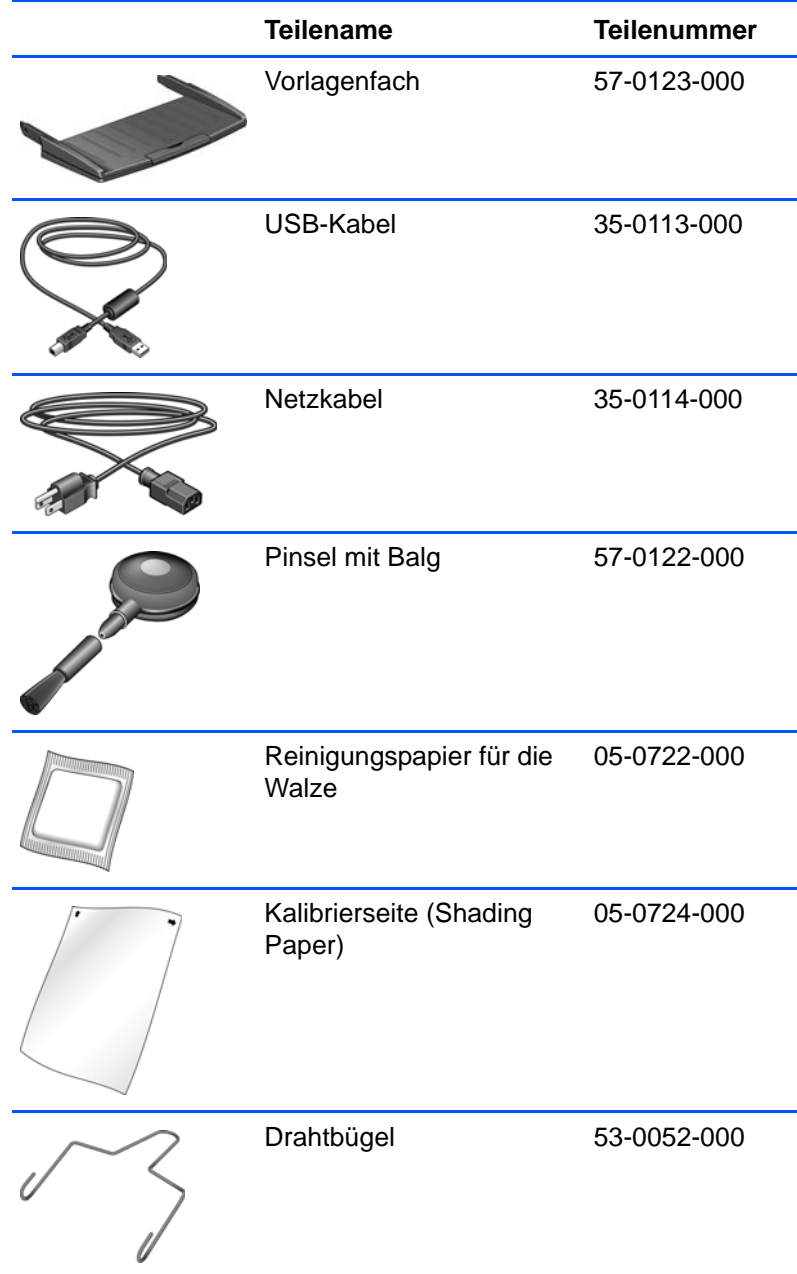

# **Anhang A Rechtliche Erklärungen**

### **Abschnitt 1: Einleitende Sicherheitshinweise**

#### **Rechtliche Erklärungen und Sicherheit**

Lesen Sie die folgenden Hinweise vor Inbetriebnahme des Geräts sowie bei Bedarf sorgfältig durch, um den sicheren Betrieb des Geräts sicherzustellen.

Alle Produkte und Zubehörmaterialien von Xerox wurden unter Berücksichtigung strengster Sicherheitsbestimmungen hergestellt und getestet. Dazu gehören die Prüfung und Zertifizierung durch die zuständigen Sicherheitsbehörden ebenso wie die Einhaltung der Bestimmungen zur elektromagnetischen Verträglichkeit (EMV) und anerkannter Umweltvorschriften.

Die Prüfungen der Sicherheit und der Umweltverträglichkeit sowie der Leistung dieses Produkts wurden ausschließlich mit Xerox-Materialien durchgeführt.

**WARNUNG**: Unerlaubte Änderungen am Gerät wie das Hinzufügen neuer Funktionen oder das Anschließen externer Geräte wirken sich möglicherweise auf die Zertifizierung des Produkts aus. Weitere Informationen erhalten Sie von Ihrem Xerox-Vertreter.

### **Abschnitt 2: EMV**

Dieses Gerät wurde getestet und hält die in Teil 15 der FCC-Vorschriften für digitale Geräte der Klasse A festgelegten Grenzwerte ein. Diese Grenzwerte sollen einen angemessenen Schutz gegen elektromagnetische Störungen beim Betrieb in gewerblich genutzten Gebieten sicherstellen. Das Gerät erzeugt und verwendet Hochfrequenzenergie und kann diese auch selbst aussenden. Bei unsachgemäßer Installation und Anwendung sind Störungen des Funkverkehrs möglich.

**WARNUNG**: Wenn Sie dieses Gerät in unmittelbarer Nähe von industriellen, wissenschaftlichen und medizinischen Geräten (ISM-Geräten) betreiben möchten, muss die externe Strahlung dieser Geräte möglicherweise eingeschränkt oder entsprechende Schutzmaßnahmen getroffen werden.

Modifikationen an diesem Gerät, die nicht ausdrücklich durch Xerox genehmigt wurden, führen möglicherweise dazu, dass Sie die Berechtigung für den Betrieb dieses Geräts verlieren.

### **Abschnitt 3: Betriebliche Sicherheitshinweise**

Alle Geräte und Zubehörmaterialien von Xerox wurden unter Berücksichtigung strengster Sicherheitsbestimmungen hergestellt und getestet. Dazu gehören die Prüfung und Zulassung durch die zuständigen Sicherheitsbehörden ebenso wie die Einhaltung anerkannter Umweltvorschriften.

Beachten Sie die folgenden Sicherheitshinweise, um den sicheren Betrieb Ihres Xerox-Geräts sicherzustellen:

#### **Beachten Sie diese Punkte**

- Beachten Sie jederzeit alle Warnungen und Bedienungshinweise, die am Gerät angebracht oder mit dem Gerät ausgeliefert werden.
- Trennen Sie das Netzkabel von der Steckdose, bevor Sie das Gerät reinigen. Verwenden Sie ausschließlich für dieses Gerät geeignete Verbrauchs- bzw. Zubehörmaterialien; andernfalls kann es zu Leistungseinschränkungen oder Gefährdungen kommen. Verwenden Sie keine Reinigungssprays, da diese u. U. brennbar sind und Explosionen verursachen können.
- Lassen Sie stets Sorgfalt walten, wenn Sie das Gerät bewegen. Wenden Sie sich an den örtlichen Xerox-Kundendienst, wenn das Kopiergerät an einen Ort außerhalb Ihres Gebäudes bewegt werden soll.
- Stellen Sie das Gerät nur auf einer ausreichend stabilen Oberfläche auf, die für das entsprechende Gewicht ausgelegt ist.
- Stellen Sie sicher, dass das Gerät ausreichend belüftet wird und für Wartungsarbeiten zugänglich ist.
- Trennen Sie das Netzkabel von der Steckdose, bevor Sie das Gerät reinigen.

**HINWEIS:** Das Xerox-Gerät verfügt über eine Energiespareinrichtung, um Strom zu sparen, wenn es nicht verwendet wird. Das Gerät kann dauerhaft eingeschaltet bleiben.

#### **Vermeiden Sie folgende Punkte**

- Schließen Sie den Gerät nicht mit einem einen Zwischenstecker ohne Schutzerde an eine geerdete Steckdose an.
- Führen Sie keine Wartungsvorgänge aus, die nicht in dieser Dokumentation beschrieben werden.
- Entfernen Sie keine Abdeckungen oder Schutzvorrichtungen, die mit Schrauben befestigt sind. Unter diesen Abdeckungen befinden sich keine durch Bedienkräfte zu wartenden Teile.
- Stellen Sie das Gerät nicht in der Nähe von Heizkörpern oder anderen Wärmequellen auf.
- Versuchen Sie nicht, elektrische oder mechanische Sperren dieses Geräts außer Kraft zu setzen oder zu umgehen.
- Stellen Sie das Gerät nicht so auf, das andere Personen auf das Stromkabel treten oder darüber stolpern können.

### **Abschnitt 4: Elektrische Informationen**

#### **Warnung: Elektrische Sicherheitshinweise**

- 1. Die elektrische Versorgung dieses Geräts muss den auf dem Typenschild auf der Rückseite des Geräts vermerkten Anforderungen entsprechen. Wenn Sie nicht sicher sind, ob Ihre elektrische Versorgung den Anforderungen entspricht, wenden Sie sich an Ihren Stromversorger oder an einen Elektriker.
- 2. Die Steckdose sollte sich in Gerätenähe befinden und leicht zugänglich sein.
- 3. Verwenden Sie das beigelegte Netzkabel, um das Gerät anzuschließen. Verwenden Sie kein Verlängerungskabel, und nehmen Sie keine Veränderungen am Stecker vor.
- 4. Verbinden Sie das Netzkabel direkt mit einer ordnungsgemäß geerdeten Steckdose. Wenn Sie nicht sicher sind, ob eine Steckdose ordnungsgemäß geerdet ist, wenden Sie sich an einen Elektriker.
- 5. Schließen Sie Xerox-Geräte niemals mittels eines Zwischensteckers an eine Steckdose ohne Schutzerde an.
- 6. Stellen Sie das Gerät nicht so auf, das andere Personen auf das Stromkabel treten oder darüber stolpern können.
- 7. Stellen Sie keine Gegenstände auf das Stromkabel.
- 8. Die elektrischen oder mechanischen Sperren dieses Geräts dürfen weder außer Kraft gesetzt noch umgangen werden.
- 9. Stecken oder schieben Sie keine Gegenstände in die Schlitze oder Öffnungen des Geräts. Dies könnte zu Stromschlägen oder Bränden führen.

#### **Stromversorgung**

1. Dieses Produkt darf nur unter Beachtung der auf dem Typenschild des Geräts vermerkten Anforderungen an die Stromversorgung betrieben werden. Wenn Sie nicht sicher sind, ob Ihre elektrische Versorgung den Anforderungen entspricht, wenden Sie sich an Ihren Stromversorger.

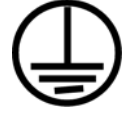

- 2. **WARNUNG:** Dieses Gerät muss an eine Schutzleiterverbindung angeschlossen sein. Der Stecker dieses Geräts verfügt ab Werk über einen Schutzleiter. Dieser Stecker darf nur mit einer geerdeten Steckdose verwendet werden. Dies Vorrichtung dient Ihrer Sicherheit. Wenn Sie den Stecker nicht in die Steckdose stecken können, wenden Sie sich für den Austausch der Steckdose an einen Elektriker.
- 3. Schließen Sie das Gerät stets an eine ordnungsgemäß geerdete Steckdose an. Wenn Sie nicht sicher sind, ob Ihre Steckdose geerdet ist, wenden Sie sich an einen Elektriker.

#### **Gerät von der Stromversorgung trennen**

Das Netzkabel fungiert als Trennvorrichtung des Geräts. Der Gerätestecker wird an der Rückseite des Geräts angeschlossen. Um das Gerät vollständig von der Stromversorgung zu trennen, ziehen Sie das Netzkabel aus der Steckdose.

### **Abschnitt 5: Ausschalten in Notfällen**

Schalten Sie das Gerät in den nachfolgend aufgeführten Fällen unverzüglich aus, **und ziehen Sie das Netzkabel aus der Steckdose**. Wenden Sie sich außerdem an einen autorisierten Xerox-Servicemitarbeiter, um das Problem zu beheben.

- Das Gerät gibt ungewöhnliche Gerüche oder ungewöhnliche Geräusche von sich.
- Das Netzkabel ist beschädigt oder verschlissen.
- Ein Trennschalter, eine Sicherung oder eine andere Sicherungseinrichtung wurde ausgelöst.
- Flüssigkeit ist in das Gerät gelangt.
- Das Gerät ist mit Wasser in Kontakt gekommen.
- Das Gerät wurde beschädigt.

### **Abschnitt 6: Wartungsinformationen**

- 1. Sämtliche durch die Bedienkraft auszuführenden Wartungsarbeiten am Geräte werden in der mitgelieferten Dokumentation beschrieben.
- 2. Führen Sie keine Wartungsarbeiten am Gerät durch, die nicht in der Dokumentation beschrieben werden.
- 3. Verwenden Sie keine Reinigungssprays. Die Verwendung von nicht zugelassenen Reinigungsmitteln kann zu Leistungseinbußen oder Gefahrensituationen führen.
- 4. Verwenden Sie die Verbrauchsmaterialien und Reiniger nur wie in der Dokumentation angegeben.
- 5. Entfernen Sie keine Abdeckungen oder Schutzvorrichtungen, die mit Schrauben befestigt sind. Unter diesen Abdeckungen befinden sich keine durch Bedienkräfte zu wartenden Teile.
- 6. Führen Sie keine Wartungsarbeiten durch, es sei denn, Sie wurden von einem autorisierten Händler dazu angeleitet oder die entsprechende Vorgehensweise wird ausdrücklich in der Dokumentation beschrieben.

### **Abschnitt 7: Sicherheitszertifizierungen**

Dieses Produkt wurde von folgenden Einrichtungen gemäß den folgenden Normen zertifiziert:

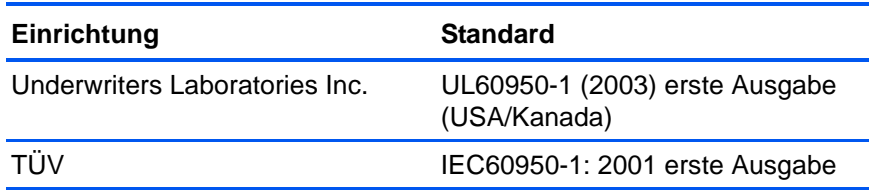

### **Abschnitt 8: Gesetzliche Bestimmungen**

#### **Zertifizierungen in Europa**

Das CE-Zeichen auf diesem Gerät bedeutet, das XEROX eine Erklärung CE. der Konformität zu folgenden EU-Richtlinien mit Wirkung ab dem angegebenen Datum abgegeben hat:

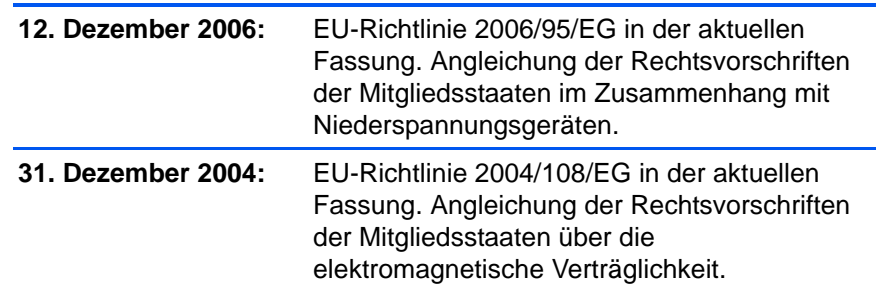

Der vollständige Text dieser Erklärung mit Angabe der entsprechenden Richtlinien und Normen ist über Ihren Xerox-Partner oder unter folgender Adresse erhältlich:

Environment, Health and Safety The Document Company Xerox Bessemer Road Welwyn Garden City Herts AL7 1HE England, Telefon +44 (0) 1707 353434

### **Abschnitt 9: Informationen zur Konformität**

#### **Produktentsorgung und -recycling: USA und Kanada**

Xerox unterhält ein weltweites Programm zur Entsorgung und Wiederverwendung/Recycling der Geräte. Wenden Sie sich an Ihren Xerox-Vertreter (+1-800-ASK-XEROX), um zu erfahren, ob das Programm das vorliegende Produkt abdeckt. Weitere Informationen zu Umweltprogrammen von Xerox erhalten Sie unter: www.xerox.com/environment.html.

Bei der Entsorgung des Xerox-Geräts ist zu beachten, dass das Gerät Lampen mit Quecksilber enthält; außerdem kann das Gerät Blei, Perchlorat und andere Stoffe enthalten, deren Entsorgung u. U. bestimmten Umweltschutzbestimmungen unterliegt. Der Gehalt an diesen Stoffen entspricht bei Markteinführung ohne Einschränkungen den einschlägigen internationalen Bestimmungen. Informationen zum Recycling und der Entsorgung sind bei den örtlichen Behörden erhältlich. Informationen für die USA finden Sie auch auf der Website der Electronic Industries Alliance unter http://www.eiae.org/.

Perchlorat: Bestandteile dieses Produkts wie Batterien enthalten möglicherweise Perchlorat. Die Entsorgung von Perchlorat unterliegt möglicherweise besonderen Bestimmungen: http://www.dtsc.ca.gov/hazardouswaste/perchlorate/.

#### **Europäische Union**

#### **Konformität mit RoHS und WEEE**

Das vorliegende Produkt entspricht den EU-Direktiven zur Beschränkung der Verwendung bestimmter gefährlicher Stoffe in Elektro- und Elektronikgeräten (auch als RoHS bekannt; 2002/95/EG) und der Elektroaltgeräte-Verordnung (auch als WEEE bekannt; 2002/96/EG).

Einige Geräte können sowohl in Privathaushalten als auch in Unternehmen eingesetzt werden.

#### **Unternehmen**

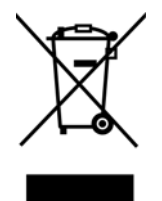

Dieses Symbol zeigt an, dass Ihr Gerät einer Entsorgung gemäß den jeweiligen nationalen Vorschriften zugeführt werden muss. Im Rahmen der Gesetzgebung innerhalb der Europäischen Union müssen alle elektrischen und elektronischen Geräte unter Berücksichtigung der geltenden Vorschriften entsorgt werden.

#### **Hinweis zu Energy Star in den USA**

#### **Konformität mit dem Energy Star-Programm**

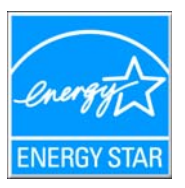

Die Xerox Corporation als ENERGY STAR-Partner hat ermittelt, dass das vorliegende Produkt den ENERGY STAR-Richtlinien für Energieeffizienz entspricht.

ENERGY STAR und ENERGY STAR MARK sind eingetragene Marken in den Vereinigten Staaten. Das ENERGY STAR-Programm für Bildverarbeitungsgeräte basiert auf einer gemeinsamen Initiative der Vereinigten Staaten, Japans und der Europäischen Union, deren Ziel es ist, zusammen mit Bürogeräteherstellern energiesparende Kopierer, Drucker, Faxgeräte, Multifunktionsgeräte, Computer und Monitore zu fördern. Die Reduktion der Energieaufnahme dieser Geräte trägt zu einer Bekämpfung von Smog, saurem Regen und dem langfristigem Klimawandel bei, weil hierbei weniger Schadstoffe bei der Erzeugung von Elektrizität entstehen.

Xerox ENERGY STAR ist bereits ab Werk voreingestellt. Bei Auslieferung ist der Timer Ihres Geräts für die Umschaltung in den Energiesparmodus nach dem letzten Arbeitsvorgang auf 15 Minuten eingestellt. Ausführlichere Informationen über diese Funktion finden Sie im Abschnitt zur Einrichtung des Geräts in diesem Handbuch.

### **Abschnitt 10: Unzulässige Kopien**

#### **USA**

Der Kongress der Vereinigten Staaten hat die Vervielfältigung der folgenden Dokumente unter bestimmten Bedingungen per Gesetz untersagt. Zuwiderhandlungen können mit Geldstrafen oder Freiheitsentzug geahndet werden.

1. Obligationen oder Anleihen der US-Regierung, darunter:

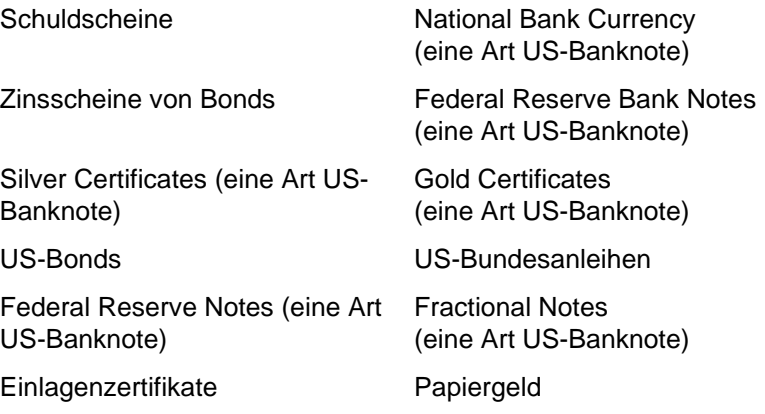

Bonds und Obligationen bestimmter Regierungsbehörden wie der FHA usw.

Bonds. (US-Sparbriefe dürfen lediglich für Werbezwecke im Zusammenhang mit Kampagnen für den Verkauf dieser Bonds fotografiert werden.)

US-Steuermarken. (Falls Rechtsdokumente bzw. Urkunden mit einer entwerteten Steuermarke vervielfältigt werden müssen, ist dies zulässig, sofern die Vervielfältigung nicht zu rechtswidrigen Zwecken erfolgt.)

Entwertete und nicht entwertete Postwertzeichen. (Postwertzeichen dürfen zu philatelistischen Zwecken fotografiert werden, sofern die Widergabe in schwarzweiß und mit Abmessungen entweder kleiner als 75 % oder größer als 150 % der ursprünglichen Vorlage erfolgt.)

Postanweisungen.

Schuldscheine, Schecks oder Wechsel, deren Begünstigter oder Bezogener ein dazu berechtigter Beamter der USA ist.

Marken und andere Wertzeichen beliebigen Nennwerts, die gemäß eines Gesetzes des Kongresses herausgegeben wurden bzw. werden.

- 2. Berichtigte Kompensationsscheine für Veteranen der Weltkriege.
- 3. Obligationen und Anleihen aller ausländischen Regierungen, Banken und Unternehmen.
- 4. Urheberrechtlich geschützte Materialien, außer mit der Genehmigung seitens des Urheberrechtsinhabers oder unter den Bestimmungen zur angemessenen Verwendung ("Fair Use") bzw. den Rechten von Bibliotheken der US-Urheberschutzgesetze. Weitere Informationen sind vom Copyright Office, Library of Congress, Washington, D.C. 20559 erhältlich. Circular R21 anfordern.
- 5. Staatsbürgerschaftsnachweise und Einbürgerungsurkunden. (Ausländische Einbürgerungsurkunden dürfen fotografiert werden.)
- 6. Reisepässe. (Ausländische Reisepässe dürfen fotografiert werden.)
- 7. Einwanderungsunterlagen.
- 8. Musterungsunterlagen.
- 9. Einberufungsunterlagen für den Wehrdienst, die einige oder alle der folgenden Informationen enthalten:

Bezüge oder Einkommen Familienstand

Vorstrafen Früherer Wehrdienst

Körperlicher oder geistiger Zustand

Ausnahme: Entlassungspapiere der US-Armee und US-Marine dürfen fotografiert werden.

- 10. Abzeichen, Ausweise, Erlaubnis- bzw. Passierscheine und Insignien, die von Militärpersonal oder von Mitarbeitern der verschiedenen Bundesministerien und -behörden wie dem FBI, dem US-Schatzministerium usw. getragen werden (sofern die Fotografie nicht vom Leiter des Ministeriums oder der Behörde angefordert wurde).
- 11. In einigen Bundesstaaten ist die Vervielfältigung folgender Dokumente untersagt: KFZ-Kennzeichen, Führerscheine und Fahrzeugbriefe.

Die vorgenannte Liste erhebt keinen Anspruch auf Vollständigkeit. Für die Vollständigkeit und Richtigkeit wird keine Haftung übernommen. Ziehen Sie bei Zweifeln einen Rechtsanwalt zurate.

#### **Kanada**

Das Parlament Kanadas hat die Vervielfältigung der folgenden Dokumente unter bestimmten Bedingungen per Gesetz untersagt. Zuwiderhandlungen können mit Geldstrafen oder Freiheitsentzug geahndet werden.

- 1. Gegenwärtig im Umlauf befindliche Banknoten bzw. Papiergeld.
- 2. Obligationen und Anleihen von Regierungen und Banken.
- 3. Exchequer Bill Paper bzw. Revenue Paper (Spezialpapiere für bestimmte amtliche Dokumente und Urkunden).
- 4. Das Siegel der Regierung Kanadas oder einer Provinz oder das Siegel einer Behörde oder eines Amtes in Kanada oder eines Gerichtshofes.
- 5. Proklamationen, Anordnungen, Regelungen und Ernennungen bzw. entsprechende Bekanntmachungen (mit der betrügerischen Absicht, es so aussehen zu lassen, als ob diese vom Queen's Printer für Kanada oder einer entsprechenden Druckerei einer Provinz herausgegeben wurden).
- 6. Kennzeichen, Marken, Siegel, Verpackungen oder Designs, die von oder im Namen der Regierung Kanadas oder einer Provinz, der Regierung eines anderen Staates als Kanada oder einem Ministerium, einem Rat, einer Kommission oder einer Behörde verwendet werden, das/der/die von der Regierung Kanadas oder einer Provinz bzw. einer Regierung eines anderen Staates als Kanada eingerichtet wurde.
- 7. Geprägte oder geklebte Steuermarken, die als Einnahmequelle für die Regierung Kanadas oder einer Provinz oder der Regierung eines anderen Staates als Kanada verwendet werden.
- 8. Dokumente, Registerauszüge und Unterlagen in Verwahrung bei Beamten, die mit dem Anfertigen bzw. Ausgeben von beglaubigten Kopien dieser Unterlagen beauftragt sind, wenn in betrügerischer Absicht vorgegeben wird, dass eine einfache Vervielfältigung eine beglaubigte Kopie dieser Dokumente darstellt.
- 9. Urheberrechtlich geschützte Materialien und Marken jeglicher Art und Beschaffenheit, wenn keine Zustimmung des Urheberrechts- oder Markeninhabers vorliegt.

Die vorgenannte Liste wird lediglich für Informationszwecke bereitgestellt. Sie erhebt keinen Anspruch auf Vollständigkeit. Für die Vollständigkeit und Richtigkeit wird keine Haftung übernommen. Ziehen Sie bei Zweifeln einen Rechtsanwalt zurate.

#### **Andere Länder**

Das Kopieren bestimmter Dokumente ist in Ihrem Land möglicherweise gesetzlich untersagt. Zuwiderhandlungen können mit Geldstrafen oder Freiheitsentzug geahndet werden.

#### **Geldscheine**

Banknoten und Schecks

Bank- und Staatsanleihen sowie Wertpapiere

Reisepässe und Ausweise

Dokumente, die dem Urheber- oder Markenrecht unterliegen, ohne Zustimmung des Rechteinhabers

Postwertzeichen und übertragbare Handelspapiere

Hinweis: Diese Liste erhebt keinen Anspruch auf Vollständigkeit. Für die Vollständigkeit und Richtigkeit wird keine Haftung übernommen. Ziehen Sie bei Zweifeln einen Rechtsanwalt zurate.

### **Abschnitt 11: EH&S-Kontaktinformationen**

#### **Kontaktinformationen**

Weitere Informationen zu Umwelt-, Gesundheits- und Sicherheitsaspekten in Zusammenhang mit diesem Xerox-Produkt erhalten Sie unter der folgenden Telefonnummer:

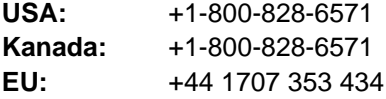

# **Index**

### **0–9**

24-Bit-Farbe ISIS-Oberfläche *[78](#page-84-0)* 256 Graustufen ISIS-Oberfläche *[78](#page-84-1)*

## **A**

Aktualisieren *[70](#page-76-0)* Alle Zähler aktualisieren *[112](#page-118-0)* Alle Ziele zeigen *[49](#page-55-0)* An Seite anpassen *[86](#page-92-0)* Angepasste Seitenabmessungen ISIS-Oberfläche *[80](#page-86-0)* Anwendungen Adobe® Reader® *[18,](#page-24-0) [19](#page-25-0)* Kofax® VRS® *[18](#page-24-1)* Microsoft Paint *[97](#page-103-0)* OmniPage® *[18,](#page-24-2) [41,](#page-47-0) [48,](#page-54-0) [51](#page-57-0)* QuickScan™ *[18,](#page-24-3) [71](#page-77-0)* Auf CD brennen *[42,](#page-48-0) [52](#page-58-0)* Auflösung *[31,](#page-37-0) [64,](#page-70-0) [78,](#page-84-2) [100](#page-106-0)* Ausrichtung *[96](#page-102-0)* Autodrehen zur Bildanpassung *[35](#page-41-0)* Automatische Schrittweite ab Startnumnmer *[96](#page-102-1)* Automatische Trennung *[89](#page-95-0)* AutoSchnitt auf Original *[32](#page-38-0)*

### **B**

Basis (Registerkarte) *[77](#page-83-0)* Benutzerdef. Schattierung *[111,](#page-117-0) [117](#page-123-0)* Benutzerdefiniert *[64](#page-70-1)* Benutzerhilfsprogramm *[106,](#page-112-0) [109](#page-115-0)* Bereich *[84](#page-90-0)* ISIS-Oberfläche *[80](#page-86-1)* Bild auf Führungsbreite zuschneiden *[65](#page-71-0)* Bild auf Papierlänge zuschneiden *[65](#page-71-1)* Bild gerade drehen *[32](#page-38-1)* Bild invertieren *[33,](#page-39-0) [66,](#page-72-0) [91](#page-97-0)* Bild spiegeln *[66](#page-72-1)* Bildbetonung *[92](#page-98-0)* Bild-Client *[53](#page-59-0)* Bilddateiformate *[45](#page-51-0)* Bildeditoren *[49](#page-55-1)* Bildmerkmale *[92](#page-98-1)* Bildtyp *[100](#page-106-1)* Bildverarbeitung *[89](#page-95-1)*

Bildverarbeitungsanwendungen Eigenschaften *[41](#page-47-1)* Binär und Farbe ISIS-Oberfläche *[78](#page-84-3)* Binär und Grau ISIS-Oberfläche *[78](#page-84-4)* Blindfarbe *[67,](#page-73-0) [92](#page-98-2)* BMP *[45](#page-51-1)* Büroklammern *[21](#page-27-0)*

### **C**

Chroma *[92](#page-98-3)* CSV *[47](#page-53-0)*

### **D**

Dateiformat *[27,](#page-33-0) [28](#page-34-0)* Optionen *[44](#page-50-0)* Deinstallieren der Software *[139](#page-145-0)* Dither *[67,](#page-73-1) [69](#page-75-0)* **Dithern** ISIS-Oberfläche *[79](#page-85-0)* DOC *[47](#page-53-1)* Dokumentation *[3](#page-9-0)* Dokumentenverwaltung *[49](#page-55-2)* Doppelblatteinzug erkennen *[85](#page-91-0)* Doppelblatteinzug-Erkennung *[65](#page-71-2)* Drahtbügel *[101](#page-107-0)* Druckerklappe *[2](#page-8-0)* Druckerzeichenfolge *[95](#page-101-0)* Druckversatz *[96](#page-102-2)* Duplex *[33,](#page-39-1) [60,](#page-66-0) [79](#page-85-1)* Duplextaste *[23](#page-29-0)* Durch Komma getrennt *[47](#page-53-0)* Dynamischer Schwellenwert *[68,](#page-74-0) [69](#page-75-1)* Dynamischer Schwellenwert bei binär *[89](#page-95-2)*

### **E**

Eine Farbe *[93](#page-99-0)* Einfacher Text *[47](#page-53-2)* Einstellungen der Voransicht verwenden *[73](#page-79-0)* Einzug ISIS-Oberfläche *[81](#page-87-0)* Einzugsgeschwindigkeit *[86](#page-92-1)* Einzugsmerkmale *[85](#page-91-1)* E-Mail-Anwendungen *[49](#page-55-3)* America Online® (AOL) *[43](#page-49-0)*

Eigenschaften *[43](#page-49-1)* Microsoft Outlook *[43](#page-49-2)* Empfindlichkeit Doppelblatteinzug-Erkennung *[66](#page-72-2)* Erkennung des Doppelblatteinzugs *[34](#page-40-0)* Erkennung schräg eingezogener Vorlagen *[66](#page-72-3)* Erosion *[91](#page-97-1)* Erstellen von Einzelbilddateien *[45](#page-51-2)* Erweiterte Eigenschaften *[100](#page-106-2)* Erweiterte Einstellungen (Registerkarte) *[34](#page-40-1)* Erweiterte Ordnersuche verwenden *[50](#page-56-0)* Erweiterung *[90](#page-96-0)* Excel-Arbeitsblatt *[48](#page-54-1)* Exportieren *[63](#page-69-0)*

### **F**

Fangen *[80](#page-86-2)* Farbabgleich *[89](#page-95-3)* Farbe *[31,](#page-37-1) [64,](#page-70-2) [78](#page-84-5)* Farbfilter *[33](#page-39-2)* Farbsättigung *[34](#page-40-2)* Farbton *[34](#page-40-3)* Fax und Druck *[49](#page-55-4)* Fehlerbehebung *[136](#page-142-0)* Fehlercode *[110](#page-116-0)* Fehlercodes *[112](#page-118-1)* Fehlerstreuung *[67,](#page-73-2) [69](#page-75-2)* Fettschrift *[95](#page-101-1)* Fleckdurchmesser *[67](#page-73-3)* Flecken entfernen *[66](#page-72-4)* Fortschrittsfenster anzeigen *[50](#page-56-1)* Foto (Dither/Raster/Fehlerstreuung) *[67](#page-73-4)* Für Bildröhre *[95](#page-101-2)*

# **G**

Gamma *[34,](#page-40-4) [95](#page-101-3)* Gemischter Inhalt (autom. Trennung) *[68](#page-74-1)* Geräteeinstellungen (Registerkarte) *[35](#page-41-1)* Gesamtzahl der gescannten Seiten *[70](#page-76-1)* Graustufen *[31,](#page-37-2) [64,](#page-70-3) [78](#page-84-6)*

# **H**

Heftklammern *[21](#page-27-0)* Helligkeit *[31,](#page-37-3) [67,](#page-73-5) [100](#page-106-3)* ISIS-Oberfläche *[79](#page-85-2)* voreingestellte Stufen *[79](#page-85-3)* Hinten *[83](#page-89-0)* Hintergrundfarbe *[103](#page-109-0)* Hochformat *[65,](#page-71-3) [81](#page-87-1)* HTML *[48,](#page-54-2) [55](#page-61-0)* HTML-Dokument *[48](#page-54-2)*

### **I**

Importieren *[63,](#page-69-1) [76](#page-82-0)* Imprinter reinigen *[111](#page-117-1)* Informationen zum Scanner *[70](#page-76-2)* Informationen zum TWAIN-Treiber *[70](#page-76-3)* Installation *[4](#page-10-0)* Anwendungen *[17](#page-23-0)* Scanner-Treiber *[8](#page-14-0)* Invertieren *[92](#page-98-4)* ISIS *[23,](#page-29-1) [71](#page-77-1)* Basis (Registerkarte) *[77](#page-83-0)*

# **J**

JPEG-Qualität *[92](#page-98-5)* JPG Dateigröße *[45](#page-51-3)*

# **K**

Kalibrierung *[106,](#page-112-1) [111,](#page-117-2) [116](#page-122-0)* Kontrast *[31,](#page-37-4) [67,](#page-73-6) [79,](#page-85-4) [100](#page-106-4)* Kopien anfertigen *[50](#page-56-2)*

### **L**

Lange Seiten *[86](#page-92-2)* Längenkontrolle *[86](#page-92-3)* Langes Dokument *[64](#page-70-4)* LCD-Anzeige *[2](#page-8-1)* Leere Originale überspringen *[33](#page-39-3)* Linear *[95](#page-101-4)* Linienentfernung *[91](#page-97-2)* Lochentfernung *[91](#page-97-3)* Löschen *[63,](#page-69-2) [76](#page-82-1)*

### **M**

Manueller Einzug *[107](#page-113-0)* Manueller Einzugsmodus *[87](#page-93-0)* Mehrere Farben *[93](#page-99-1)* Microsoft Internet Explorer *[55](#page-61-1)* Modus *[63](#page-69-3)* Moiré reduzieren *[32](#page-38-2)* Multifunktion (Registerkarte) *[49](#page-55-5)* Multistream ISIS-Oberfläche *[78](#page-84-7)*

### **N**

Nach Walzenaustausch *[112](#page-118-2)* Nach Walzenreinigung *[112](#page-118-3)* Netzschalter *[16](#page-22-0)* Neuer Stapel *[72](#page-78-0)*

nPDF *[29](#page-35-0)* Normales PDF *[48](#page-54-3)*

### **O**

**OCR** Speicherung *[60](#page-66-1)* One Touch *[23](#page-29-2)* Eigenschaften *[28,](#page-34-1) [30,](#page-36-0) [39](#page-45-0)* OmniPage *[51](#page-57-1)* Schaltflächeneinstellungen *[29](#page-35-1)* Standardeinstellungen *[26](#page-32-0)* Symbol *[27](#page-33-1)* One Touch-Konsole *[56](#page-62-0)* One Touch-Symbol *[25](#page-31-0)* Onlinehilfe *[3](#page-9-1)* Optionen (Registerkarte) *[28,](#page-34-2) [48](#page-54-4)* Optische Zeichenerkennung OCR *[46,](#page-52-0) [51,](#page-57-2) [60](#page-66-2)*

### **P**

PaperPort *[49](#page-55-6)* Papierbreite erkennen *[86](#page-92-4)* Papiermodus *[111,](#page-117-3) [116](#page-122-1)* **Papierquelle** ISIS-Oberfläche *[79](#page-85-5)* Patchcode-Erkennung *[91](#page-97-4)* PDF Dateigröße *[45](#page-51-3)* nPDF *[48](#page-54-3)* sPDF *[48](#page-54-5)* PDF-Anwendungen *[49](#page-55-7)* Profilname *[74](#page-80-0)* Punkt pro Zoll (dpi) *[78](#page-84-8)*

# **Q**

Querformat *[65,](#page-71-4) [81](#page-87-2)* QuickScan *[71](#page-77-2)* Einstellungen der Voransicht verwenden *[73](#page-79-0)* Neuer Stapel *[72](#page-78-0)* Profilname *[74](#page-80-0)* Scannereinstellungen (Schaltfläche) *[75](#page-81-0)* Vorschau-Einstellungen *[76](#page-82-2)*

# **R**

Rand *[86](#page-92-5)* Raster *[67,](#page-73-7) [69](#page-75-3)* Rasterentfernung *[91](#page-97-5)* Rauschentfernung *[91](#page-97-6)* Rich Text Format *[47](#page-53-3)* RTF *[47](#page-53-4)*

#### **S**

Scaneinstellungen (Registerkarte) *[31](#page-37-5)* Scankonfiguration *[27,](#page-33-2) [28,](#page-34-3) [34](#page-40-5)* **Scanner** Anschließen des Netzteils *[16](#page-22-1)* aufbauen *[5](#page-11-0)* Benutzerhandbücher *[19](#page-25-1)* Deinstallieren *[139](#page-145-1)* Fehlerbehebung *[136](#page-142-1)* Komponenten *[2](#page-8-2)* LCD-Anzeige *[23](#page-29-3)* Registrierung *[20](#page-26-0)* Spezifikationen *[140](#page-146-0)* Teileliste *[141](#page-147-0)* Scannereinstellungen (Schaltfläche) *[75](#page-81-0)* Scanner-Informationen *[111](#page-117-4)* Scannerspeicher *[70](#page-76-4)* Scanner-Status *[110](#page-116-1)* Scanner-Zähler *[112](#page-118-4)* Scanner-Zustand *[111](#page-117-5)* Scanprofil *[62](#page-68-0)* Schattierung starten *[117](#page-123-1)* Schlaf-Modus *[111,](#page-117-6) [115](#page-121-0)* Schnittstelle *[111](#page-117-7)* Schrittweite *[96](#page-102-3)* Schwarz-Weiß *[31,](#page-37-6) [63](#page-69-4)* ISIS-Oberfläche *[78](#page-84-9)* Schwellenwert *[68](#page-74-2)* Schwellenwertverfahren *[67](#page-73-8)* Seite für Einstellung auswählen ISIS-Oberfläche *[80](#page-86-3)* Seitenausrichtung *[65](#page-71-5)* Seiteneinstellungen (Registerkarte) *[32](#page-38-3)* Seitengröße *[32,](#page-38-4) [64](#page-70-5)* ISIS-Oberfläche *[80](#page-86-4)* Seitenlayout ISIS-Oberfläche *[81](#page-87-3)* Seitentyp *[64](#page-70-6)* Seriennummer *[70](#page-76-5)* Simplex *[60,](#page-66-0) [79](#page-85-6)* Simplextaste *[23](#page-29-0)* Skelett *[91](#page-97-7)* sPDF *[29](#page-35-0)* Durchsuchbares PDF *[48](#page-54-5)* Speicher *[111](#page-117-8)* Speichern *[62](#page-68-1)* Speichern unter *[76](#page-82-3)* Speicheroptionen (Registerkarte) *[36](#page-42-0)* Speicherung und CD-R/W *[49](#page-55-8)* Scannen und Brennen auf CD *[52](#page-58-1)* Übertragen an einen Speicherort, Scannen und *[56](#page-62-1)* Spiegel *[92](#page-98-6)* Startnummer *[96](#page-102-4)* Statusleuchte *[2,](#page-8-3) [16,](#page-22-2) [136](#page-142-2)*

STI-Vorgangsübermittlung *[49](#page-55-9)* Scannen *[53](#page-59-1)* Stopp bei Schräglauf *[86](#page-92-6)* Strichcodeerkennung *[90](#page-96-1)* Summereinstellung *[111,](#page-117-9) [116](#page-122-2)* System *[112](#page-118-5)* Systemanforderungen *[3](#page-9-2)*

# **T**

Text (Schwellenwert) *[67](#page-73-9)* Textdateiformate *[46](#page-52-1)* Textverarbeitung *[49](#page-55-10)* Scannen in das HTML-Format *[55](#page-61-2)* Textverarbeitungsprogramme Eigenschaften *[39](#page-45-1)* TIFF *[45](#page-51-4)* Timeout *[87](#page-93-1)* TWAIN *[23,](#page-29-4) [54](#page-60-0)* TWAIN-Standard *[61](#page-67-0)* TXT *[47](#page-53-2)*

### **U**

Übertragen an einen Speicherort *[56](#page-62-2)* Dateispeicherort *[56](#page-62-3)* Eigenschaften *[42](#page-48-1)* Mehrere Speicherorte *[57](#page-63-0)* Umrandungsentfernung *[90](#page-96-2)* Unterbereich(W) *[83](#page-89-1)* USB-Anschluss *[16](#page-22-3)*

### **V**

Vom Benutzer heruntergeladen *[95](#page-101-5)* Vordere Hintergrundfarbe/Hintere Hintergrundfarbe *[70](#page-76-6)* Vorgelagerter Drucker *[111](#page-117-10)* Vorne *[83](#page-89-2)* Vorschau *[76](#page-82-4)* Vorschau-Einstellungen *[73,](#page-79-1) [76](#page-82-2)*

### **W**

Wartezeit *[115](#page-121-1)* Weichzeichnen *[92](#page-98-7)* Weißpunkt von Papier *[88](#page-94-0)* Weitere Funktionen *[88](#page-94-1)* WIA *[97](#page-103-1)* Windows Image Acquisition (WIA) *[8,](#page-14-1) [23,](#page-29-5) [97](#page-103-2)* Word-Dokument *[47](#page-53-1)*

# **X**

XLS *[48](#page-54-1)*

# **Z**

Zähler rückstellen *[112](#page-118-6)* Zielanwendung *[27,](#page-33-3) [28,](#page-34-4) [46](#page-52-2)* Link-Eigenschaften *[39](#page-45-2)* OCR *[29](#page-35-2)* Ziele wählen *[49](#page-55-11)* Zusammenfassung *[63](#page-69-5)*

05-0756-300